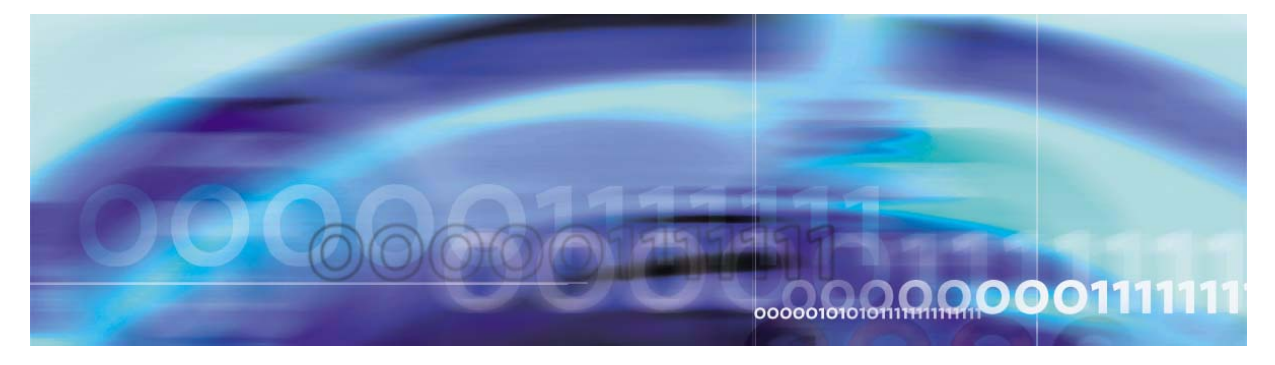

Copyright © 2006, Nortel Networks Nortel Networks Nortel Networks Confidential

# **SPM Fault Management**

### **What's new**

The following sections detail what is new in SPM fault management (NN10075-911) for release 9.

### **Features**

There were no new features added to this document.

### **Other changes**

There were no other changes made to this document.

# **Fault management strategy**

### **Alarm reporting system for SPM-based equipment**

The alarm reporting system integrates event detection and alarm notification functions. An alarm becomes active when a reduced service, reliability, or test condition occurs in the network or network element. The alarm remains active until a system event or an activity performed by operating company personnel clears the alarm condition. The alarm system includes audible notification and visual display through warning lights and the Maintenance and Administration Position (MAP) terminal.

Equipment alarms and alarm severity codes indicate the effect that a fault or event has on a single piece of equipment. There are three types of alarm severities:

• Critical alarm

A critical alarm indicates a reduced service condition or complete loss of service. A critical alarm indicates that the system can no longer perform its design function. The alarm condition requires immediate corrective action so that the performance of the system can return to its design function.

• Major alarm

A major alarm indicates lost redundancy. The next fault of the same type can cause a reduction or complete loss of service. There is no backup if another fault occurs on the active system. This alarm level can be generated when service decreases below a threshold defined by the operating company.

• Minor alarm

A minor alarm indicates a small loss of redundancy. The next fault of the same type will not cause degradation of service.

For SPM-based equipment, the MAP terminal displays alarm codes in the banner and the subsystem status summary field (SSSF). The alarm banner displays alarm codes that indicate the effect of the alarm event on the network or network element. The SSSF displays alarm codes that indicate equipment faults of system states. The figure below, [MAP](#page-1-1)  [alarm banner for SIMPLEX alarm,](#page-1-1) gives an example of a MAP alarm banner for a SIMPLEX alarm.

### <span id="page-1-1"></span>**MAP alarm banner for SIMPLEX alarm**

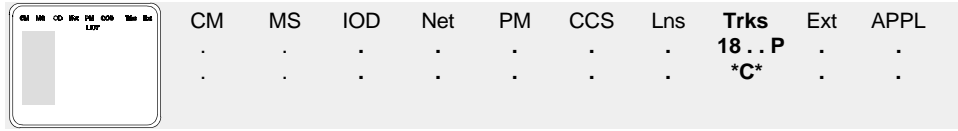

### **TRKS banner alarms**

When no trunk or carrier faults are present, the display format under the TRKS banner appears as three dots (...). The figure below, **TRKS** [banner with no alarms](#page-1-0), shows an example of a TRKS banner with no alarms present.

### <span id="page-1-0"></span>**TRKS banner with no alarms**

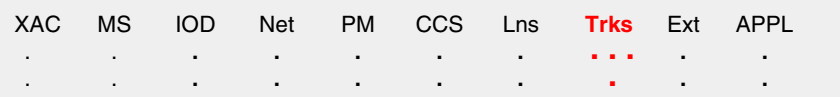

If an alarm occurs, depending on the alarm condition, the three dot positions are replaced by:

- [Highest level trunk group alarm](#page-2-0) (preceded by the number of affected trunk groups)
- [Low speed carrier alarm](#page-2-1)
- **[Highest level SONET carrier in alarm](#page-3-0)**

The figure below, **TRKS** banner with alarm, shows an example of a TRKS banner with five trunk groups in a critical alarm state, at least one

low speed carrier in an alarm condition, and at least one of the following optical carrier types in alarm condition; OC3S, STS1, or STM1. The notification enclosed with asterisks indicates that a critical alarm is the highest trunk group alarm.

### <span id="page-2-2"></span>**TRKS banner with alarm**

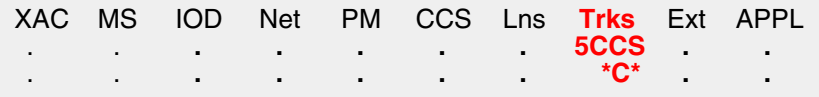

### <span id="page-2-0"></span>**Highest level trunk group alarm**

The first position under the TRKS banner indicates the highest priority alarm for a trunk group in an office. The table below, [Position one - trunk](#page-2-3)  [group alarm](#page-2-3), lists the possible values that appear in this position, depending on the current highest priority alarm. The alarm types are listed in order of priority, from lowest to highest.

<span id="page-2-3"></span>*Note:* The procedure, **Locating trunk groups in alarm condition**, describes the process to identify specific trunk group(s) in alarm condition.

# **Position one - trunk group alarm**

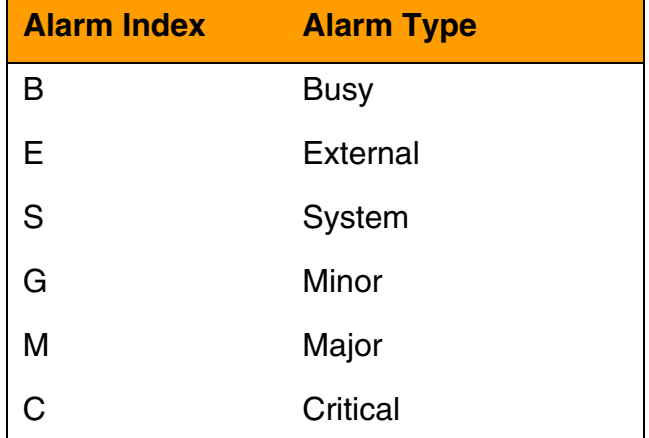

### <span id="page-2-1"></span>**Low speed carrier alarm**

The second position under the TRKS banner indicates if a low speed carrier alarm is present in the office. A dot appears when no such alarm is present and the letter C appears when at least one low speed carrier alarm is present.

# <span id="page-3-0"></span>**Highest level SONET carrier in alarm**

<span id="page-3-1"></span>The third position under the TRKS banner indicates the highest level SONET carrier alarm in the office. The table below, **Position three - high** [speed carrier alarm,](#page-3-1) lists the possible values that appear in this position, depending on the highest priority SONET carrier level in an alarm condition. The carrier types are listed in order of priority, from lowest to highest.

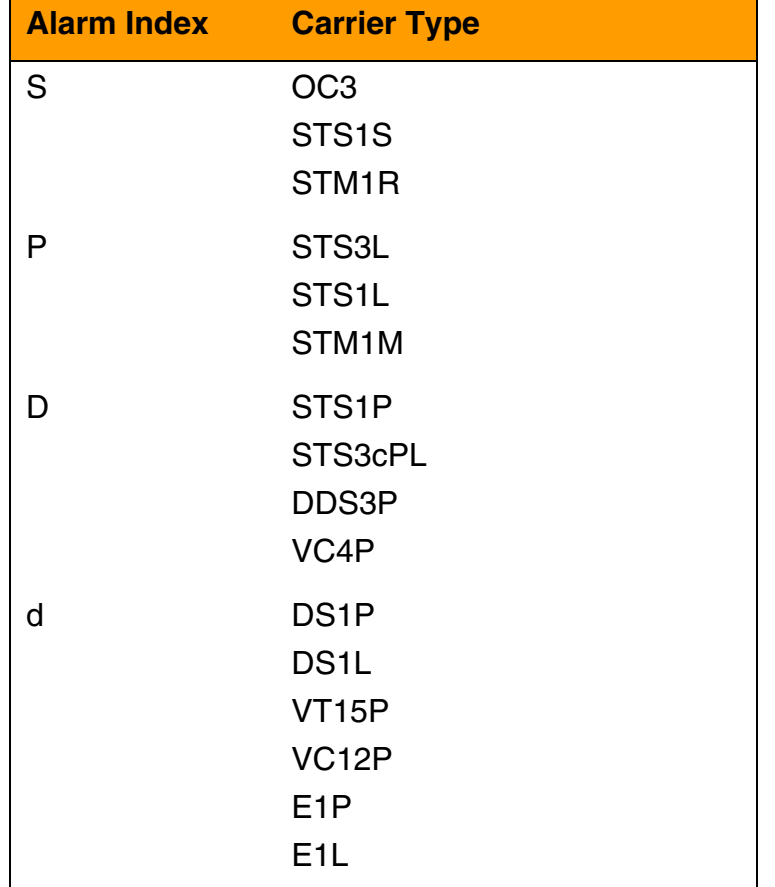

### **Position three - high speed carrier alarm**

<span id="page-4-1"></span>The table below, [Possible SysB-causing carrier failures,](#page-4-1) provides a list of possible failures that could cause a carrier to enter a SysB condition and generate a SONET carrier alarm under the TRKS banner.

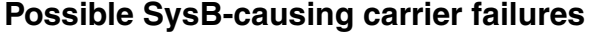

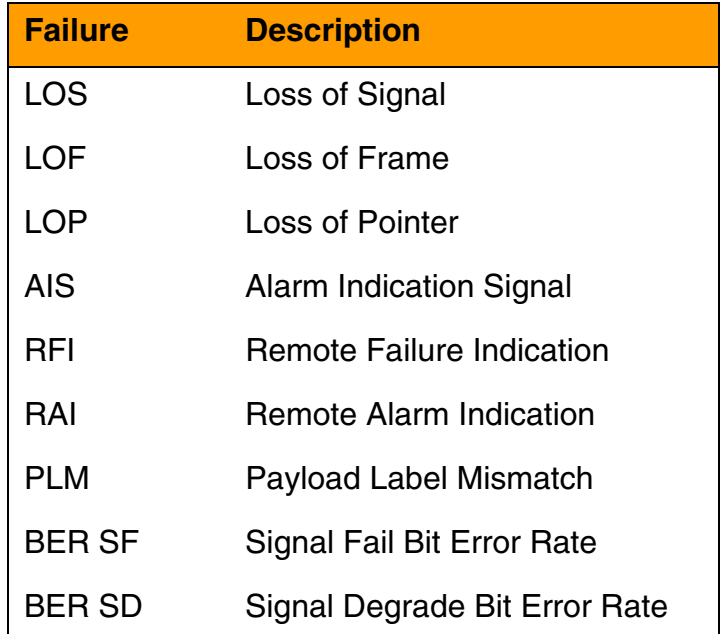

### **Log reports**

A log report is a record of a message that your system generates whenever a significant event has occurred in the switch or one of its peripherals. Log reports include status and activity reports, as well as reports on hardware or software faults, test results, changes in state, and other events or conditions likely to affect the performance of the switch. Either a system or a manual action can generate a log report. The figure below, **Log report example for SPM630 log, gives an** example of an information log.

### <span id="page-4-0"></span>**Log report example for SPM630 log**

#### **SPM630 Feb 07 10:22:11 4700 INFO Device Protection**

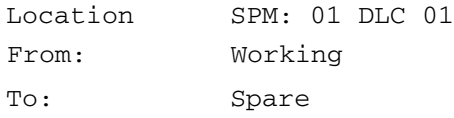

The figure below, **Log report example for SPM332 log, shows a REX** failure log. The table below, [Field values for the SPM332 log.](#page-5-1), lists the explanations for the fields.

### <span id="page-5-0"></span>**Log report example for SPM332 log**

#### **SPM332 JAN 24 01:57:54 2112 TBL SPM REX Aborted**

Reason: Stability check on CEM 0 failed SPM: 0 Type: DMSCP SYSB in the past 12 hours

### <span id="page-5-1"></span>**Field values for the SPM332 log.**

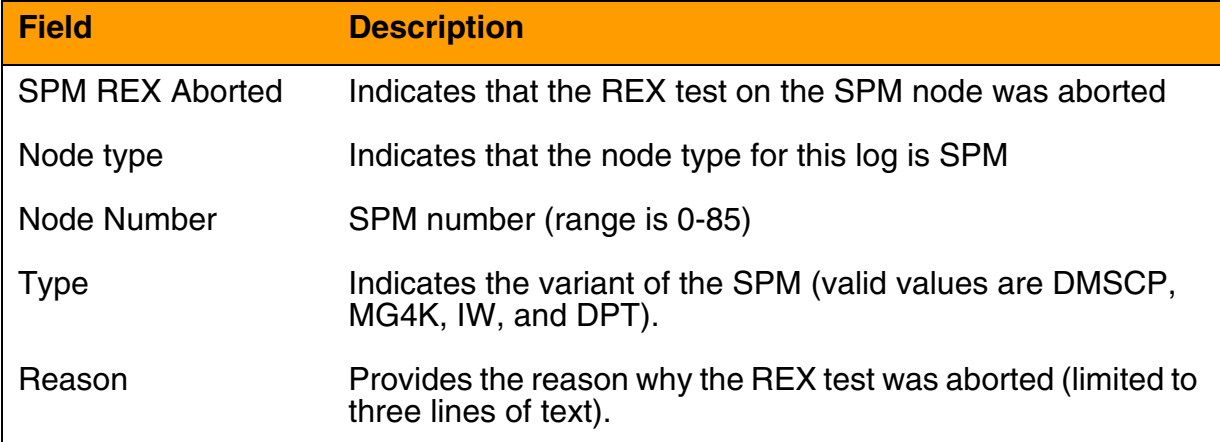

**TRNSL C command example of different CEM to ENET link states.**

Link state:  $OK = Available$ NA = Not Available UR = UnReliable >TRNSL CEM 0 Link 1: ENET 0 0 14 0; Status: OK CEM 0 Link 2: ENET 0 0 14 1; Status: OK CEM 0 Link 3: ENET 0 0 14 2; Status: OK CEM 0 Link 4: ENET 0 0 14 3; Status: NA CEM 1 Link 1: ENET 1 0 14 0; Status: OK CEM 1 Link 2: ENET 1 0 14 1; Status: UR CEM 1 Link 3: ENET 1 0 14 2; Status: OK CEM 1 Link 4: ENET 1 0 14 3; Status: OK

# **OC3 and STM MAP level carrier OOS warnings**

A warning appears on the MAP display if an attempted Manual Insv / Mate LOADMOD or Manual / Force command is executed on an OC3 or STM resource module (RM) when one of the following conditions exists:

- a section carrier is SYSB
- a line carrier is SYSB
- a path carrier is SYSB
- an INSV section carrier is in alarm
- an INSV line carrier is in alarm
- carrier datafill is missing for the corresponding RM:
	- OC3 STS1P
	- STM VC4P

Executing the command type and overriding the MAP warning generates an SPM686 log.

# **Tools and utilities**

Fault management for alarms and logs is performed through the Maintenance and Administration Position (MAP) terminal.

# **Fault management indicators**

# **SPM fault management indicators description**

<span id="page-7-0"></span>The table below, **SPM** fault management indicators, provides an overview of the fault management indicators generated by the SPM.

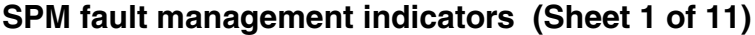

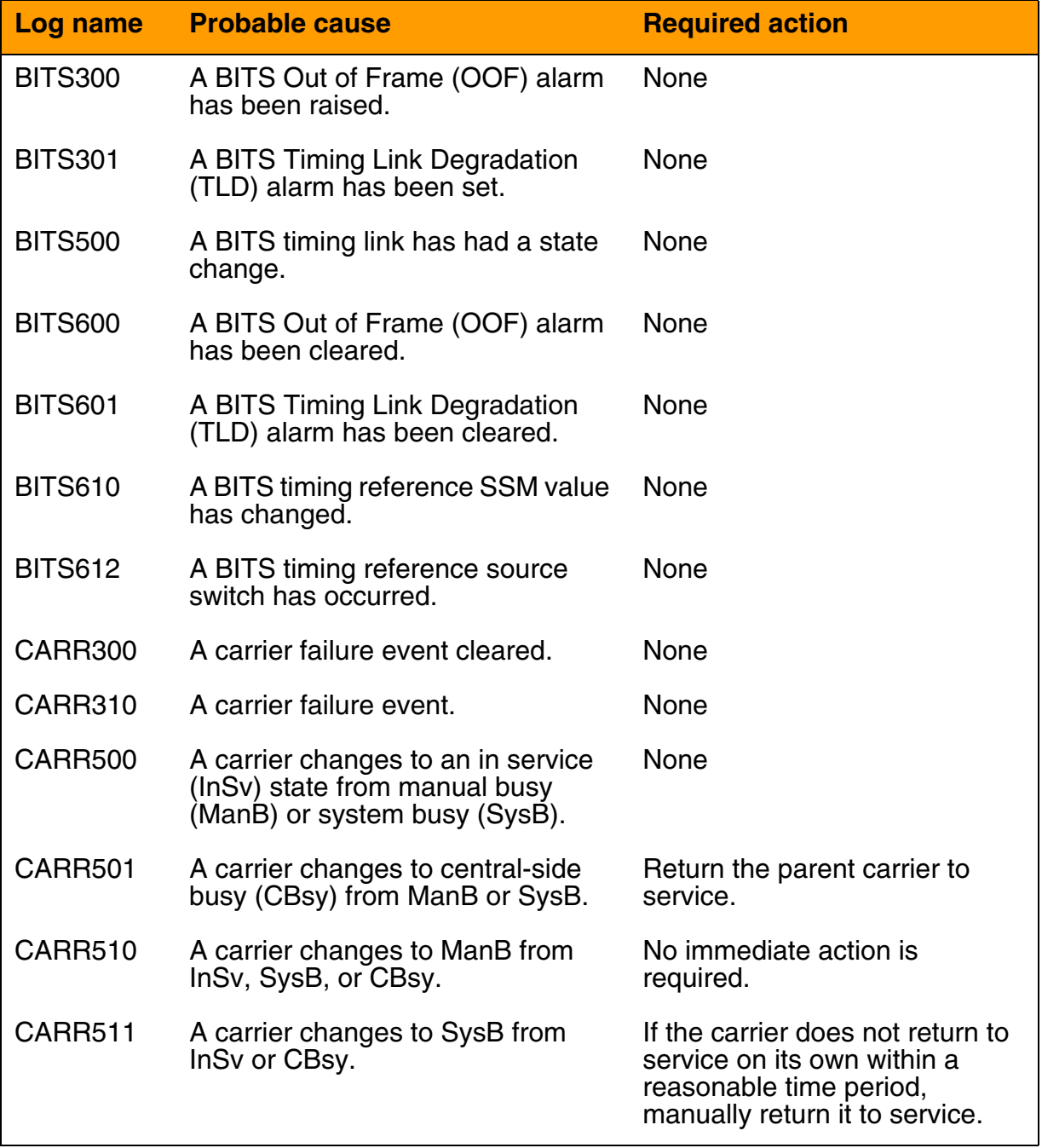

# **SPM fault management indicators (Sheet 2 of 11)**

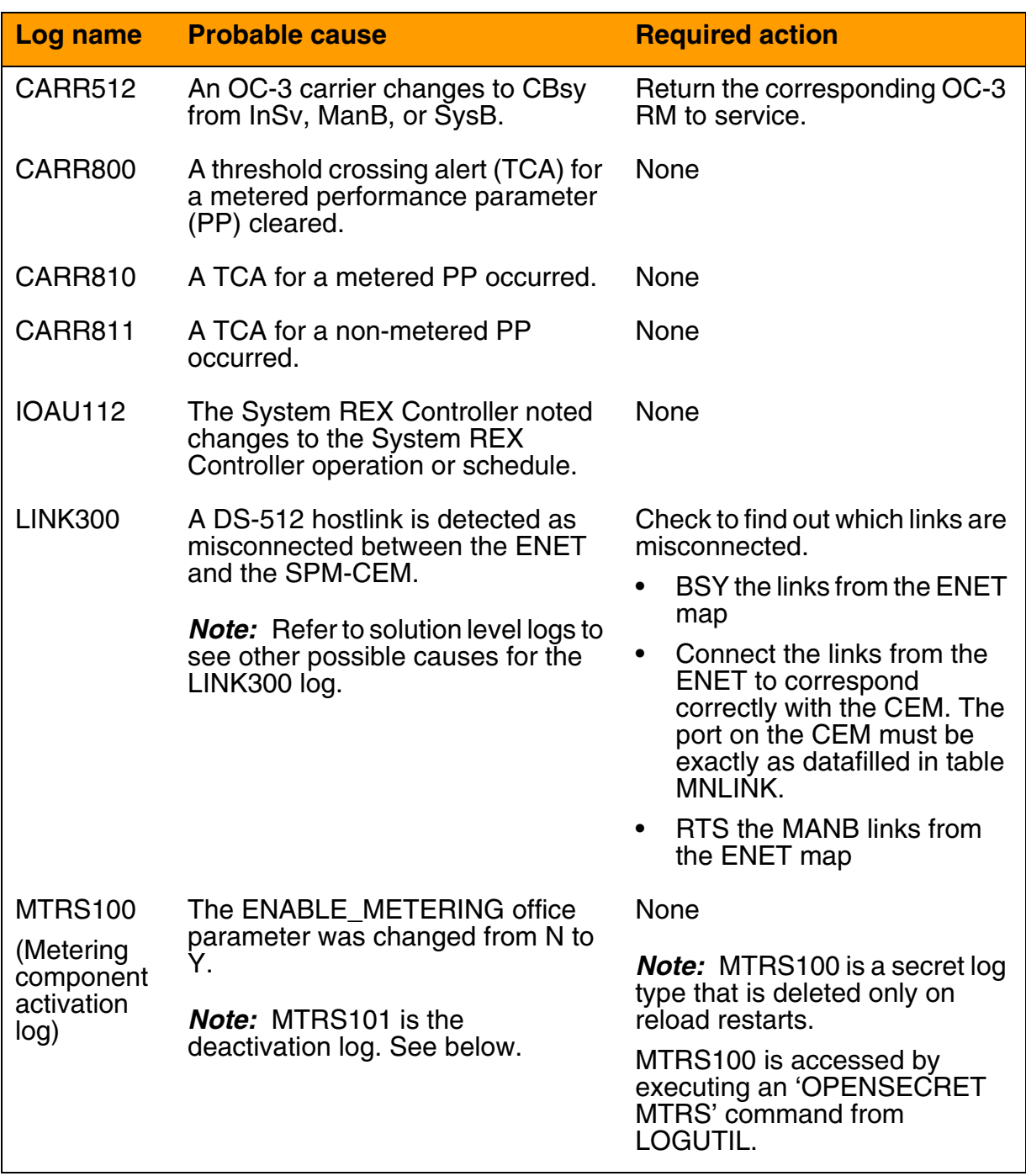

# **SPM fault management indicators (Sheet 3 of 11)**

<span id="page-9-1"></span><span id="page-9-0"></span>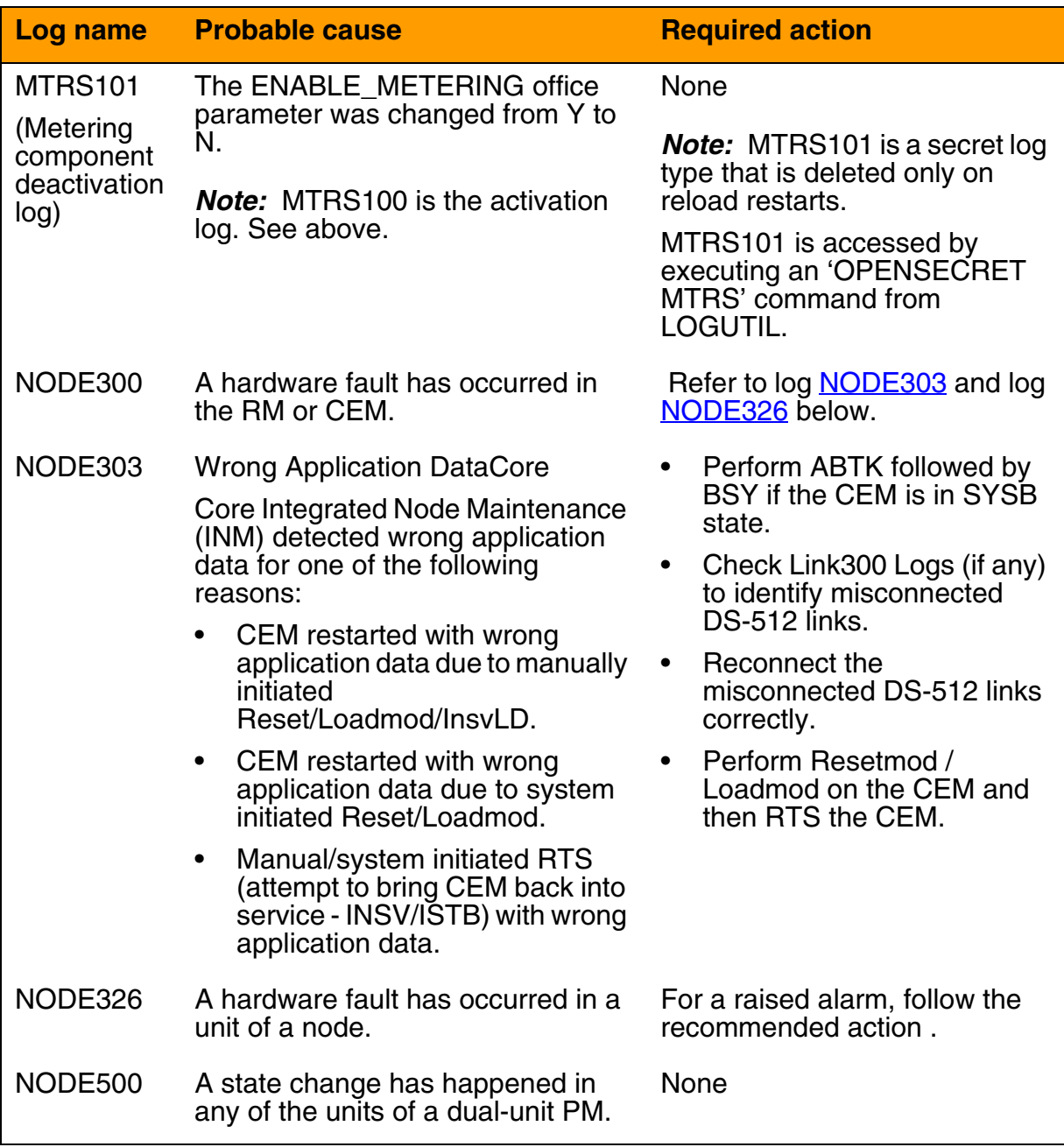

# **SPM fault management indicators (Sheet 4 of 11)**

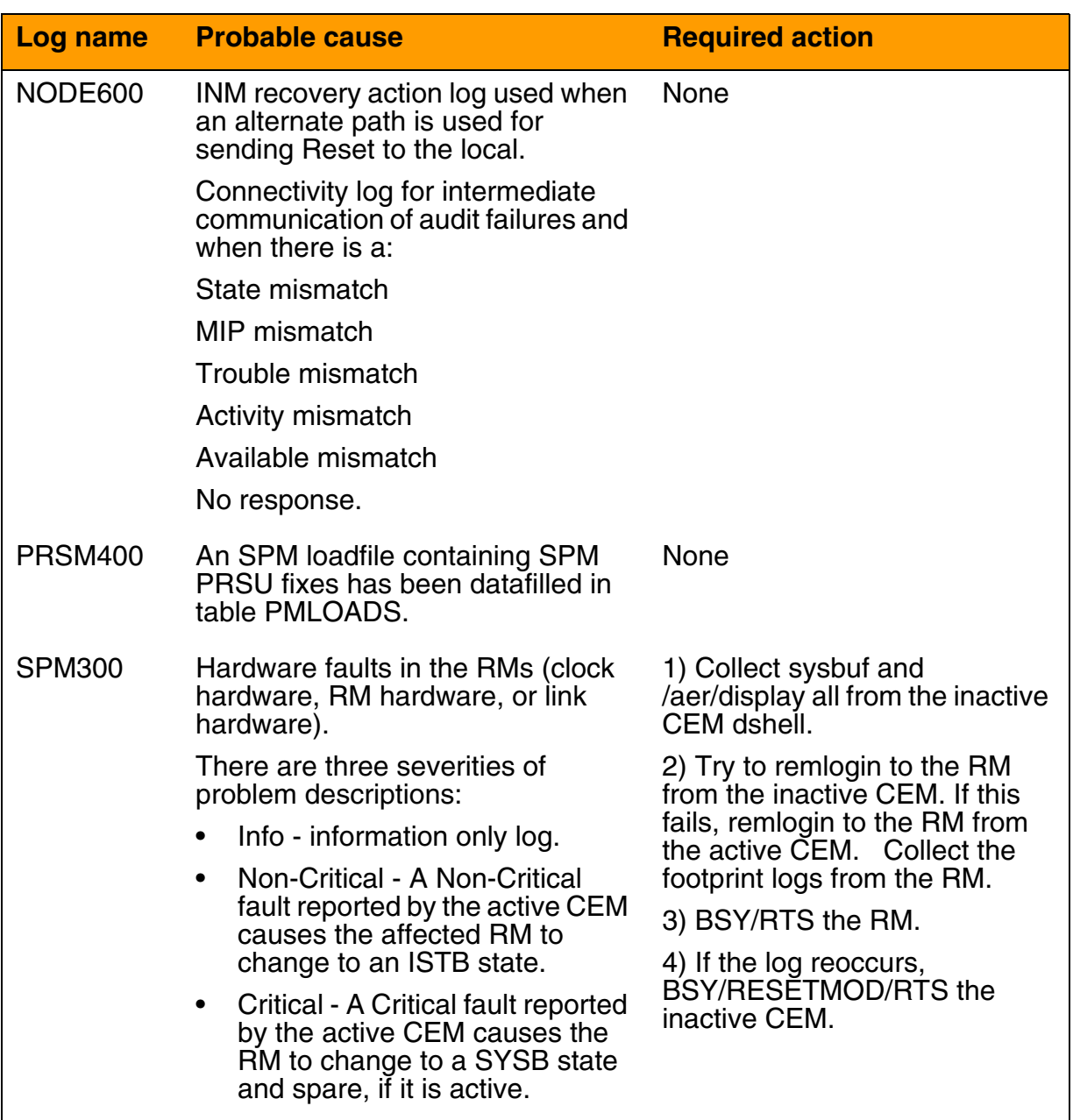

# **SPM fault management indicators (Sheet 5 of 11)**

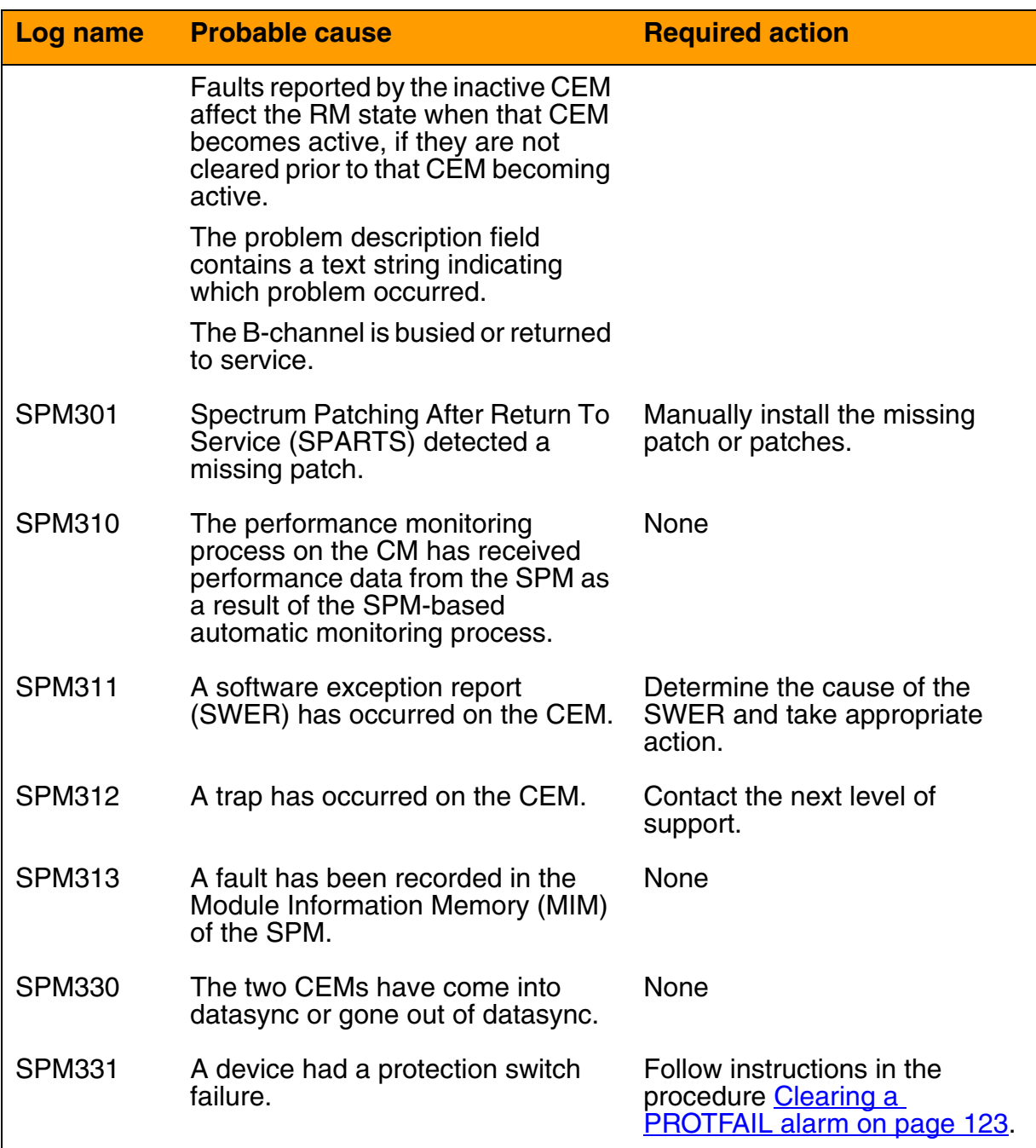

# **SPM fault management indicators (Sheet 6 of 11)**

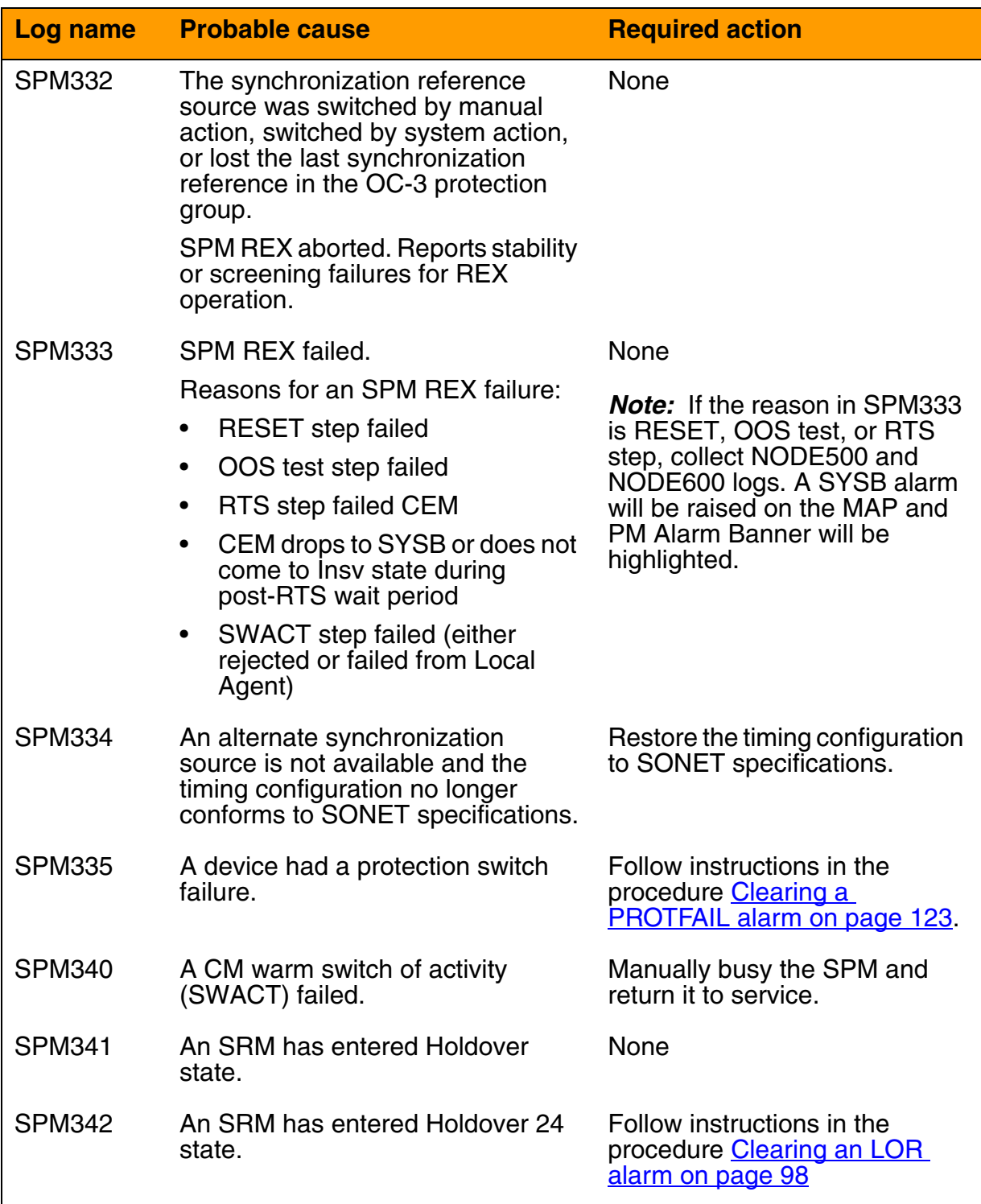

# **SPM fault management indicators (Sheet 7 of 11)**

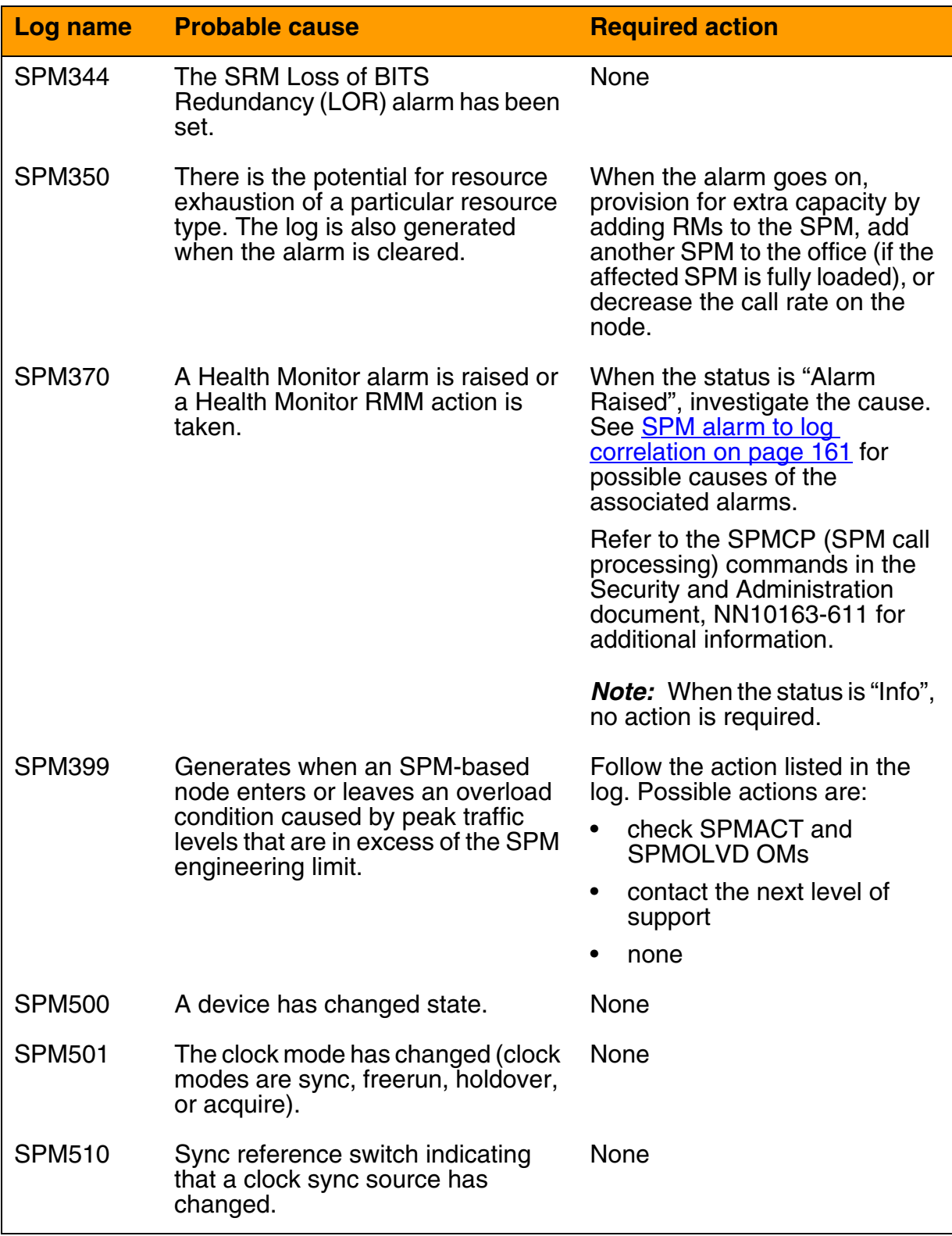

# **SPM fault management indicators (Sheet 8 of 11)**

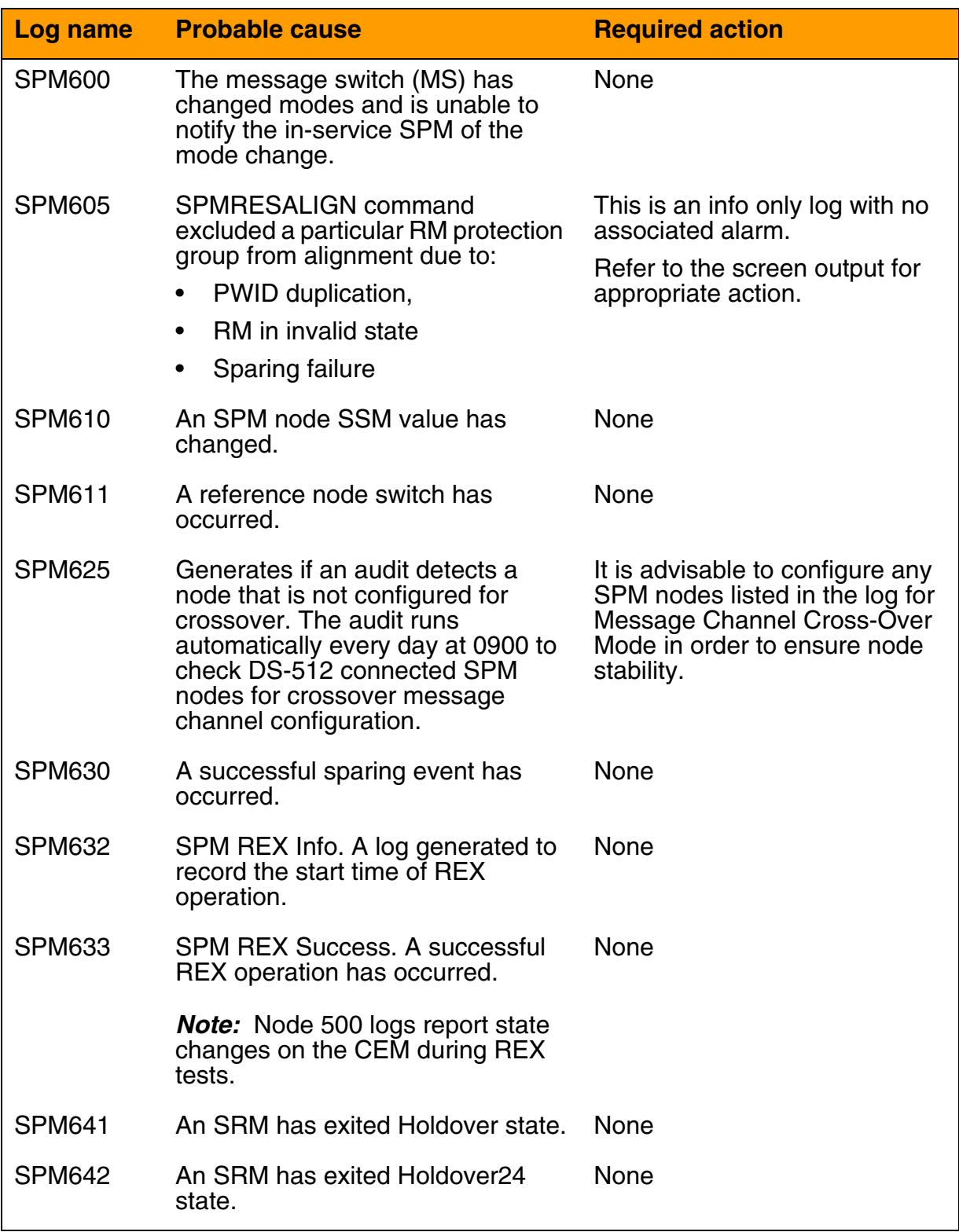

# **SPM fault management indicators (Sheet 9 of 11)**

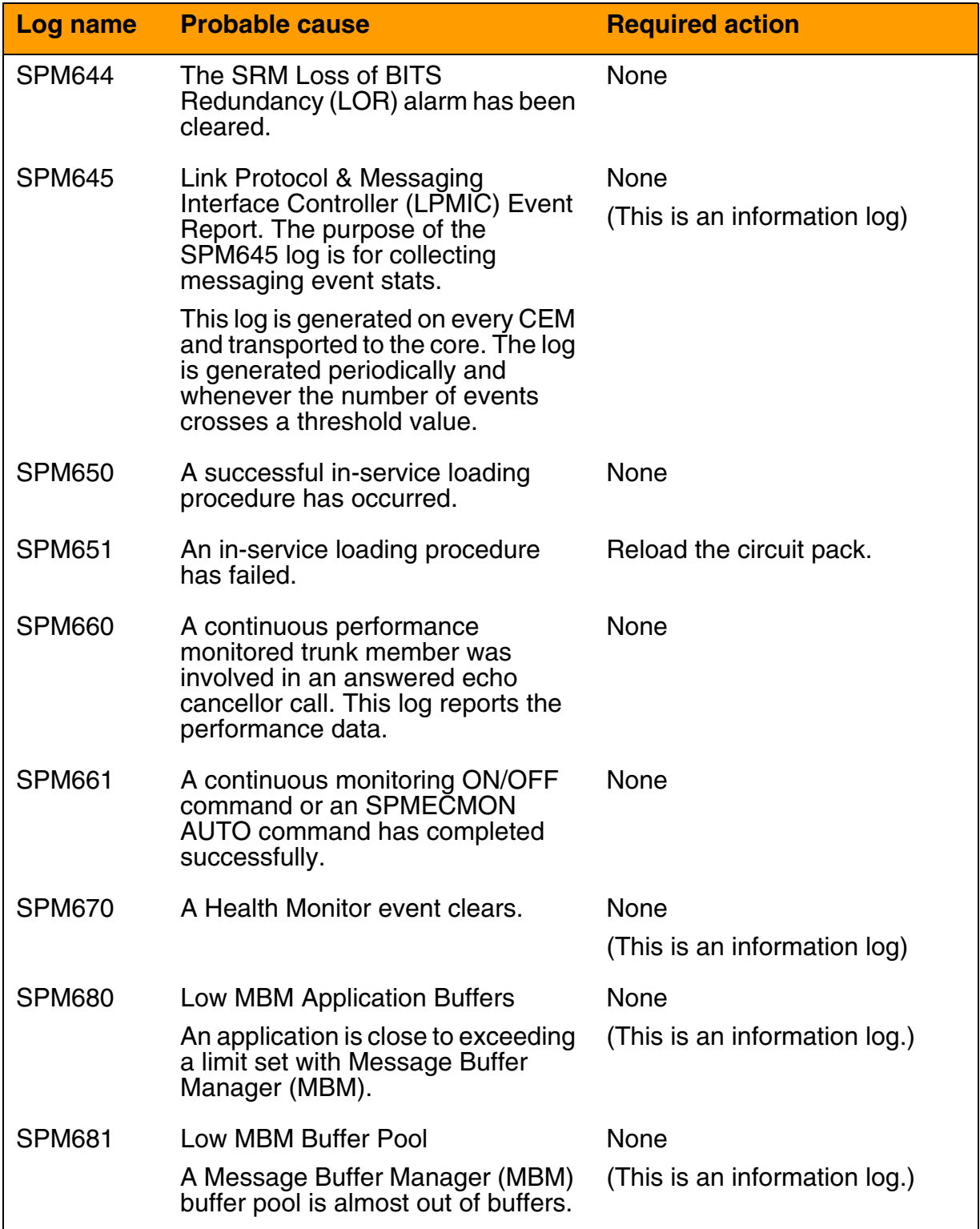

# **SPM fault management indicators (Sheet 10 of 11)**

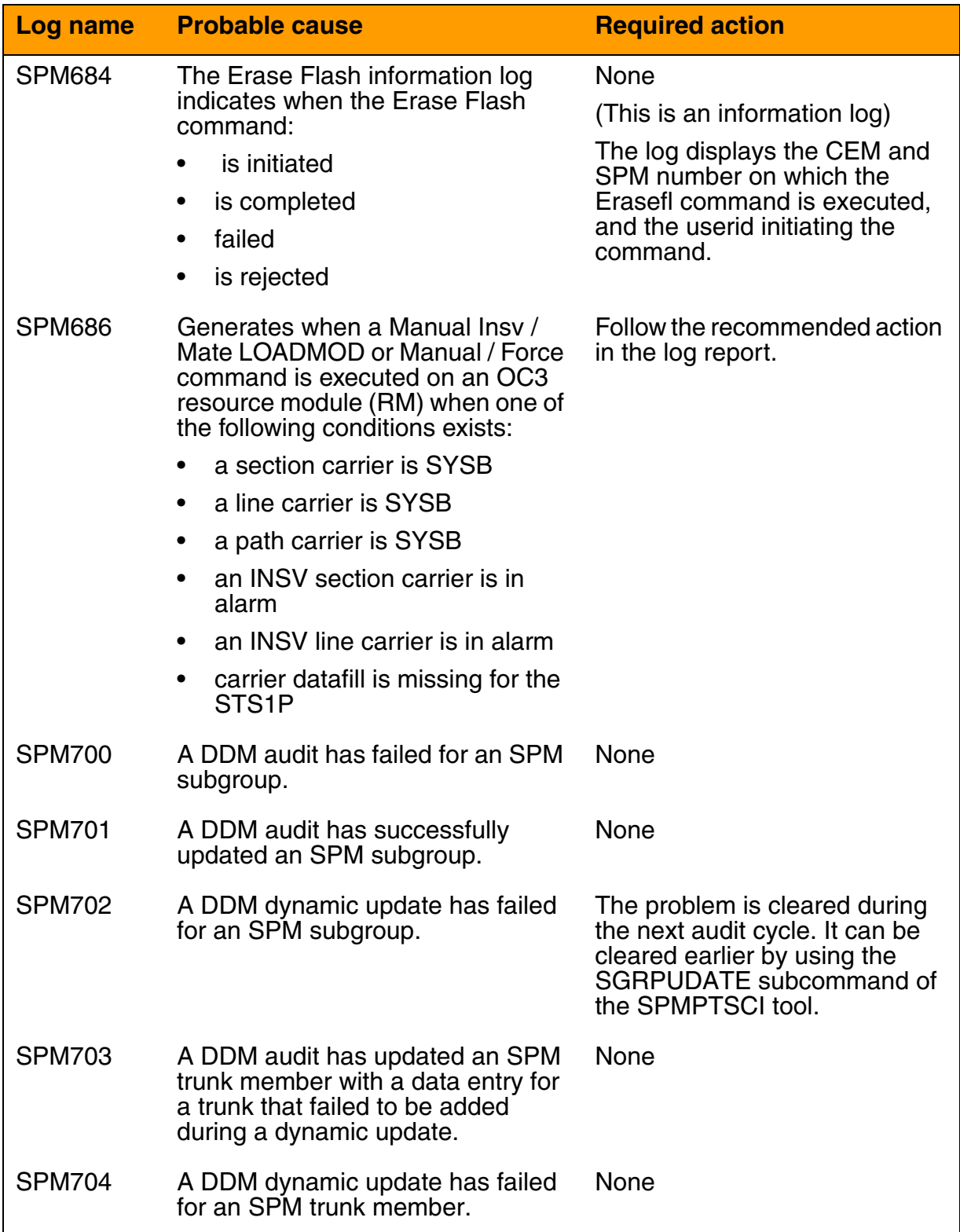

# **SPM fault management indicators (Sheet 11 of 11)**

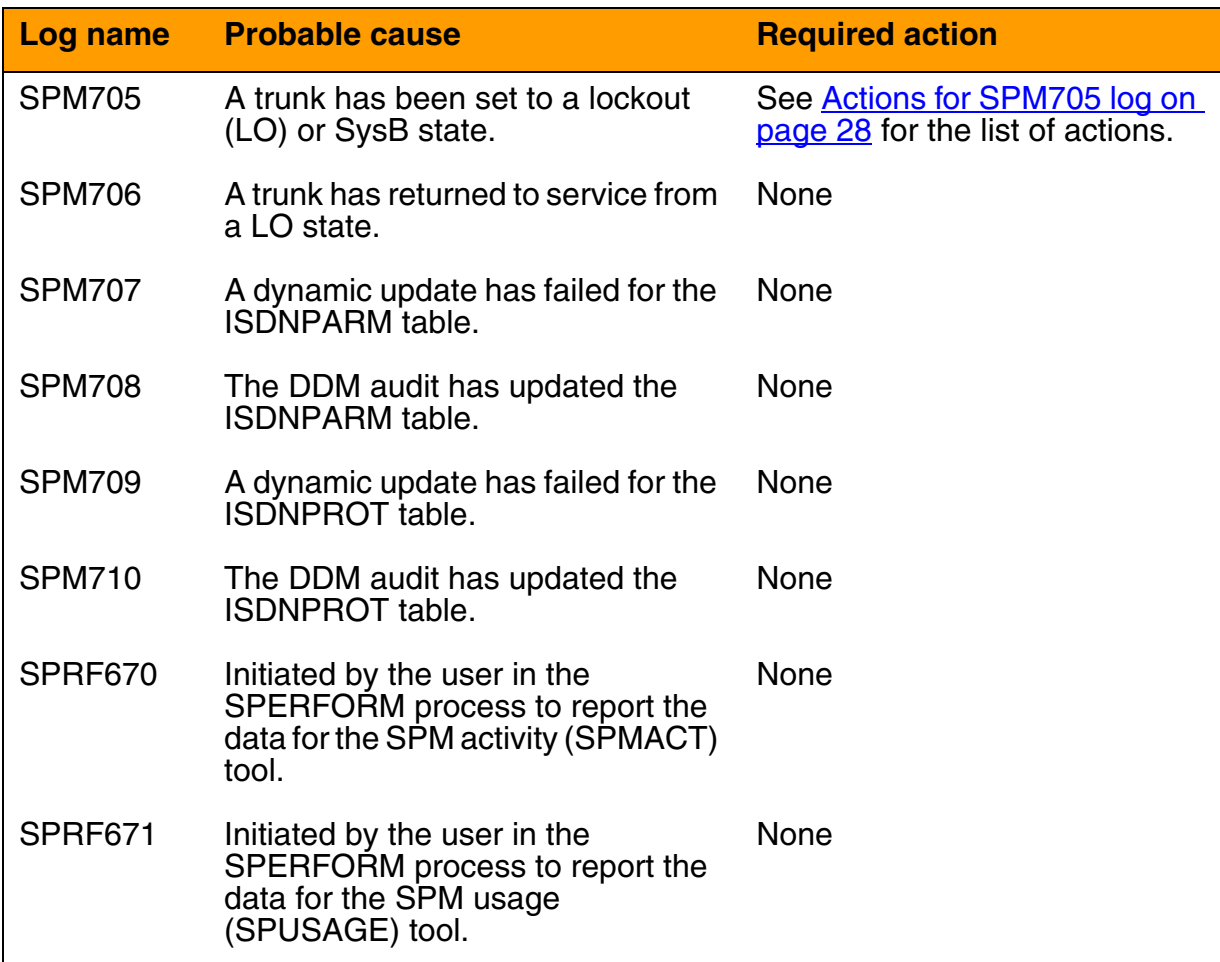

# **SPM Logs**

### **Log NODE303 format**

Log NODE303 reports Wrong Application Data. This means that the CEM in slot 7 of the SPM is getting application data for CEM1, and the CEM in slot 8 is getting application data for CEM 0. Node303 displays actions required in response to this. The table below, Log NODE303 [fields,](#page-18-0) describes the fields and their

*Note:* The CEM cannot Return to Service with Wrong Application Data.

*Example of Log NODE303 format*

NODE 303 \*\*<mmmdd hh:mm:ss> <ssdd> TBL Wrong Application Data Location: <NODE>

<span id="page-18-0"></span>Trouble: CEM has Wrong Application Data Action: Check and re-connect DS-512 Links correctly Integrated Node Maintenance Detailed Information Trouble Reason: DS-512 Link/Links may be misconnected Trouble Detail: CEM in Slot <slot\_number(7 or 8)> has Application Data of CEM <cem\_number(0 or 1)>

# **Log NODE303 fields**

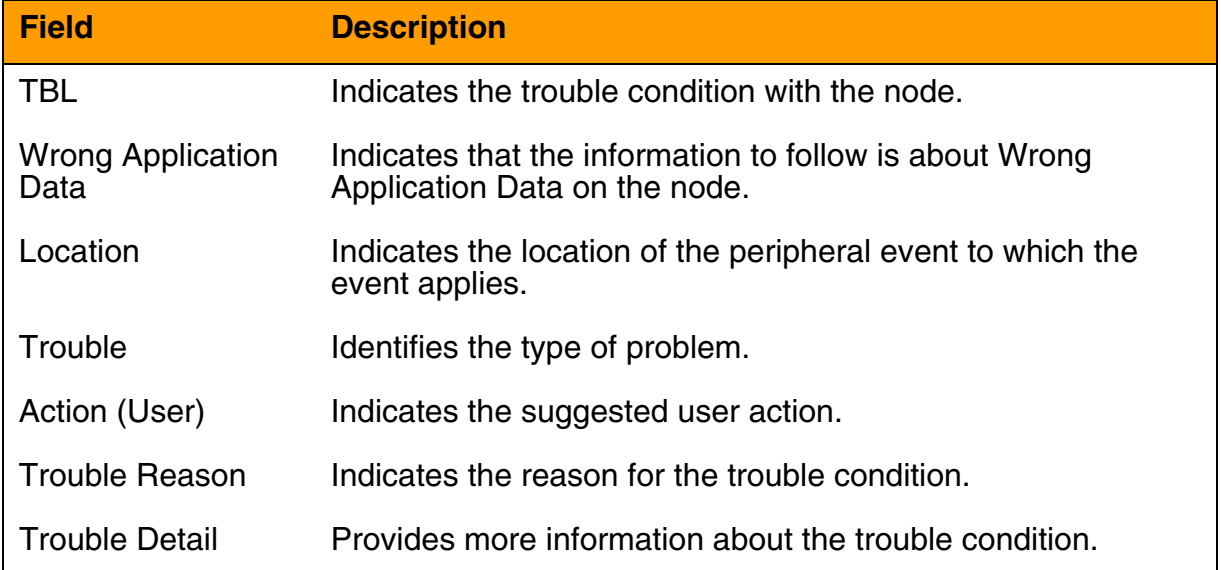

# **Log NODE600**

Log NODE600 provides information about a system recovery action.

*Example of Log NODE600 format*

```
RSN06AUINDY1 NODE 600 NOV20 13:55:13 9100 INFO System 
Recovery Action 
          Location: SPM 1 Unit 0
           System recovery is in progress
            Integrated Node Maintenance Detailed 
Information
                   Initiating INM PMReset FSM
               Information for analysis, no immediate 
action required
```
If an alternate path is used by the INM to send the Reset to the CEM, the NODE600 log displays the alternate path.

RSN06AUINDY1 NODE 600 NOV20 13:55:13 9100 INFO System Recovery Action Location: SPM 1 Unit 0 System recovery is in progress Integrated Node Maintenance Detailed Information Initiating INM PMReset Via Mate FSM Information for analysis, no immediate action required

The following table provides failure reasons related to the NODE600 log.

### **NODE600 log failure reasons**

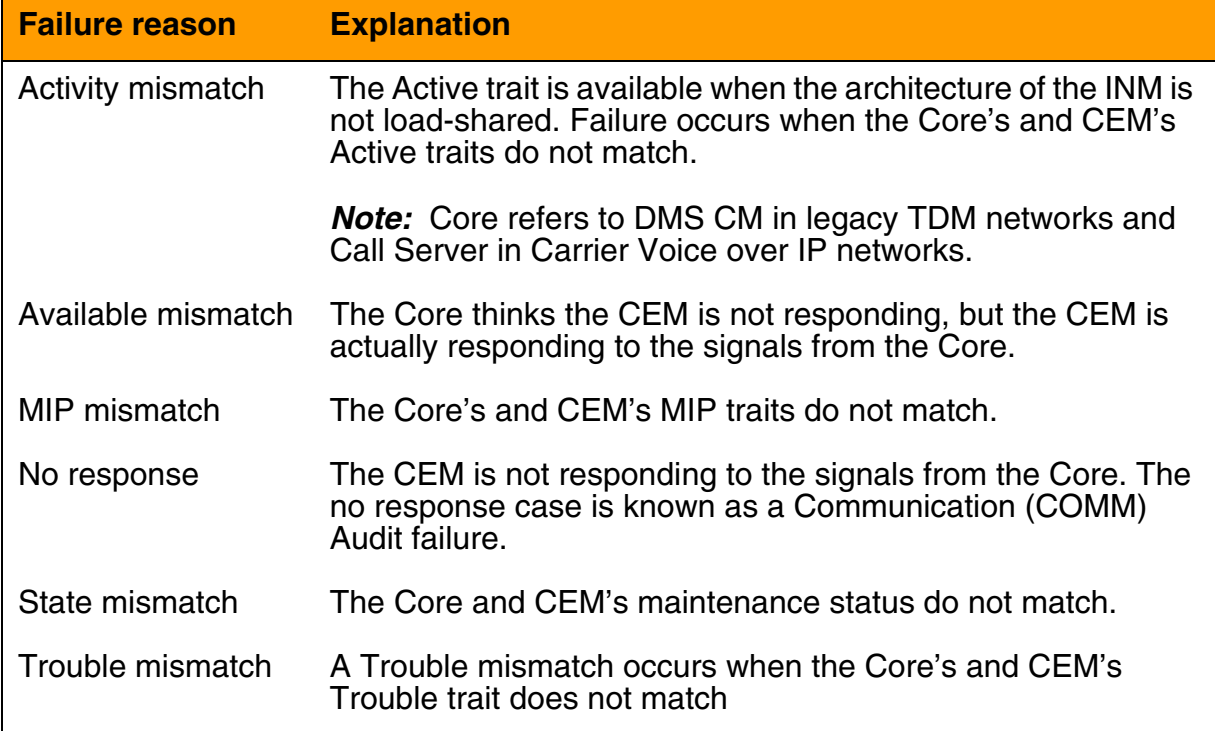

# **Log SPM300 Format**

Log SPM300 reports a device fault.

### *Example of Log SPM300 format*

SPM 300 \*\* <mmmdd hh:mm:ss> <ssdd> TBL Device Fault Report Location: <NODE> <DEVICE> Status : Alarm Raised Problem Description: Critical 7A: Check messaging: Inactive CEM to RM loopback test timeout. Action : Refer to NTPs for Alarm Clearing Procedures. Cardlist : No Cardlist Available.

# **Log SPM300 fields**

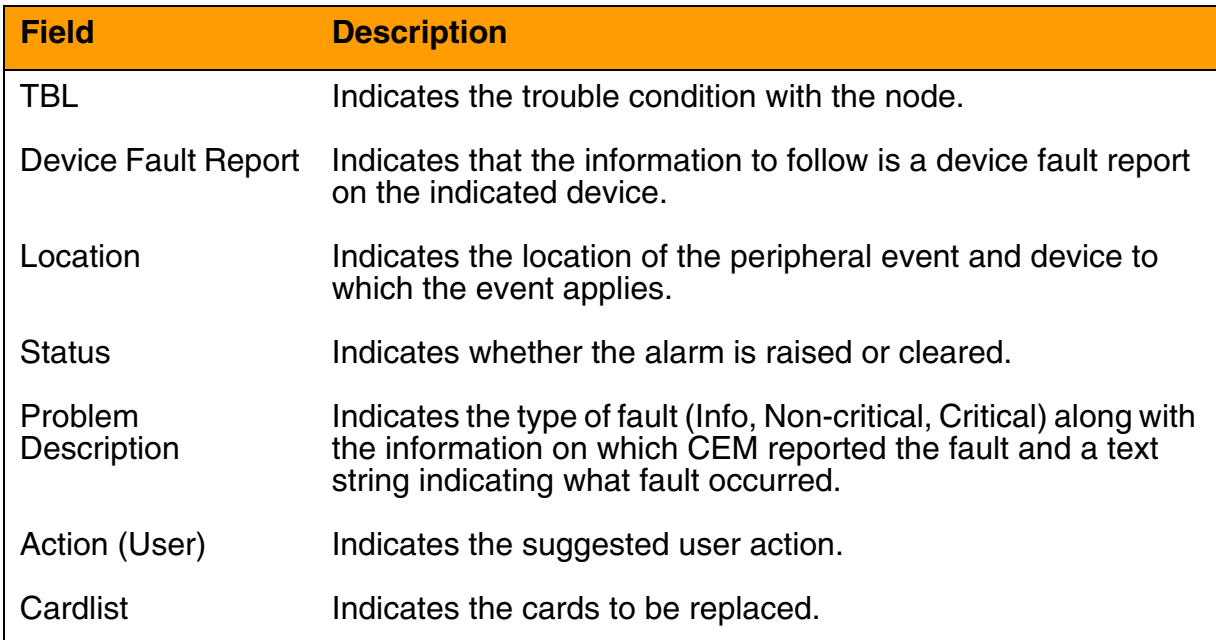

### **Log SPM300 Problem Descriptions**

<span id="page-21-1"></span>The table below, [SPM300 log problem descriptions,](#page-21-1) provides details for the problem descriptions in the SPM300 log.

# **SPM300 log problem descriptions**

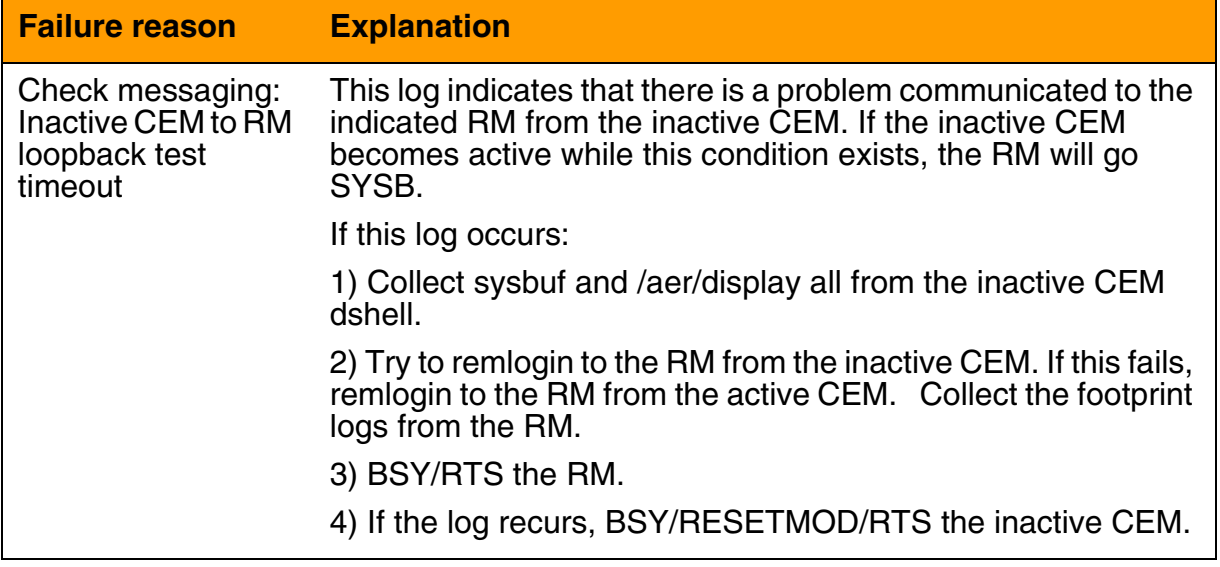

### **Log SPM332 Problem Descriptions**

<span id="page-21-0"></span>The table below, **SPM332 log - REX test failure**, provides details for the problem descriptions in the SPM332 log.

# **SPM332 log - REX test failure (Sheet 1 of 3)**

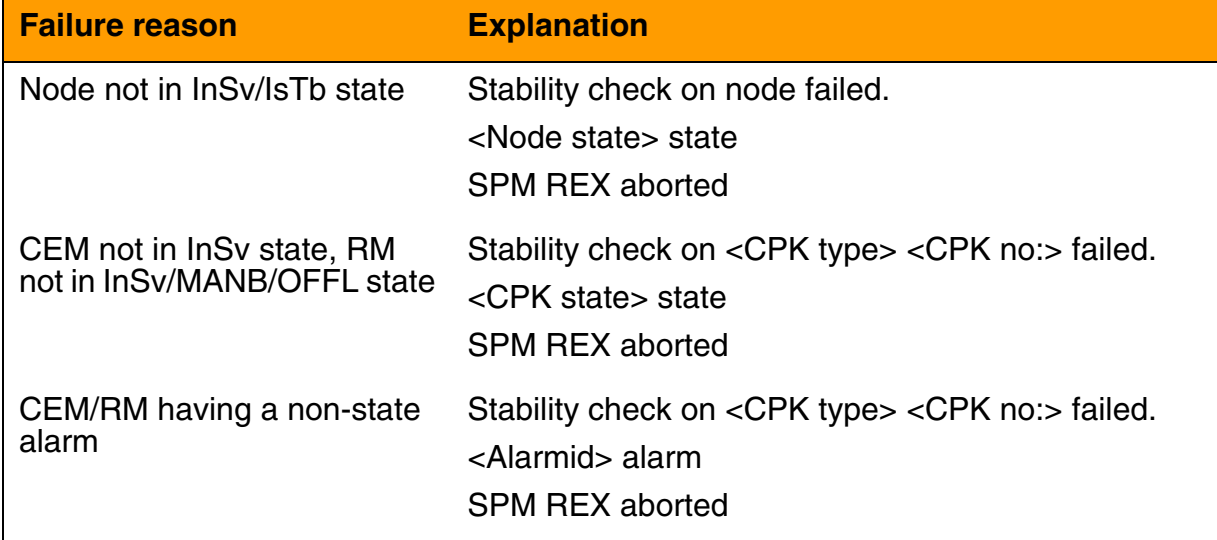

# **SPM332 log - REX test failure (Sheet 2 of 3)**

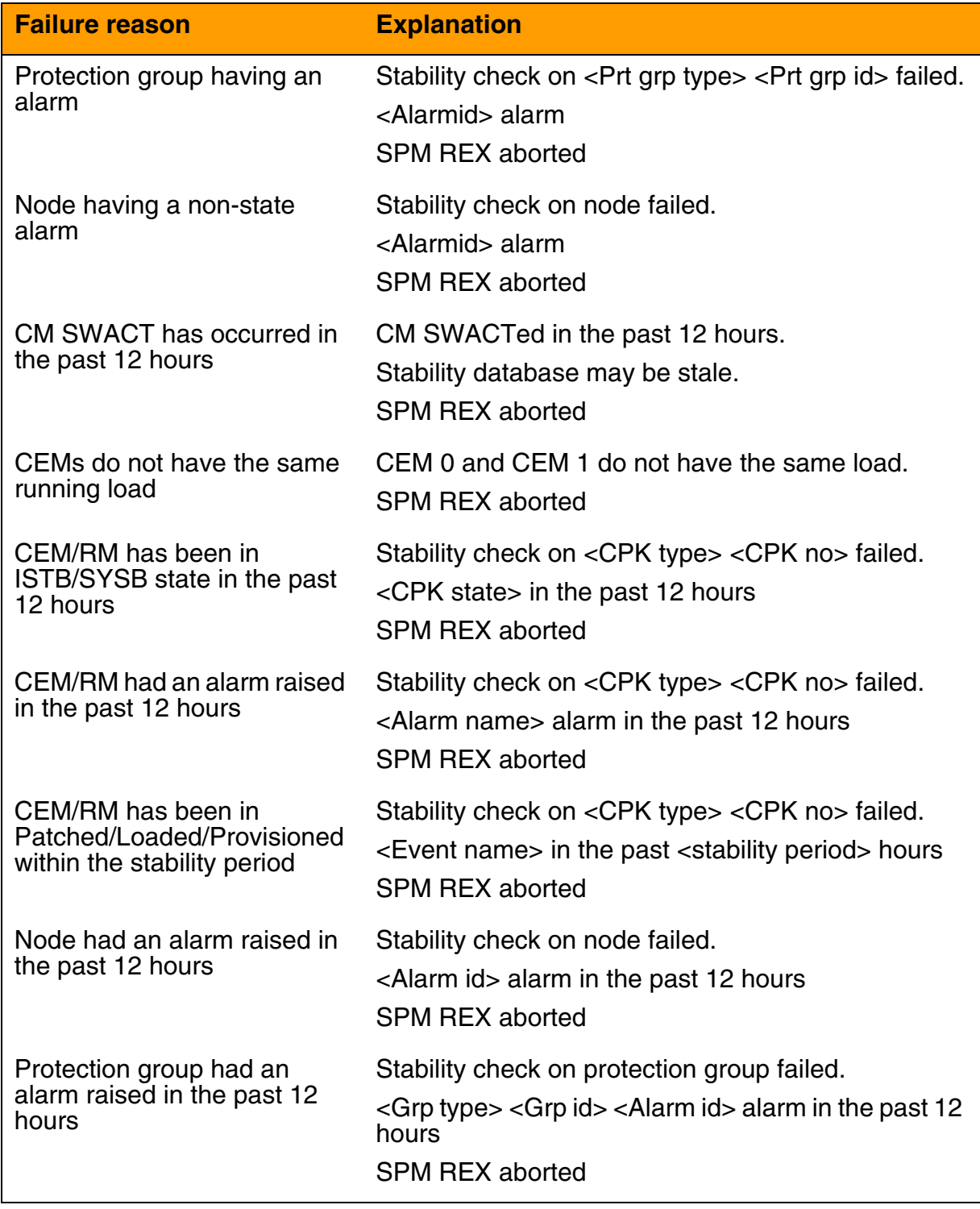

#### **SPM332 log - REX test failure (Sheet 3 of 3)**

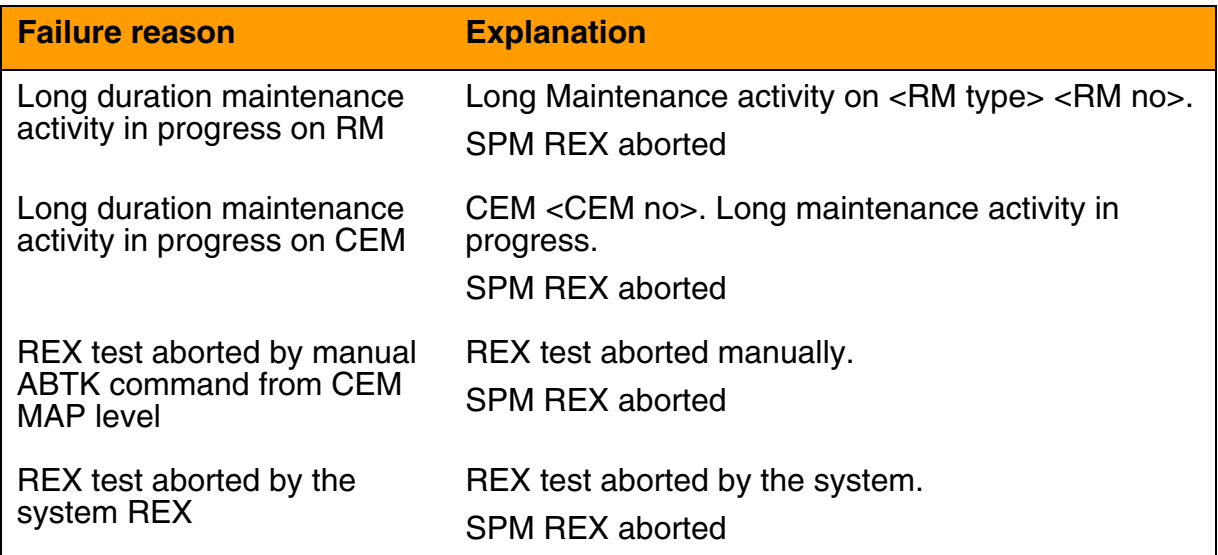

#### **Log SPM605 Format**

Log SPM605 reports that the SPMRESALIGN command did not align an RM group.

*Example of Log SPM605 format*

```
a) PWID Duplication
SPM605 MAR25 05:06:48 3004 INFO RMID-PWID Alignment 
    Prot group : SPM 3 VSP 
    Prot grp id : 1 
    Result : Not Aligned
    Reason : PWID duplication.
    Action : Rectify the duplication and
execute SPMRESALIGN 
b) Any RM in invalid state
SPM605 MAR25 05:06:48 3004 INFO RMID-PWID Alignment 
    Prot group : SPM 3 VSP 
    Prot grp id :1 
    Result : Not Aligned
    Reason : VSP 1 not in ISV/ISTB.
    Action : Bring this RM to INSV and execute
SPMRESALIGN 
c) Sparing failure
```
SPM605 MAR25 05:06:48 3004 INFO RMID-PWID Alignment Prot group : SPM 3 VSP Prot grp id : 1 Result : Not Aligned Reason : Unsuccessful sparing Action : Review the logs related to

sparing.

# **Log SPM680 format**

Log SPM680 reports low MBM application buffers.

### *Example of Log SPM680 format*

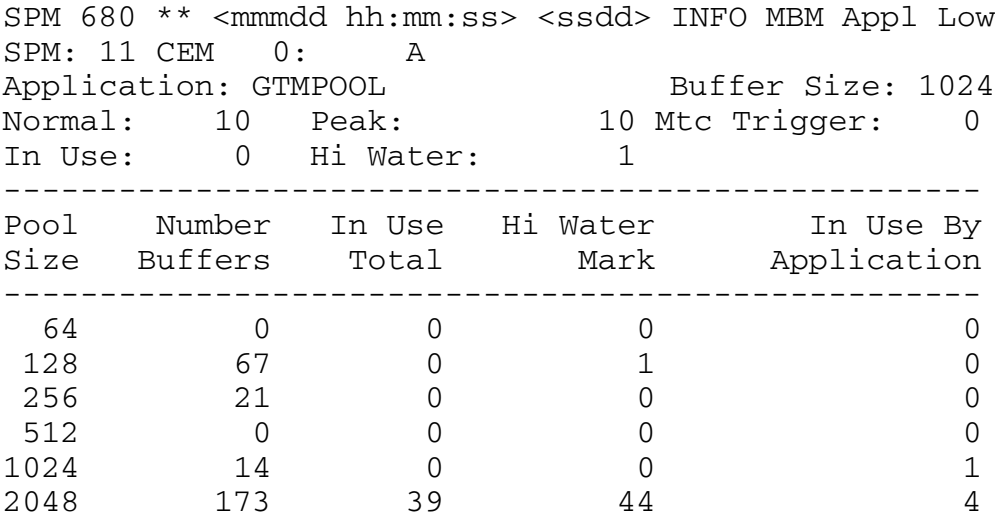

The table below, **SPM680 log fields**, provides more information on log SPM680.

### <span id="page-24-0"></span>**SPM680 log fields (Sheet 1 of 2)**

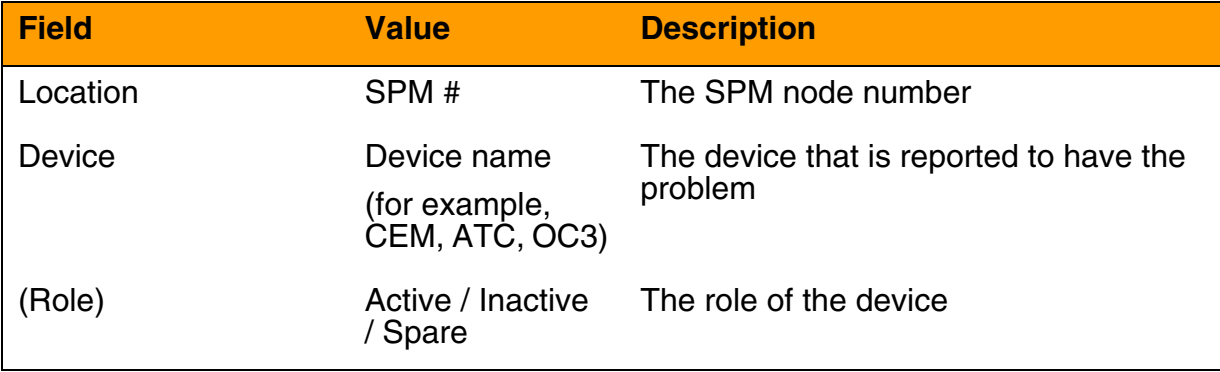

# **SPM680 log fields (Sheet 2 of 2)**

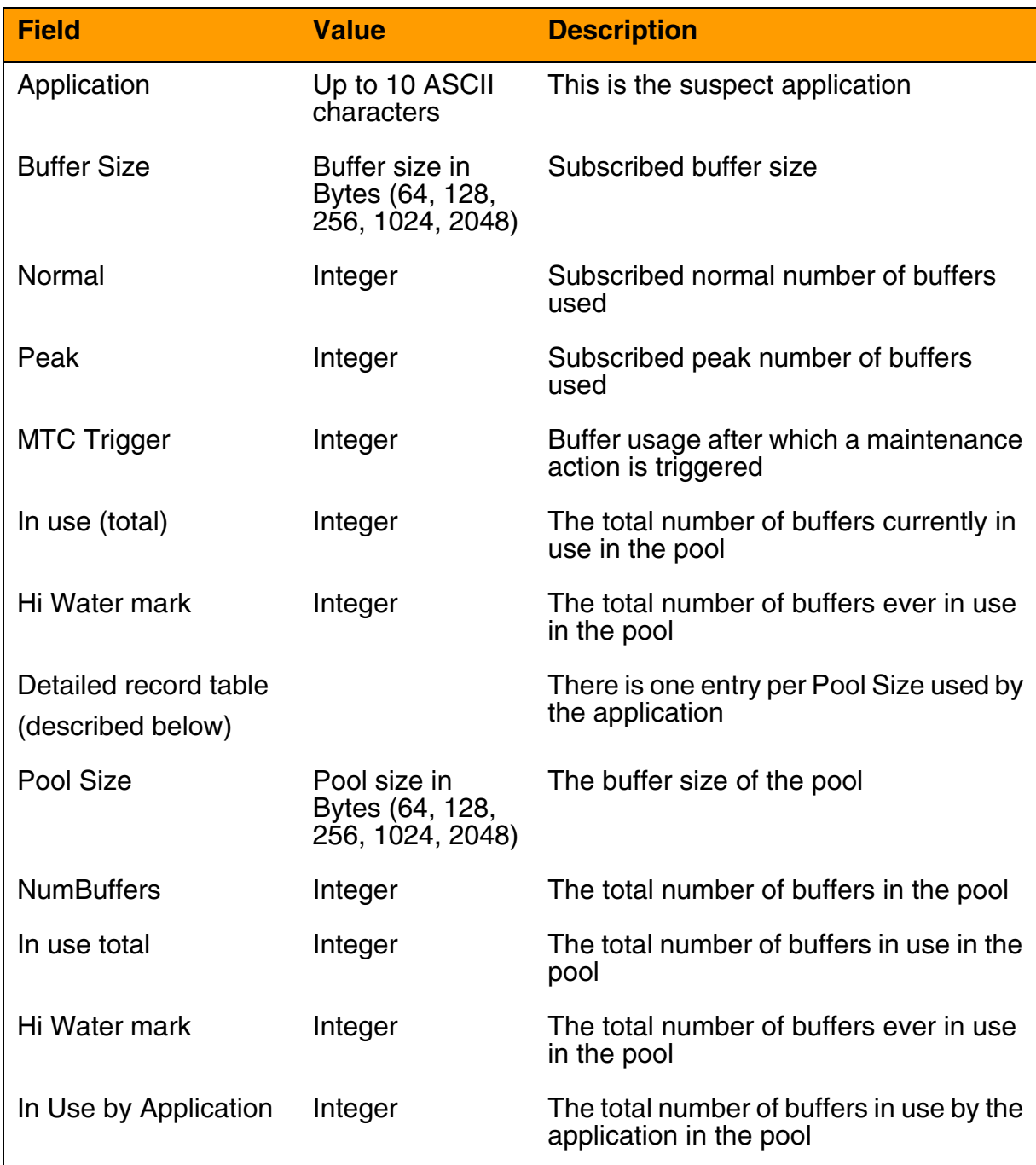

# **Log SPM681 format**

Log SPM681 reports low MBM application buffers.

# *Example of Log SPM681 format*

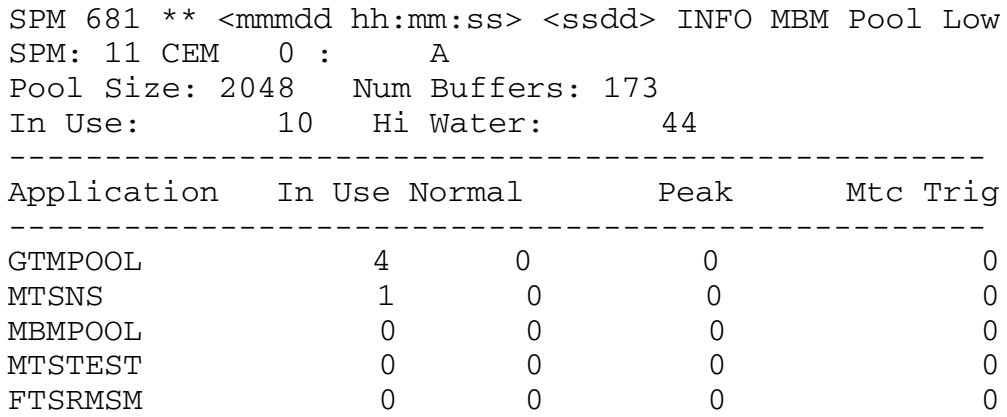

The table below, **SPM681 log fields**, lists the fields and explanations for log SPM681.

# <span id="page-26-0"></span>**SPM681 log fields (Sheet 1 of 2)**

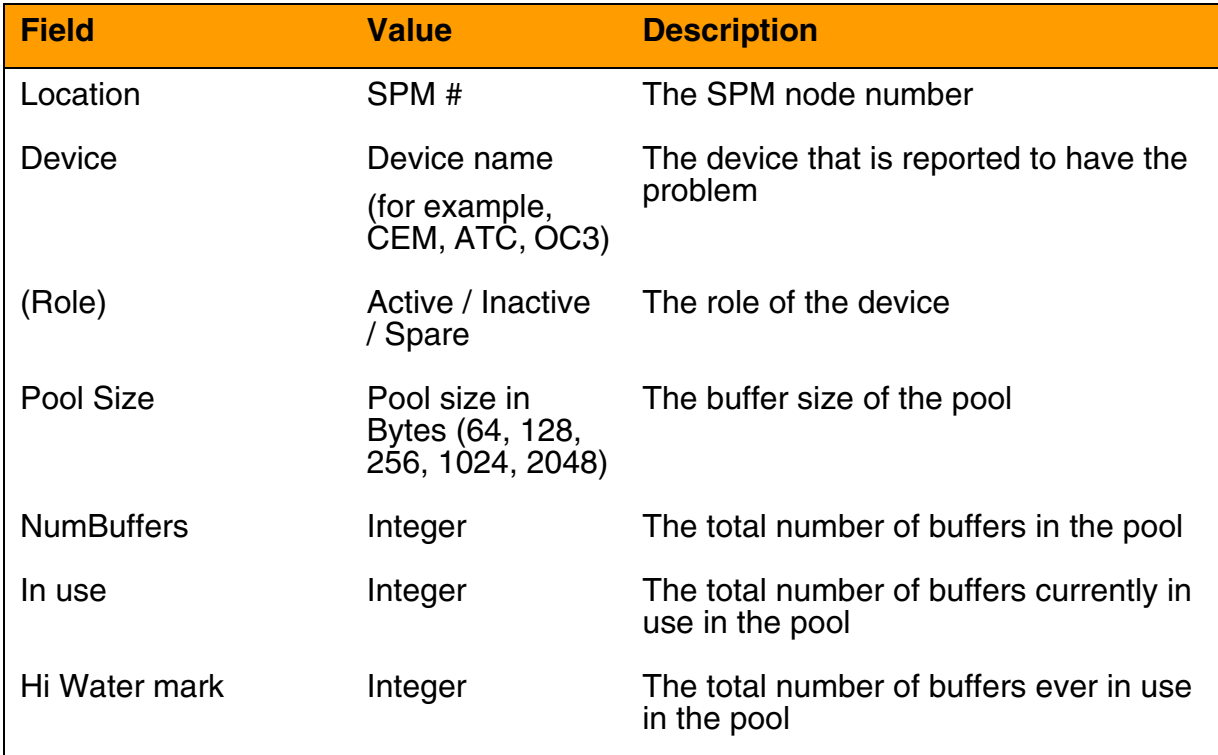

### **SPM681 log fields (Sheet 2 of 2)**

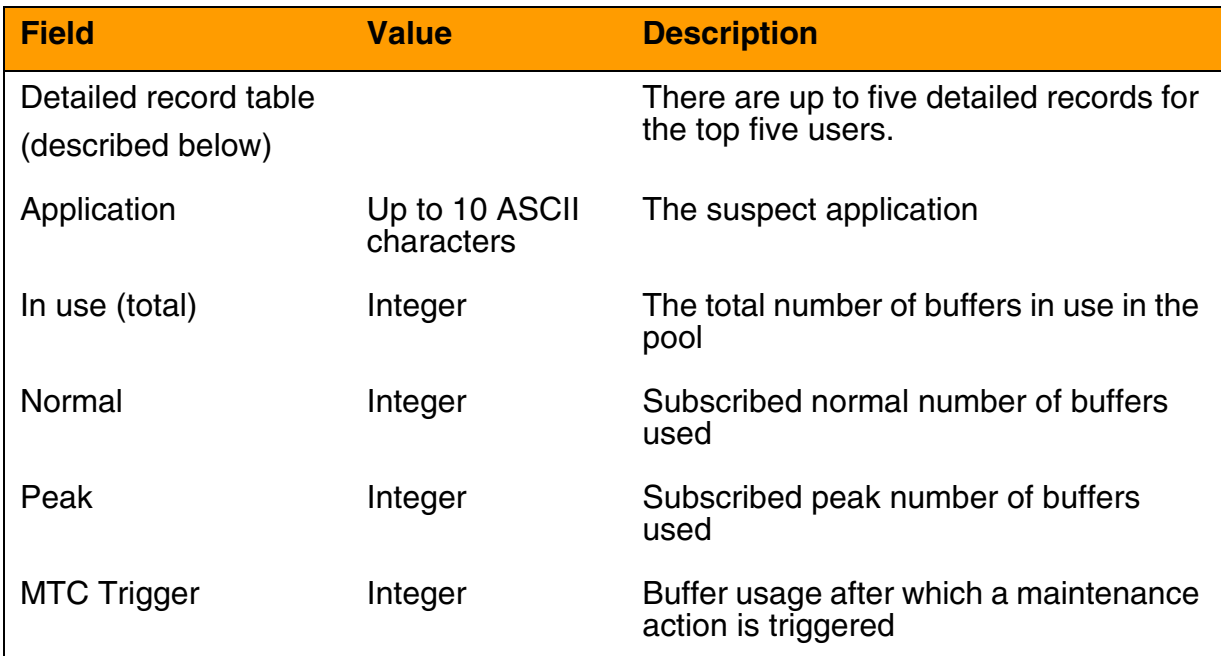

# **Log SPM705 actions**

<span id="page-27-0"></span>The table below, **Actions for SPM705 log**, provides actions related to the SPM705 log.

# **Actions for SPM705 log (Sheet 1 of 3)**

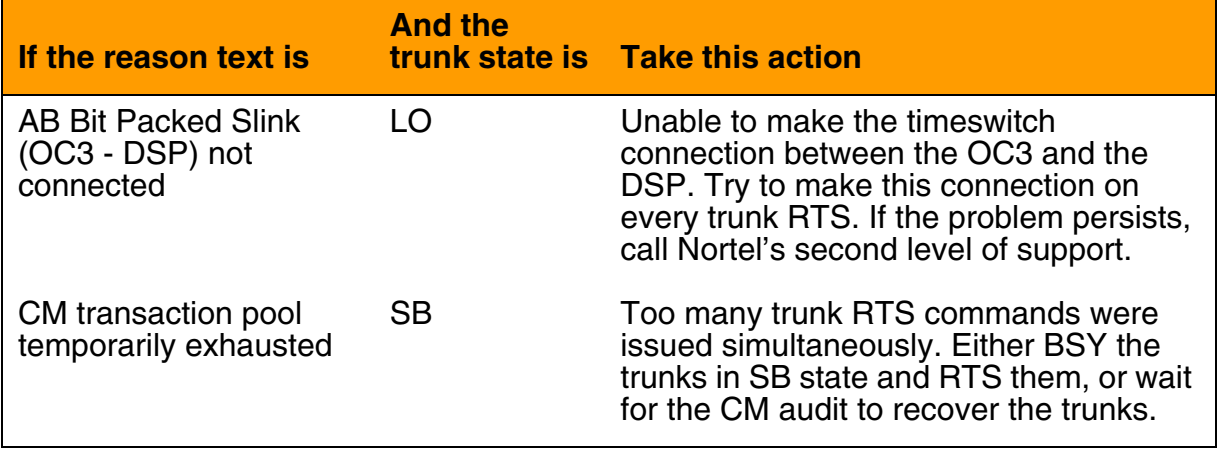

# **Actions for SPM705 log (Sheet 2 of 3)**

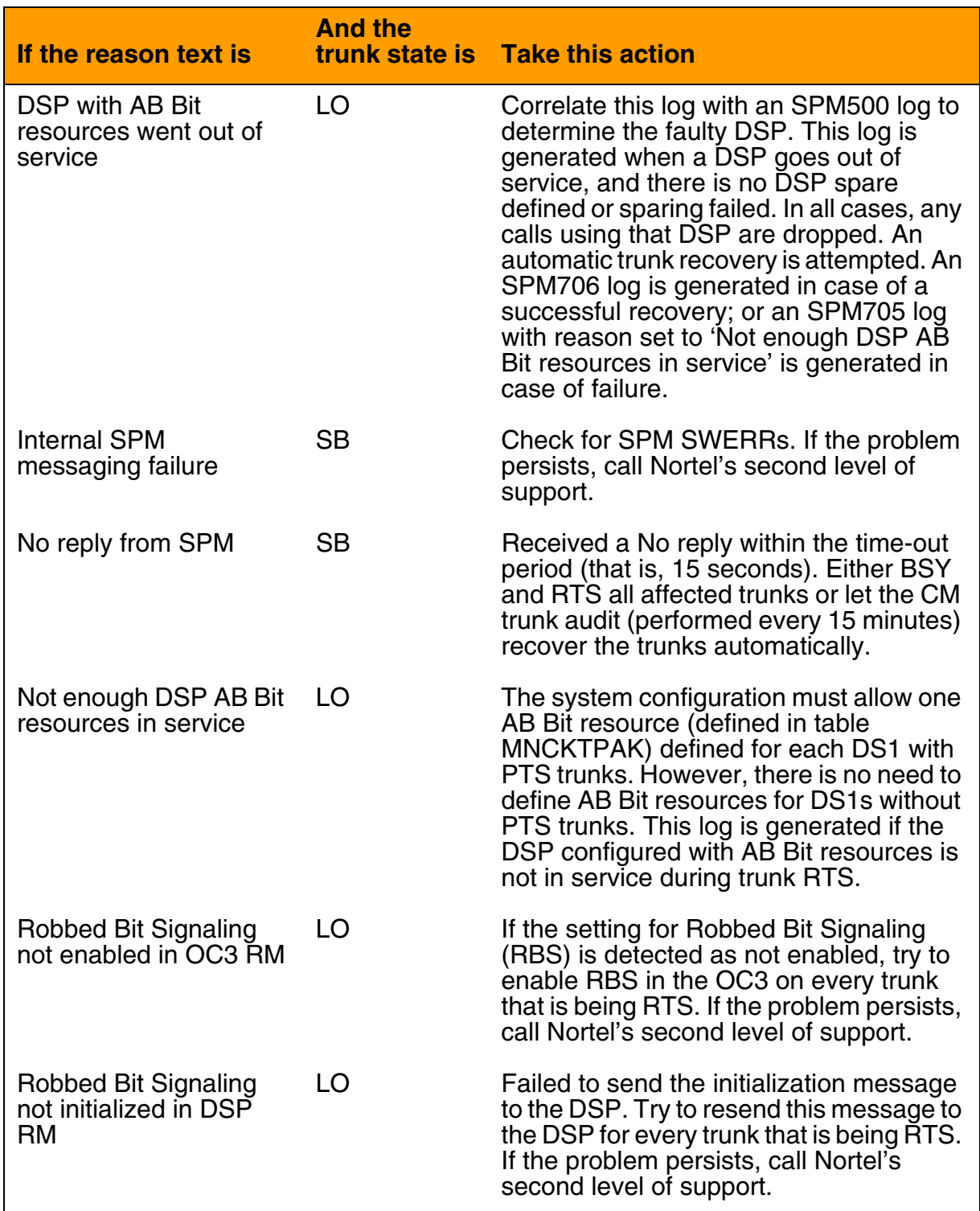

# **Actions for SPM705 log (Sheet 3 of 3)**

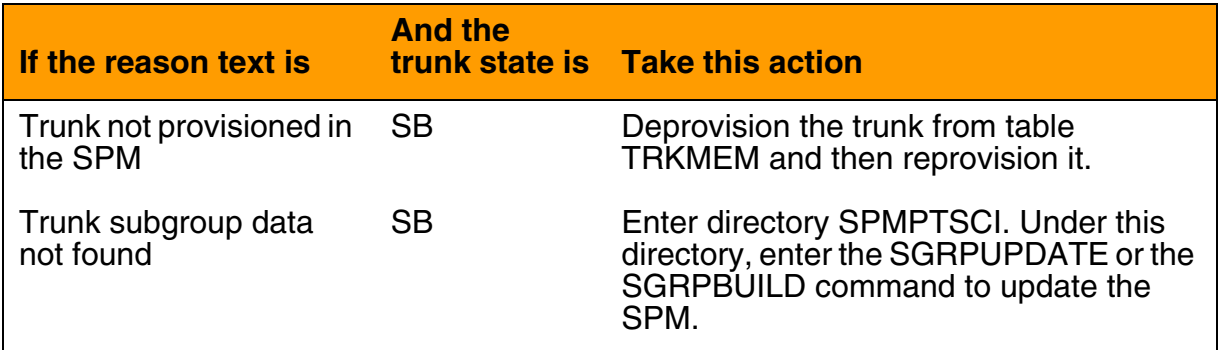

Use this procedure to view alarms on a Spectrum Peripheral Module (SPM).

### **Viewing alarms on the SPM**

### *At the MAP level*

**1** Post the SPM:

**>MAPCI;MTC;PM;POST SPM <spm\_no>** 

where

# **spm\_no**

is the number of the SPM (0 to 85)

# *Example of MAP screen:*

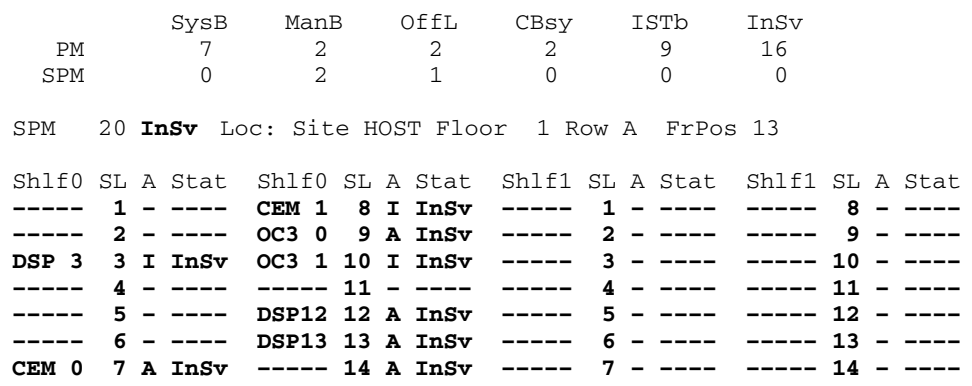

**2** Display alarms on the RMs on the SPM:

### **>QUERYPM FLT**

**3** Display alarms on the SPM:

### **>LISTALM**

**4** Follow the instructions in the procedures in this document to clear any alarms you see.

# <span id="page-31-0"></span>**Locating trunk groups in alarm condition**

The top level MAPCI TRKS banner reports trunk groups in alarm condition for an entire office. The following example shows a TRKS banner with five trunk groups in a critical alarm state. The highest level alarm is critical.

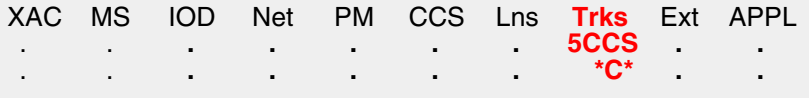

This procedure describes the method to locate a trunk group in an alarm condition.

<span id="page-31-1"></span>The [Variable abbreviations](#page-31-1) table defines the variables used in this procedure.

# **Variable abbreviations (Sheet 1 of 2)**

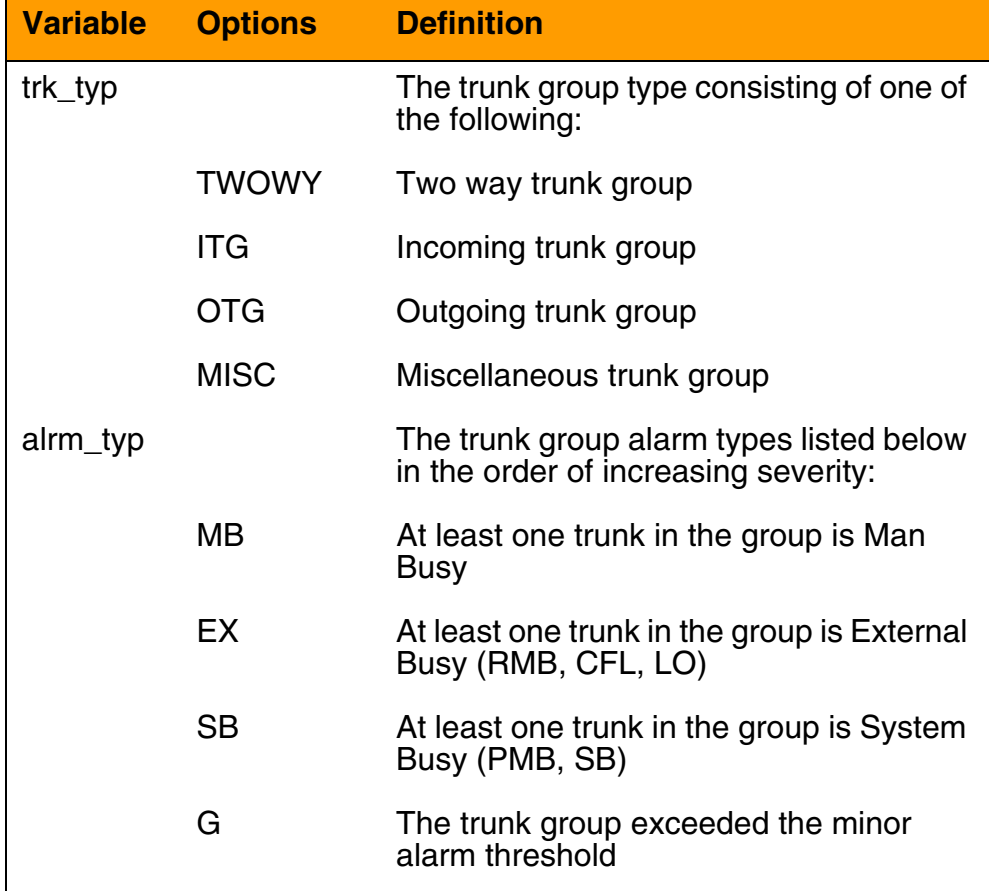

### **Variable abbreviations (Sheet 2 of 2)**

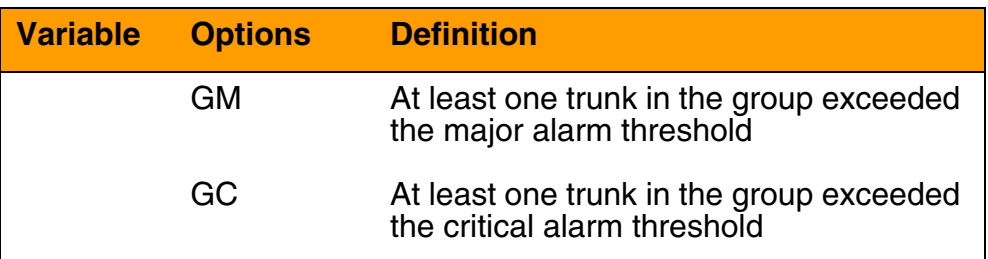

This procedure requires you to press the Enter key after typing a command.

### **Locating trunk groups in alarm condition**

### *At the MAP terminal*

**1** Enter the TRKS level menu:

### **>MAPCI;MTC;TRKS**

**2** Access the trunk status level:

### **>STAT**

### *Example of a MAP screen*

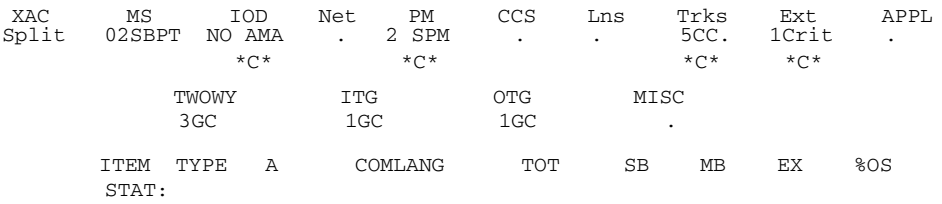

### **3** Display the trunk groups in alarm state, based on trunk and alarm type:

### **>DISPGRP trk\_typ alrm\_typ**

# *Example of a MAP screen*

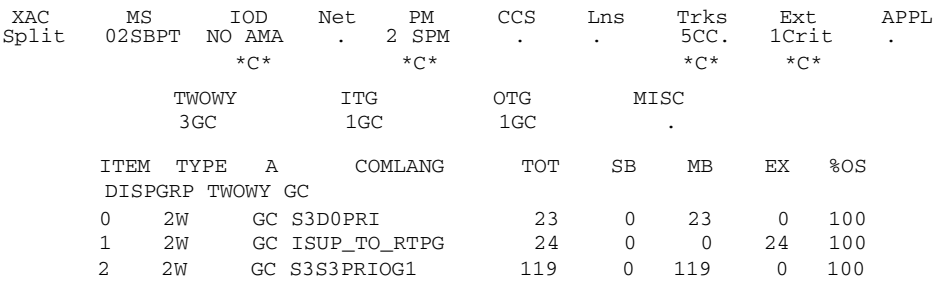

**4** Return to the CI level:

 **>QUIT ALL**

**5** You have completed this procedure.

# **Clearing an AIS alarm**

Use this procedure to clear an AIS alarm.

### **Clearing an AIS alarm**

### *At the MAP terminal*

**1** Access the carrier level of the MAP screen:

### **>MAPCI;MTC;TRKS;CARRIER**

*Example of a MAP screen:*

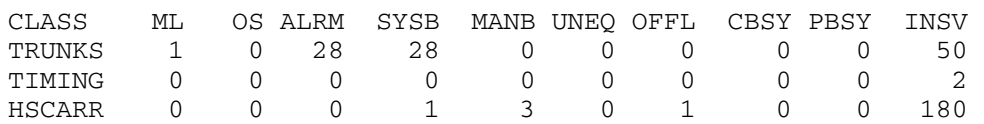

MTC: TRKS: CARRIER:

**2** Display all carrier alarms:

### **>DISP ALARM**

### *Example of a MAP screen:*

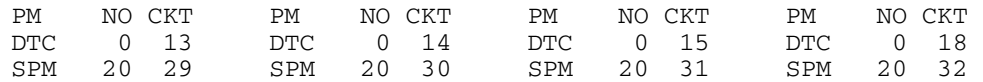

DISPLAYED BY CONDITION : ALARM DISP: MORE...

- **3** Record the SPM number (NO) and circuit (CKT) number combinations.
- **4** Post each SPM carrier circuit with an alarm:

**>POST SPM <spm\_no> <ckt\_no>** 

*where*

### **spm\_no**

is the number of the SPM (0 to 85)

### **ckt\_no**

is the number of the circuit (0 to 181)

*Example of a MAP screen:*

<span id="page-35-1"></span>**5** Test the carrier: **>TST <carrier\_no>**  *where* **carrier\_no** is the number of the carrier (0 to 4) **6** Determine whether the carrier signal is valid. **7** Troubleshoot the carrier circuit according to your company procedures. When you have completed the procedure, return to this point. *Note:* Contact your next level of support if you are not familiar with the procedures required to troubleshoot carrier circuits. **8** List the alarms on the carrier: **>LISTALM <carrier\_no>**  *where* **carrier\_no** is the number of the carrier (0 to 4) **9** Access the PM level of the MAP screen: **>MAPCI;MTC;PM If the test result shows Do** test passed [step 9](#page-35-0) test failed [step 7](#page-35-1) **If the alarm list shows Do** None [step 18](#page-37-0) AIS STEP 3 STS1P N CLASS SITE SPM STS1P DS3P VT15P DS1P CKT STATE MA **0 HSCARR HOST 20 2 – – – 33 InSv ––**  SIZE OF POSTED SET : 30 MORE...

<span id="page-35-0"></span>*Example of a MAP screen:*
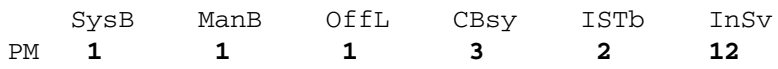

**10** Post the SPMs:

**>POST SPM <spm\_no>** 

*where*

## **spm\_no**

refers to number of the SPM (0 to 85)

*Example of a MAP screen:*

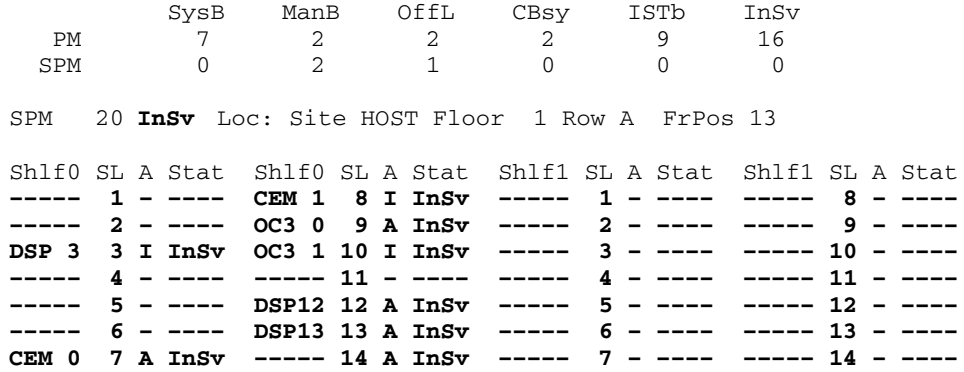

**11** Select the active OC3 module:

**>SELECT OC3 <module\_no>** 

*where*

**module\_no** is the number of the OC3 module (0 to 27)

*Example of a MAP screen:*

SPM 20 OC3 1 Act InSv

Loc : Row E FrPos 8 ShPos 24 ShId 0 Slot 10 Prot Grp : 1 Default Load: SPMLOAD Prot Role: Spare

**12** Access the protection level of the MAP screen:

**>PROT** 

**13** Do a manual protection switch with a module in the same protection group:

**>MANUAL <from\_unit\_no> <to\_unit\_no>** 

*where*

**from\_unit\_no** is the number (0 to 27) of the module with the alarm

# **to\_unit\_no**

is the number (0 to 27) of the inactive module in the same protection group

*Example of a MAP screen:*

SPM 20 OC3 1 Manual: Request has been submitted. SPM 20 OC3 0 Manual: Command completed.

**14** Return to the carrier level of the MAP screen and list the alarms on the carrier:

**>LISTALM <carrier\_no>** 

**15** Determine whether the alarm has cleared.

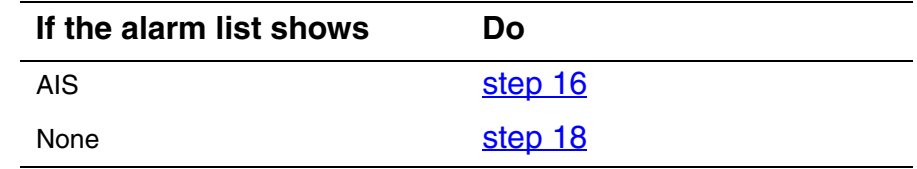

- <span id="page-37-0"></span>**16** Replace the OC3 module. When you have completed the procedure, go to Step 18.
- **17** For further assistance, contact the personnel responsible for the next level of support.
- <span id="page-37-1"></span>**18** You have completed this procedure. Return to the CI level of the MAP screen:

# **Clearing a BERSD alarm**

Use this procedure to clear a BERSD alarm on a carrier.

# **Clearing a BERSD alarm**

# *At the MAP terminal*

**1** Access the carrier level of the MAP screen:

# **>MAPCI;MTC;TRKS;CARRIER**

*Example of a MAP screen:*

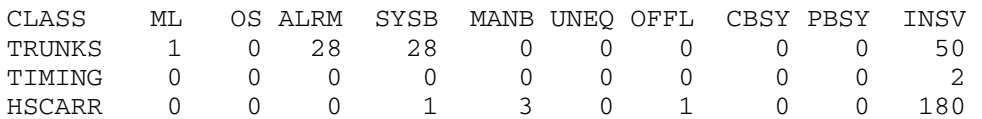

MTC: TRKS:

CARRIER:

**2** Display all carrier alarms:

## **>DISP ALARM**

## *Example of a MAP screen:*

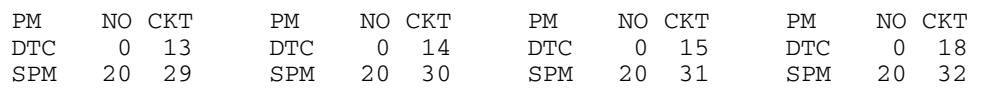

DISPLAYED BY CONDITION : ALARM DISP: MORE...

- **3** Record the SPM number (NO) and circuit (CKT) number combinations.
- **4** Post the SPMs:

### **>POST SPM <spm\_no>**

*where*

**spm\_no**

refers to number of the SPM (0 to 85)

SysB ManB OffL CBsy ISTb InSv<br>7 2 2 2 9 16 PM 7 2 2 2 9<br>SPM 0 2 1 0 0 SPM 0 2 1 0 0 0 SPM 20 **InSv** Loc: Site HOST Floor 1 Row A FrPos 13 Shlf0 SL A Stat Shlf0 SL A Stat Shlf1 SL A Stat Shlf1 SL A Stat **––––– 1 – –––– CEM 1 8 I InSv ––––– 1 – –––– ––––– 8 – –––– ––––– 2 – –––– OC3 0 9 A InSv ––––– 2 – –––– ––––– 9 – –––– DSP 3 3 I InSv OC3 1 10 I InSv ––––– 3 – –––– ––––– 10 – –––– ––––– 4 – –––– ––––– 11 – –––– ––––– 4 – –––– ––––– 11 – –––– ––––– 5 – –––– DSP12 12 A InSv ––––– 5 – –––– ––––– 12 – –––– ––––– 6 – –––– DSP13 13 A InSv ––––– 6 – –––– ––––– 13 – –––– CEM 0 7 A InSv ––––– 14 A InSv ––––– 7 – –––– ––––– 14 – ––––**

**5** Select the active OC3 module:

**>SELECT OC3 <module\_no>** 

*where*

**module\_no** is the number of the OC3 module (0 to 27)

*Example of a MAP screen:*

SPM 20 OC3 1 Act InSv

Loc : Row E FrPos 8 ShPos 24 ShId 0 Slot 10 Prot Grp : 1<br>Default Load: SPMLOAD Prot Role: Spare Default Load: SPMLOAD

**6** Access the protection level of the MAP screen:

#### **>PROT**

**7** Do a manual protection switch with a module in the same protection group:

>MANUAL <from unit no> <to unit no>

*where*

#### **from\_unit\_no**

is the number (0 to 27) of the module with the alarm.

#### **to\_unit\_no**

is the number (0 to 27) of the inactive module in the same protection group

## *Example of a MAP screen:*

SPM 20 OC3 1 Manual: Request has been submitted. SPM 20 OC3 0 Manual: Command completed.

**8** Return to the carrier level of the MAP screen and list the alarms on the carrier:

**>LISTALM <carrier\_no>** 

*where*

**carrier\_no**

is the number of the carrier (0 to 4)

**9** Determine whether the alarm has cleared.

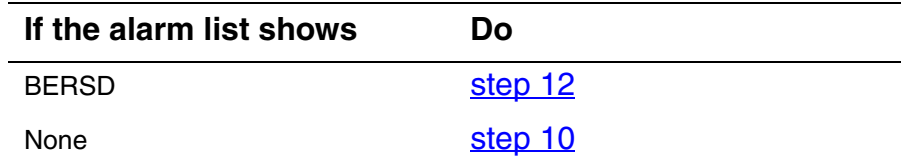

- <span id="page-40-1"></span>**10** Replace the OC3 module. When you complete the card replacement procedure, return to this point.
- **11** List the alarms on the carrier:

**>LISTALM <carrier\_no>** 

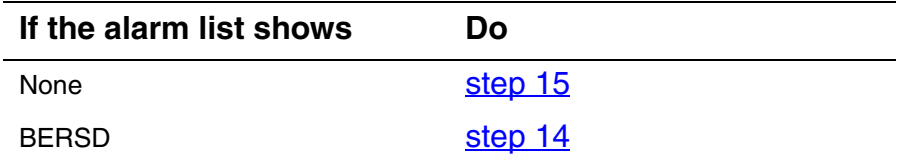

<span id="page-40-0"></span>**12** Troubleshoot the carrier circuit according to your company procedures. When you complete the troubleshooting procedure, return to this point.

> *Note:* Contact your next level of support if you are not familiar with the procedures required to troubleshoot carrier circuits.

**13** List the alarms on the carrier:

**>LISTALM <carrier\_no>** 

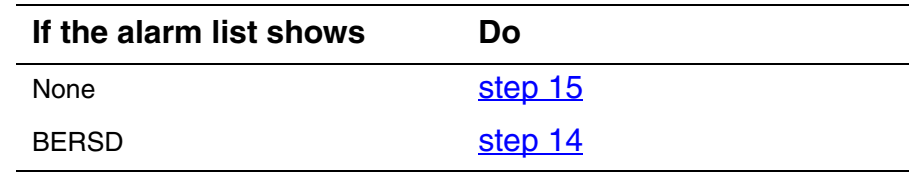

- <span id="page-40-3"></span>**14** For further assistance, contact your next level of support.
- <span id="page-40-2"></span>**15** You have completed this procedure. Return to the CI level of the MAP screen:

# **Clearing a BERSF alarm**

Use this procedure to clear a BERSF alarm on a carrier.

# **Clearing a BERSF alarm**

# *At the MAP terminal*

**1** Access the carrier level of the MAP screen:

## **>MAPCI;MTC;TRKS;CARRIER**

*Example of a MAP screen:*

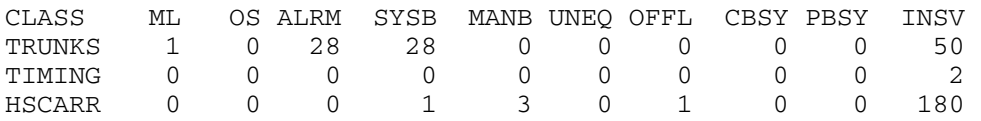

MTC: TRKS: CARRIER:

**2** Display all carrier alarms:

# **>DISP ALARM**

*Example of a MAP screen:*

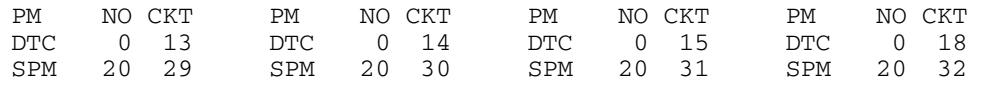

DISPLAYED BY CONDITION : ALARM DISP: MORE...

- **3** Record the SPM number (NO) and circuit (CKT) number combinations.
- **4** Post the SPMs:

**>POST SPM <spm\_no>** 

*where*

**spm\_no** refers to number of the SPM (0 to 85)

SysB ManB OffL CBsy ISTb InSv<br>
7 2 2 2 9 16<br>
0 2 1 0 0 0 PM 7 2 2 2 9 16 SPM 0 2 1 0 0 0 SPM 20 **InSv** Loc: Site HOST Floor 1 Row A FrPos 13 Shlf0 SL A Stat Shlf0 SL A Stat Shlf1 SL A Stat Shlf1 SL A Stat **––––– 1 – –––– CEM 1 8 I InSv ––––– 1 – –––– ––––– 8 – –––– ––––– 2 – –––– OC3 0 9 A InSv ––––– 2 – –––– ––––– 9 – –––– DSP 3 3 I InSv OC3 1 10 I InSv ––––– 3 – –––– ––––– 10 – –––– ––––– 4 – –––– ––––– 11 – –––– ––––– 4 – –––– ––––– 11 – –––– ––––– 5 – –––– DSP12 12 A InSv ––––– 5 – –––– ––––– 12 – –––– ––––– 6 – –––– DSP13 13 A InSv ––––– 6 – –––– ––––– 13 – –––– CEM 0 7 A InSv ––––– 14 A InSv ––––– 7 – –––– ––––– 14 – ––––**

**5** Select the active OC3 module:

**>SELECT OC3 <module\_no>** 

*where*

**module\_no** is the number of the OC3 module (0 to 27)

*Example of a MAP screen:*

SPM 20 OC3 1 Act InSv

Loc : Row E FrPos 8 ShPos 24 ShId 0 Slot 10 Prot Grp : 1 Default Load: SPMLOAD Prot Role: Spare

**6** Access the protection level of the MAP screen:

**>PROT** 

**7** Do a manual protection switch with a module in the same protection group:

**>MANUAL <from\_unit\_no> <to\_unit\_no>** 

*where*

#### **from\_unit\_no**

is the number (0 to 27) of the module with the alarm.

#### **to\_unit\_no**

is the number (0 to 27) of the inactive module in the same protection group

SPM 20 OC3 1 Manual: Request has been submitted. SPM 20 OC3 0 Manual: Command completed.

**8** Return to the carrier level of the MAP screen and list the alarms on the carrier:

**>LISTALM <carrier\_no>** 

*where*

**carrier\_no** is the number of the carrier (0 to 4)

**9** Determine whether the alarm has cleared.

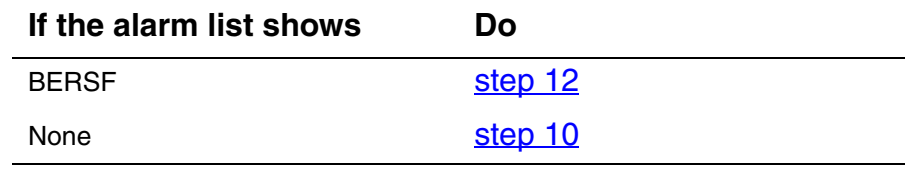

- <span id="page-43-1"></span>**10** Replace the OC3 module. When you complete the card replacement procedure, return to this point.
- **11** List the alarms on the carrier:

**>LISTALM <carrier\_no>** 

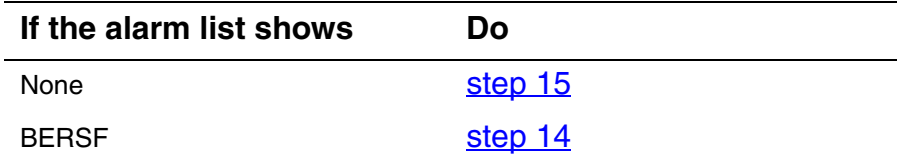

<span id="page-43-0"></span>**12** Troubleshoot the carrier circuit according to your company procedures. When you complete the troubleshooting procedure, return to this point.

> *Note:* Contact your next level of support if you are not familiar with the procedures required to troubleshoot carrier circuits.

**13** List the alarms on the carrier:

**>LISTALM <carrier\_no>** 

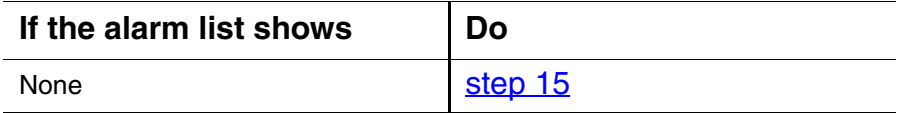

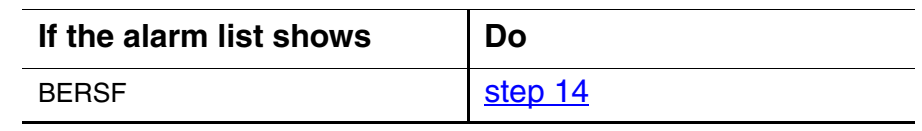

- <span id="page-44-1"></span>**14** For further assistance, contact the personnel responsible for the next level of support.
- <span id="page-44-0"></span>**15** You have completed this procedure. Return to the CI level of the MAP screen:

# **Clearing a BITS level alarm**

Use this procedure to clear any of the following SRM BITS level alarms:

- AIS
- BPV
- CRC
- LOS
- MTIE
- OOF
- TLD

# **Clearing a BITS level alarm**

# *At the MAP level*

**1** Access the Maintenance level of the MAP:

# **>MAPCI;MTC**

*Example of a MAP screen:*

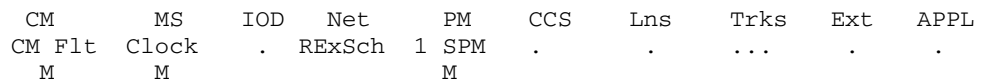

- <span id="page-45-0"></span>**2** Note the number of SPMs with alarms and their severity by looking under the PM column.
- **3** Based upon the severity of the alarmed SPMs, post all SPMs with that severity:

**>MAPCI;MTC;PM;POST SPM <severity>** 

where

# **severity**

is the alarm severity from  $step 2$  (minor, major, or critical)

Example

#### **>MAPCI;MTC;PM;POST SPM minor**

SysB ManB OffL CBsy ISTb InSv PM 0 0 2 0 0 27 SPM 0 0 1 0 0 20 SPM 11 ISTb Loc: Site HOST Floor 1 Row P FrPos 2 Shlf1 Sl A Stat Shlf1 Sl A Stat Shlf2 Sl A Stat Shlf2 Sl A Stat DSP 2 1 A Insv CEM 1 8 I Insv VSP 2 1 A Insv --- - 8 - ---- DSP 4 2 A Insv OC3 0 9 A Insv --- - 2 - ---- VSP 6 9 A Insv --- - 3 I Insv OC3 1 10 I Insv --- - 3 - ---- --- - 10 - ------- - 4 I Insv --- - 11 - ---- --- - 4 - ---- --- - 11 - ------- - 5 - ---- --- - 12 - ---- --- - 5 - ---- --- - 12 - ---- SRM 0 6 A ISTb --- - 13 A Insv --- - 6 - ---- --- - 13 - ----CEM 0 7 A Insv VSP 4 14 A Insv --- - 7 - ---- --- - 14 - ----

<span id="page-46-0"></span>**4** List the alarms on the posted SPM:

#### **>LISTALM**

*Example of a MAP screen:*

ListAlm: SPM 11

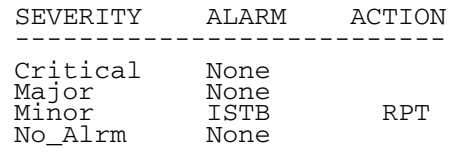

**5** Use the result of [step 4](#page-46-0) to trace the fault to the SRM.

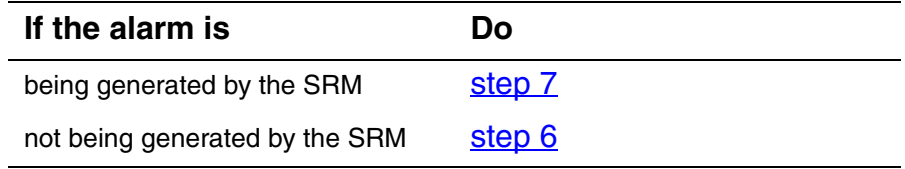

<span id="page-46-2"></span>**6** Post the next SPM:

#### **>NEXT**

then return to [step 4.](#page-46-0)

<span id="page-46-1"></span>**7** Select the SRM:

**>SELECT SRM 0** 

where

*Example of a MAP screen:*

SPM 11 SRM 0 Act SysB Interface : Loc : Row A FrPos 4 ShPos 6 ShId 0 Slot 6 Prot Grp : 1 Default Load: SYN16BF PLACE PROT Prot Role: Working **8** List alarms on the selected SRM:

# **>LISTALM**

*Example of a MAP screen:*

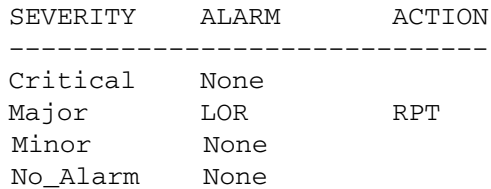

# **9** Post the BITS MAP level of the selected SRM:

#### **>BITS**

# *Example of a MAP screen:*

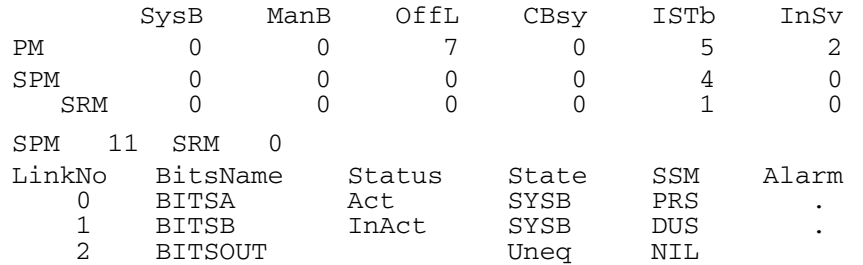

**10** List alarms on the BITS links:

### **>QRYALM all**

*Example of a MAP screen:*

QryAlm all QueryAlm: SPM 11 SRM 0 Link : BITSA SEVERITY ALARM ACTION ------------------------------ Critical None Major TLD RPT Minor None No\_Alarm None Alarm Reason(s): FREQ No\_Alarm None Minor None Major None Critical None SEVERITY ALARM ACTION Link : BITSOUT ------------------------------ Alarm Reason(s): None Alarm Reason(s): None ningi<br>No Alarm None Minor None Major None Critical None ------------------------------ SEVERITY ALARM ACTION Link : BITSB

**11** Busy the alarmed BITS link:

**>BSY <link\_no>** 

where

#### **link\_no**

is the BITS link number (0 to 2)

**12** Wait until the BITS link status is MANB. Then return the link to service:

**>RTS <link\_no>** 

where

# **link\_no**

is the BITS link number (0 to 2)

13 Return to the SRM level:

**>QUIT** 

**14** List alarms on the SRM:

**>LISTALM** 

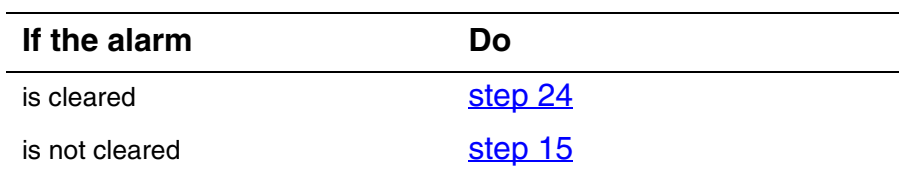

# *At the MAP level*

<span id="page-49-0"></span>**15** Access the Clock level of the MS:

**>MAPCI;MTC;MS;CLOCK** 

Example of a MAP screen

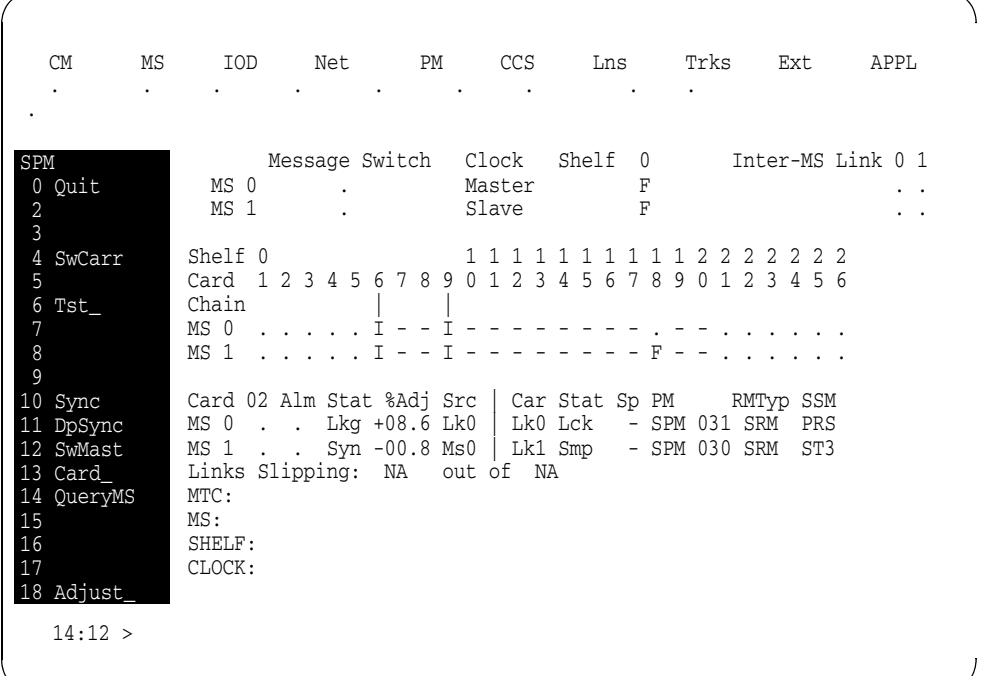

**16** Determine if the SPM with the alarmed SRM is providing timing for the MS by looking at the SPM number under the PM column.

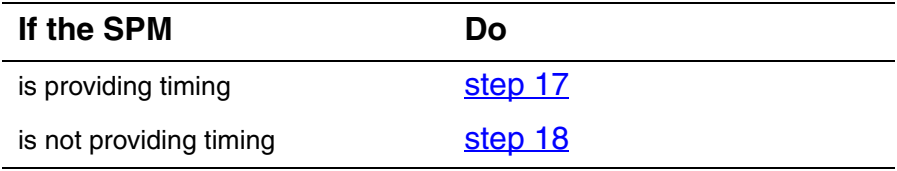

<span id="page-50-0"></span>**17** Perform a node reference switch:

**>SWCARR** 

# *At the SRM level*

<span id="page-50-1"></span>**18** Clear any faults on the Timing Signal Generator (TSG) using the appropriate procedures.

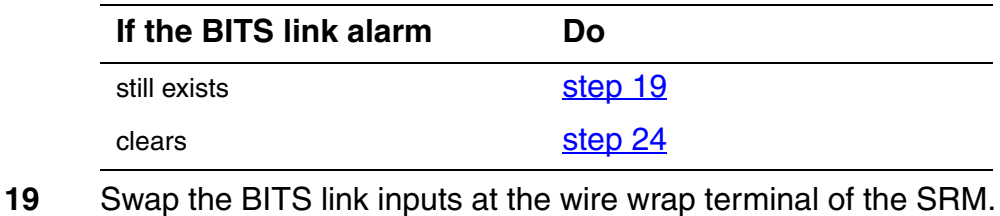

<span id="page-50-2"></span>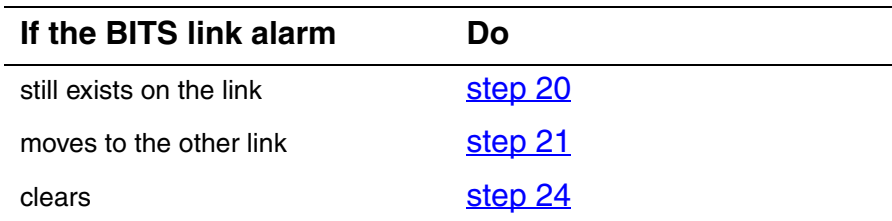

# <span id="page-50-3"></span>**20** Swap the BITS link output connections at the TSG.

<span id="page-50-4"></span>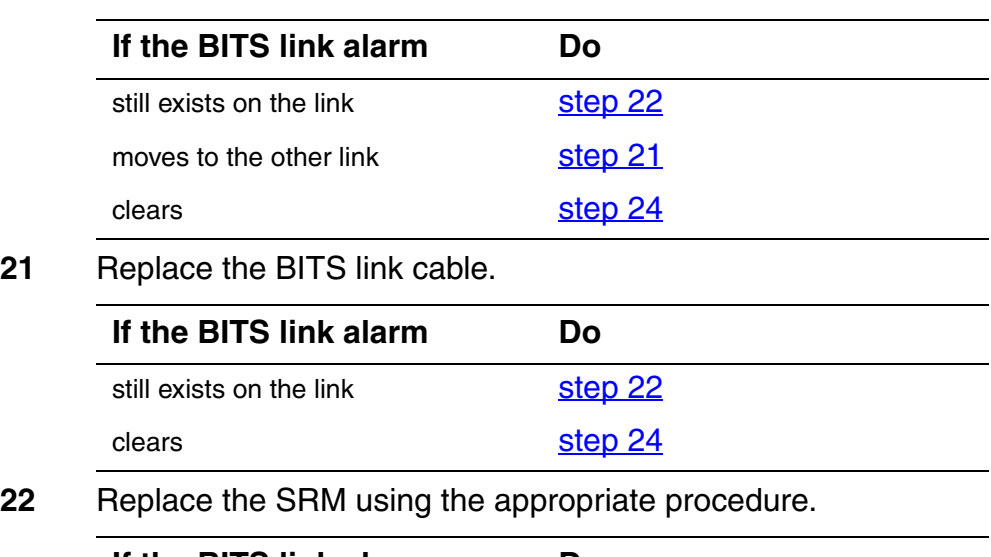

<span id="page-50-5"></span>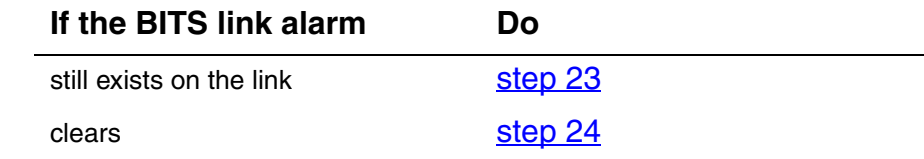

<span id="page-50-6"></span>**23** For further assistance, contact the personnel responsible for the next level of support.

<span id="page-51-0"></span>**24** You have completed this procedure. Return to the CI level of the MAP screen:

# **Clearing a CLKOOS alarm**

Use this procedure to clear a clock-out-of-service (CLKOOS) alarm.

# **Clearing a CLKOOS alarm**

# *At the MAP terminal*

**1** Access the PM level of the MAP screen:

#### **>MAPCI;MTC;PM**

*Example of a MAP screen:*

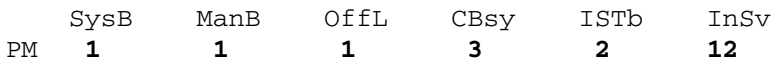

**2** Display all the inservice-trouble (ISTb) SPMs:

**>DISP STATE ISTb SPM** 

**3** Post each ISTb SPM:

**>POST SPM <spm\_no>** 

*where*

**spm\_no**

is the number of the SPM (0 to 85)

*Example of a MAP screen:*

SysB ManB OffL CBsy ISTb InSv<br>7<br>2<br>2<br>2<br>2<br>9<br>16 PM 7 2 2 2 9 16 SPM 0 2 1 0 1 0 SPM 11 IST**b** Loc: Site HOST Floor 1 Row A FrPos 13 Shlf0 SL A Stat Shlf0 SL A Stat Shlf1 SL A Stat Shlf1 SL A Stat **––––– 1 – –––– CEM 1 8 I SysB ––––– 1 – –––– ––––– 8 – –––– ––––– 2 – –––– OC3 0 9 A –––– ––––– 2 – –––– ––––– 9 – –––– DSP 3 3 I OffL OC3 1 10 I –––– ––––– 3 – –––– ––––– 10 – –––– ––––– 4 – –––– ––––– 11 – –––– ––––– 4 – –––– ––––– 11 – –––– ––––– 5 – –––– DSP12 12 A –––– ––––– 5 – –––– ––––– 12 – –––– ––––– 6 – –––– DSP13 13 A –––– ––––– 6 – –––– ––––– 13 – –––– CEM 0 7 A ISTb ––––– 14 A –––– ––––– 7 – –––– ––––– 14 – ––––**

**4** Select the ISTb common equipment module (CEM):

**>SELECT CEM <cem\_no>** 

*where*

**cem\_no** is the number of the ISTb CEM (0 or 1)

**5** List the alarms on the CEM: **>LISTALM**  *Example of a MAP screen:* SPM 11 CEM 0 Act ISTb Loc : Row F FrPos 64 ShPos 6 ShId 0 Slot 7 Default Load: SPMLOAD Clock: Input Ref: Source: Current Mode: SPM 11 CEM 0 Act ISTb Loc : Row F FrPos 64 ShPos 6 ShId 0 Slot 7 Default Load: SPMLOAD Clock: Input Ref: Source: Current Mode: ListAlm ListAlm: SPM 11 CEM 0 SEVERITY ALARM ACTION –––––––––––––––––––––––––––––– Critical None Major CLKOOS RPT

- **6** Record the number of each SPM exhibiting the CLKOOS condition.
- **7** Access the MTC level of the MAP screen:

#### **>MAPCI;MTC**

Minor None No\_Alarm None

**8** Check the alarm banner and determine whether there is an MS clock alarm.

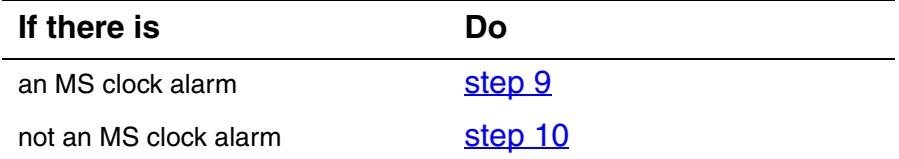

<span id="page-53-0"></span>**9** Clear the MS clock alarm using the appropriate alarm clearing procedures. When you have completed the procedures, go to Step 13.

<span id="page-54-0"></span>**10** Access the CARRIER level of the MAP screen:

```
>MAPCI;MTC;TRKS;CARRIER
```
**11** Post the SPM number for the SPM that is raising the CLKOOS alarm:

**>POST SPM <spm\_no>** 

*where*

# **spm\_no**

is the number of the SPM

This takes you directly to the OC3S level for the alarmed SPM.

**12** Determine whether OC3 carriers are in-service.

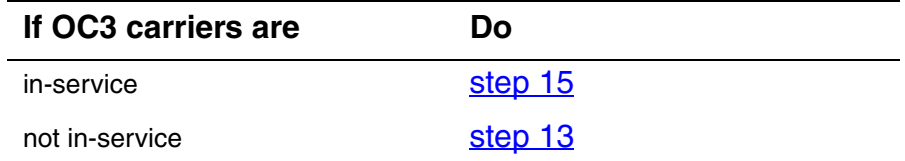

<span id="page-54-2"></span>**13** Restore OC3 carrier signals.

*Note 1:* Contact your next level of support if you are not familiar with the network procedures required to restore OC3 clock signals.

*Note 2:* The CEM sync circuitry uses the STS3L carrier for synchronization, not the OC3. For proper clearing of the CLKOOS condition, OC3 and STS3L carriers must be in-service.

**14** List the alarms on the CEM:

# **>LISTALM**

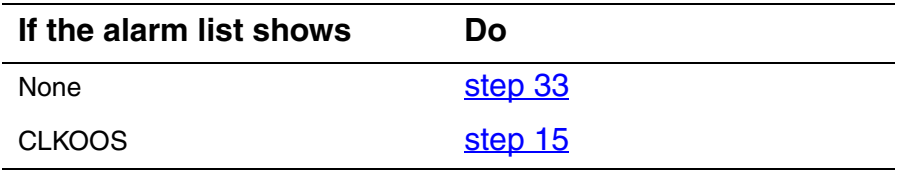

<span id="page-54-1"></span>**15** Access the STS3L carriers:

**>NEXT** 

**16** Determine whether STS3L carriers are in-service

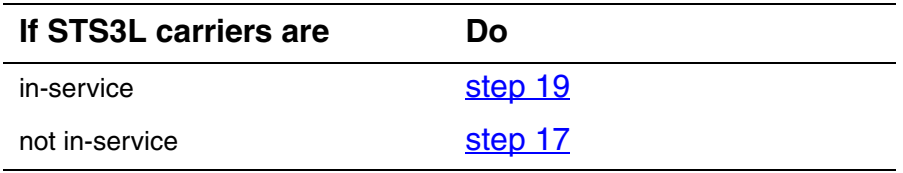

<span id="page-55-1"></span>**17** Restore the STS3L carrier signals.

*Note 1:* Contact your next level of support if you are not familiar with the network procedures required to restore OC3 clock signals.

*Note 2:* The CEM sync circuitry uses the STS3L carrier for synchronization, not the OC3. For proper clearing of the CLKOOS condition, OC3 and STS3L carriers must be in-service.

**18** List the alarms on the CEM:

## **>LISTALM**

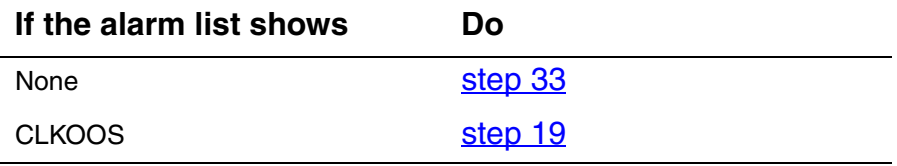

<span id="page-55-0"></span>**19** Determine if sync fault condition is present on the downstream equipment driving the OC3 into the SPM.

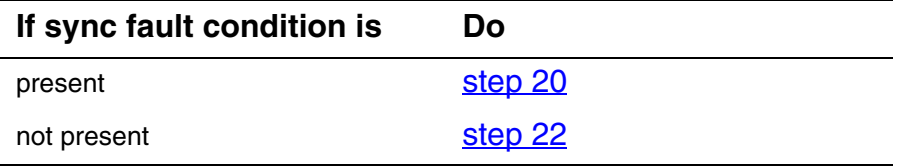

<span id="page-55-2"></span>**20** Clear sync fault condition on downstream equipment driving the OC3 into the SPM.

> *Note:* Once a sync fault condition is corrected, the SPM clears the CLKOOS condition, but there will be a delay of between 20 and 40 minutes while the SPM evaluates the stability of the OC3 carrier frequency.

**21** List the alarms on the CEM:

# **>LISTALM**

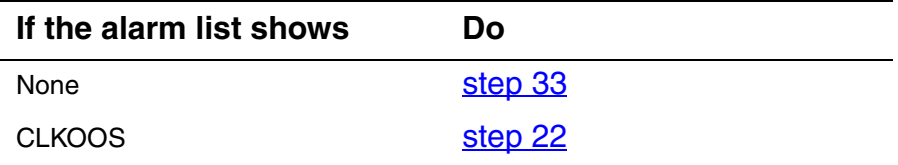

<span id="page-55-3"></span>**22** Force the CEMs to switch activity:

**>PROT;FORCE;QUIT** 

**23** Select the active (A) CEM:

**>SELECT CEM <cem\_no>** 

*where*

# **cem\_no** is the number of the active CEM (0 or 1)

**24** List the alarms on the CEM:

**>LISTALM** 

<span id="page-56-0"></span>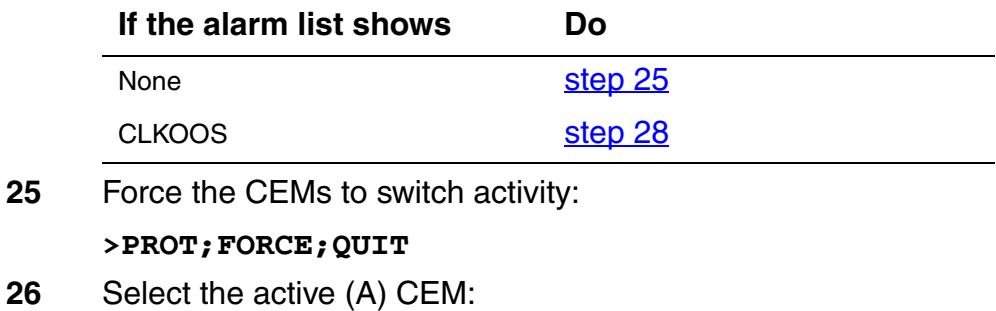

**>SELECT CEM <cem\_no>** 

*where*

**cem\_no**

is the number of the active CEM (0 or 1)

**27** List the alarms on the CEM: **>LISTALM**  *Example of a MAP screen:* SPM 11 CEM 0 Act ISTb Loc : Row F FrPos 64 ShPos 6 ShId 0 Slot 7 Default Load: SPMLOAD Clock: Input Ref: Source: Current Mode: ListAlm ListAlm: SPM 11 CEM 0 SEVERITY ALARM ACTION –––––––––––––––––––––––––––––– Critical None Major CLKOOS RPT Minor None No\_Alarm None

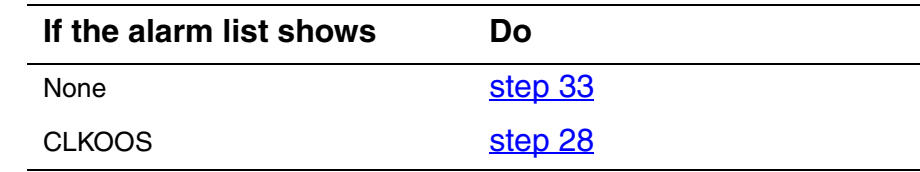

<span id="page-57-0"></span>**28** Select the active OC3 module:

**>SELECT OC3 <oc3\_no>** 

*where*

**oc3\_no**

is the number of the active OC3

*Example of a MAP screen:*

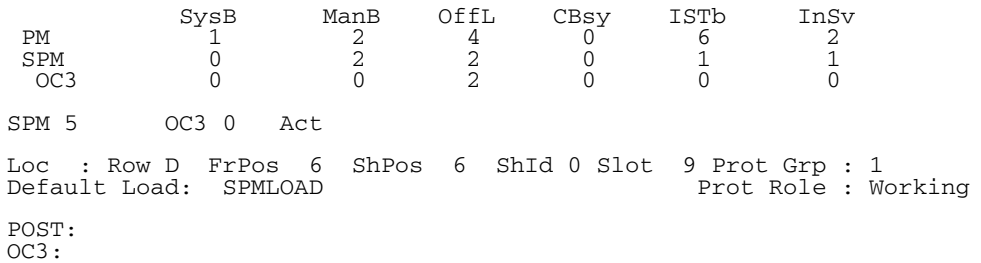

**29** List the protection status of the OC3 modules:

```
>PROT
```
*Example of a MAP screen*

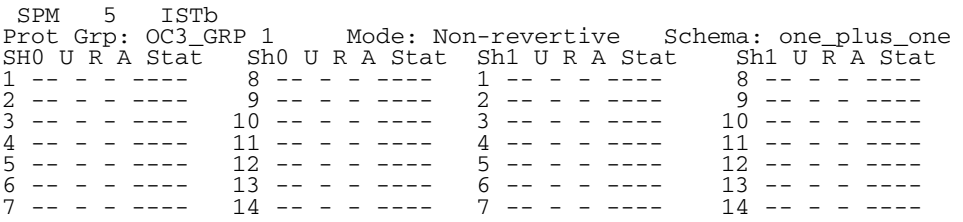

**30** Determine the active OC3. Force the OC3s to switch activity:

```
>FORCE <act_oc3_no> <inact_oc3_no>
```
*where*

**act\_oc3\_no**

is the number of an active (A) OC3 (0 or 1)

# **inact\_oc3\_no**

is the number of an (I) inactive OC3

**31** Return to the SPM level and list the alarms on the CEM:

# **>LISTALM**

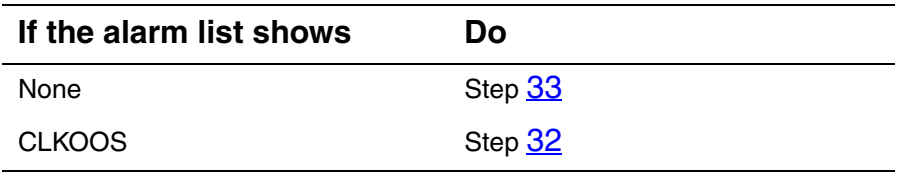

- <span id="page-58-1"></span>**32** For further assistance, contact the personnel responsible for the next level of support.
- <span id="page-58-0"></span>**33** You have completed this procedure. Return to the CI level of the MAP screen:

# **Clearing a COTLOW alarm**

Use this procedure to clear a COTLOW alarm.

# **Clearing a COTLOW alarm**

# *At the MAP terminal*

- **1** Access the log utility level of the MAP screen: **>LOGUTIL**
- **2** Display all the SPM350 logs:

# **>DUMPLOGS SPM 350**

*Example of a MAP screen:*

SPM350 Nov19 20:01:33 1400 Pool Percent Free Resources Low ALARM\_STATE = ON  $POOL = COT$  $SPM_NUM$  = 20  $NUM_FREE$  = 39  $NUM-INUSE = 61$ 

> *Note:* OPEN SPM 350 can be used instead of the DUMPLOGS command. Logs can then be browsed using the LAST, FIRST, BACK, and FORWARD commands.

- **3** Locate an SPM350 log with ALARM\_STATE = ON and POOL = COT. Record the number of the SPM.
- **4** Post the SPM:

#### **>MAPCI;MTC;PM;POST SPM <spm\_no>**

*where*

**spm\_no**

is the number of the SPM (0 to 85) shown in the log report

SysB ManB OffL CBsy ISTb InSv<br>
7 2 2 2 9 16 PM 7 2 2 2 9 16 SPM 0 1 1 0 0 1 SPM 20 **InSv** Loc: Site HOST Floor 1 Row A FrPos 13 Shlf0 SL A Stat Shlf0 SL A Stat Shlf1 SL A Stat Shlf1 SL A Stat **––––– 1 – –––– CEM 1 8 I InSv ––––– 1 – –––– ––––– 8 – –––– ––––– 2 – –––– OC3 0 9 A InSv ––––– 2 – –––– ––––– 9 – –––– DSP 3 3 I OffL OC3 1 10 I InSv ––––– 3 – –––– ––––– 10 – –––– ––––– 4 – –––– ––––– 11 – –––– ––––– 4 – –––– ––––– 11 – –––– ––––– 5 – –––– DSP12 12 A InSv ––––– 5 – –––– ––––– 12 – –––– ––––– 6 – –––– DSP13 13 A InSv ––––– 6 – –––– ––––– 13 – –––– CEM 0 7 A InSv ––––– 14 A InSv ––––– 7 – –––– ––––– 14 – ––––**

**5** List the alarms on the SPM:

**>LISTALM** 

*Example of a MAP screen:*

ListAlm ListAlm: SPM 11

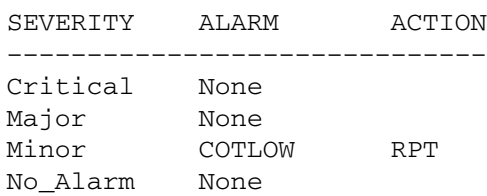

- **6** Do the following substeps to determine if sparing activities are underway.
	- **a** Check the alarm list for a NOSPARE alarm.

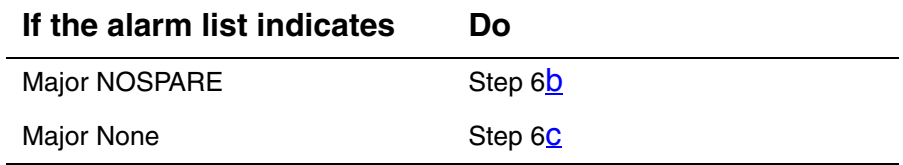

- <span id="page-60-0"></span>**b** Verify that sparing activities are underway by other personnel. Otherwise, clear the NOSPARE alarm by following the SPM NOSPARE PM alarm clearing procedure.
- <span id="page-60-1"></span>**c** Check the list of posted modules for DSPs that are system busy (SysB) or manual busy (ManB). If other personnel are involved in sparing activities, check with them to make sure

the DSPs will be returned to service. Otherwise, clear any alarms and return the units to service.

- **d** Wait until the state of the DSPs indicates InSv.
- **7** When the DSPs are returned to service, determine if the alarm has cleared.

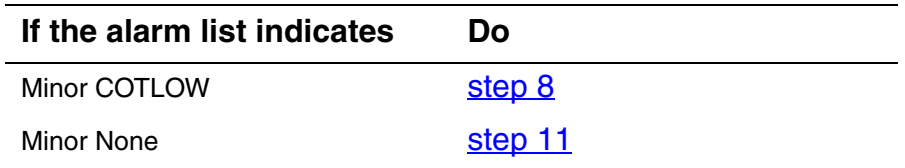

<span id="page-61-0"></span>**8** Provision additional digital signal processor (DSP) resource modules (RM). Provision additional DSP RMs. When you have completed the procedures, return to this point.

> *Note:* Contact your next level of support if you are not familiar with the policies and procedures for provisioning DSP RMs.

**9** List the alarms on the SPM:

## **>LISTALM**

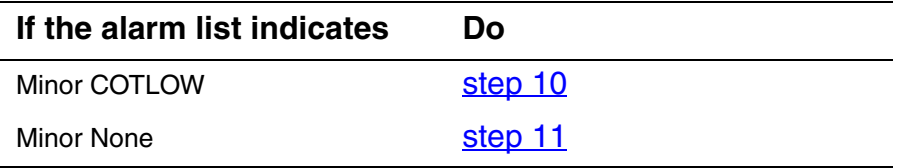

- <span id="page-61-2"></span>**10** For further assistance, contact the personnel responsible for the next level of support.
- <span id="page-61-1"></span>**11** You have completed this procedure. Return to the CI level of the MAP screen:

# **Clearing a DTMFLOW alarm**

Use this procedure to clear a DTMFLOW alarm.

# **Clearing a DTMFLOW alarm**

# *At the MAP terminal*

- **1** Access the log utility level of the MAP screen: **>LOGUTIL**
- **2** Display all the SPM350 logs:

# **>DUMPLOGS SPM 350**

*Example of a MAP screen:*

SPM350 Nov19 20:01:33 1400 Pool Percent Free Resources Low ALARM\_STATE = ON POOL = DTMF  $SPM$  NUM = 20  $NUM_FREE$  = 39  $NUM-INUSE = 61$ 

> *Note:* OPEN SPM 350 can be used instead of the DUMPLOGS command. Logs can then be browsed using the LAST, FIRST, BACK, and FORWARD commands.

- **3** Locate an SPM350 log with ALARM\_STATE = ON and POOL = DTMF. Record the number of the SPM.
- **4** Post the SPM:

**>MAPCI;MTC;PM;POST SPM <spm\_no>** 

*where*

# **spm\_no**

is the number of the SPM (0 to 85) shown in the log report

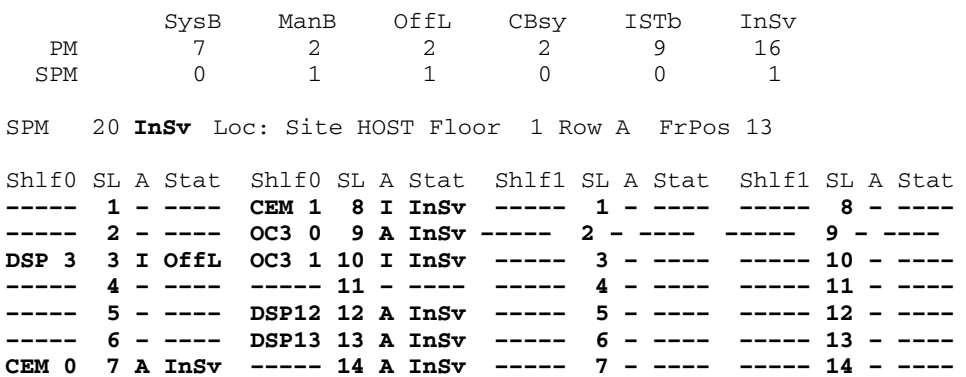

**5** List the alarms on the SPM:

#### **>LISTALM**

*Example of a MAP screen:*

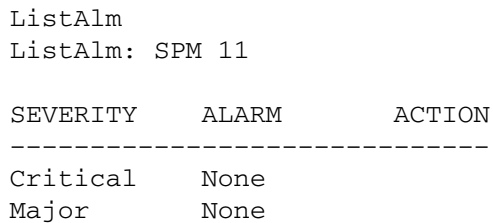

Minor ECANLOW RPT

No\_Alarm None

**6** Determine whether sparing activities are underway.

**a** Check the alarm list for a NOSPARE alarm.

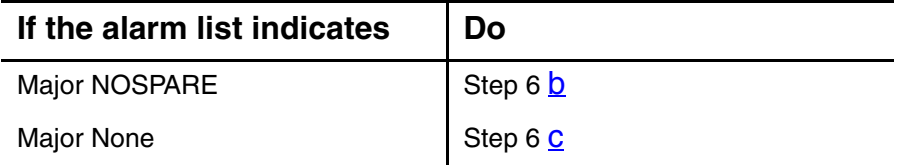

- <span id="page-63-0"></span>**b** Verify that sparing activities are underway by other personnel. Otherwise, clear the NOSPARE alarm by following the instructions in Clearing a NOSPARE alarm on [page 118](#page-117-0).
- <span id="page-63-1"></span>**c** Check the list of posted modules for DSPs that are system busy (SysB) or manual busy (ManB). If other personnel are involved in sparing activities, check with them to make sure

the DSPs will be returned to service. Otherwise, clear any alarms and return the units to service.

- **d** Wait until the state of the DSPs indicates InSv.
- **7** When the DSPs are returned to service, determine whether the alarm has cleared.

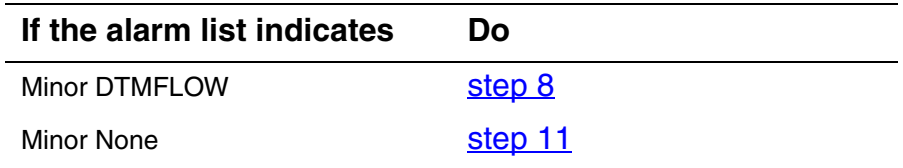

<span id="page-64-0"></span>**8** Provision additional DSP RMs. When you have completed the procedures, return to this point.

> *Note:* Contact your next level of support if you are not familiar with the policies and procedures for provisioning DSP RMs.

**9** List the alarms on the SPM:

# **>LISTALM**

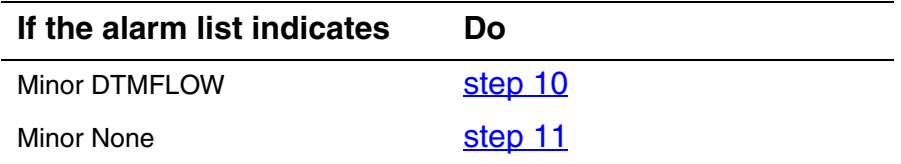

- <span id="page-64-2"></span>**10** For further assistance, contact the personnel responsible for the next level of support.
- <span id="page-64-1"></span>**11** You have completed this procedure. Return to the CI level of the MAP screen:

# **Clearing an ECANLOW alarm**

This procedure describes how to clear an SPM-based ECANLOW alarm.

The variable *spm\_no* refers to the SPM number which can be an integer from 0 through 85.

This procedure uses recommended values and requires pressing the Enter key after typing a command.

## **Clearing an ECANLOW alarm**

## *At the MAP terminal*

**1** Access the log utility level of the MAP screen:

**>LOGUTIL** 

**2** Display all the SPM350 logs:

**>DUMPLOGS SPM 350** 

*Example of a MAP screen:*

SPM350 Nov19 20:01:33 1400 Pool Percent Free Resources Low ALARM\_STATE = ON  $POOL = ECAN$  $SPM_NUM = 20$  $NUM_FREE$  = 39  $NUM-INUSE = 61$ 

> *Note:* OPEN SPM 350 can be used instead of the DUMPLOGS command. Logs can then be browsed using the LAST, FIRST, BACK, and FORWARD commands.

- **3** Locate an SPM350 log with ALARM\_STATE = ON and POOL = ECAN. Record the number of the SPM.
- **4** Post the SPM:

**>MAPCI;MTC;PM;POST SPM spm\_no** 

**5** List the alarms on the SPM:

**>LISTALM** 

ListAlm ListAlm: SPM 11 SEVERITY ALARM ACTION –––––––––––––––––––––––––––––– Critical None Major None Minor ECANLOW RPT No\_Alarm None

**6** Check the alarm list for a NOSPARE alarm.

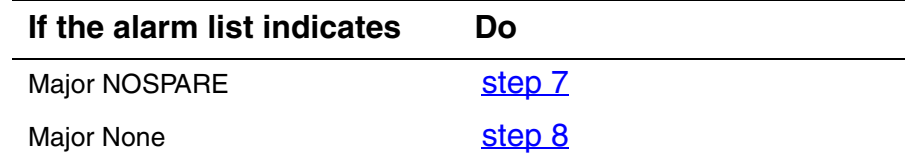

- <span id="page-66-0"></span>**7** Verify that sparing activities are underway by other personnel. Otherwise, clear the NOSPARE alarm by following the instructions in [Clearing a NOSPARE alarm on page 118.](#page-117-0)
- <span id="page-66-1"></span>**8** Check the list of posted modules for VSPs that are system busy (SysB) or manual busy (ManB). If other personnel are involved in sparing activities, check with them to make sure the VSPs will be returned to service. Otherwise, clear any alarms and return the units to service.
- **9** Wait until the state of the VSPs indicates InSv.
- **10** When the VSPs are returned to service, Determine whether the alarm has cleared.

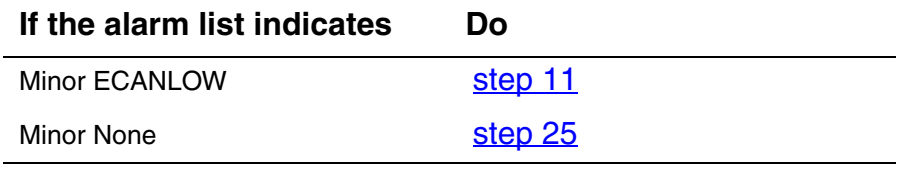

<span id="page-66-2"></span>**11** Access the MNNODE table:

### **>TABLE MNNODE**

**12** Position on the the node where the alarm occurred:

**>POS SPM spm\_no** 

*Example*

**>POS SPM 11** 

# **13** View the ECAN threshold settings:

```
>LIST
```
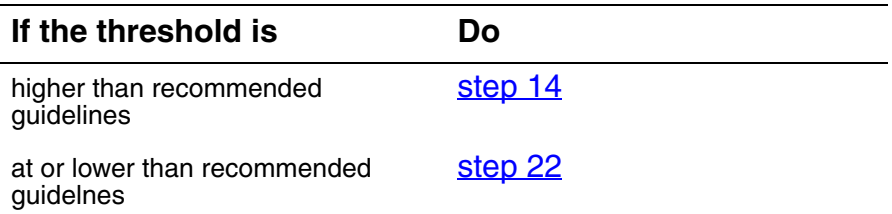

*Note 1:* The ECAN threshold appears in the listing as a number following ECAN. For example, a 60 % threshold, the default resource threshold, appears as (ECAN 60).

*Note 2:* Refer to "Provisioning a VSP" in the "Configuration" Management" document for recommended thresholds.

<span id="page-67-0"></span>**14** Begin the process to raise the ECAN threshold:

**>CHA** 

**15** At the confirmation prompt, type

**>Y** 

**16** Press the Enter key to accept existing values until reaching the RSRUTLIM ECAN threshold prompt.

*Example*

RSRUTLIM:ECAN 60

>

**17** Raise the threshold: .

# **>ECAN new\_thresh**

*Example*

RSRUTLIM:ECAN 60

>ECAN 70

- **18** Press the Enter key to accept and retain all other MNNODE field values for the node.
- **19** At the confirmation prompt, type

**>Y** 

**20** Post the SPM:

**>MAPCI;MTC;PM;POST SPM spm\_no** 

**21** List the alarms on the SPM:

**>LISTALM** 

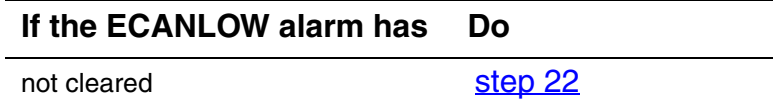

<span id="page-68-1"></span>**22** Provision additional VSP RMs using the information provided in "Provisioning a VSP" in the "Configuration Management" document. When you have completed the provisioning, return to this point. cleared [step 25](#page-68-0)

> *Note:* Contact your next level of support if you are not familiar with the policies and procedures for provisioning VSP RMs.

**23** List the alarms on the SPM:

**>LISTALM** 

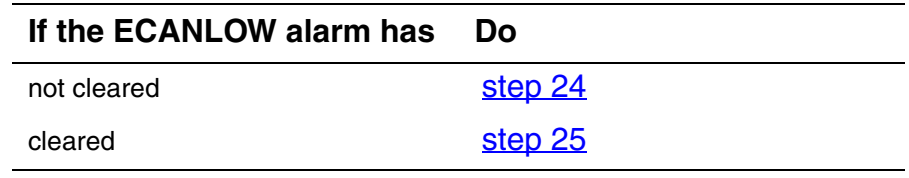

- <span id="page-68-2"></span>**24** For further assistance, contact the next level of support.
- <span id="page-68-0"></span>**25** You have completed this procedure. Return to the CI level of the MAP screen:

# **Clearing a HLDOVR alarm**

Use this procedure to clear a HLDOVR alarm on the SPM.

# **Clearing a HLDOVR alarm**

# *At the MAP terminal*

**1** Post the SPM:

**>MAPCI;MTC;PM;POST SPM <spm\_no>** 

*where*

# **spm\_no** is the number of the SPM (0 to 85)

*Example of a MAP screen:*

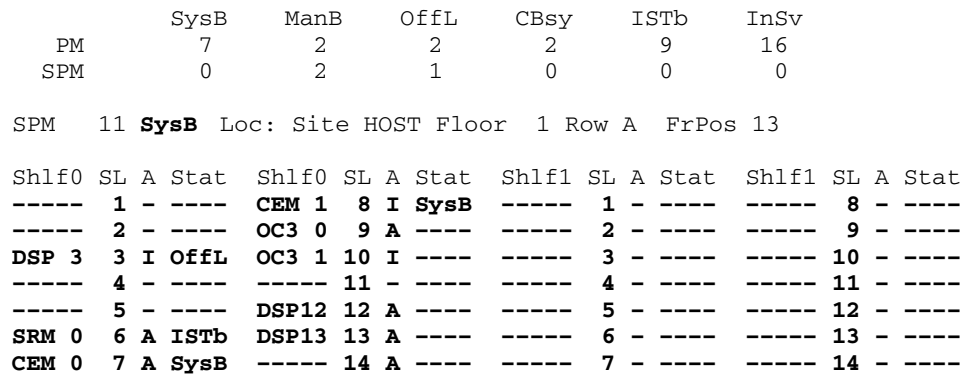

**2** Query the faults on the SPM:

#### **>QUERYPM FLT**

*Example of a MAP screen:*

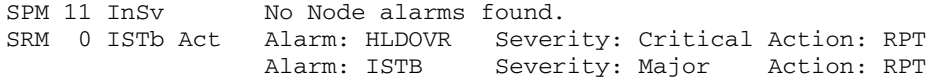

**3** Determine whether the HLDOVR alarm is being caused by the CEM or the SRM based on the output of step 2.

<span id="page-70-0"></span>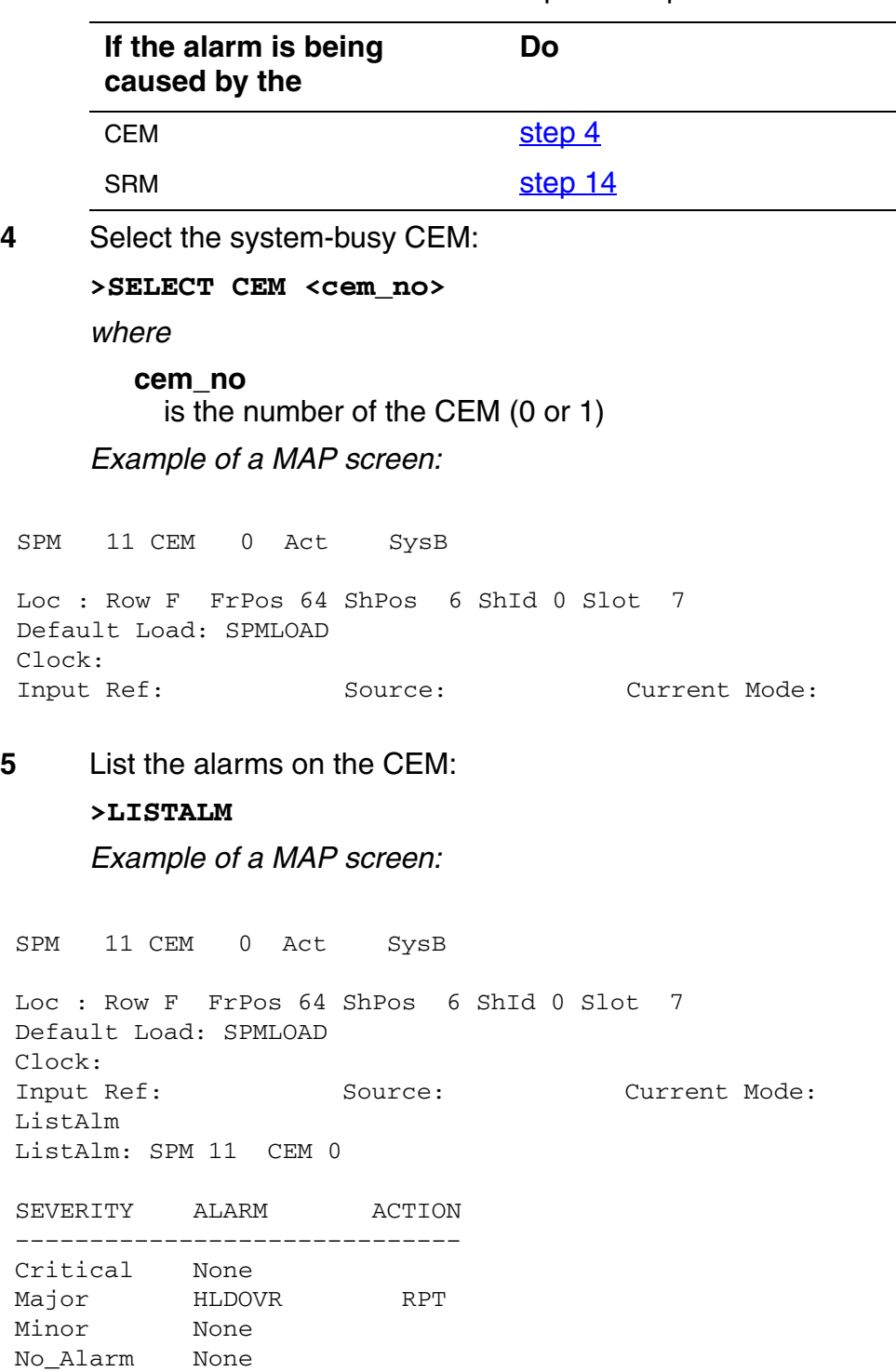

**6** Determine whether there are any other CEM alarms.

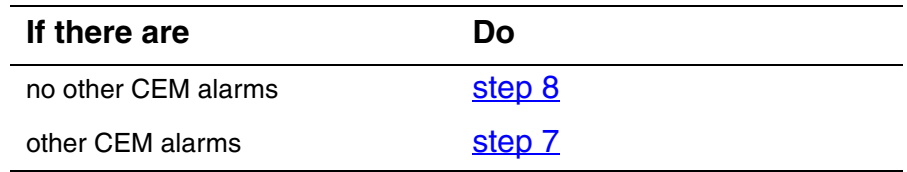

- <span id="page-71-1"></span>**7** Clear the other CEM alarms using the appropriate SPM alarm clearing procedures. When you have completed the procedures, return to this step.
- <span id="page-71-0"></span>**8** List the status of the C-side links:

**>TRNSL** 

*Example of a MAP screen:*

SPM 11 CEM 0 Act SysB Loc : Row F FrPos 64 ShPos 6 ShId 0 Slot 7 Default Load: SPMLOAD Clock: Input Ref: Source: Current Mode: Trnsl Link 1: ENET 0 0 30 0; Status: OK Link 2: ENET 1 0 30 1; Status: NA Link 3: ENET 0 0 30 2; Status: OK Link 4: ENET 1 0 30 3; Status: OK

**9** Determine whether the C-side links are in service.

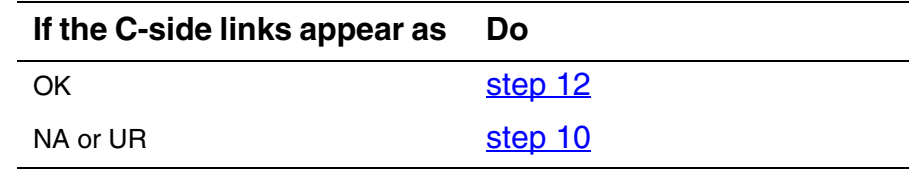

<span id="page-71-2"></span>**10** Return the C-side links to service. When you have completed the procedure, return to this point.

> *Note:* Contact your next level of support if you are not familiar with the procedures required to restore C-side links to service.

**11** LIst the alarms on the CEM:

#### **>LISTALM**

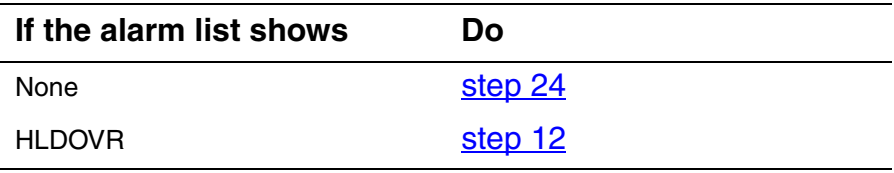
- **12** Replace the CEM module. When you complete the card replacement procedure, return to this point.
- **13** List the alarms on the CEM:

# **>LISTALM**

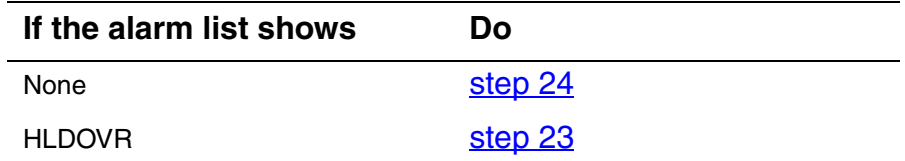

**14** Select the SRM:

**>SELECT SRM 0** 

*Example of a MAP screen:*

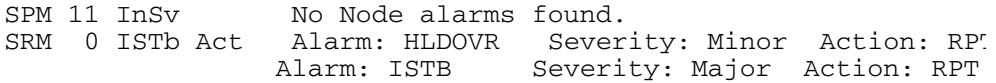

**15** List alarms on the selected SRM:

# **>LISTALM**

*Example of a MAP screen:*

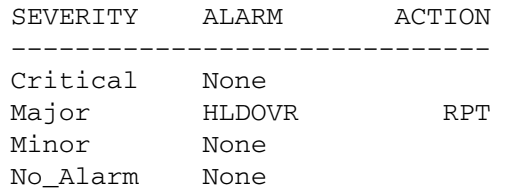

**16** Post the BITS MAP level of the selected SRM:

# **>BITS**

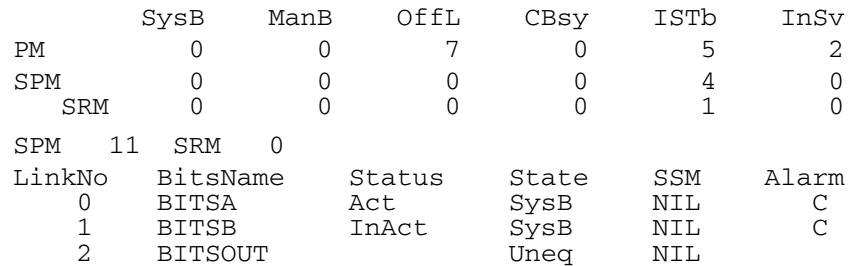

**17** List alarms on the BITS links:

#### **>QRYALARM all**

*Example of a MAP screen:*

QryAlm all QueryAlm: SPM 11 SRM 0 Link : BITSA LINK : BITSA<br>SEVERITY ALARM ACTION ------------------------------ Critical LOS Major None RPT Minor None No\_Alarm None Alarm Reason(s): FREQ No\_Alarm None Minor None Major None Critical None SEVERITY ALARM ACTION Link : BITSOUT ------------------------------ Alarm Reason(s): None Alarm Reason(s): FREQ No\_Alarm None Minor None Major None RPT Critical LOS ------------------------------ SEVERITY ALARM ACTION Link : BITSB

**18** Determine the state of the BITS link causing the alarm by looking in the State column from step 16.

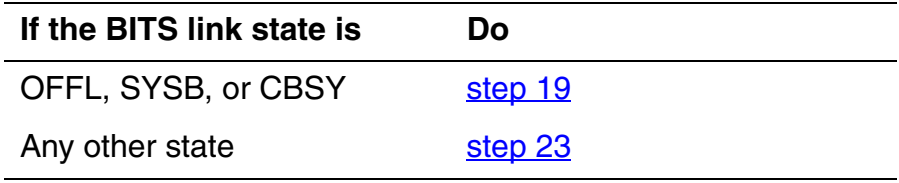

<span id="page-74-0"></span>**19** Busy the alarmed BITS link: **>BSY <link\_no>**  where

> **link\_no** is the BITS link number (0 to 2)

**20** Wait until the BITS link status is MANB. Then return the link to service: **>RTS <link\_no>**  where

**link\_no**

- is the BITS link number (0 to 2)
- **21** Return to the SRM level:

**>QUIT** 

**22** List alarms on the SRM:

**>LISTALM** 

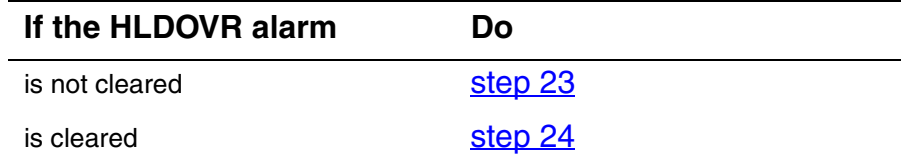

- <span id="page-75-1"></span>**23** For further assistance, contact the personnel responsible for the next level of support.
- <span id="page-75-0"></span>**24** You have completed this procedure. Return to the CI level of the MAP screen:

# **Clearing a HLDOVR24 alarm**

Use this procedure to clear a HLDOVR24 alarm on a CEM or an SRM.

# **Clearing a HLDOVR24 alarm**

# *At the MAP terminal*

**1** Post the SPM:

**>MAPCI;MTC;PM;POST SPM <spm\_no>** 

*where*

**spm\_no** is the number of the SPM (0 to 85)

*Example of a MAP screen:*

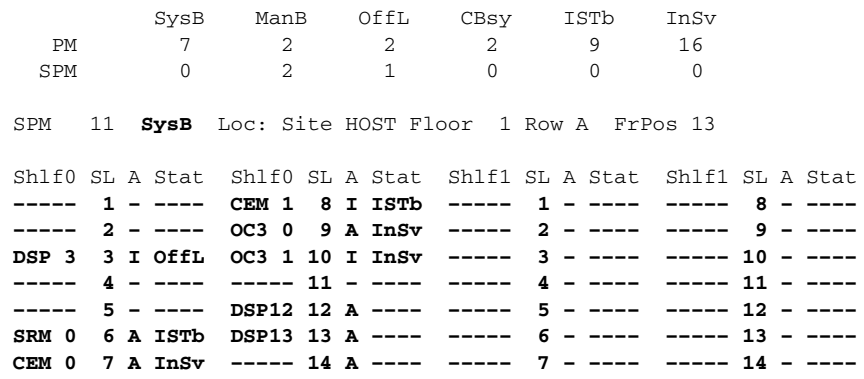

<span id="page-76-0"></span>**2** Query the faults on the SPM:

# **>QUERYPM FLT**

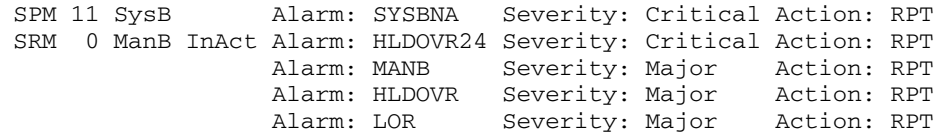

**3** Determine whether the HLDOVR24 alarm is being caused by the CEM or the SRM based on the output of [step 2](#page-76-0).

<span id="page-77-0"></span>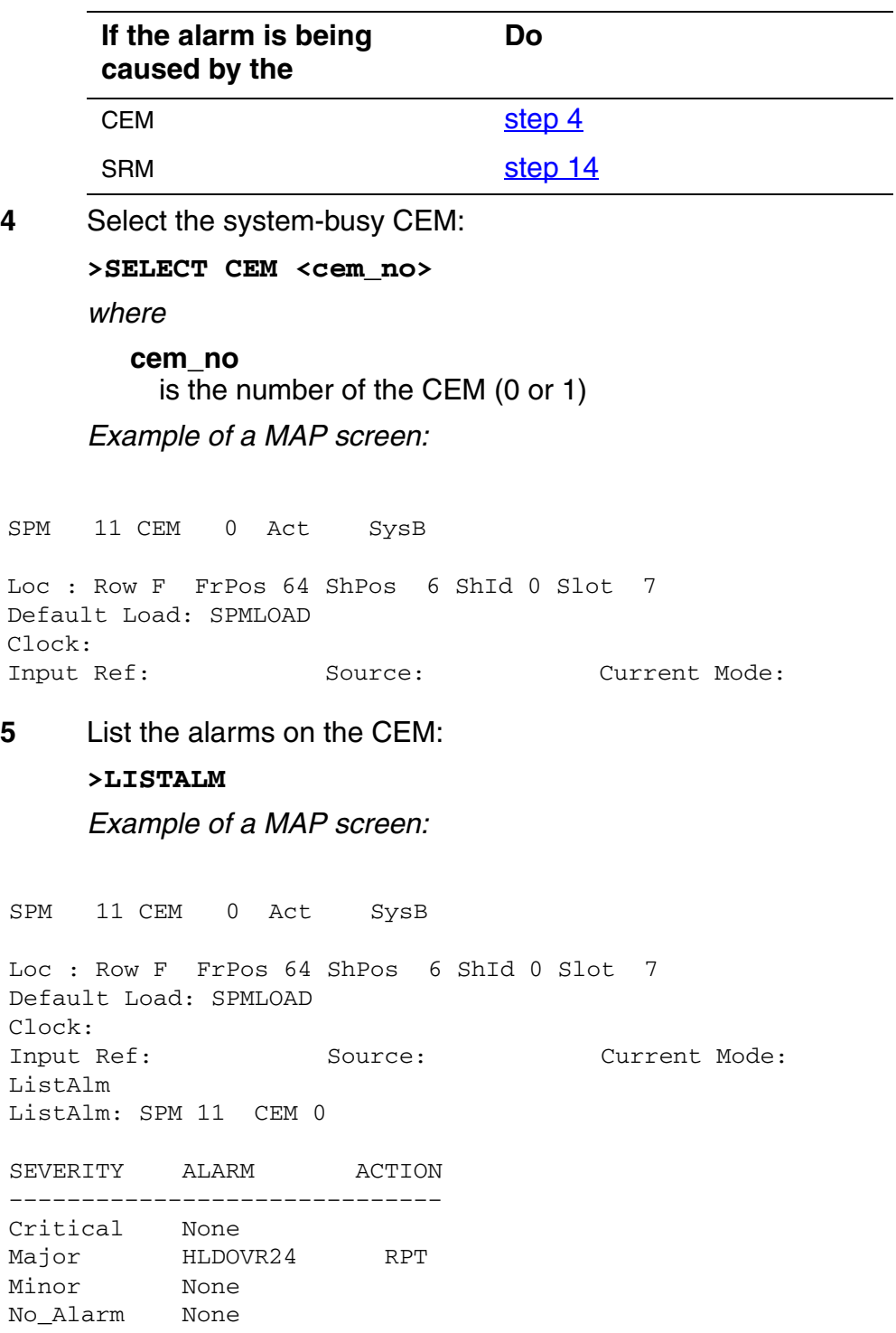

**6** Determine whether there are any other CEM alarms.

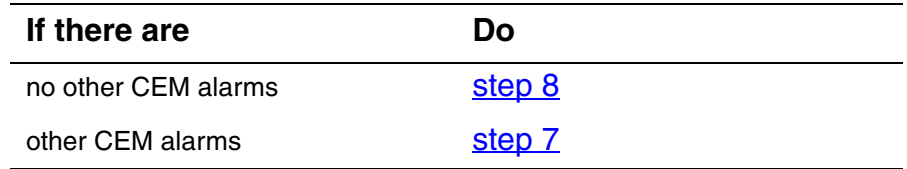

- <span id="page-78-1"></span>**7** Clear the other CEM alarms using the appropriate SPM alarm clearing procedures, When you have completed the procedures, return to this step.
- <span id="page-78-0"></span>**8** List the status of the C-side links:

**>TRNSL** 

*Example of a MAP screen:*

SPM 11 CEM 0 Act SysB

Loc : Row F FrPos 64 ShPos 6 ShId 0 Slot 7 Default Load: SPMLOAD Clock: Input Ref: Source: Current Mode: Trnsl Link 1: ENET 0 0 30 0; Status: OK Link 2: ENET 1 0 30 1; Status: NA Link 3: ENET 0 0 30 2; Status: OK Link 4: ENET 1 0 30 3; Status: OK

**9** Determine whether the C-side links are in service.

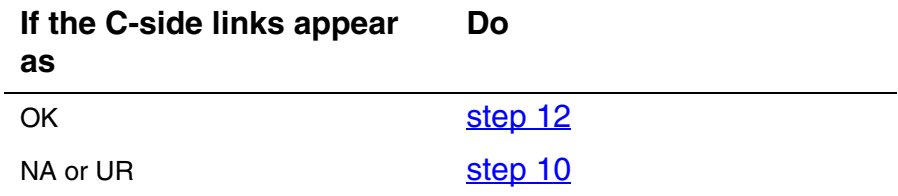

<span id="page-78-2"></span>**10** Return the C-side links to service. When you have completed the procedure, return to this point.

> *Note:* Contact your next level of support if you are not familiar with the procedures required to restore C-side links to service.

**11** List the alarms on the CEM:

## **>LISTALM**

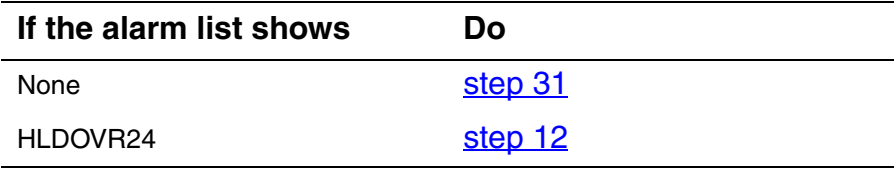

- <span id="page-79-1"></span>**12** Replace the CEM module. When you complete the card replacement procedure, return to this point.
- **13** List the alarms on the CEM:

#### **>LISTALM**

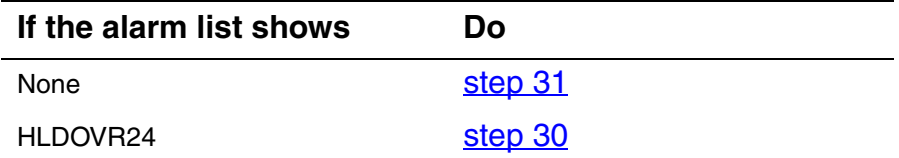

<span id="page-79-0"></span>**14** Select the SRM:

**>SELECT SRM 0** 

## *Example of a MAP screen:*

SPM 11 1SRM 0 Act SysB Interface : Loc : Row A FrPos 4 ShPos 6 ShId 0 Slot 6 Prot Grp : 1<br>Default Load: SYN16BF

#### **15** List alarms on the selected SRM:

#### **>LISTALM**

*Example of a MAP screen:*

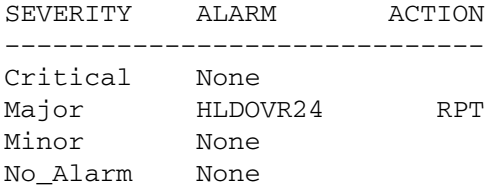

# <span id="page-79-2"></span>**16** Post the BITS MAP level of the selected SRM:

#### **>BITS**

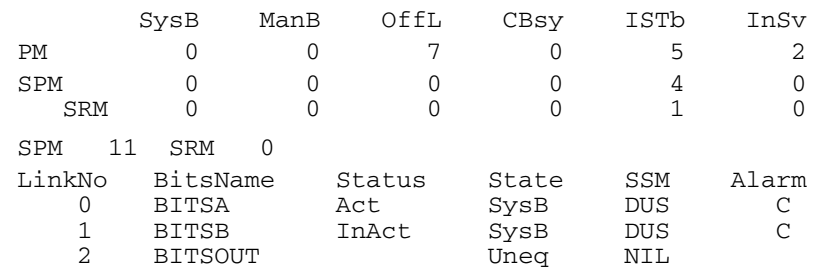

**17** List alarms on the BITS links:

#### **>QRYALARM all**

*Example of a MAP screen:*

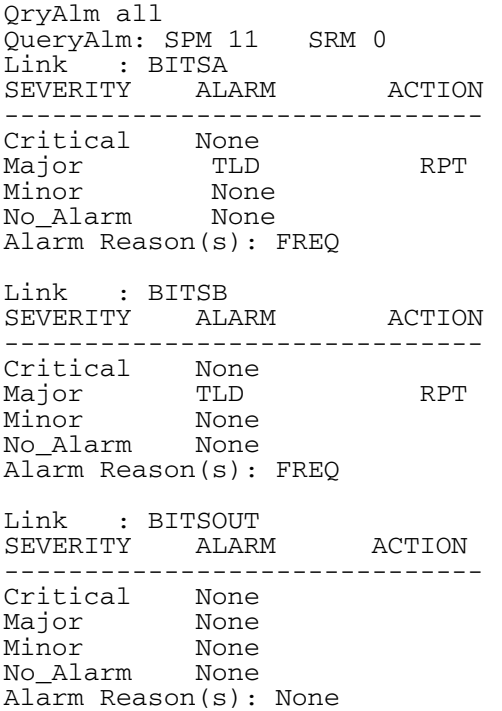

**18** Determine the state of the BITS link causing the alarm by looking in the State column from [step 16.](#page-79-2)

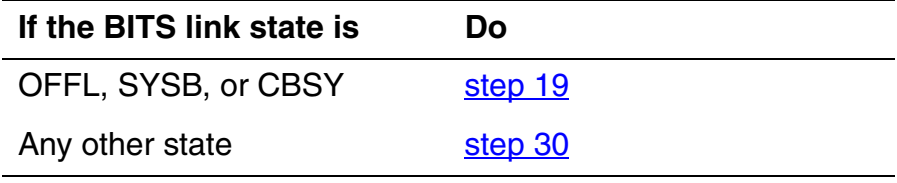

<span id="page-81-0"></span>**19** Busy the alarmed BITS link:

**>BSY <link\_no>** 

where

**link\_no** is the BITS link number (0 to 2)

**20** Wait until the BITS link status is MANB. Then return the link to service:

**>RTS <link\_no>** 

where

# **link\_no**

is the BITS link number (0 to 2)

<span id="page-81-1"></span>**21** Determine the SSM values on the BITS links. If the SSM value is ST3E or better, the alarm should clear.

*Note:* The hierarchy of SSM values, from best to worst, is:

- PRS
- STU
- ST2
- ST3E
- ST3
- SMC
- ST4E
- ST4
- DNU
- **22** Return to the SRM level:

## **>QUIT**

**23** List the alarms on the SRM:

## **>LISTALM**

**24**

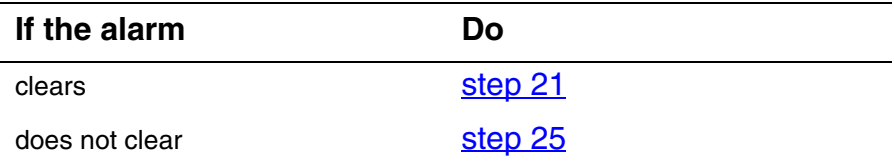

<span id="page-82-2"></span>**25** Replace the SRM using the appropriate procedure.

<span id="page-82-3"></span>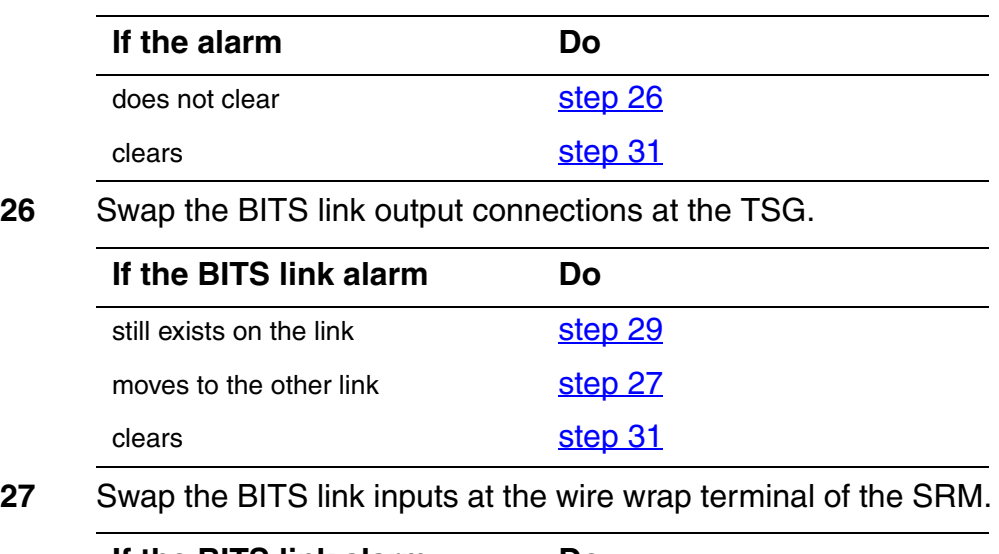

<span id="page-82-4"></span>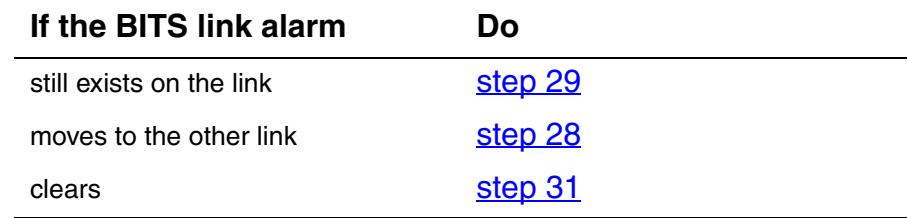

# <span id="page-82-6"></span>**28** Replace the BITS link cable.

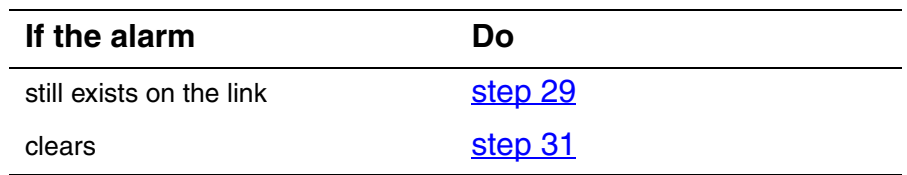

<span id="page-82-5"></span>**29** Clear any faults on the Timing Signal Generator (TSG) using the appropriate procedures.

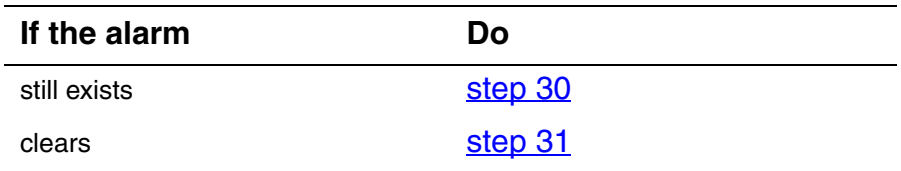

- <span id="page-82-1"></span>**30** For further assistance, contact the personnel responsible for the next level of support.
- <span id="page-82-0"></span>**31** You have completed this procedure. Return to the CI level of the MAP screen:

# **Clearing an SRM HLDOVR alarm**

Use this procedure to clear a HLDOVR alarm on the SRM.

# **Clearing an SRM HLDOVR alarm**

# *At the MAP terminal*

**1** Post the SPM:

**>MAPCI;MTC;PM;POST SPM <spm\_no>** 

*where*

## **spm\_no** is the number of the SPM (0 to 85)

*Example of a MAP screen:*

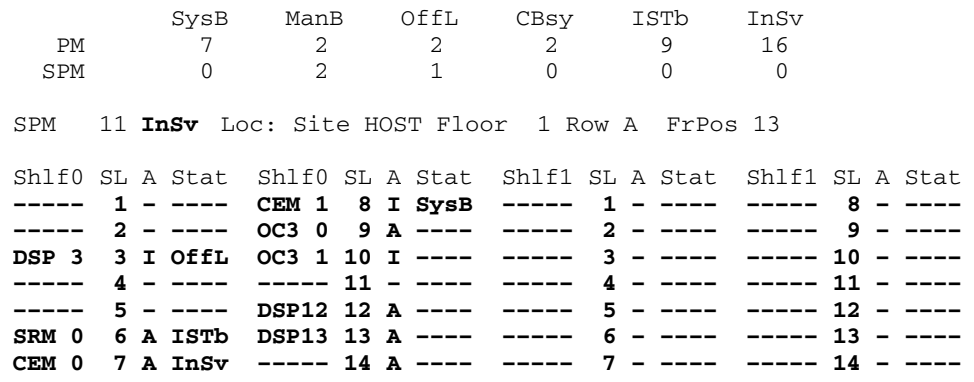

**2** Query the faults on the SPM:

#### **>QUERYPM FLT**

*Example of a MAP screen:*

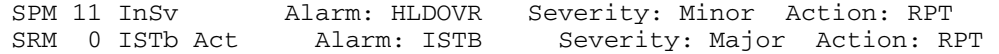

**3** Select the SRM:

**>SELECT SRM <srm\_no>** 

*where*

#### **srm\_no**

is the number of the RSM (0 or 1)

# *Example of a MAP screen:*

SPM 11 SRM 0 Act ISTb

Loc : Row A FrPos 4 ShPos 6 ShId 0 Slot 6 Prot GRP: 1

**4** List the alarms on the SRM:

#### **>LISTALM**

# *Example of a MAP screen:*

SEVERITY ALARM ACTION –––––––––––––––––––––––––––––– Critical None Major HLDOVR RPT Minor None No\_Alarm None

# <span id="page-84-0"></span>**5** Post the BITS MAP level of the selected SRM:

#### **>BITS**

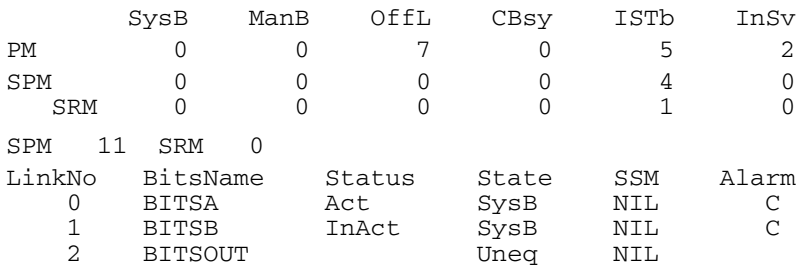

**6** List alarms on the BITS links:

#### **>QRYALARM all**

*Example of a MAP screen:*

QryAlm all QueryAlm: SPM 11 SRM 0 Link : BITSA SEVERITY ALARM ACTION ------------------------------ Critical LOS RPT Major None Minor None No\_Alarm None Alarm Reason(s): FREQ No\_Alarm None Minor None Major None Critical None SEVERITY ALARM ACTION Link : BITSOUT ------------------------------ Alarm Reason(s): None Alarm Reason(s): FREQ No\_Alarm None Minor None Major None Critical LOS RPT ------------------------------ SEVERITY ALARM ACTION Link : BITSB

**7** Determine the state of the BITS link causing the alarm by looking in the State column from step  $5$ .

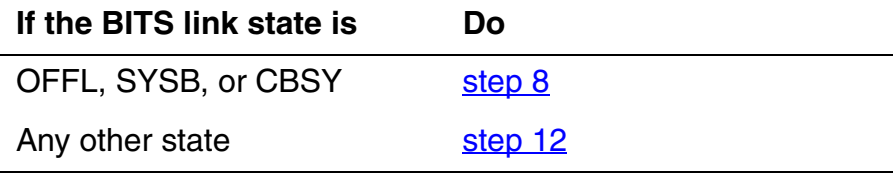

<span id="page-85-0"></span>**8** Busy the alarmed BITS link:

**>BSY <link\_no>** 

where

#### **link\_no**

is the BITS link number (0 to 2)

**9** Wait until the BITS link status is MANB. Then return the link to service:

**>RTS <link\_no>** 

where

# **link\_no**

is the BITS link number (0 to 2)

**10** Return to the SRM level:

**>QUIT** 

**11** List alarms on the SRM:

**>LISTALM** 

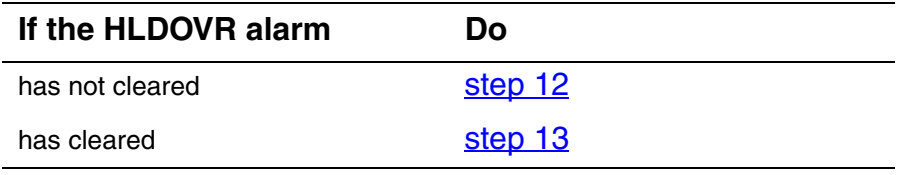

- <span id="page-86-0"></span>**12** For further assistance, contact the personnel responsible for the next level of support.
- <span id="page-86-1"></span>**13** You have completed this procedure. Return to the CI level of the MAP screen:

# <span id="page-87-0"></span>**Clearing an ISTB alarm**

Use this procedure to clear an In-service trouble (ISTB) alarm.

# **Clearing an ISTB alarm**

# *At the MAP terminal*

**1** Access the PM level of the MAP screen:

#### **>MAPCI;MTC;PM**

*Example of a MAP screen:*

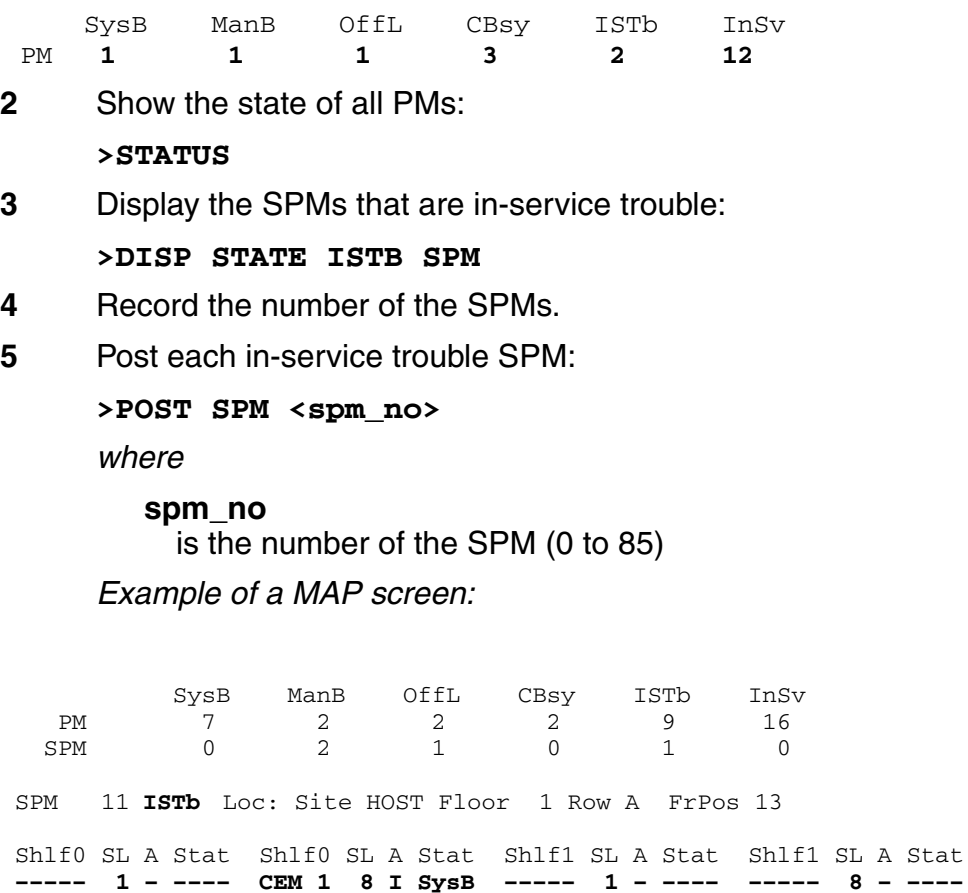

**––––– 2 – –––– OC3 0 9 A –––– ––––– 2 – –––– ––––– 9 – –––– DSP 3 3 I OffL OC3 1 10 I –––– ––––– 3 – –––– ––––– 10 – –––– ––––– 4 – –––– ––––– 11 – –––– ––––– 4 – –––– ––––– 11 – –––– ––––– 5 – –––– DSP12 12 A –––– ––––– 5 – –––– ––––– 12 – –––– ––––– 6 – –––– DSP13 13 A –––– ––––– 6 – –––– ––––– 13 – –––– CEM 0 7 A ISTb VSP14 14 A –––– ––––– 7 – –––– ––––– 14 – ––––**

NN10075-911 (I)SN09 and up Standard 08.02 January 2006

#### Copyright © 2006, Nortel Networks **89** Nortel Networks Confidential

**6** Determine which of the modules is in-service trouble (ISTb) and select the modules:

**>SELECT <module\_type> <module\_no>** 

*where*

**module\_type** is the type of module (CEM, OC3, DSP, VSP, or DLC)

# **module\_no**

is the number of the module (0 to 27)

*Example of a MAP screen:*

SPM 3 OC3 1 Act ISTb

Loc : Row E FrPos 8 ShPos 24 ShId 0 Slot 10 Prot Grp : 1 Default Load: SPMLOAD Prot Role: Working

**7** Show the actual software load:

#### **>QUERYMOD**

*Example of a MAP screen:*

SPM 3 OC3 1 Act ISTb

Loc : Row E FrPos 8 ShPos 24 ShId 0 Slot 10 Prot Grp : 1 Default Load: SPMLOAD Prot Role: Working **QueryMod SPM 12 OC3 0 Query: Request has been submitted. OC3 0 ISTb Act Loc: Row D FrPos 64 ShPos 6 ShId 0 Slot 9 Default Load: SPMLOAD Actual Load: SPMLOAD**

**8** Access the PROT level:

**>PROT** 

**9** Perform a manual protection switch:

**>MANUAL <active\_cpk> <spare\_cpk>** 

where

**active\_cpk** is the number of the active circuit pack

## **spare\_cpk**

is the number of the spare circuit pack

*Note:* For CEMs, the active\_cpk and spare\_cpk parameters are not required.

**10**

<span id="page-89-2"></span><span id="page-89-1"></span><span id="page-89-0"></span>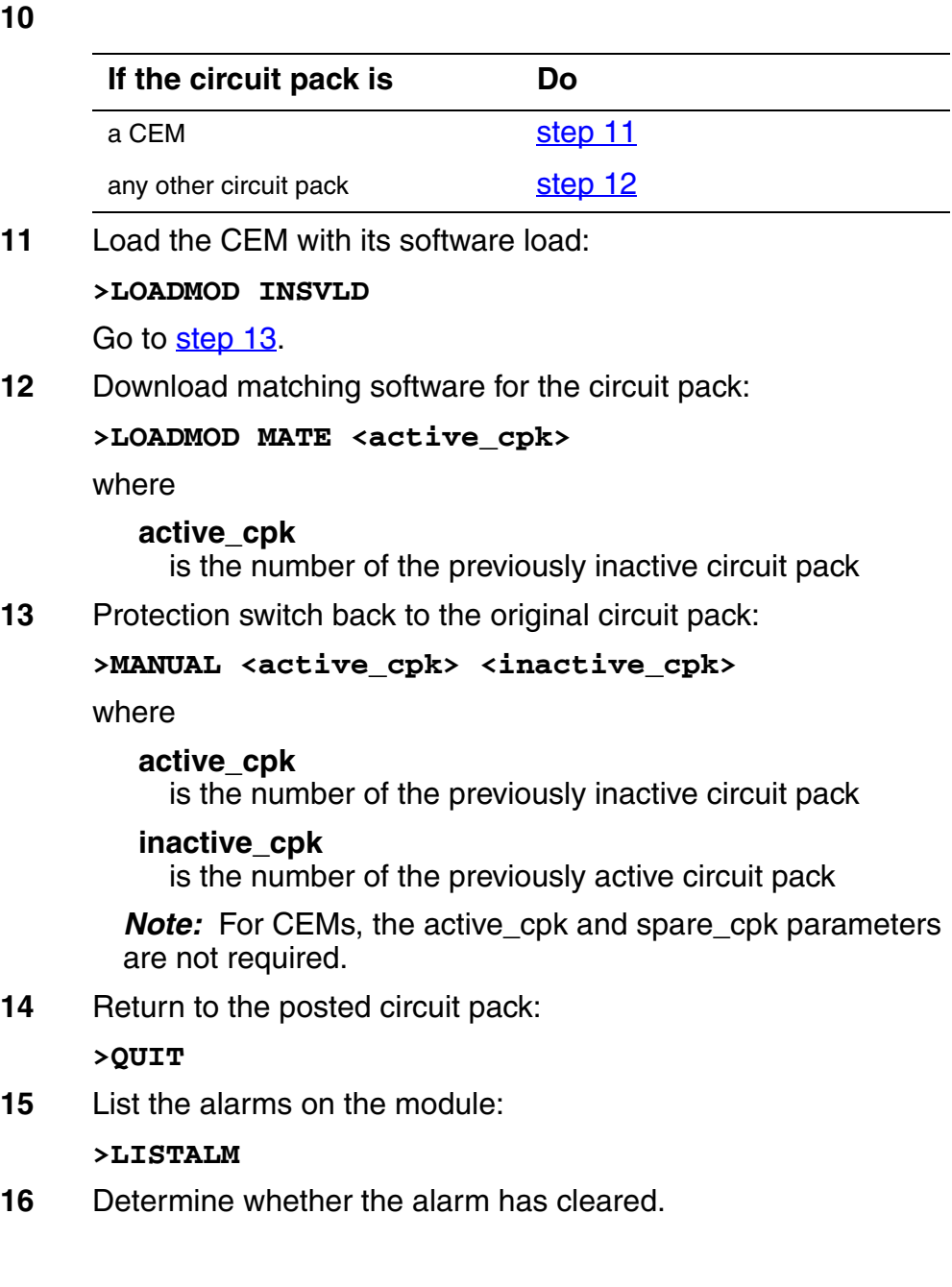

**17** Perform an in-service test on the module:

**>TST** 

#### *Example of a MAP screen:*

SPM 3 OC3 1 Act ISTb

Loc : Row E FrPos 8 ShPos 24 ShId 0 Slot 10 Prot Grp : 1 Default Load: SPMLOAD Prot Role: Spare Clock:Input Ref: Internal Source: C Side 0 Current Mode: Acquire Tst SPM 3 CEM 0 Test : Request has been submitted. SPM 3 CEM 0 Test : Test passed.

## **18** Determine the test condition of the module.

**19** Access the PROT level:

**>PROT** 

**20** Perform a manual protection switch:

## **>MANUAL <active\_cpk> <spare\_cpk>**

where

# **active\_cpk**

is the number of the active circuit pack

## **spare\_cpk**

is the number of the spare circuit pack

*Note:* For CEMs, the active\_cpk and spare\_cpk parameters are not required.

**21** Return to the posted circuit pack:

**>QUIT** 

**22** Manual busy the module:

**>BSY** 

**23** Perform an out-of-service test on the module:

**>TST** 

- **24** Determine the test condition of the module.
- **25** Return the module to service:

**>RTS** 

- **26** Determine the state of the module.
- **27** Replace the module, as appropriate. When you have completed the procedure, return to this point.

**28** List the alarms on the module:

# **>LISTALM**

- **29** Determine whether the alarm has cleared.
- **30** For further assistance, contact the personnel responsible for the next level of support.
- **31** You have completed this procedure. Return to the CI level of the MAP screen:

# **Clearing an LOP alarm**

Use this procedure to clear an LOP alarm on a carrier.

# **Clearing an LOP alarm**

# *At the MAP terminal*

**1** Access the carrier level of the MAP screen:

# **>MAPCI;MTC;TRKS;CARRIER**

*Example of a MAP screen:*

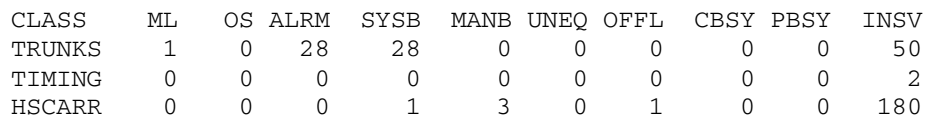

MTC: TRKS: CARRIER:

**2** Display all carrier alarms:

# **>DISP ALARM**

*Example of a MAP screen:*

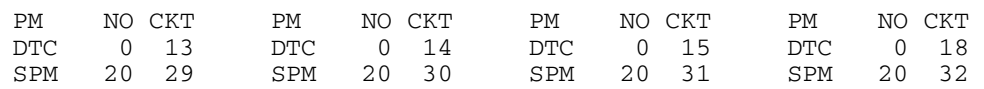

DISPLAYED BY CONDITION : ALARM DISP: MORE...

**3** Record the SPM number (NO) and circuit (CKT) number combinations.

**4** Determine whether the carrier provisioning is correct. Confirm that the carrier has been provisioned with STS-1P or VT15P signal types by verifying the datafill for the carrier in table MNHSCARR and related tables. For more information about table MNHSCARR, refer to the *Data Schema Reference Manual* or the data schema section of the *Translation Guide*, as appropriate.

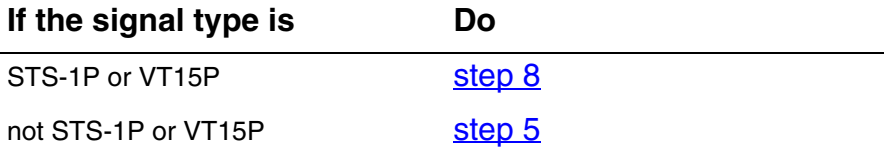

- <span id="page-93-0"></span>**5** Datafill the correct carrier signal types in table MNHSCARR. For datafill information, refer to the *Data Schema Reference Manual* or the data schema section of the *Translation Guide*, as appropriate.
- **6** Post each SPM carrier circuit with an alarm:

```
>POST SPM <spm_no> <ckt_no>
```
*where*

**spm\_no** is the number of the SPM (0 to 85)

**ckt\_no** is the number of the circuit (0 to 181)

*Example of a MAP screen:*

```
STS1P 
N CLASS SITE SPM STS1P DS3P VT15P DS1P CKT STATE MA 
0 HSCARR HOST 20 2 – – – 33 InSv ––
```
SIZE OF POSTED SET : 30 MORE...

**7** List the alarms on the carrier:

**>LISTALM <carrier\_no>** 

*where*

**carrier\_no** is the number of the carrier (0 to 4)

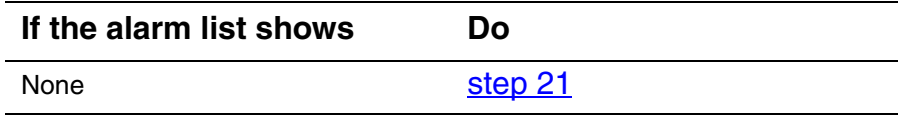

<span id="page-94-2"></span><span id="page-94-1"></span><span id="page-94-0"></span>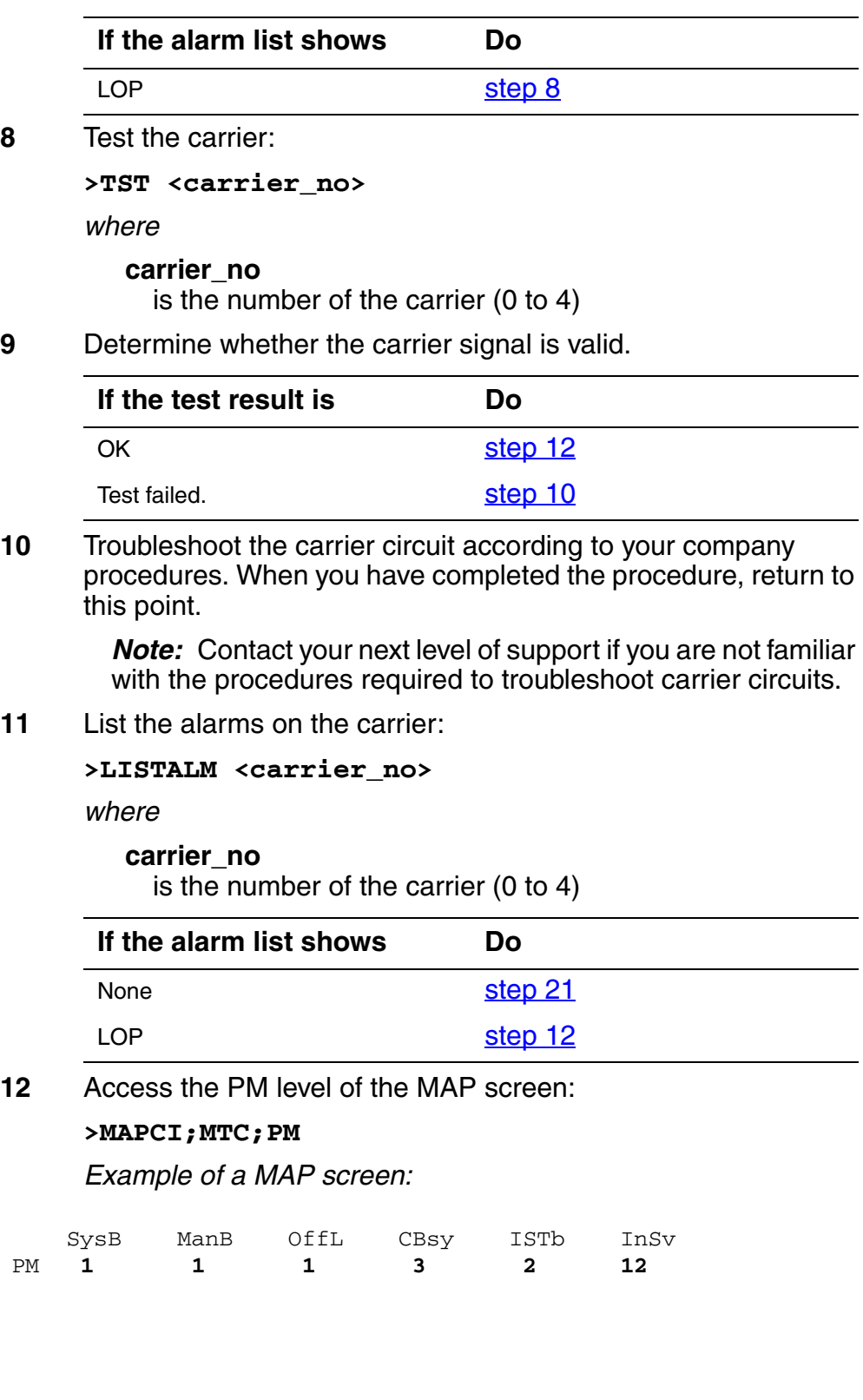

**13** Post the SPMs:

**>POST SPM <spm\_no>** 

*where*

**spm\_no** refers to number of the SPM (0 to 85)

*Example of a MAP screen:*

 SysB ManB OffL CBsy ISTb InSv PM 7 2 2 2 9 16 SPM 0 2 1 0 0 0 SPM 20 **InSv** Loc: Site HOST Floor 1 Row A FrPos 13 Shlf0 SL A Stat Shlf0 SL A Stat Shlf1 SL A Stat Shlf1 SL A Stat **––––– 1 – –––– CEM 1 8 I InSv ––––– 1 – –––– ––––– 8 – –––– ––––– 2 – –––– OC3 0 9 A InSv ––––– 2 – –––– ––––– 9 – –––– DSP 3 3 I InSv OC3 1 10 I InSv ––––– 3 – –––– ––––– 10 – –––– ––––– 4 – –––– ––––– 11 – –––– ––––– 4 – –––– ––––– 11 – –––– ––––– 5 – –––– DSP12 12 A InSv ––––– 5 – –––– ––––– 12 – –––– ––––– 6 – –––– DSP13 13 A InSv ––––– 6 – –––– ––––– 13 – –––– CEM 0 7 A InSv ––––– 14 A InSv ––––– 7 – –––– ––––– 14 – ––––**

**14** Select the active OC3 module:

**>SELECT OC3 <module\_no>** 

*where*

**module\_no**

is the number of the OC3 module (0 to 27)

*Example of a MAP screen:*

SPM 20 OC3 1 Act InSv

Loc : Row E FrPos 8 ShPos 24 ShId 0 Slot 10 Prot Grp : 1 Default Load: SPMLOAD Prot Role: Spare

**15** Access the protection level of the MAP screen:

**>PROT** 

**16** Do a manual protection switch with a module in the same protection group:

**>MANUAL <from\_unit\_no> <to\_unit\_no>** 

*where*

#### **from\_unit\_no**

is the number (0 to 27) of the module with the alarm.

**to\_unit\_no**

is the number (0 to 27) of the inactive module in the same protection group

# *Example of a MAP screen:*

SPM 20 OC3 1 Manual: Request has been submitted. SPM 20 OC3 0 Manual: Command completed.

**17** Return to the carrier level of the MAP screen and list the alarms on the carrier:

## **> LISTALM carrier\_no**

**18** Determine whether the alarm has cleared.

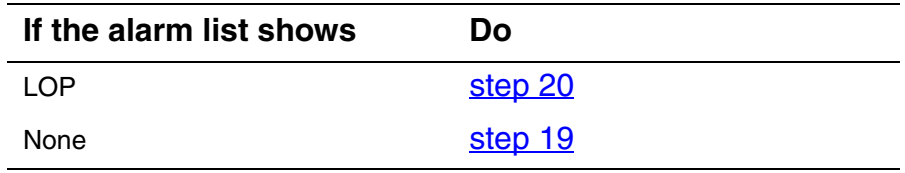

- <span id="page-96-2"></span>**19** Replace the OC3 module. When you have completed the procedure, go to Step 21.
- <span id="page-96-1"></span>**20** For further assistance, contact the personnel responsible for the next level of support.
- <span id="page-96-0"></span>**21** You have completed this procedure. Return to the CI level of the MAP screen:

# **Clearing an LOR alarm**

Use this procedure to clear an LOR alarm.

# **Clearing an LOR alarm**

# *At the MAP level*

**1** Post the SPM:

**>MAPCI;MTC;PM;POST SPM <spm\_no>** 

where

#### **spm\_no**

refers to number of the SPM (0 to 85)

*Example of a MAP screen:*

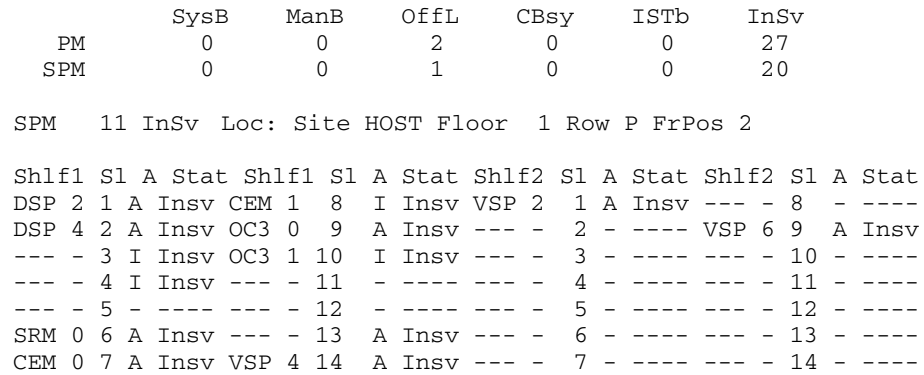

#### **2** Select the SRM:

**>SELECT SRM 0** 

*Example of a MAP screen:*

SPM 11 SRM 0 Act SysB Interface : Loc : Row A FrPos 4 ShPos 6 ShId 0 Slot 6 Prot Grp : 1<br>Default Load: SYN16BF **3** List alarms on the selected SRM:

# **>LISTALM**

*Example of a MAP screen:*

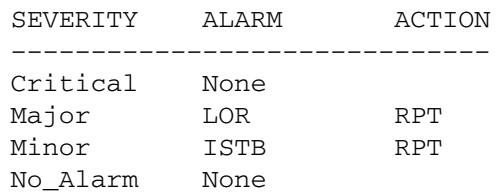

# <span id="page-98-0"></span>**4** Post the BITS MAP level of the selected SRM:

# **>BITS**

*Example of a MAP screen:*

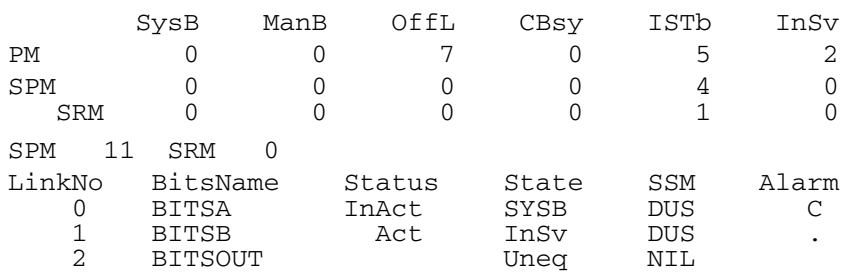

# **5** List alarms on the BITS links:

# **>QRYALM all**

#### *Example of a MAP screen:*

QryAlm all QueryAlm: SPM 11 SRM 0 Link : BITSA SEVERITY ALARM ACTION ------------------------------ Critical None Major TLD RPT Minor None No\_Alarm None Alarm Reason(s): FREQ No\_Alarm None Minor None Major None Critical None SEVERITY ALARM ACTION Link : BITSOUT ------------------------------ Alarm Reason(s): None Alarm Reason(s): None No\_Alarm None Minor None Cricicul<br>Major None<br>None Critical None ------------------------------ SEVERITY ALARM ACTION Link : BITSB

**6** Determine the state of the BITS link causing the alarm by looking in the State column from [step 4](#page-98-0).

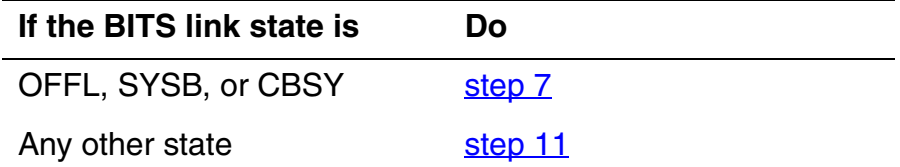

<span id="page-99-0"></span>**7** Busy the alarmed BITS link:

**>BSY <link\_no>** 

where

#### **link\_no**

is the BITS link number (0 to 2)

**8** Wait until the BITS link status is MANB. Then return the link to service:

**>RTS <link\_no>** 

where

#### **link\_no**

is the BITS link number (0 to 2)

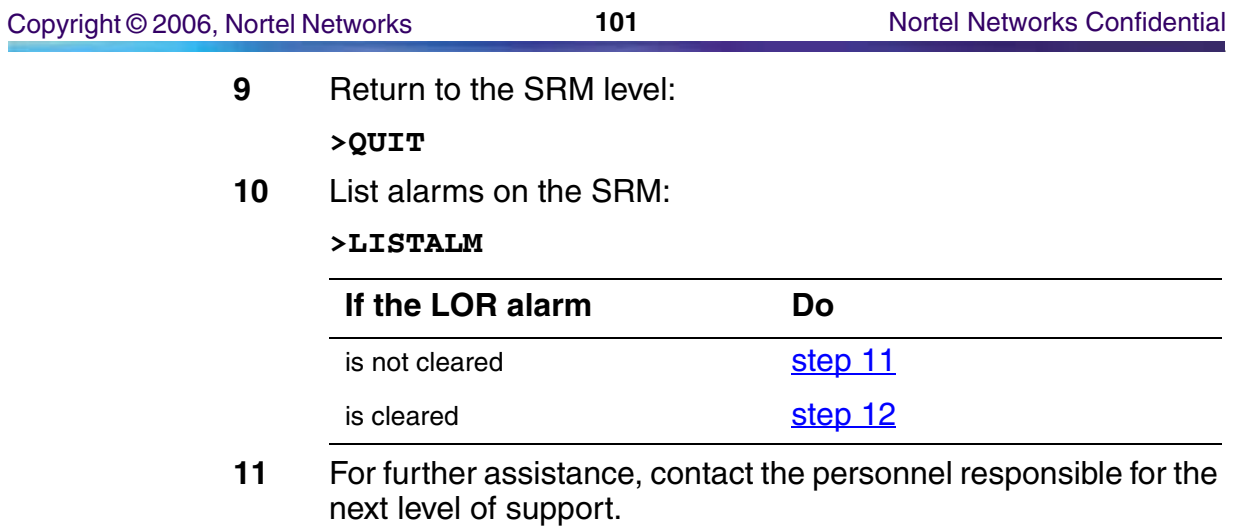

<span id="page-100-1"></span><span id="page-100-0"></span>**12** You have completed this procedure. Return to the CI level of the MAP screen:

# **Clearing an LOS alarm**

Use this procedure to clear an LOS alarm.

# **Clearing an LOS alarm**

# *At the MAP terminal*

**1** Access the carrier level of the MAP screen:

#### **>MAPCI;MTC;TRKS;CARRIER**

*Example of a MAP screen:*

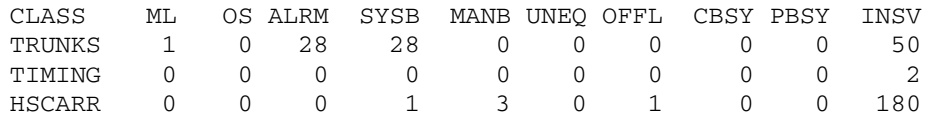

MTC: TRKS:

CARRIER:

**2** Display all carrier alarms:

#### **>DISP ALARM**

#### *Example of a MAP screen:*

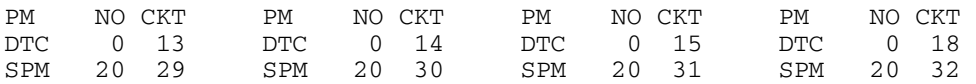

DISPLAYED BY CONDITION : ALARM DISP: MORE...

- **3** Record the SPM number (NO) and circuit (CKT) number combinations.
- **4** Access the PM level of the MAP screen:

#### **>MAPCI;MTC;PM**

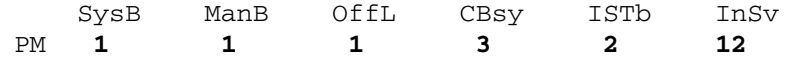

**5** Post the SPMs:

**>POST SPM <spm\_no>** 

*where*

**spm\_no** refers to number of the SPM (0 to 85)

*Example of a MAP screen:*

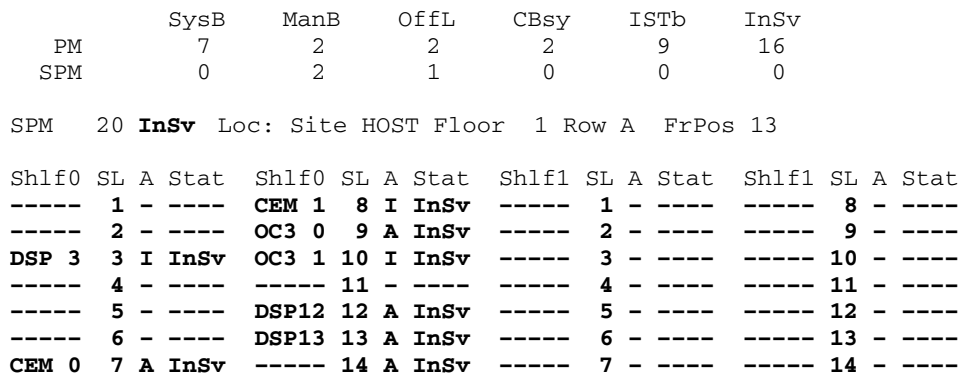

- **6** Use the SPM shelf and slot numbers to locate the OC3 module with the LOS alarm. Locate the OC3 module with the illuminated LOS alarm indicator (yellow circle).
- **7** Remove the fiber connector from the receiver socket on the OC3 module. Clean the socket and the connector with compressed air. Use an optical power meter to measure the power at the receiver connector.

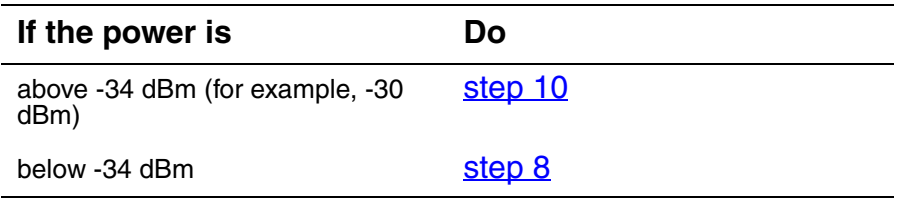

<span id="page-102-0"></span>**8** Troubleshoot the fiber optic cable according to your company procedures. When you have completed the procedure, return to this point.

> *Note:* Contact your next level of support if you are not familiar with the procedures required to troubleshoot fiber optic cables.

**9** Use an optical power meter to measure the power at the receiver connector.

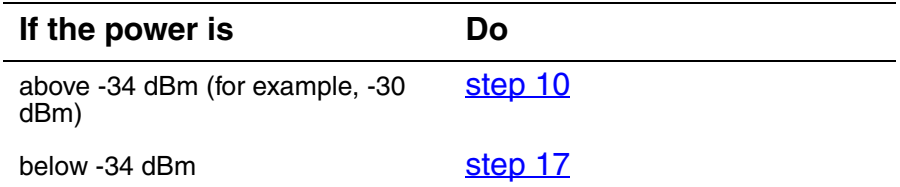

<span id="page-103-0"></span>**10** Plug the fiber optic connector into the receiver socket. Check to see if the alarm has cleared.

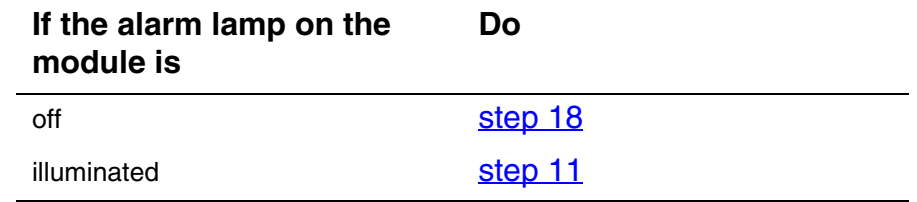

<span id="page-103-1"></span>**11** Select the active OC3 module:

**>SELECT OC3 <module\_no>** 

*where*

# **module\_no**

is the number of the OC3 module (0 to 27)

*Example of a MAP screen:*

SPM 20 OC3 1 Act InSv

Loc : Row E FrPos 8 ShPos 24 ShId 0 Slot 10 Prot Grp : 1 Default Load: SPMLOAD Prot Role: Spare

**12** Access the protection level of the MAP screen:

**>PROT** 

**13** Do a manual protection switch with a module in the same protection group:

**>MANUAL <from\_unit\_no> <to\_unit\_no>** 

*where*

#### **from\_unit\_no**

is the number (0 to 27) of the module with the alarm.

## **to\_unit\_no**

is the number (0 to 27) of the inactive module in the same protection group

SPM 20 OC3 1 Manual: Request has been submitted. SPM 20 OC3 0 Manual: Command completed.

**14** List the alarms on the module:

# **>LISTALM**

# **15** Determine whether the alarm has cleared.

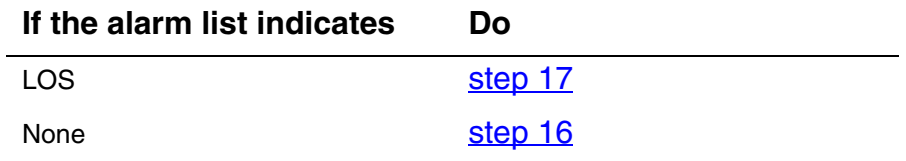

- <span id="page-104-2"></span>**16** Replace the OC3 module. When you complete the card replacement procedure, go to [step 18](#page-104-1) of this procedure.
- <span id="page-104-0"></span>**17** For further assistance, contact the personnel responsible for the next level of support.
- <span id="page-104-1"></span>**18** You have completed this procedure. Return to the CI level of the MAP screen:

# **Clearing a MANB alarm**

Use this procedure to clear a ManualBusy (MANB) alarm.

# **Clearing a MANB alarm**

# *At the MAP terminal*

**1** Access the PM level of the MAP screen:

## **>MAPCI;MTC;PM**

*Example of a MAP screen:*

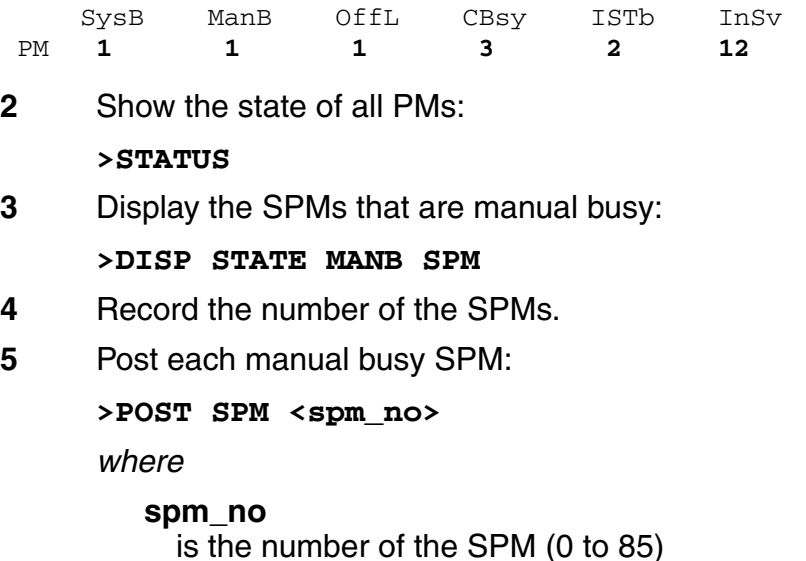

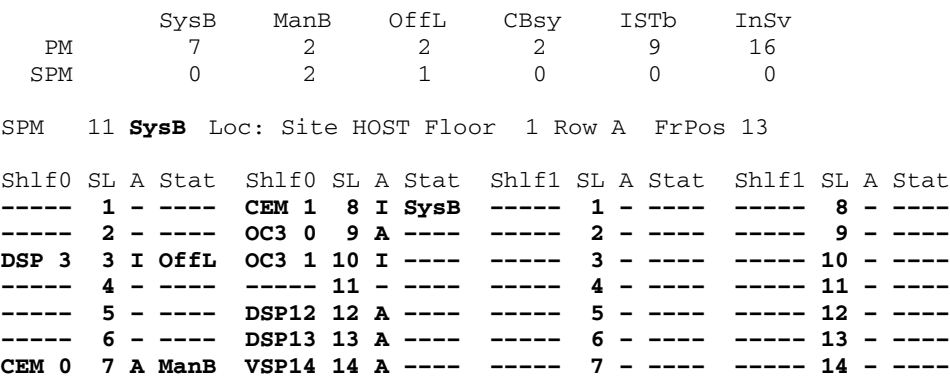

## Copyright © 2006, Nortel Networks **107** Nortel Networks Confidential

**6** Determine which of the modules is manual busy (ManB) and select the modules:

**>SELECT <module\_type> <module\_no>** 

*where*

**module\_type** is the type of module (CEM, OC3, DSP, VSP, or DLC).

# **module\_no**

is the number of the module (0 to 27).

*Example of a MAP screen:*

SPM 3 OC3 1 Act mANb

Loc : Row E FrPos 8 ShPos 24 ShId 0 Slot 10 Prot Grp : 1 Default Load: SPMLOAD Prot Role: Spare

- **7** If the status of the module is ManB, determine why the module was manual busied. Continue with Step 8 as soon as possible.
- **8** Return the module to service:

**>RTS** 

**9** Determine the state of the module.

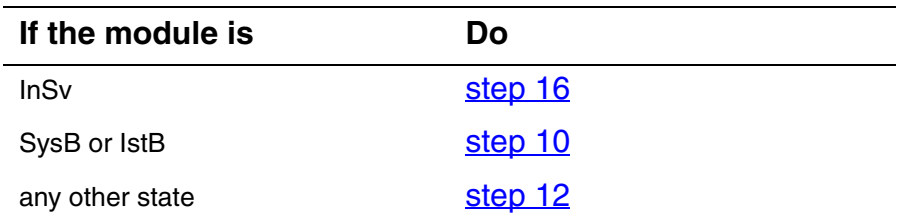

- <span id="page-106-0"></span>**10** Perform the alarm clearing procedures for SysB (see *Clearing a* [SYSB alarm on page 140\)](#page-139-0) or IstB (see Clearing an ISTB alarm [on page 88](#page-87-0)), as appropriate.
- **11** Determine the state of the module.

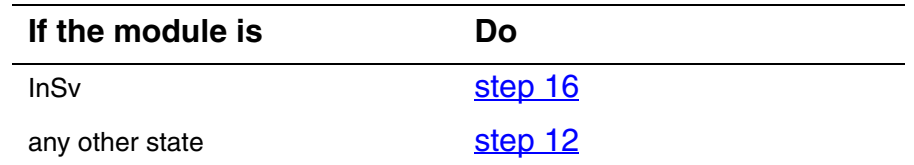

- <span id="page-106-1"></span>**12** Replace the module as appropriate. When you have completed the card replacement procedure, return to this point.
- **13** List the alarms on the module:

**>LISTALM** 

# **14** Determine whether the alarm has cleared.

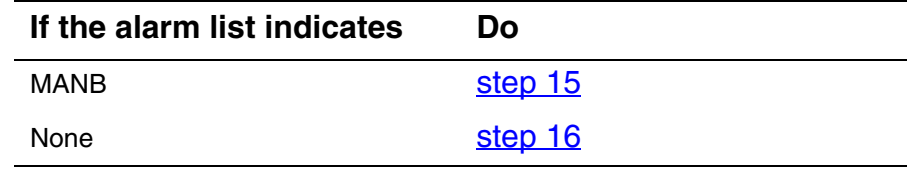

- <span id="page-107-1"></span>**15** For further assistance, contact the personnel responsible for the next level of support.
- <span id="page-107-0"></span>**16** You have completed this procedure. Return to the CI level of the MAP screen:
# **Clearing a MANBNA alarm**

Use this procedure to clear a ManualBusyNotAvailable (MANBNA) alarm.

## **Clearing a MANBNA alarm**

## *At the MAP terminal*

**1** Access the PM level of the MAP screen:

#### **>MAPCI;MTC;PM**

*Example of a MAP screen:*

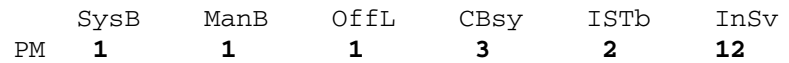

**2** Display all the manual-busy SPMs:

#### **>DISP STATE MANB SPM**

- **3** Record the number of the SPMs.
- **4** Post each manual-busy-not-available SPM:

**>POST SPM <spm\_no>** 

*where*

## **spm\_no**

is the number of the SPM (0 to 85)

*Example of a MAP screen:*

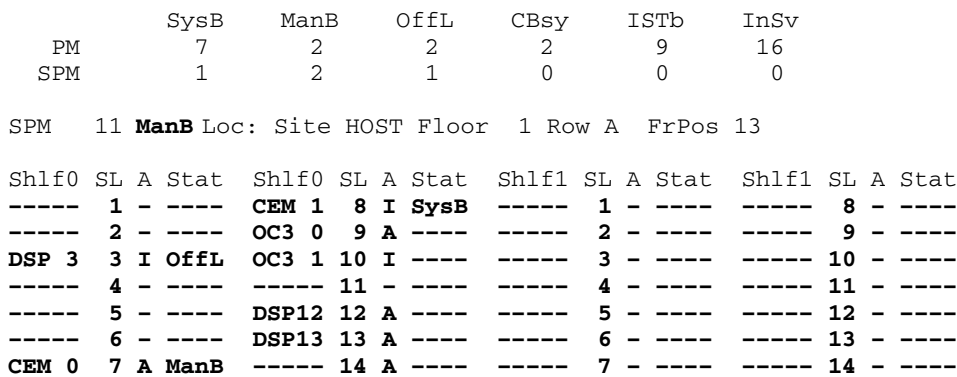

**5** List the status of the ENET links: **>TRNSL**  *Example of a MAP screen:* SPM 11 CEM 0 Act SysB (NA) Loc : Row F FrPos 64 ShPos 6 ShId 0 Slot 7 Default Load: SPMLOAD Clock: Input Ref: Source: Current Mode: Trnsl Link 1: ENET 0 0 30 0; Status: OK Link 2: ENET 1 0 30 1; Status: NA Link 3: ENET 0 0 30 2; Status: OK

Link 4: ENET 1 0 30 3; Status: OK

**6** Determine whether the ENET links are in service.

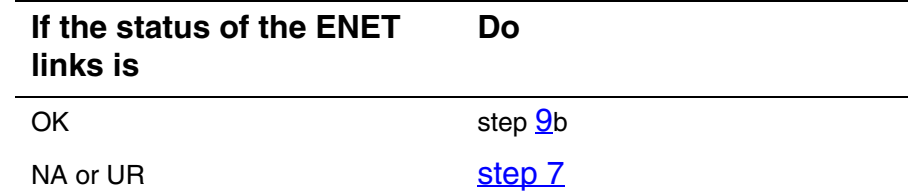

<span id="page-109-0"></span>**7** If the status of the ENET links is NA (not available), determine whether they were manual busied and why. Return the ENET links to service as soon as possible. When you have completed the procedure, return to this point.

> *Note:* Contact your next level of support if you are not familiar with the procedures required to restore ENET links to service.

**8** List the alarms on the SPM:

**>LISTALM** 

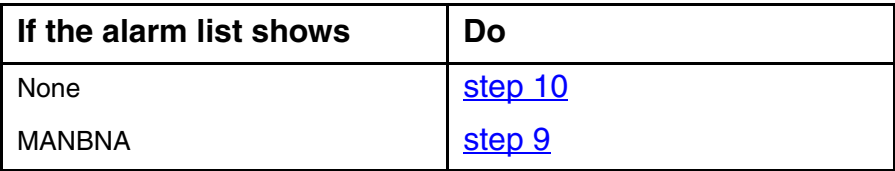

- <span id="page-110-0"></span>**9** Record ENET information: **a** List the status of the ENET links: **>TRNSL**  *Example of a MAP screen:* SPM 11 CEM 0 Act SysB (NA) Loc : Row F FrPos 64 ShPos 6 ShId 0 Slot 7 Default Load: SPMLOAD Clock: Input Ref: Source: Current Mode: Trnsl Link 1: ENET 0 0 30 0; Status: OK Link 2: ENET 1 0 30 1; Status: NA Link 3: ENET 0 0 30 2; Status: OK Link 4: ENET 1 0 30 3; Status: OK
	- **b** Record the ENET shelf number (30 in the example above)
- <span id="page-110-1"></span>**10** Determine the MS card numbers:
	- **a** At the CI level of the MAP screen, locate the MS card that the ENET is connected to:

## **>TABLE ENINV**

**b** Create a heading for the tuple:

## **>HEADING**

**c** Position on the tuple for the ENET shelf:

**>POS <enet\_shelf\_no>** 

*where*

# **enet\_shelf\_no**

is the number of the ENET shelf

## *Example of a MAP screen:*

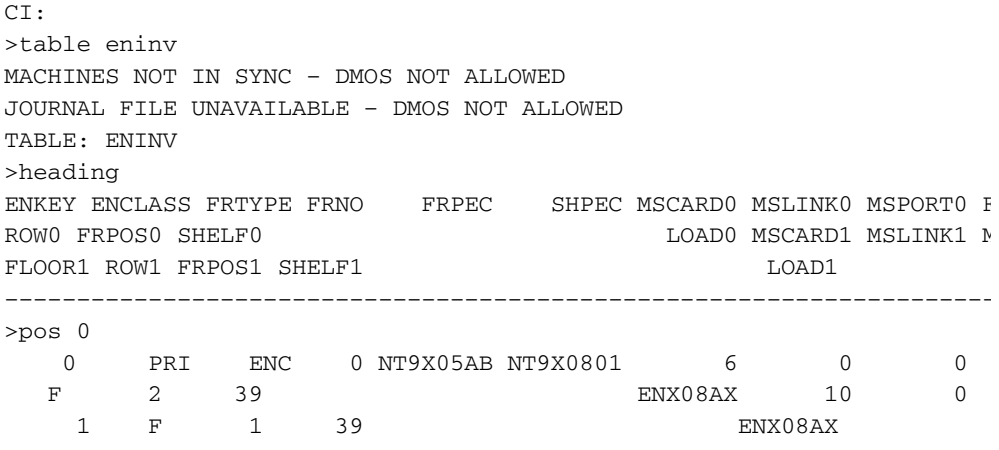

- **d** Record the MS card numbers under MSCARD0 and MSCARD1 (6 and 10 in the example above).
- **11** Locate the MS cards:

**>MAPCI;MTC;MS;SHELF 0;CARD <ms\_card\_no>**  *where*

**ms\_card\_no** is the number of the MS card

*Example of a MAP screen:*

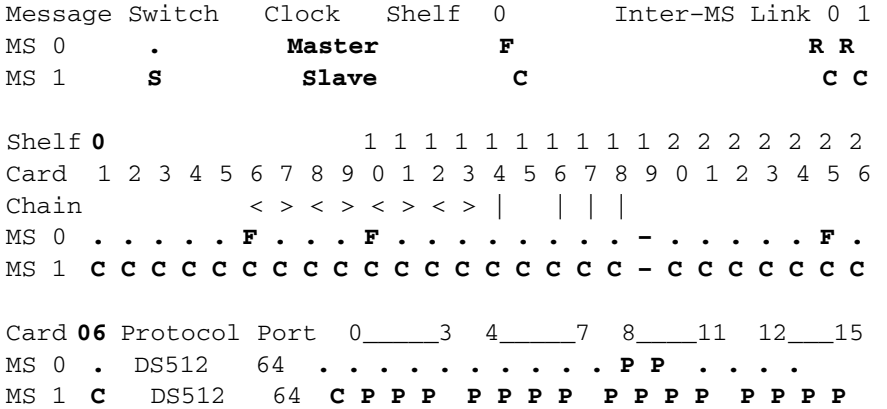

- **12** Check the status of both ports (0 and 1) on both MS cards (MSCARD0 and MSCARD1).
	- **a** Determine the state of each MS card port that connects to the SPM with the MANBNA alarm,:

**>TRNSL <ms\_card\_port>** 

*where*

**ms\_card\_port** is the number of the MS card port (0 or 1)

*Example of a MAP screen:*

PORT 20=SPM 10 (OK ,P:NA SYST ACC NP MSRR ^PSRR) PORT 21=SPM 10 (OK ,P:NA SYST ACC NP MSRR ^PSRR) PORT 22=SPM 11 (OK :UR SYST ACC NP MSRR PSRR) PORT 23=SPM 11 (OK :UR SYST ACC NP MSRR PSRR) PORT 24=SPM 12 (OK :AV SYST ACC NCP MSRR PSRR)

- **b** Repeat Step 12a. for the second MS port.
- **c** Repeat Step 11 for the other MS card and repeat Steps 12a. and 12b. to check the MS ports on that card.

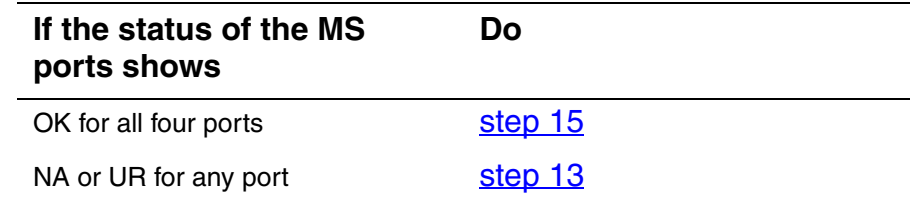

<span id="page-112-1"></span>**13** Return the MS ports to service. When you have completed the procedure, return to this point.

> *Note:* Contact your next level of support if you are not familiar with the procedures required to restore MS ports to service.

**14** List the alarms on the SPM:

**>LISTALM** 

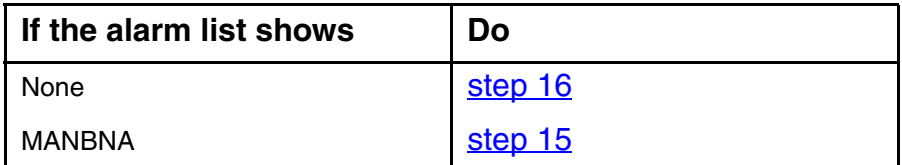

<span id="page-112-0"></span>**15** For further assistance, contact your next level of support.

<span id="page-113-0"></span>**16** You have completed this procedure. Return to the CI level of the MAP screen:

# **Clearing an MFLOW alarm**

Use this procedure to clear an MFLOW alarm.

## **Clearing an MFLOW alarm**

## *At the MAP terminal*

- **1** Access the log utility level of the MAP screen: **>LOGUTIL**
- **2** Display all the SPM350 logs:

## **>DUMPLOGS SPM 350**

*Example of a MAP screen:*

SPM350 Nov19 20:01:33 1400 Pool Percent Free Resources Low ALARM\_STATE = ON  $POOL = MF$  $SPM$  NUM = 20  $NUM_FREE$  = 39  $NUM-INUSE = 61$ 

> *Note:* OPEN SPM 350 can be used instead of the DUMPLOGS command. Logs can then be browsed using the LAST, FIRST, BACK, and FORWARD commands.

- **3** Locate an SPM350 log with ALARM\_STATE = ON and POOL = MF. Record the number of the SPM.
- **4** Post the SPM:

**>MAPCI;MTC;PM;POST SPM <spm\_no>** 

*where*

**spm\_no**

is the number of the SPM (0 to 85) shown in the log report

## *Example of a MAP screen:*

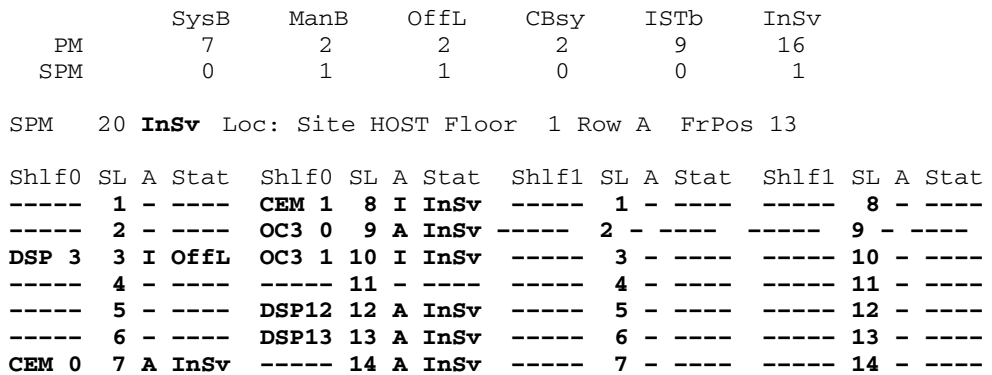

**5** List the alarms on the SPM:

#### **>LISTALM**

*Example of a MAP screen:*

ListAlm ListAlm: SPM 11

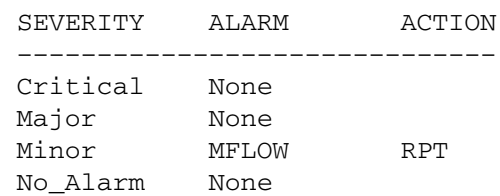

- **6** Determine whether sparing activities are underway.
	- **a** Check the alarm list for a NOSPARE alarm.

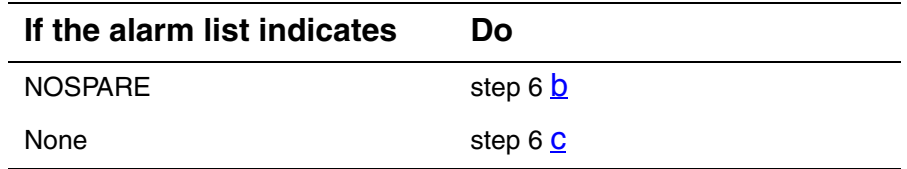

<span id="page-115-0"></span>**b** Verify that sparing activities are underway by other personnel. Otherwise, clear the NOSPARE alarm by following the SPM NOSPARE alarm clearing procedure (see [Clearing a NOSPARE alarm on page 118](#page-117-0)).

- <span id="page-116-0"></span>**c** Check the list of posted modules for DSPs that are system busy (SysB) or manual busy (ManB). If other personnel are involved in sparing activities, check with them to make sure the DSPs will be returned to service. Otherwise, clear any alarms and return the units to service.
- **d** Wait until the state of the DSPs indicates InSv.
- **7** When the DSPs are returned to service, determine whether the alarm has cleared.

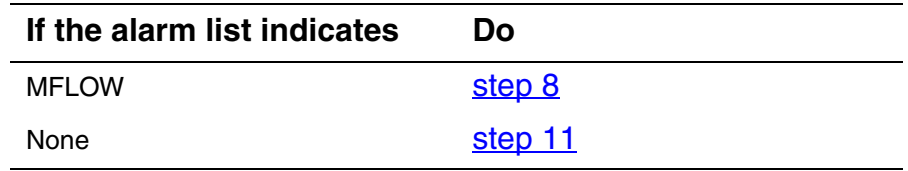

<span id="page-116-1"></span>**8** Provision additional DSP RMs. When you have completed the procedures, return to this point.

> *Note:* Contact your next level of support if you are not familiar with the policies and procedures for provisioning DSP RMs.

**9** List the alarms on the SPM:

## **>LISTALM**

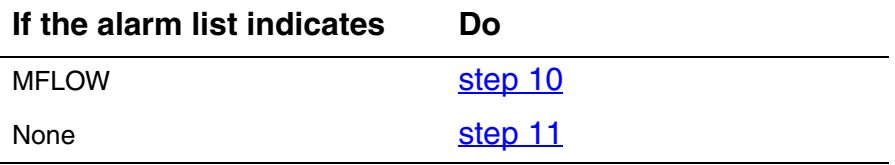

- <span id="page-116-3"></span>**10** For further assistance, contact the personnel responsible for the next level of support.
- <span id="page-116-2"></span>**11** You have completed this procedure. Return to the CI level of the MAP screen:

# <span id="page-117-0"></span>**Clearing a NOSPARE alarm**

Use this procedure to clear an SPM-based NOSPARE alarm.

## **Clearing a NOSPARE alarm**

## *At the MAP terminal*

**1** Access the PM level of the MAP screen:

**>MAPCI;MTC;PM** 

**2** Post all SPM nodes:

**>POST SPM all** 

*where*

**all**

refers to all SPM nodes (0 to 85)

**3** Check fault indicators to determine the node that raised the alarm:

#### **>QUERYPM FLT ALL**

*Example of a querypm flt all screen response:*

```
>
 No faults exist on the posted SPM.
 No faults exist on the posted SPM.
 No faults exist on the posted SPM.
 No faults exist on the posted SPM.
 No faults exist on the posted SPM.
 No faults exist on the posted SPM.
 No faults exist on the posted SPM.
No faults exist on the posted SPM.<br>SPM 9 InSv Mo Node alarm
                      No Node alarms found.
ATM_GRP 1 Alarm: NOSPARE Severity: Major Action RPT
 No faults exist on the posted SPM.
 No faults exist on the posted SPM.
 No faults exist on the posted SPM.
 No faults exist on the posted SPM.
End of post set.
PM:
```
- **4** Post the node with a NOSPARE alarm:
	- **> POST SPM spm\_no**

*where*

**spm\_no**

refers to the number of the SPM with the NOSPARE alarm *Example of a MAP screen:*

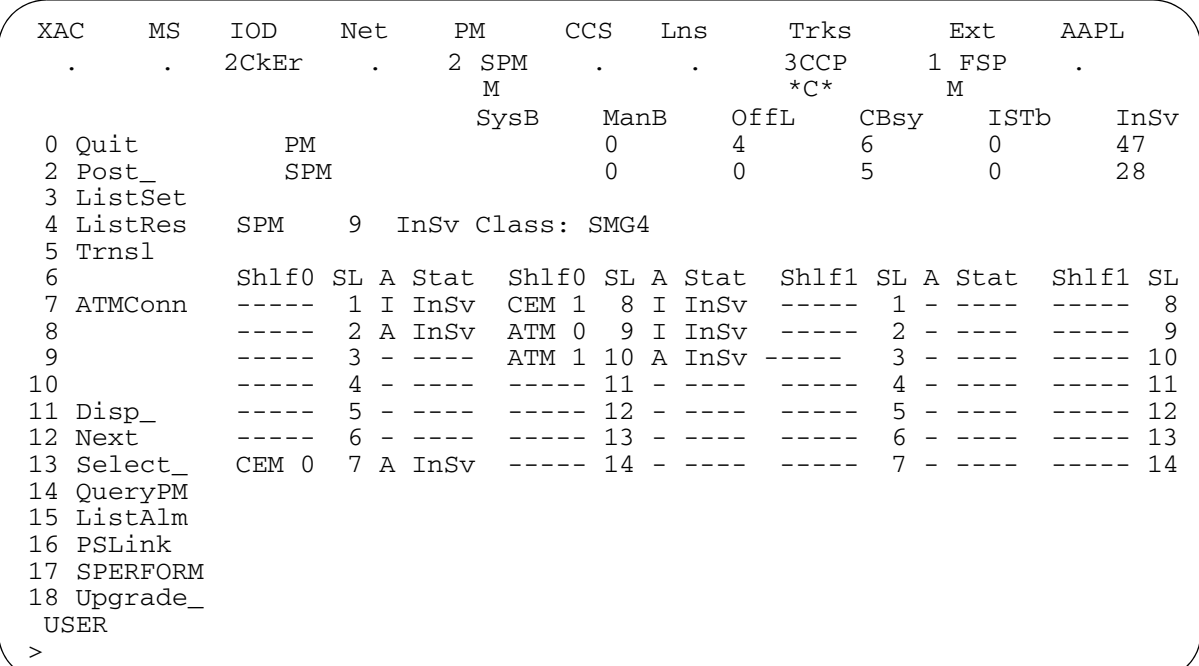

**5** Access the circuit pack which is raising the alarm and select the circuit pack:

## **>SELECT pack\_type unit\_number**

*where*

### **pack\_type**

is the type of circuit pack (OC3, DSP, VSP, or ATM).

#### **unit\_no**

is the number of the circuit pack (0 to 27)

**6** Locate the NOSPARE alarms on each circuit pack:

## **>LISTALM**

**7** Determine the state from the LISTALM display.

*Example of a MAP screen:*

```
 SPM 9 InSv 
Prot Grp: ATM_GRP 1 Mode: Non–revertive Schema: m_for_n 
Sh0 U R A Stat Sh0 U R A Stat Sh1 U R A Stat Sh1 U R A Stat 
 1 0 W A Insv 8 –– – – –––– 1 –– – – –––– 8 –– – – ––––
 2 1 W I Insv 9 –– – – –––– 2 –– – – –––– 9 –– – – ––––
 3 –– – – –––– 10 –– – – –––– 3 –– – – –––– 10 –– – – ––––
 4 –– – – –––– 11 –– – – –––– 4 –– – – –––– 11 –– – – ––––
 5 –– – – –––– 12 –– – – –––– 5 –– – – –––– 12 –– – – ––––
 6 –– – – –––– 13 –– – – –––– 6 –– – – –––– 13 –– – – ––––
 7 –– – – –––– 14 –– – – –––– 7 –– – – –––– 14 –– – – ––––
ListAlm
```
**ListAlm: ATM\_GRP 1** 

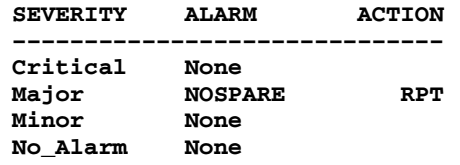

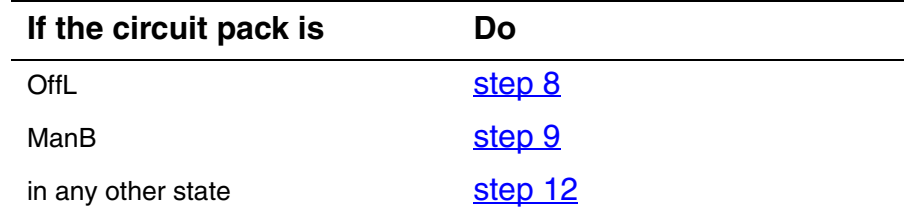

<span id="page-119-0"></span>**8** Busy the circuit pack:

**>BSY** 

<span id="page-119-1"></span>**9** Return the circuit pack to service:

## **>RTS**

**10** List the alarms on the circuit pack at the protection level:

#### **>LISTALM**

*Example of a MAP screen:*

**ListAlm** 

**ListAlm: ATM\_GRP 1** 

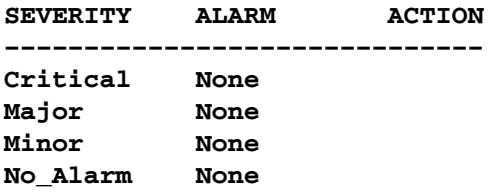

<span id="page-120-1"></span><span id="page-120-0"></span>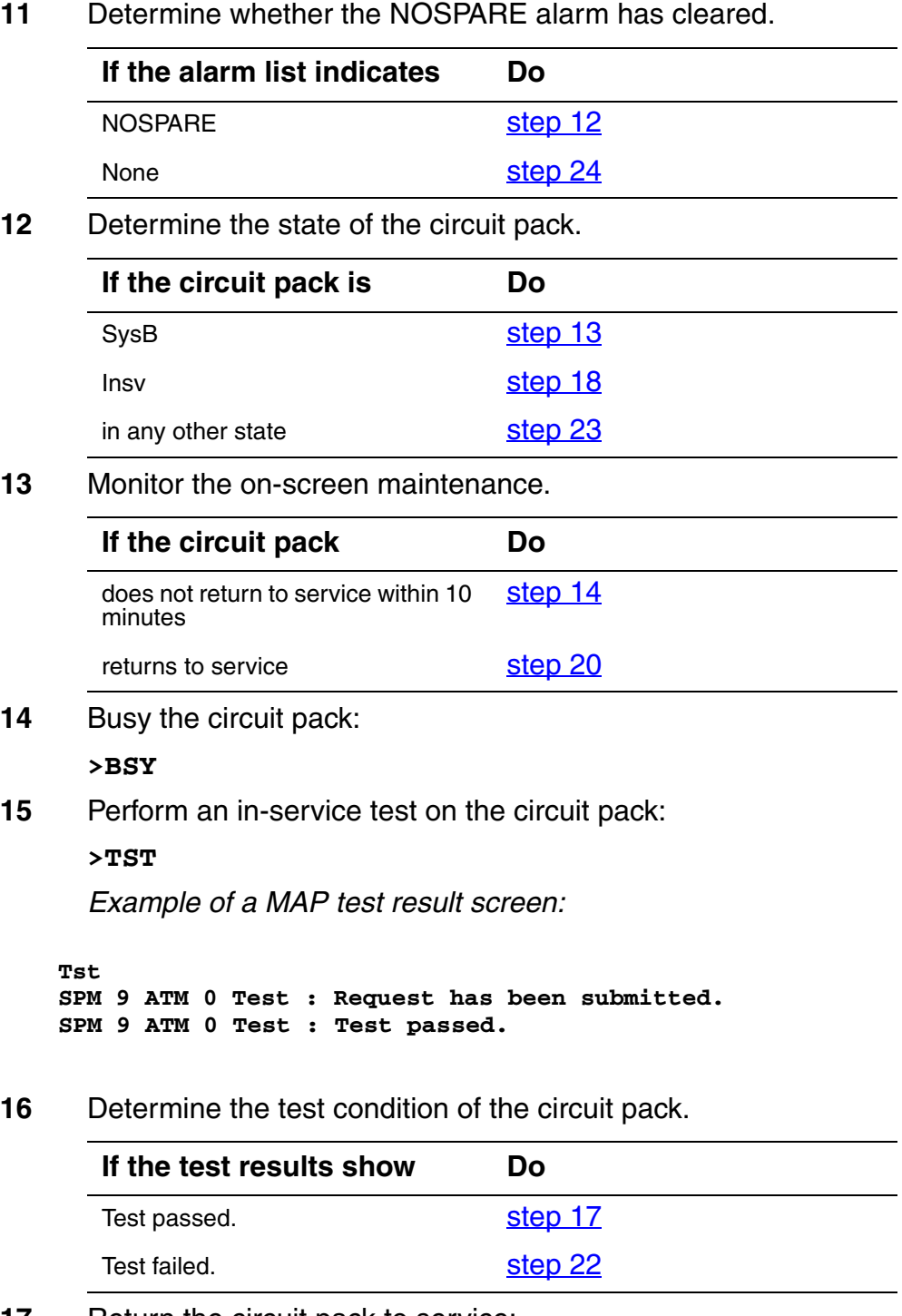

<span id="page-120-3"></span><span id="page-120-2"></span>**17** Return the circuit pack to service:

**>RTS** 

and go to [step 20](#page-121-3).

<span id="page-121-4"></span><span id="page-121-3"></span><span id="page-121-2"></span><span id="page-121-1"></span><span id="page-121-0"></span>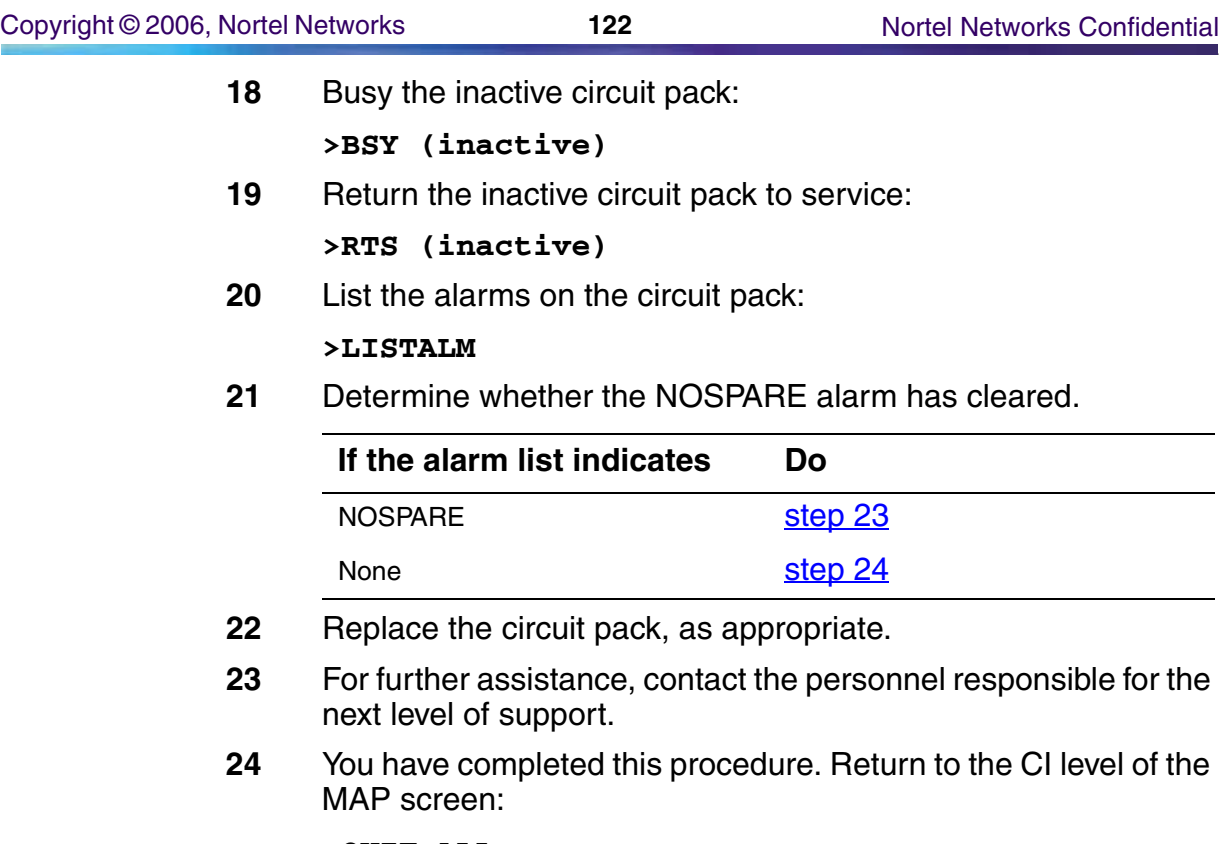

# **Clearing a PROTFAIL alarm**

Use this procedure to clear a ProtectionFailure (PROTFAIL) alarm.

## **Clearing a PROTFAIL alarm**

## *At the MAP terminal*

**1** Access the PM level of the MAP screen:

#### **>MAPCI;MTC;PM**

*Example of a MAP screen:*

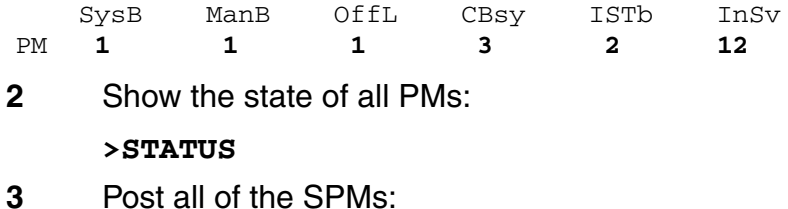

**>POST SPM all** 

*Example of a MAP screen:*

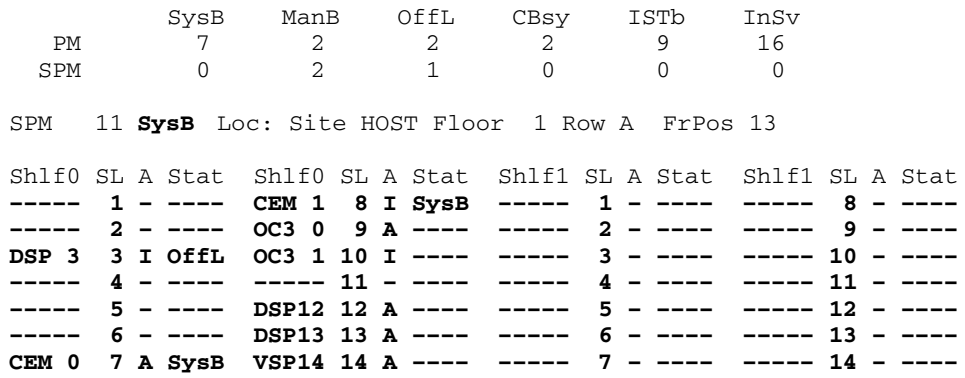

- **4** Record the number of each SPM with a PROTFAIL alarm.
- <span id="page-122-0"></span>**5** Determine which of the modules are not in service (InSv, CBsy, or ISTb) and select the modules:

**>SELECT <module\_type> <module\_no>** 

*where*

## **module\_type**

is the type of module (OC3, DSP, VSP, or DLC)

#### **module\_no**

is the number of the module (0 to 27)

*Example of a MAP screen:*

SPM 3 OC3 1 InAct OffL

Loc : Row E FrPos 8 ShPos 24 ShId 0 Slot 10 Prot Grp : 1<br>Default Load: SPMLOAD Prot Role: Spare Default Load: SPMLOAD

## **6** Locate the PROTFAIL alarms on each module:

#### **>LISTALM**

*Example of a MAP screen:*

ListAlm ListAlm: SPM 11 OC3 SEVERITY ALARM ACTION –––––––––––––––––––––––––––––– Critical None Major PROTFAIL RPT Minor None No\_Alarm None

**7** Determine the state of the module from the SELECT display.

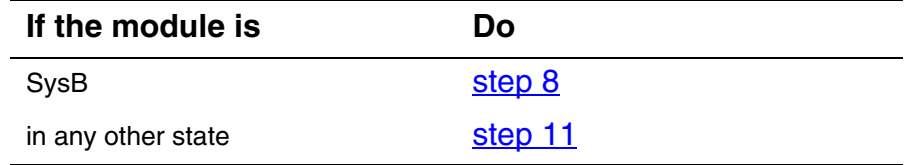

<span id="page-123-0"></span>**8** Perform an in-service test on the module:

**>TST** 

*Example of a MAP screen:*

SPM 11 OC3 1 Act ISTb

Loc : Row E FrPos 8 ShPos 24 ShId 0 Slot 10 Prot Grp : 1 Default Load: SPMLOAD Prot Role: Spare Clock:Input Ref: Internal Source: C Side 0 Current Mode: Acquire Tst SPM 3 CEM 0 Test : Request has been submitted. SPM 3 CEM 0 Test : Test passed.

**9** Determine the test condition of the module.

<span id="page-124-3"></span><span id="page-124-2"></span><span id="page-124-1"></span><span id="page-124-0"></span>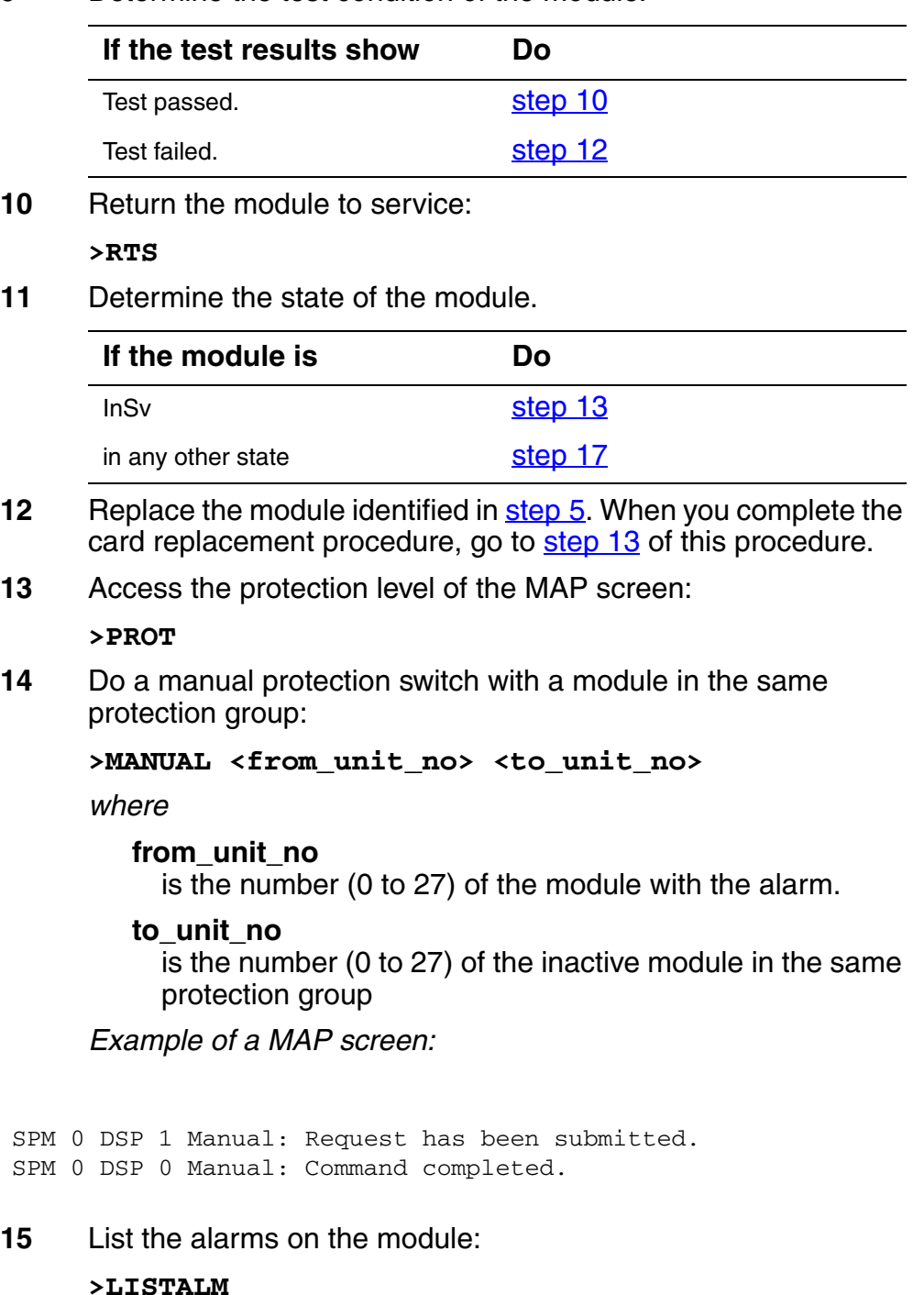

SPM Fault Management

## **16** Determine whether the alarm has cleared.

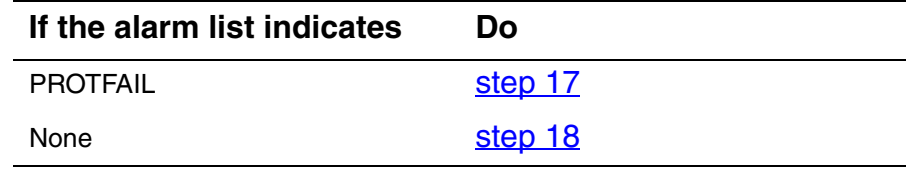

- <span id="page-125-0"></span>**17** For further assistance, contact the personnel responsible for the next level of support.
- <span id="page-125-1"></span>**18** You have completed this procedure. Return to the CI level of the MAP screen:

# **Clearing an RAI alarm**

Use this procedure to clear an RAI alarm.

## **Clearing an RAI alarm**

## *At the MAP terminal*

**1** Access the carrier level of the MAP screen:

## **>MAPCI;MTC;TRKS;CARRIER**

*Example of a MAP screen:*

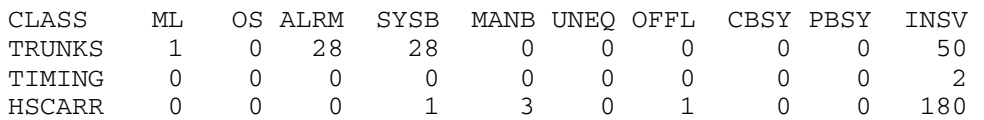

MTC: TRKS: CARRIER:

**2** Display all carrier alarms:

## **>DISP ALARM**

*Example of a MAP screen:*

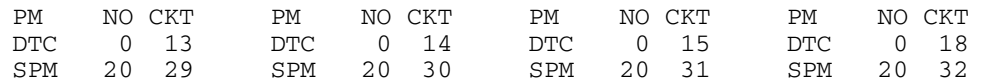

DISPLAYED BY CONDITION : ALARM DISP: MORE...

- **3** Record the SPM number (NO) and circuit (CKT) number combinations.
- **4** Post each SPM carrier circuit with an alarm:

**>POST SPM <spm\_no> <ckt\_no>** 

*where*

## **spm\_no**

is the number of the SPM (0 to 85)

## **ckt\_no**

is the number of the circuit (0 to 181)

*Example of a MAP screen:*

STS1P N CLASS SITE SPM STS1P DS3P VT15P DS1P CKT STATE MA **0 HSCARR HOST 20 2 – – – 33 InSv ––**  SIZE OF POSTED SET : 30 MORE...

**5** Troubleshoot the carrier circuit according to your company procedures.

Determine whether there is an alarm on the far-end device.

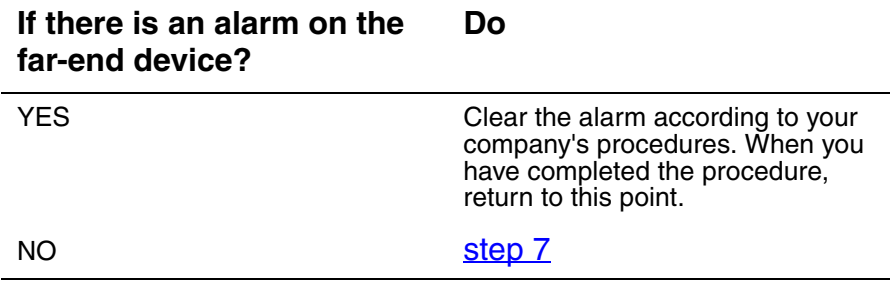

*Note:* Contact your next level of support if you are not familiar with the procedures required to troubleshoot carrier circuits and clear alarms at the far end.

## *At the MAP terminal*

**6** List the alarms on the carrier:

```
>LISTALM <carrier_no>
```
*where*

#### **carrier\_no**

is the number of the carrier (0 to 4)

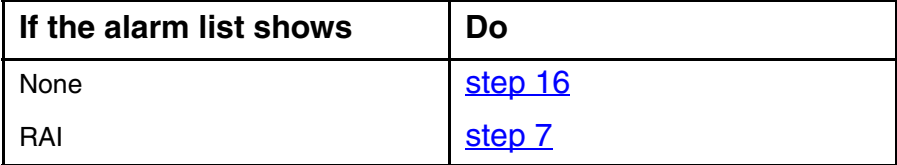

<span id="page-127-0"></span>**7** Access the PM level of the MAP screen:

#### **>MAPCI;MTC;PM**

*Example of a MAP screen:*

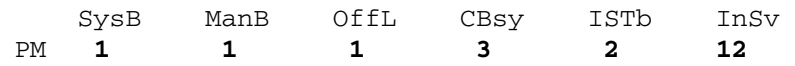

**8** Post the SPMs:

**>POST SPM <spm\_no>** 

*where*

**spm\_no** refers to number of the SPM (0 to 85)

*Example of a MAP screen:*

 SysB ManB OffL CBsy ISTb InSv PM 7 2 2 2 9 16 SPM 0 2 1 0 0 0 SPM 20 **InSv** Loc: Site HOST Floor 1 Row A FrPos 13 Shlf0 SL A Stat Shlf0 SL A Stat Shlf1 SL A Stat Shlf1 SL A Stat **––––– 1 – –––– CEM 1 8 I InSv ––––– 1 – –––– ––––– 8 – –––– ––––– 2 – –––– OC3 0 9 A InSv ––––– 2 – –––– ––––– 9 – –––– DSP 3 3 I InSv OC3 1 10 I InSv ––––– 3 – –––– ––––– 10 – –––– ––––– 4 – –––– ––––– 11 – –––– ––––– 4 – –––– ––––– 11 – –––– ––––– 5 – –––– DSP12 12 A InSv ––––– 5 – –––– ––––– 12 – –––– ––––– 6 – –––– DSP13 13 A InSv ––––– 6 – –––– ––––– 13 – –––– CEM 0 7 A InSv ––––– 14 A InSv ––––– 7 – –––– ––––– 14 – ––––**

**9** Select the active OC3 module:

**>SELECT OC3 <module\_no>** 

*where*

**module\_no**

is the number of the OC3 module (0 to 27)

*Example of a MAP screen:*

SPM 20 OC3 1 Act InSv

Loc : Row E FrPos 8 ShPos 24 ShId 0 Slot 10 Prot Grp : 1<br>Default Load: SPMLOAD Prot Role: Spare Default Load: SPMLOAD

**10** Access the protection level of the MAP screen:

**>PROT** 

**11** Do a manual protection switch with a module in the same protection group:

**>MANUAL <from\_unit\_no> <to\_unit\_no>** 

*where*

#### **from\_unit\_no**

is the number (0 to 27) of the module with the alarm

#### **to\_unit\_no**

is the number (0 to 27) of the inactive module in the same protection group

*Example of a MAP screen:*

SPM 20 OC3 1 Manual: Request has been submitted. SPM 20 OC3 0 Manual: Command completed.

**12** Return to the carrier level of the MAP screen and list the alarms on the carrier:

#### **>LISTALM <carrier\_no>**

**13** Determine whether the alarm has cleared.

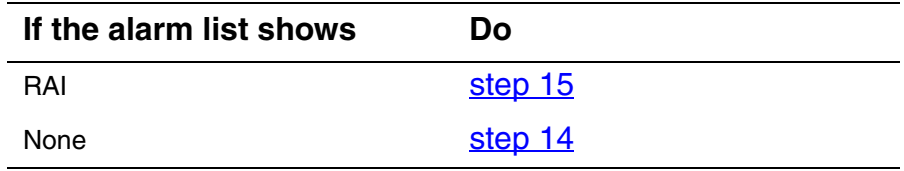

- <span id="page-129-2"></span>**14** Replace the OC3 module. When you have completed the procedure, go to Step 16.
- <span id="page-129-1"></span>**15** For further assistance, contact the personnel responsible for the next level of support.
- <span id="page-129-0"></span>**16** You have completed this procedure. Return to the CI level of the MAP screen:

# **Clearing an RFI alarm**

Use this procedure to clear a Remote Failure Indicator (RFI) alarm.

<span id="page-130-0"></span>The following table, [Variable abbreviations,](#page-130-0) describes the variables used in this procedure.

## **Variable abbreviations**

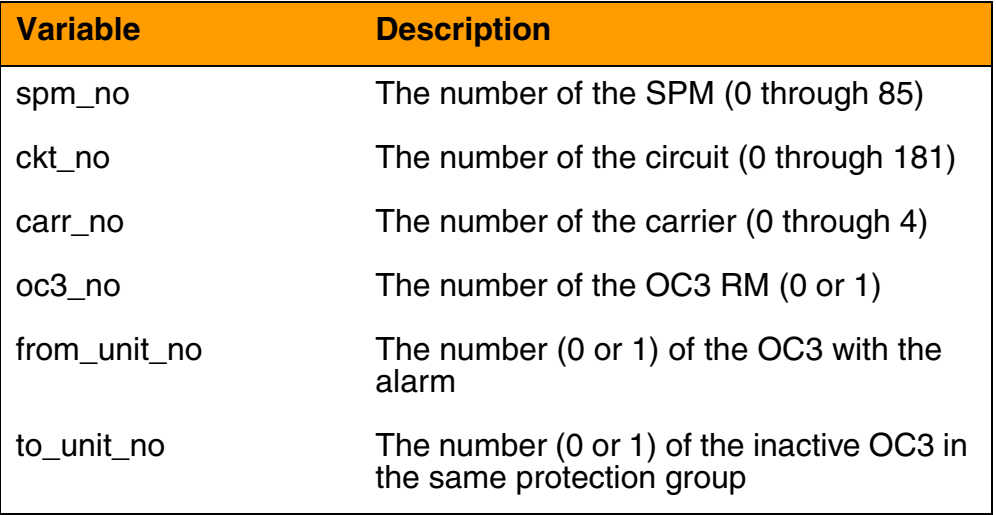

This procedure requires you to press the Enter key for each command typed on the MAP display.

## **Clearing an RFI alarm**

## *At the MAP terminal*

**1** Access the carrier level of the MAP screen:

#### **>MAPCI;MTC;TRKS;CARRIER**

*Example of a MAP screen:*

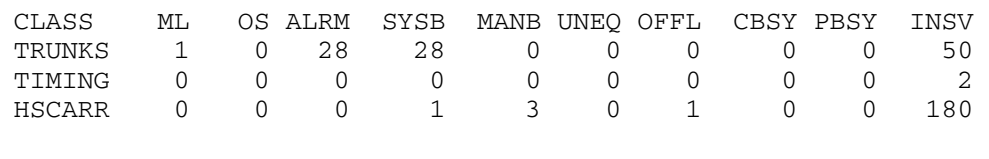

MTC: TRKS: CARRIER:

**2** Display all carrier alarms:

#### **>DISP ALARM**

*Example of a MAP screen:*

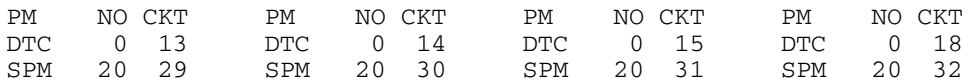

DISPLAYED BY CONDITION : ALARM DISP: MORE...

- **3** Record the SPM number (NO) and circuit (CKT) number combinations.
- **4** Post each SPM carrier circuit with an alarm:

```
>POST SPM spm_no ckt_no
```
*Example of a MAP screen:*

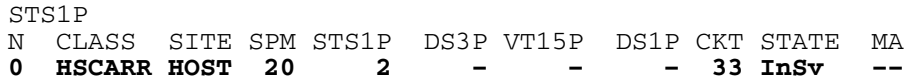

SIZE OF POSTED SET : 30 MORE...

**5** Troubleshoot the carrier circuit according to your company procedures.

Determine if there is a failure of the far-end device.

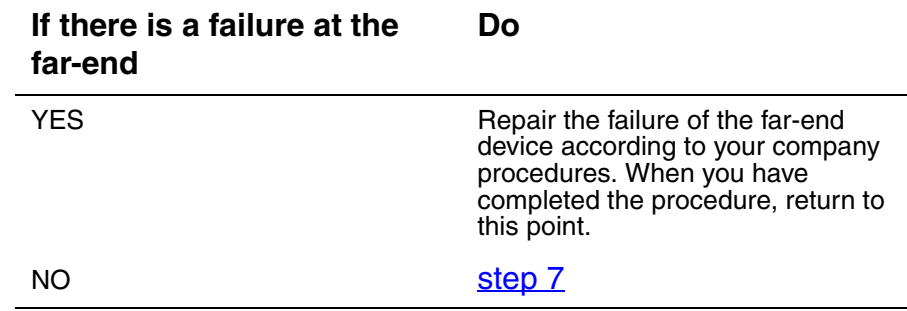

*Note:* Contact your next level of support if you are not familiar with the procedures required to troubleshoot carrier circuits and repair far-end devices.

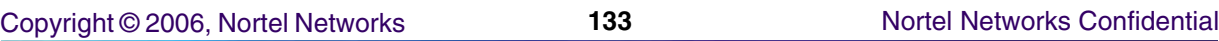

**6** List the alarms on the carrier:

**>LISTALM carr\_no** 

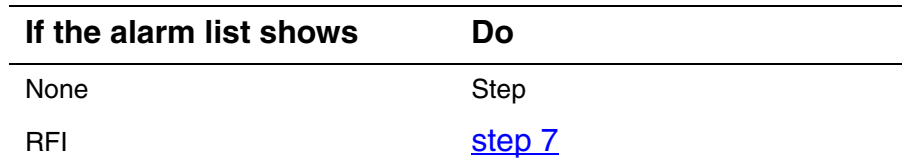

<span id="page-132-0"></span>**7** Access the PM level of the MAP screen:

**>MAPCI;MTC;PM** 

*Example of a MAP screen:*

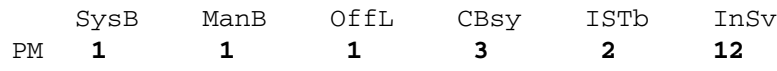

**8** Post the SPMs:

## **>POST SPM spm\_no**

*Example of a MAP screen:*

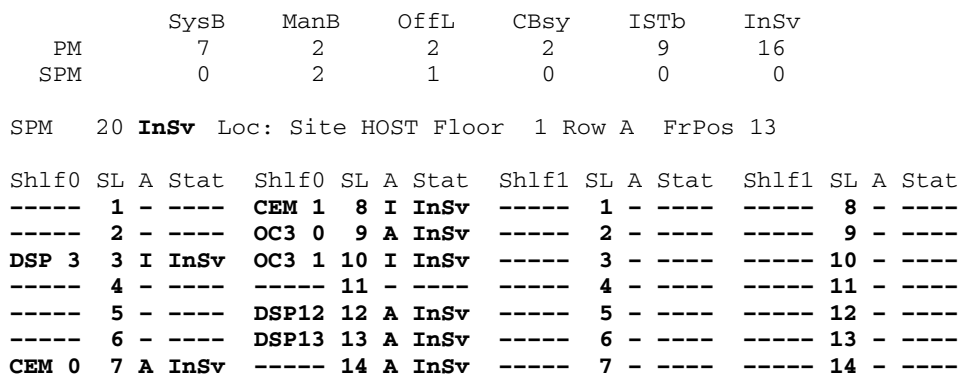

**9** Select the active OC3 module:

**>SELECT OC3 oc3\_no** 

*Example of a MAP screen:*

SPM 20 OC3 1 Act InSv

Loc : Row E FrPos 8 ShPos 24 ShId 0 Slot 10 Prot Grp : 1 Default Load: SPMLOAD Prot Role: Spare

## **10** Access the protection level of the MAP screen:

**>PROT** 

**11** Do a manual protection switch with a module in the same protection group:

**>MANUAL from\_unit\_no to\_unit\_no** 

*Example of a MAP screen:*

SPM 20 OC3 1 Manual: Request has been submitted. SPM 20 OC3 0 Manual: Command completed.

**12** Return to the carrier level of the MAP screen and list the alarms on the carrier:

**>MAPCI;MTC;TRKS;CARRIER;LISTALM carr\_no** 

**13** Determine whether the alarm has cleared.

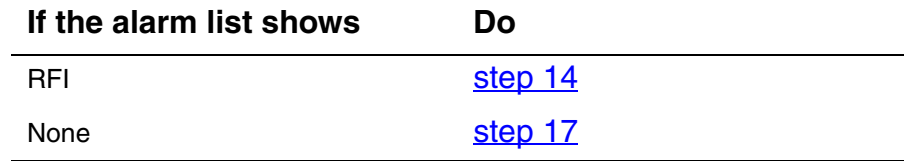

- <span id="page-133-0"></span>**14** Replace the OC3 module using the procedure Replacing an [OC3 circuit pack on page 214.](#page-213-0) When you have completed the procedure, go to [step 16.](#page-133-2)
- **15** Determine if the alarm has cleared:

**>MAPCI;MTC;TRKS;CARRIER;LISTALM carr\_no** 

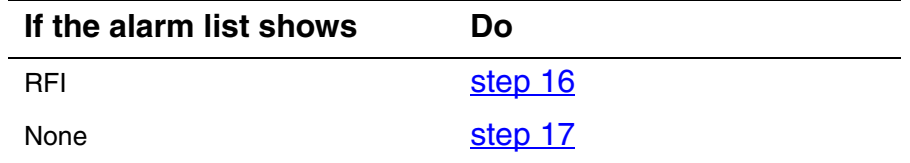

- <span id="page-133-2"></span>**16** For further assistance, contact the personnel responsible for the next level of support.
- <span id="page-133-1"></span>**17** You have completed this procedure. Return to the CI level of the MAP screen:

# **Clearing a SIMPLEX alarm**

Use this procedure to clear a SIMPLEX alarm.

## **Clearing a SIMPLEX alarm**

## *At the MAP terminal*

**1** Access the carrier level of the MAP screen:

## **>MAPCI;MTC;TRKS;CARRIER**

*Example of a MAP screen:*

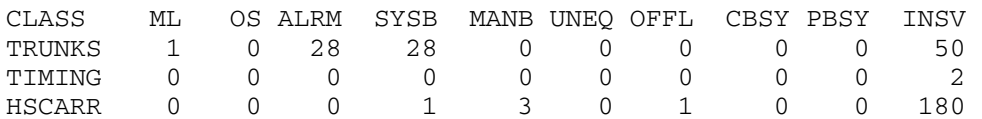

MTC: TRKS: CARRIER:

<span id="page-134-1"></span>**2** Display all carrier alarms:

**>POST ALRM** 

*Example of a MAP screen:*

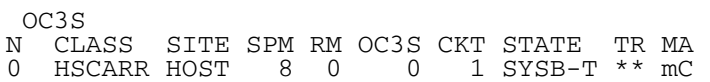

<span id="page-134-0"></span>**3** Proceed to STS3L carrier alarms:

**>NEXT** 

*Example of a MAP screen:*

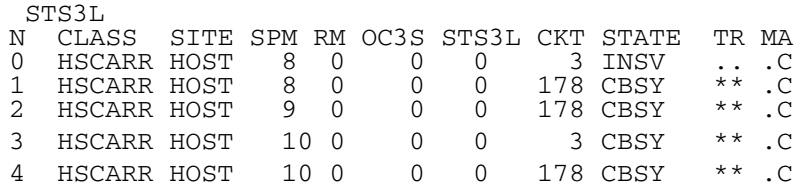

<span id="page-135-1"></span>**4** List the alarms on each carrier:

**>LISTALM carrier\_no** 

*where*

#### **carrier\_no**

is the number of the carrier under the 'N' column (0 to 4)

*Example of a MAP screen:*

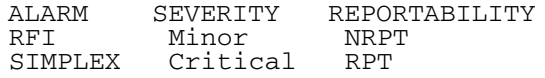

**5**

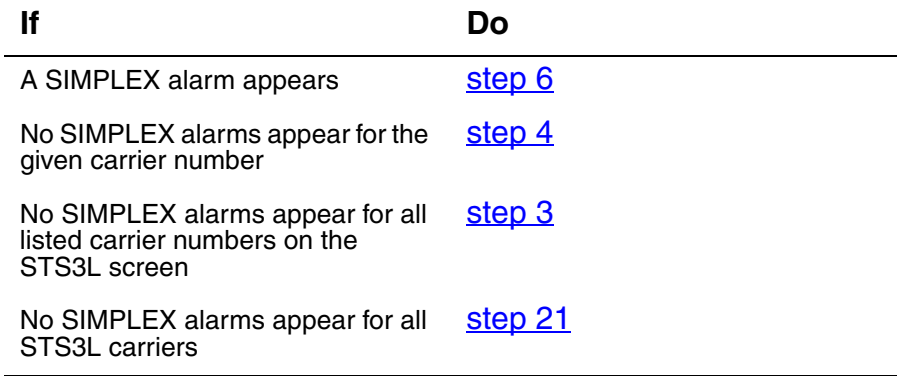

*Note:* STS3L carriers are only shown five at a time, so it may be necessary to repeat Step 3.

<span id="page-135-0"></span>**6** Post the STS3L carriers on the SPM node:

**>POST SPM <spm\_no> STS3L** 

*where*

#### **spm\_no**

is the SPM number corresponding to the STS3L carrier from Step 4 (listed under the SPM column in Step 3).

*Example of a MAP screen:*

STS3L

N CLASS SITE SPM RM OC3S STS3L CKT STATE TR MA 0 HSCARR HOST 8 0 0 0 3 INSV ...C 1 HSCARR HOST 8 0 0 0 178 CBSY \*\* .C SIZE OF POSTED SET : 2

**7** Determine the carrier causing the SIMPLEX alarm by looking at the STATE column.

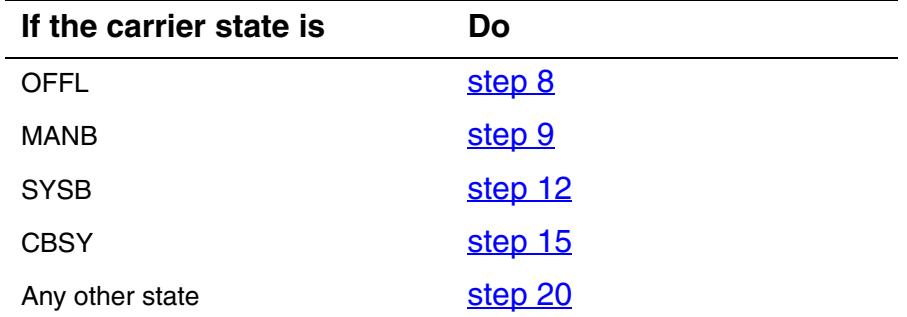

<span id="page-136-0"></span>**8** Busy the carrier:

## **>BSY carrier\_no**

*where*

**carrier\_no** is the number of the carrier used in Step 4.

<span id="page-136-1"></span>**9** Return the carrier to service:

**>RTS carrier\_no**

*where*

## **carrier\_no**

is the number of the carrier used in Step 4.

**10** List the carrier alarms:

**>LISTALM carrier\_no** 

*where*

## **carrier\_no**

is the number of the carrier used in Step 4.

*Example of MAP screen:*

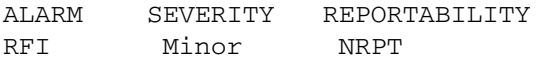

#### **11**

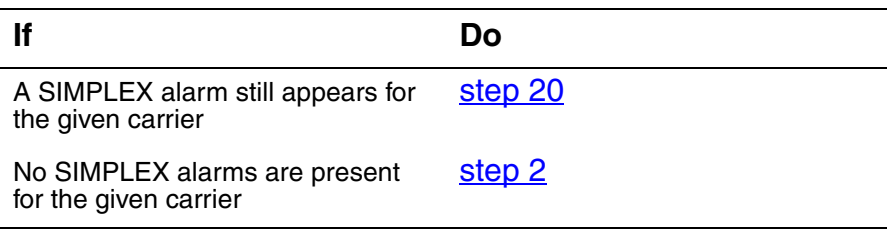

**If Do**

No SIMPLEX alarms are present for all carriers [step 21](#page-138-0)

*Note:* Multiple SIMPLEX alarms may be present on an SPM.

- <span id="page-137-0"></span>**12** Clear the SYSB alarm (see Clearing a SYSB alarm on [page 140](#page-139-0)), then return to the Carrier level.
- **13** List the carrier alarms:

#### **>LISTALM carrier\_no**

*where*

## **carrier\_no**

is the number of the carrier used in Step 4.

*Example of MAP screen:*

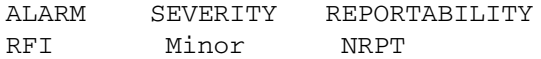

## **14**

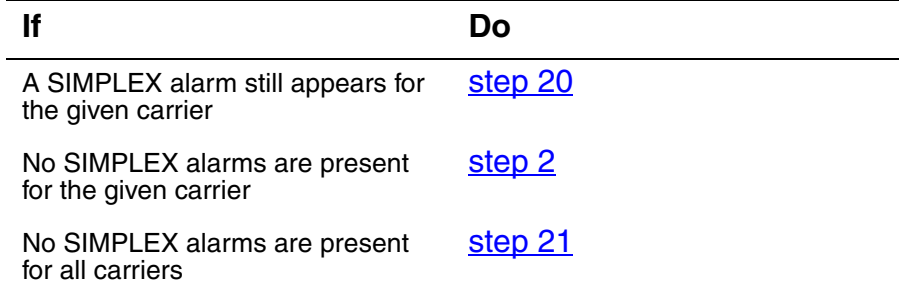

*Note:* Multiple SIMPLEX alarms may be present on an SPM.

<span id="page-137-1"></span>**15** For a CBSY alarm, display OC3S carriers with alarms:

## **>POST ALRM**

*Example of a MAP screen:*

 OC3S N CLASS SITE SPM RM OC3S CKT STATE TR MA 0 HSCARR HOST 0 0 0 1 SYSB-T \*\* mC **16** List the alarms on the OC3S carrier:

**>LISTALM carrier\_no** 

*where*

**carrier\_no** is the OC3S carrier with the alarm(s)

*Example of a MAP screen:*

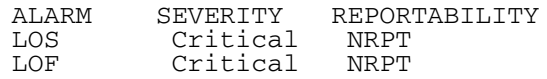

- **17** Refer to the appropriate procedure to clear each OC3S carrier alarm, and return to the Carrier level.
- **18** List the carrier alarms:

**>LISTALM carrier\_no** 

*where*

## **carrier\_no**

is the number of the carrier used in Step 4.

*Example of MAP screen:*

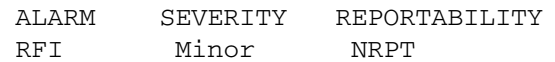

**19**

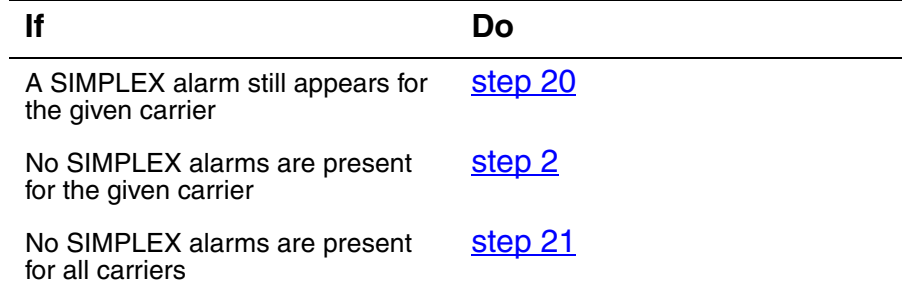

*Note:* Multiple SIMPLEX alarms may be present on an SPM.

- <span id="page-138-1"></span>**20** For further assistance, contact the personnel responsible for the next level of support.
- <span id="page-138-0"></span>**21** You have completed this procedure. Return to the CI level of the MAP screen:

# **Clearing a SYSB alarm**

Use this procedure to clear a SystemBusy (SYSB) alarm.

## <span id="page-139-0"></span>**Clearing a SYSB alarm**

## *At the MAP terminal*

**1** Access the PM level of the MAP screen: **>MAPCI;MTC;PM** 

*Example of a MAP screen:*

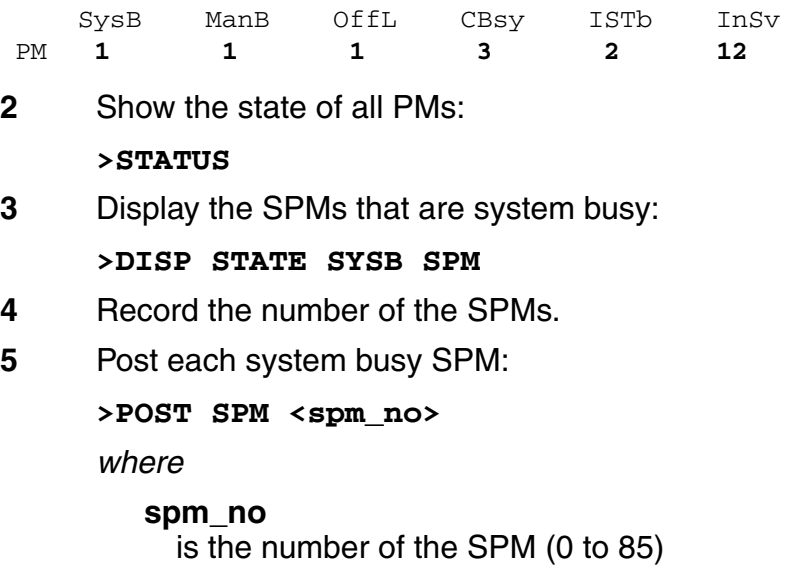

*Example of a MAP screen:*

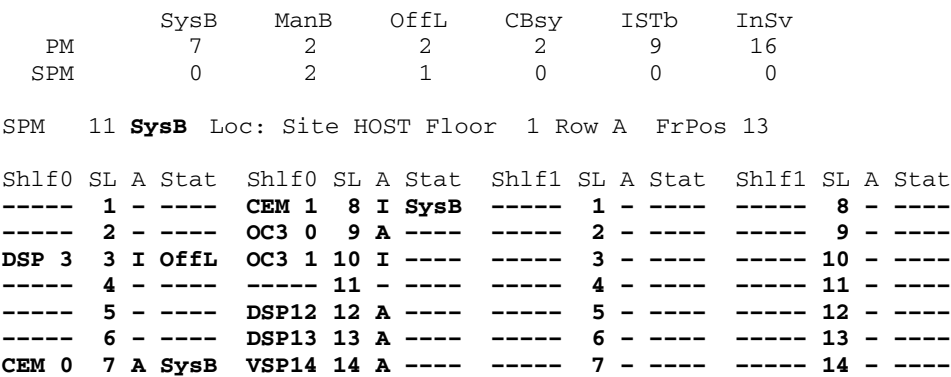

## Copyright © 2006, Nortel Networks **141** Nortel Networks Confidential

**6** Determine which of the modules is system-busy and select the modules:

**>SELECT <module\_type> <module\_no>** 

*where*

**module\_type** is the type of module (CEM, OC3, DSP, VSP, or DLC).

**module\_no**

is the number of the module (0 to 27)

*Example of a MAP screen:*

SPM 3 OC3 1 InAct OffL

Loc : Row E FrPos 8 ShPos 24 ShId 0 Slot 10 Prot Grp : 1<br>Default Load: SPMLOAD Prot Role: Spare Default Load: SPMLOAD

**7** Test the module:

**>TST** 

**8** Determine the test condition of the module.

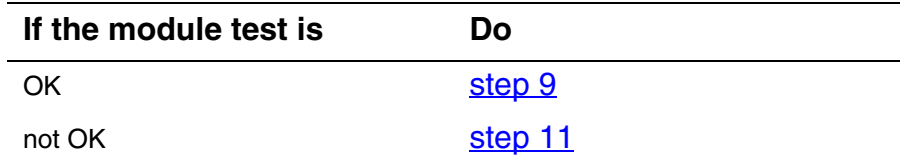

<span id="page-140-0"></span>**9** Return the module to service:

**>RTS** 

**10** Determine the state of the module.

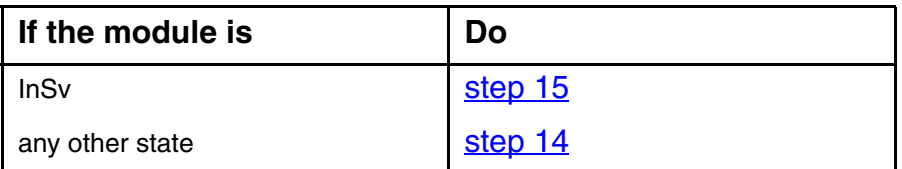

- <span id="page-140-1"></span>**11** Replace the module identified in Step 6. For detailed instructions, see the SPM section of the *Card Replacement Procedures*. When you complete the card replacement procedure, go to Step 12 of this procedure.
- **12** List the alarms on the module:

**>LISTALM** 

## **13** Determine whether the alarm has cleared.

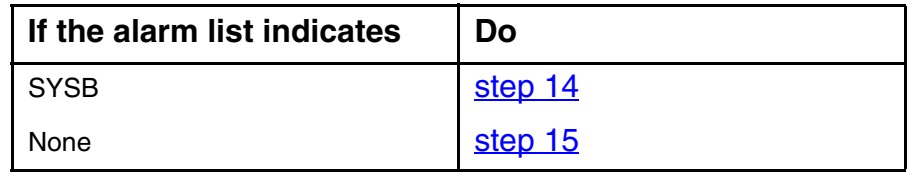

- <span id="page-141-1"></span>**14** For further assistance, contact the personnel responsible for the next level of support.
- <span id="page-141-0"></span>**15** You have completed this procedure. Return to the CI level of the MAP screen:

# **Clearing a SYSBNA alarm**

Use this procedure to clear a SystemBusyNotAvailable(SYSBNA) alarm.

# **Clearing a SYSBNA alarm**

## *At the MAP terminal*

**1** Access the PM level of the MAP screen:

## **>MAPCI;MTC;PM**

*Example of a MAP screen:*

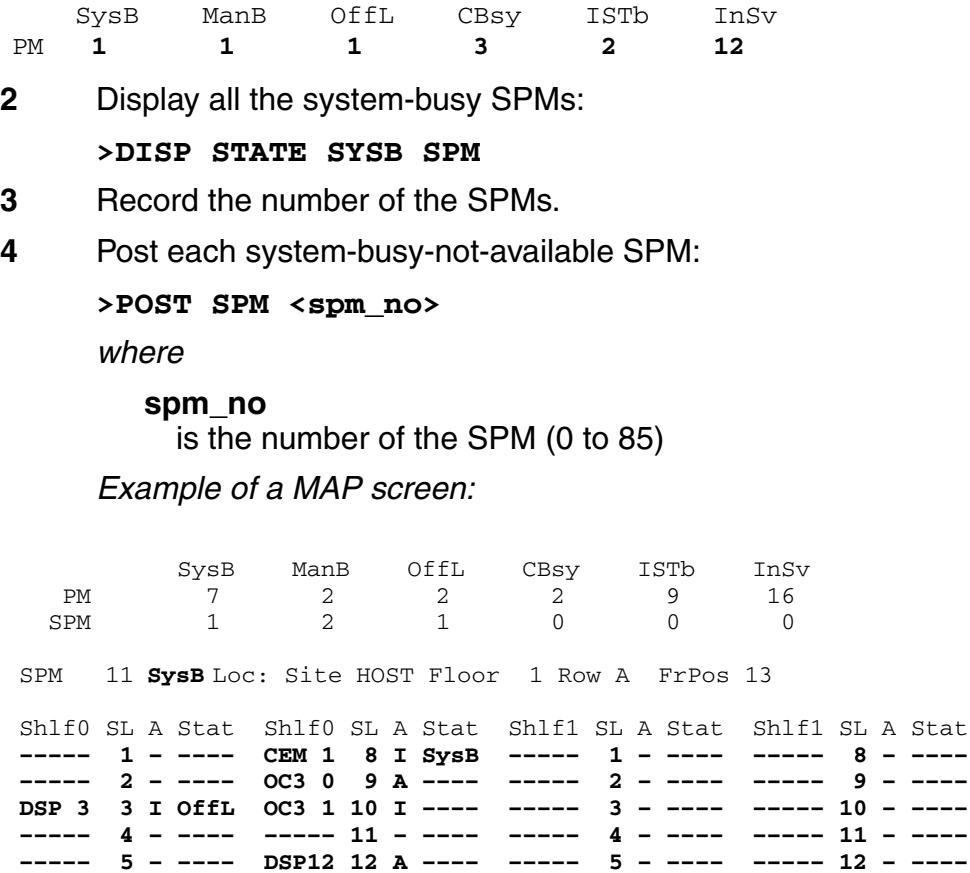

**––––– 6 – –––– DSP13 13 A –––– ––––– 6 – –––– ––––– 13 – –––– CEM 0 7 A SysB ––––– 14 A –––– ––––– 7 – –––– ––––– 14 – ––––**

**5** List the status of the ENET links: **>TRNSL**  *Example of a MAP screen:* SPM 11 CEM 0 Act SysB (NA) Loc : Row F FrPos 64 ShPos 6 ShId 0 Slot 7 Default Load: SPMLOAD Clock: Input Ref: Source: Current Mode: Trnsl Link 1: ENET 0 0 30 0; Status: OK Link 2: ENET 1 0 30 1; Status: NA Link 3: ENET 0 0 30 2; Status: OK Link 4: ENET 1 0 30 3; Status: OK

## **6** Determine whether the ENET links are in service.

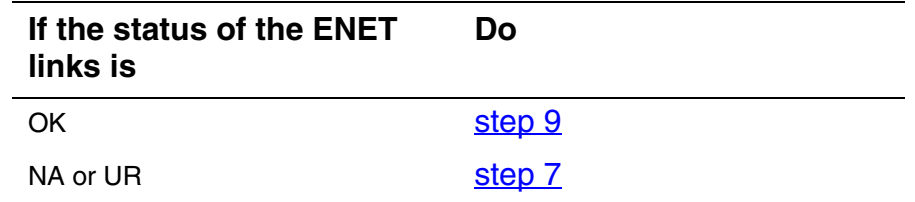

<span id="page-143-0"></span>**7** Return the ENET links to service. When you have completed the procedure, return to this point.

> *Note:* Contact your next level of support if you are not familiar with the procedures required to restore ENET links to service.

**8** List the alarms on the SPM unit:

## **>LISTALM**

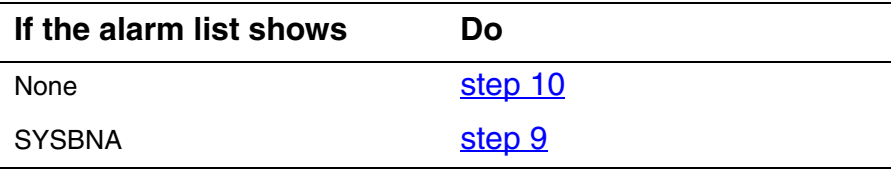
- **9** Record ENET information: **a** List the status of the ENET links: **>TRNSL**  *Example of a MAP screen:* SPM 11 CEM 0 Act SysB (NA) Loc : Row F FrPos 64 ShPos 6 ShId 0 Slot 7 Default Load: SPMLOAD Clock: Input Ref: Source: Current Mode: Trnsl Link 1: ENET 0 0 30 0; Status: OK Link 2: ENET 1 0 30 1; Status: NA Link 3: ENET 0 0 30 2; Status: OK Link 4: ENET 1 0 30 3; Status: OK
	- **b** Record the ENET shelf number (30 in the example above).
- **10** Determine the MS card numbers:
	- **a** At the CI level of MAP screen, locate the MS card that the ENET is connected to:

### **>TABLE ENINV**

**b** Create a heading for the tuple:

### **>HEADING**

**c** Position on the tuple for the ENET shelf:

### **>POS <enet\_shelf\_no>**

*where*

**enet\_shelf\_no** is the number of the ENET shelf

### *Example of a MAP screen:*

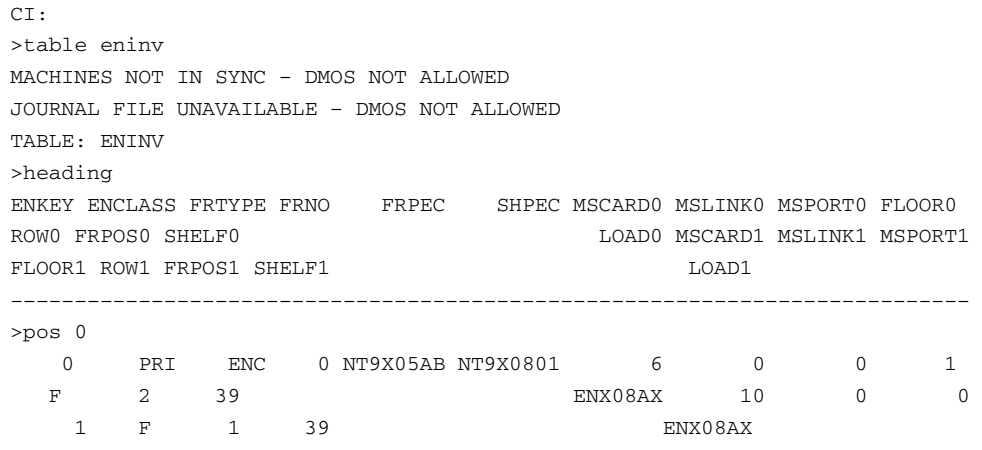

**d** Record the MS card numbers under MSCARD0 and MSCARD1 (6 and 10 in the previous example).

<span id="page-145-0"></span>**11** Locate the MS cards:

**>MAPCI;MTC;MS;SHELF 0;CARD <ms\_card\_no>** 

*where*

**ms\_card\_no**

is the number of the MS card

*Example of a MAP screen:*

Message Switch Clock Shelf 0 Inter-MS Link 0 1 MS 0 **. Master F R R** MS 1 **S Slave C C C** Shelf **0** 1 1 1 1 1 1 1 1 1 1 2 2 2 2 2 2 2 Card 1 2 3 4 5 6 7 8 9 0 1 2 3 4 5 6 7 8 9 0 1 2 3 4 5 6 Chain <><><> < >  $| | |$ MS 0 **. . . . . F . . . F . . . . . . . . – . . . . . F .**  MS 1 **C C C C C C C C C C C C C C C C C C – C C C C C C C** Card **06** Protocol Port 0\_\_\_\_\_3 4\_\_\_\_\_7 8\_\_\_\_11 12\_\_\_15 MS 0 **.** DS512 64 **. . . . . . . . . . P P . . . .**  MS 1 **C** DS512 64 **C P P P P P P P P P P P P P P P** 

- <span id="page-146-1"></span><span id="page-146-0"></span>**12** Check the status of both ports (0 and 1) on both MS cards (MSCARD0 and MSCARD1).
	- **a** Determine the state of each MS card port that connects to the SPM with the SYSBNA alarm,:

**>TRNSL <ms\_card\_port>** 

*where*

**ms\_card\_port** is the number of the MS card port (0 or 1)

*Example of a MAP screen:*

PORT 20=SPM 10 (OK ,P:NA SYST ACC NP MSRR ^PSRR) PORT 21=SPM 10 (OK ,P:NA SYST ACC NP MSRR ^PSRR) PORT 22=SPM 11 (OK :UR SYST ACC NP MSRR PSRR) PORT 23=SPM 11 (OK :UR SYST ACC NP MSRR PSRR) PORT 24=SPM 12 (OK :AV SYST ACC NCP MSRR PSRR)

**b** Repeat step 12<sup>a</sup> for the second MS port.

NA or UR for any port [step 13](#page-146-3)

**c** Repeat [step 11](#page-145-0) for the other MS card, then repeat [step 12](#page-146-1) to check the MS ports on that card.

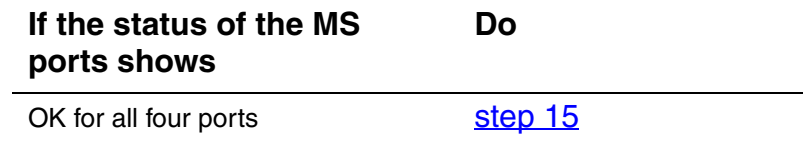

<span id="page-146-3"></span>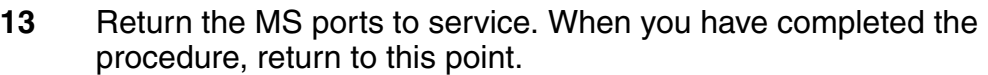

*Note:* Contact your next level of support if you are not familiar with the procedures required to restore MS ports to service.

**14** List the alarms on the SPM unit:

### **>LISTALM**

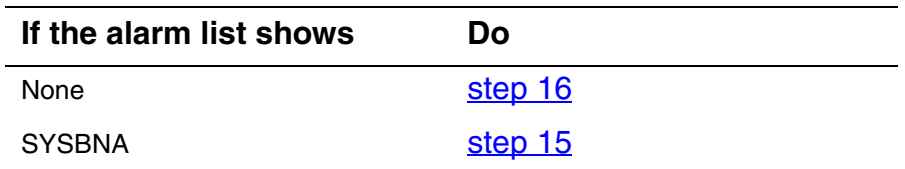

- <span id="page-146-2"></span>**15** For further assistance, contact your next level of support.
- <span id="page-146-4"></span>**16** You have completed this procedure. Return to the CI level of the MAP screen:
	- **>QUIT ALL**

# **Clearing a TONESLOW alarm**

Use this procedure to clear a TONESLOW alarm.

### **Clearing a TONESLOW alarm**

### *At the MAP terminal*

- **1** Access the log utility level of the MAP screen: **>LOGUTIL**
- **2** Display all the SPM350 logs:

### **>DUMPLOGS SPM 350**

*Example of a MAP screen:*

SPM350 Nov19 20:01:33 1400 Pool Percent Free Resources Low ALARM\_STATE = ON POOL = TONESYN  $SPM_NUM = 20$ NUM FREE  $= 39$  $NUM-INUSE = 61$ 

> *Note:* OPEN SPM 350 can be used instead of the DUMPLOGS command. Logs can then be browsed using the LAST, FIRST, BACK, and FORWARD commands.

- **3** Locate an SPM350 log with ALARM\_STATE = ON and POOL = TONESYN. Record the number of the SPM.
- **4** Post the SPM:

**>MAPCI;MTC;PM;POST SPM <spm\_no>** 

*where*

**spm\_no**

is the number of the SPM (0 to 85) shown in the log report

### *Example of a MAP screen:*

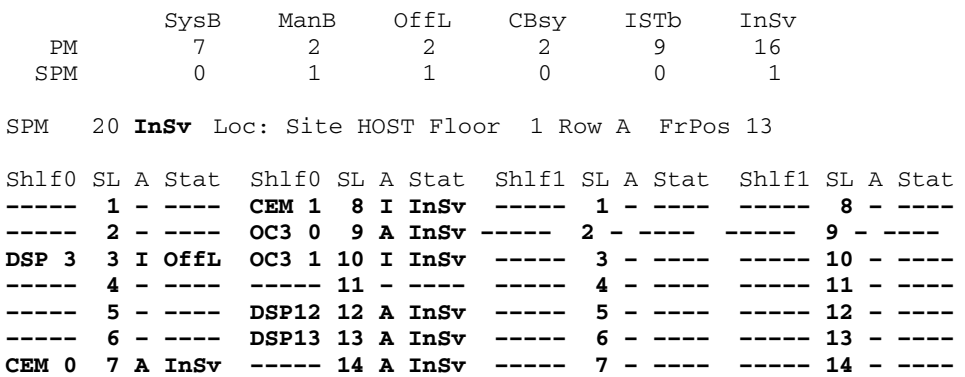

**5** List the alarms on the SPM:

### **>LISTALM**

*Example of a MAP screen:*

ListAlm ListAlm: SPM 11 OC3 0

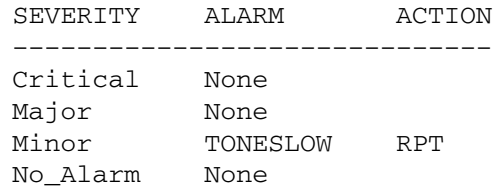

- **6** Determine whether sparing activities are underway.
	- **a** Check the alarm list for a NOSPARE alarm.

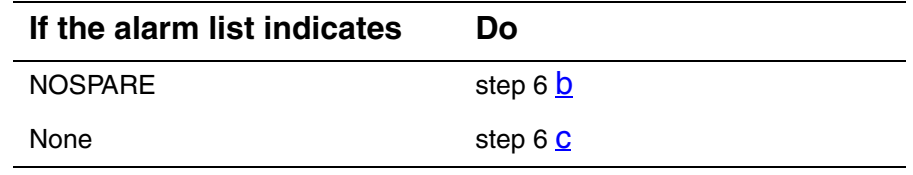

- <span id="page-148-0"></span>**b** Verify that sparing activities are underway by other personnel. Otherwise, clear the NOSPARE alarm (see [Clearing a NOSPARE alarm on page 118](#page-117-0)).
- <span id="page-148-1"></span>**c** Check the list of posted modules for DSPs that are system busy (SysB) or manual busy (ManB). If other personnel are involved in sparing activities, check with them to make sure the DSPs will be returned to service. Otherwise, clear any alarms and return the units to service.
- **d** Wait until the state of the DSPs indicates InSv.
- **7** When the DSPs are returned to service, determine if the alarm has cleared.

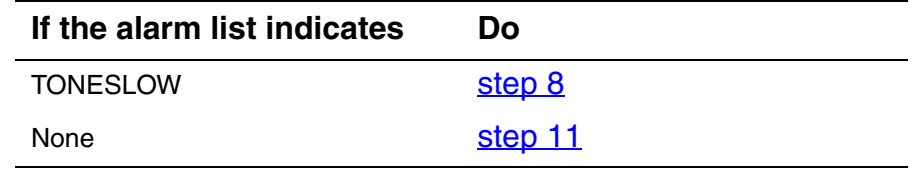

<span id="page-149-0"></span>**8** Provision additional DSP RMs. When you have completed the procedures, return to this point.

> *Note:* Contact your next level of support if you are not familiar with the policies and procedures for provisioning DSP RMs.

**9** List the alarms on the SPM unit:

**>LISTALM** 

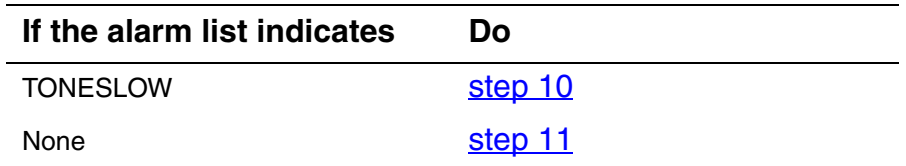

- <span id="page-149-2"></span>**10** For further assistance, contact the personnel responsible for the next level of support.
- <span id="page-149-1"></span>**11** You have completed this procedure. Return to the CI level of the MAP screen:

**>QUIT ALL** 

# **Clearing a VCXO70 alarm**

Use this procedure to clear a VCXO70 alarm.

### **Clearing a VCXO70 alarm**

### *At the MAP terminal*

**1** Access the PM level of the MAP screen:

### **>MAPCI;MTC;PM**

*Example of a MAP screen:*

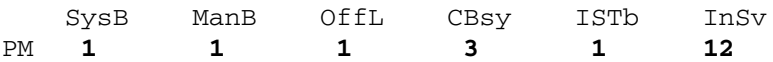

**2** Display all the inservice-trouble (ISTb) SPMs:

### **>DISP STATE ISTb SPM**

- **3** Record the number of the SPMs.
- **4** Post each ISTb SPM:

**>POST SPM <spm\_no>** 

*where*

**spm\_no** is the number of the SPM (0 to 85)

*Example of a MAP screen:*

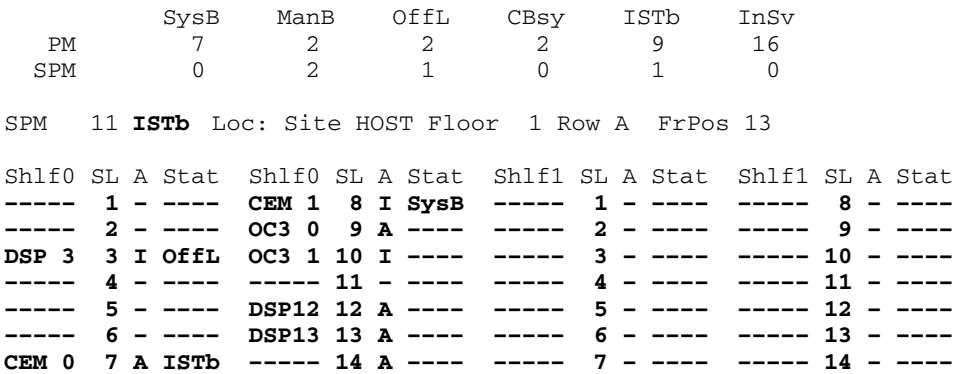

**5** Select the ISTb CEM: **>SELECT CEM <cem\_no>**  *where* **cem\_no** is the number of the CEM (0 or 1) *Example of a MAP screen:* **6** List the alarms on the CEM: **>LISTALM**  *Example of a MAP screen:* SPM 11 CEM 0 Act ISTb Loc : Row F FrPos 64 ShPos 6 ShId 0 Slot 7 Default Load: SPMLOAD Clock: Input Ref: Source: Current Mode: SPM 11 CEM 0 Act ISTb Loc : Row F FrPos 64 ShPos 6 ShId 0 Slot 7 Default Load: SPMLOAD Clock: Input Ref: Source: Current Mode: ListAlm ListAlm: SPM 11 CEM 0 SEVERITY ALARM ACTION –––––––––––––––––––––––––––––– Critical None Major None Minor **VCX070** RPT No\_Alarm None

**7** Determine whether there are any other CEM alarms.

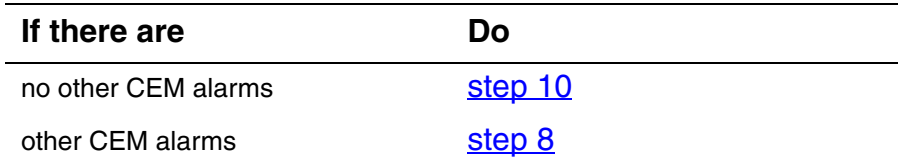

<span id="page-151-0"></span>**8** Clear the other CEM alarms using the appropriate SPM alarm clearing procedures. When you have completed the procedures, return to this step.

### *At the MAP terminal*

**9** List the alarms on the CEM:

### **>LISTALM**

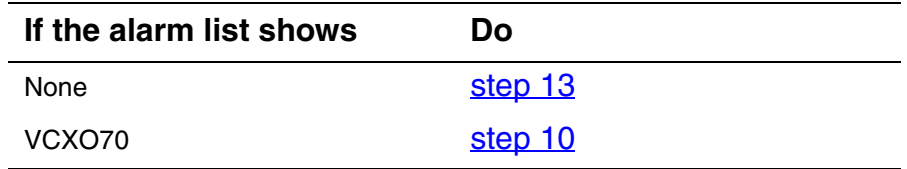

- <span id="page-152-0"></span>**10** Replace the CEM module (see **Replacing a CEM circuit pack on** [page 184](#page-183-0)). When you complete the card replacement procedure, return to this point.
- **11** List the alarms on the CEM:

### **>LISTALM**

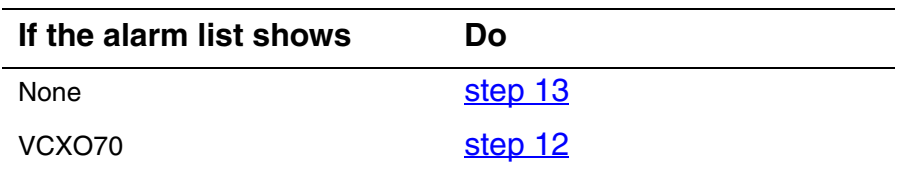

- <span id="page-152-2"></span>**12** For further assistance, contact the personnel responsible for the next level of support.
- <span id="page-152-1"></span>**13** You have completed this procedure. Return to the CI level of the MAP screen:

**>QUIT ALL** 

### **Configuring alarm reporting**

Alarm reporting is configured via datafill. Datafilling an alarm with a "RPT" option allows alarm reporting. The "NRPT" option inhibits alarm reporting. The procedure that follows shows an example of datafilling the COTLOW and MFLOW alarms in table MNNODE. The COTLOW alarm is configured to be reported, while the MFLOW alarm is configured not to be reported. **Configuring alarm reporting**  *At the MAP level* **1** Access table MNNODE: **>TABLE MNNODE 2** Begin the table addition: **>ADD 3** Answer each of the prompts with the required datafill provided by the table range. *This is an example of datafilling table MNNODE.* **>ADD**  ENTER Y TO CONTINUE PROCESSING OR N TO QUIT **>Y**  NODEKEY: **>SPM 1**  ALIAS: **>ALARMREPORTS**  CLASS: **>DMSCP**  FLOOR: **>0**  CLKMODE: **>SYNC**  CLKREF: **>INTERNAL**  LEDTIMER: **>15** 

RSRUTLIM: **>COT 75**  RSRUTLIM: **>MF 75**  RSRUTLIM: **>\$**  ALRMCTRL: **>COTLOW MJ RPT**  ALRMCTRL: **>MFLOW MN NRPT**  ALRMCTRL: **>PATCHFAIL MN RPT**  ALARMCTRL: **>\$**  EXECTAB: **>\$**  CAPINDX: **>ENHANCED**  TUPLE TO BE ADDED: SPM 1 ALARMREPORTS DMSCP 0 SYNC INTERNAL 15 (COT 75) (MF 75) \$ (COTLOW MJ RPT) (MFLOW MN NRPT) (PATCHFAIL MN RPT) \$ ENHANCED ENTER Y TO CONFIRM, N TO REJECT OR E TO EDIT.

### **>Y**

TUPLE ADDED

JOURNAL FILE INACTIVE

**4** You have completed this procedure. Exit table MNNODE:

**>QUIT** 

# **Clearing a VCXO90 alarm**

Use this procedure to clear a VCXO90 alarm.

### **Clearing a VCXO90 alarm**

### *At the MAP terminal*

**1** Access the PM level of the MAP screen:

### **>MAPCI;MTC;PM**

*Example of a MAP screen:*

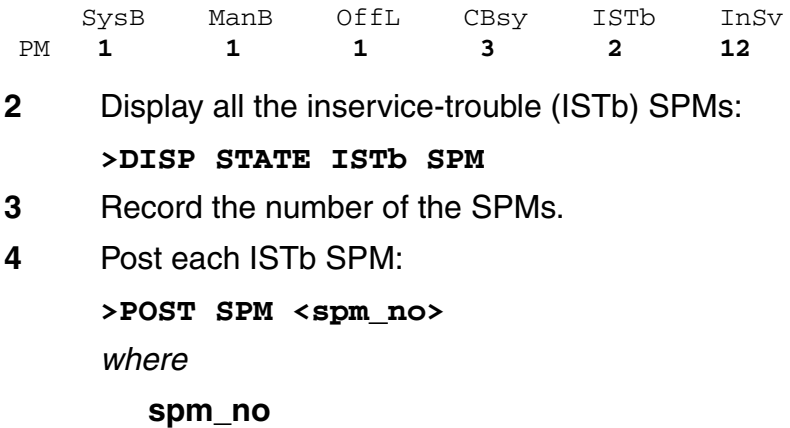

is the number of the SPM (0 to 85)

*Example of a MAP screen:*

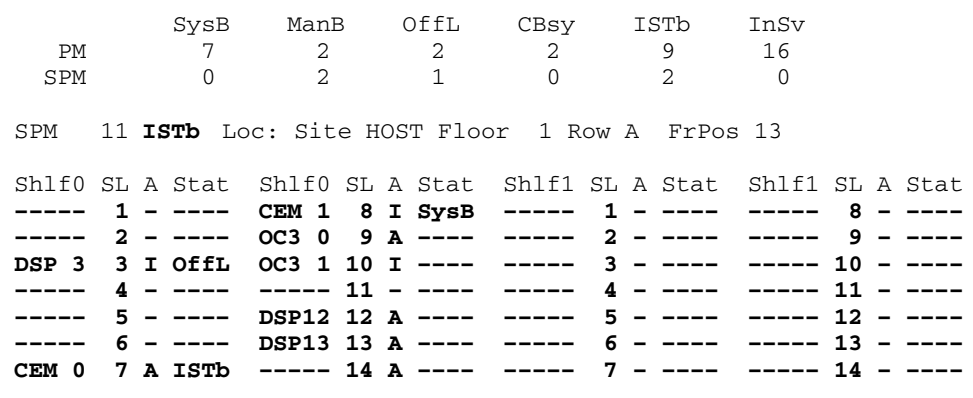

**5** Select the ISTb CEM:

**>SELECT CEM <cem\_no>** 

*where*

### **cem\_no** is the number of the CEM (0 or 1) *Example of a MAP screen:*

SPM 11 CEM 0 Act ISTb Loc : Row F FrPos 64 ShPos 6 ShId 0 Slot 7

Default Load: SPMLOAD Clock: Input Ref: Source: Current Mode:

### **6** List the alarms on the CEM:

**>LISTALM** 

*Example of a MAP screen:*

SPM 11 CEM 0 Act ISTb

Loc : Row F FrPos 64 ShPos 6 ShId 0 Slot 7 Default Load: SPMLOAD Clock: Input Ref: Source: Current Mode: ListAlm ListAlm: SPM 11 CEM 0

SEVERITY ALARM ACTION –––––––––––––––––––––––––––––– Critical None Major None

No\_Alarm None

**7** Determine whether there are any other CEM alarms.

VCX090 RPT

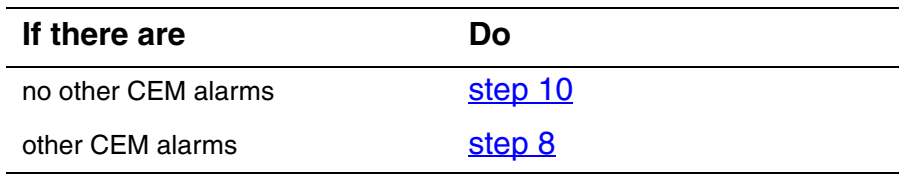

- <span id="page-156-0"></span>**8** Clear the other CEM alarms using the appropriate SPM alarm clearing procedures. When you have completed the procedures, return to this step.
- **9** List the alarms on the CEM:

**>LISTALM** 

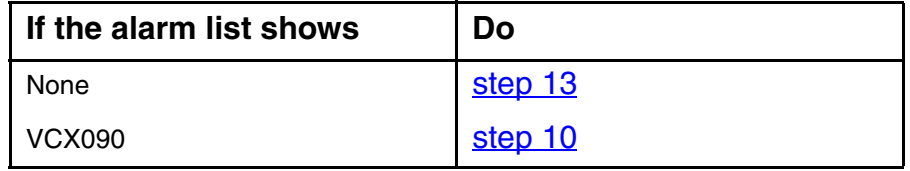

- <span id="page-157-0"></span>**10** Replace the CEM module (see **Replacing a CEM circuit pack on** [page 184](#page-183-0)). When you complete the card replacement procedure, return to this point.
- **11** List the alarms on the CEM:

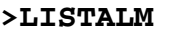

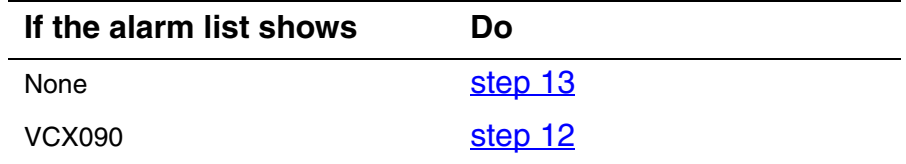

- <span id="page-157-2"></span>**12** For further assistance, contact the personnel responsible for the next level of support.
- <span id="page-157-1"></span>**13** You have completed this procedure. Return to the CI level of the MAP screen:

**>QUIT ALL** 

# **Configuring alarm severity profiles**

Resource module (RM) alarm severity is configured using the MNCKTPAK table. There are four alarm severities that can be datafilled:

- No action (NA)
- Minor (MN)
- Major (MJ)
- Critical (CR)

This procedure shows the process to change alarm severity for an existing DLC resource module (RM) datafill. The same procedure applies to all RMs in the MNCKTPAK table.

Alarm severity is configured during initial RM datafill. This procedure describes the process to change alarm severity levels for an RM previously datafilled in the MNCKTPAK table. If adding a new RM, the ADD command is used in [step 3](#page-159-0) and all fields require datafill.

<span id="page-158-0"></span>The table below, [Variable abbreviations](#page-158-0), defines the variables used in this procedure.

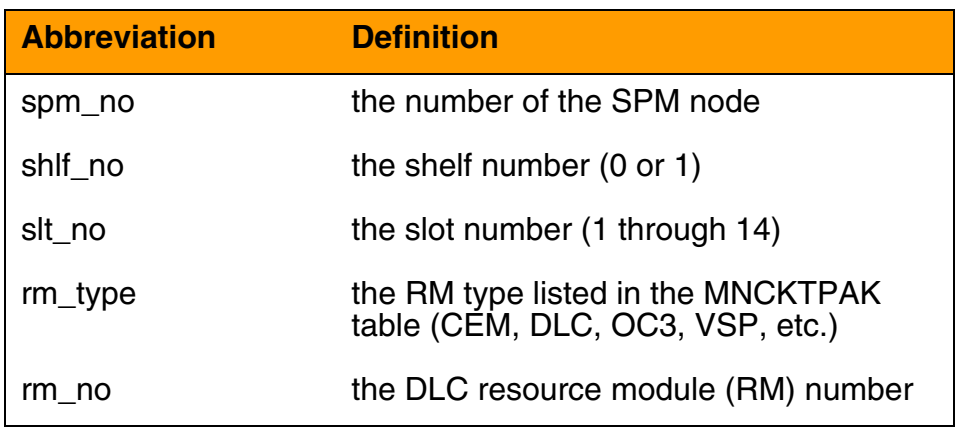

### **Variable abbreviations**

This procedure requires you to press the Enter key after each command.

### **Configuring alarm severity profiles**

### *At the MAP level*

**1** Access the MNCKTPAK table:

### **>TABLE MNCKTPAK**

**2** Position on the RM for change:

**>POS SPM spm\_no shlf\_no slt\_no rm\_type rm\_no** *Example*

### **>POS SPM 8 1 1 DLC 0**

<span id="page-159-0"></span>**3** Begin the alarm severity change:

**>CHA** 

- **4** Until reaching the ALRMCTRL field to be modified, press the Enter key to retain values of each field.
- **5** At the designated alarm field, type in the alarm with the new severity level.

*Note:* The following change of the In Service Trouble alarm from Minor to Major is provided as an example, not as a recommendation.

### *Example*

ALRMCTRL:ISTB MN RPT

### **>ISTB MJ RPT**

**6** After making the necessary modifications, continue to press the Enter key to retain the existing configuration.

ENTER Y TO CONFIRM, N TO REJECT OR E TO EDIT.

**7** At the confirmation prompt, accept the change:

**>Y** 

TUPLE ADDED

**8** You have completed this procedure. Exit table MNCKTPAK: **>QUIT** 

# **Correlating logs and alarms**

<span id="page-160-0"></span>Alarms and logs are often related to each other when a particular fault condition exists. The table below, **SPM** alarm to log correlation, correlates alarms and logs together to help isolate faults.

## **SPM alarm to log correlation (Sheet 1 of 7)**

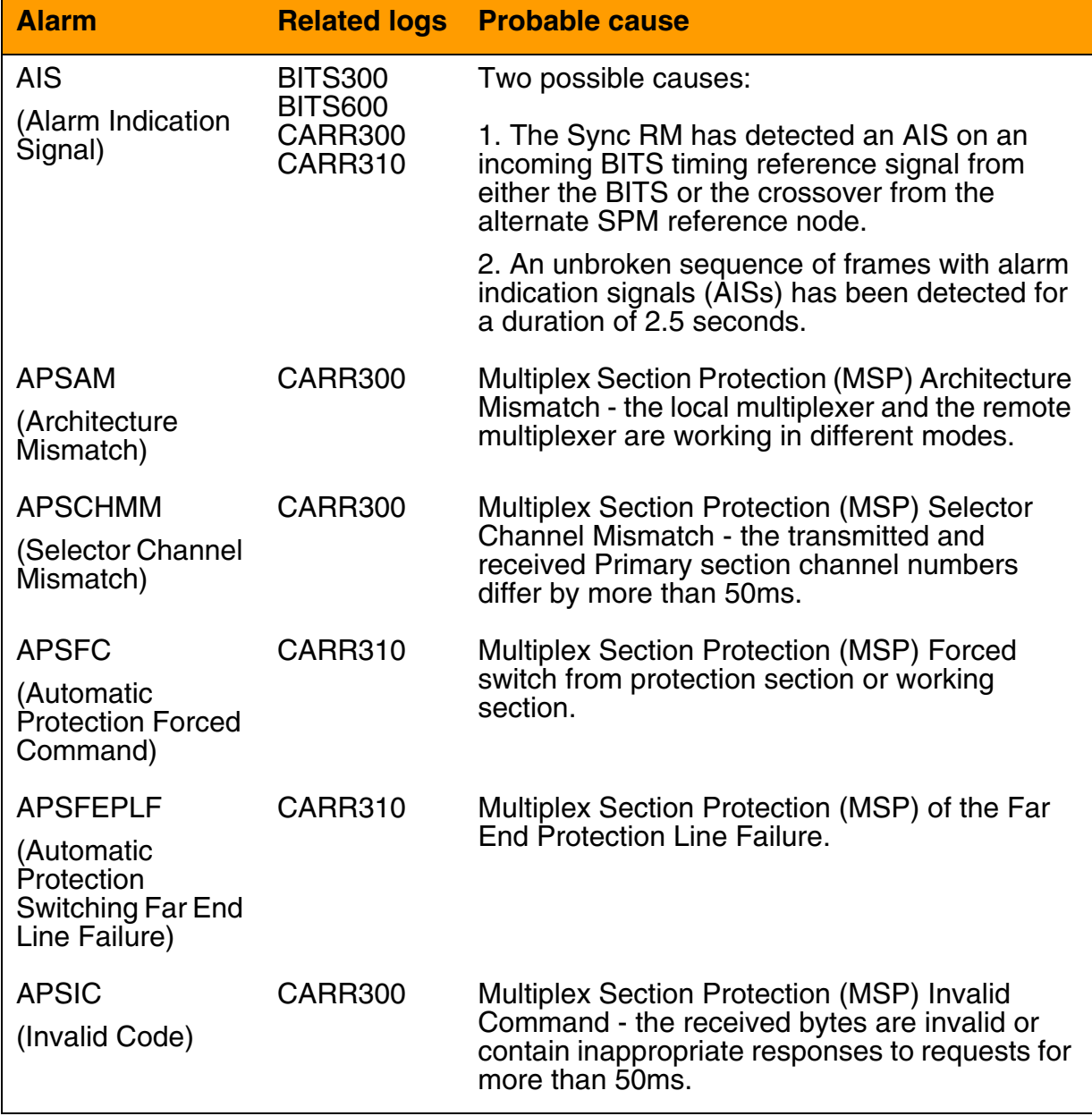

# **SPM alarm to log correlation (Sheet 2 of 7)**

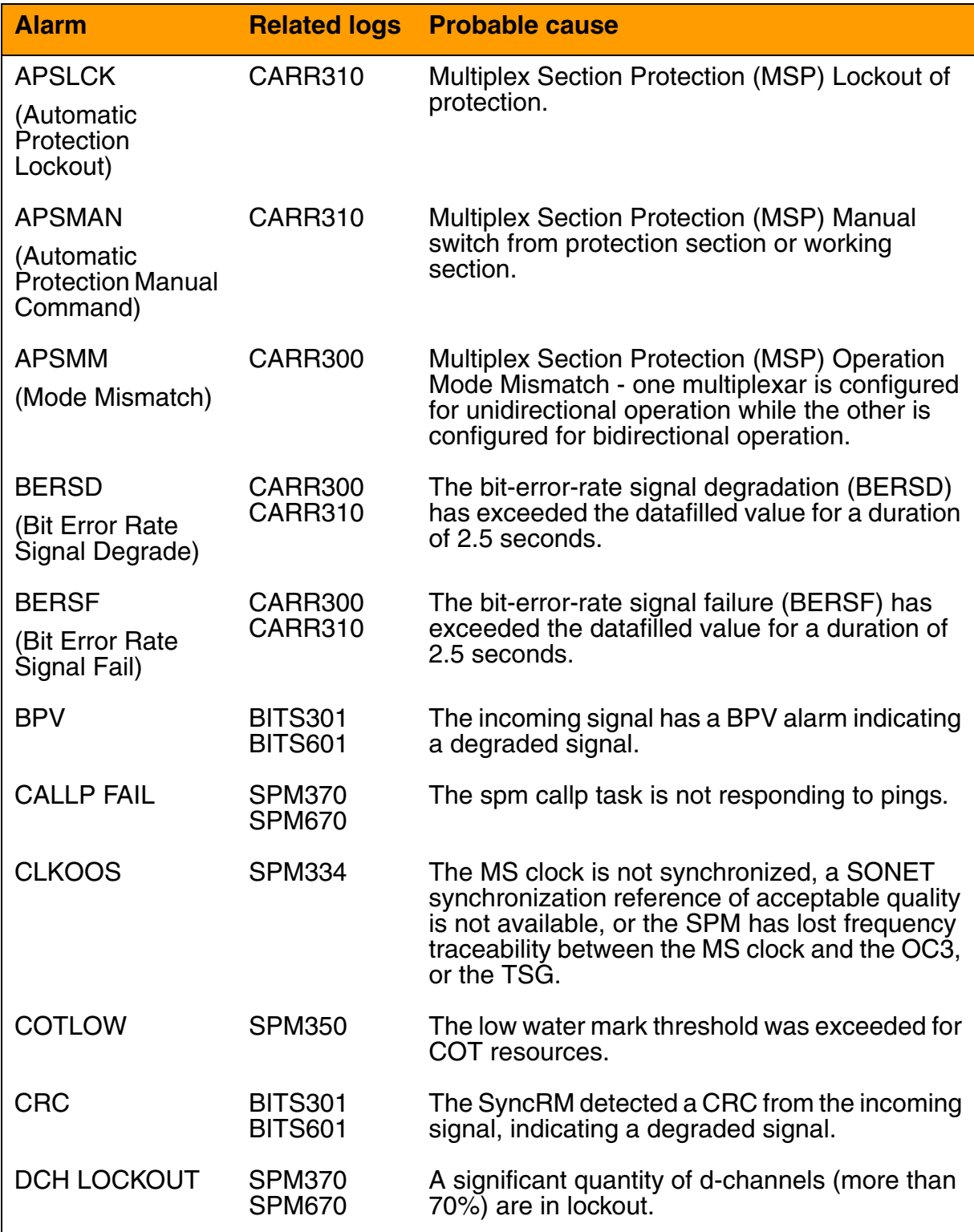

# **SPM alarm to log correlation (Sheet 3 of 7)**

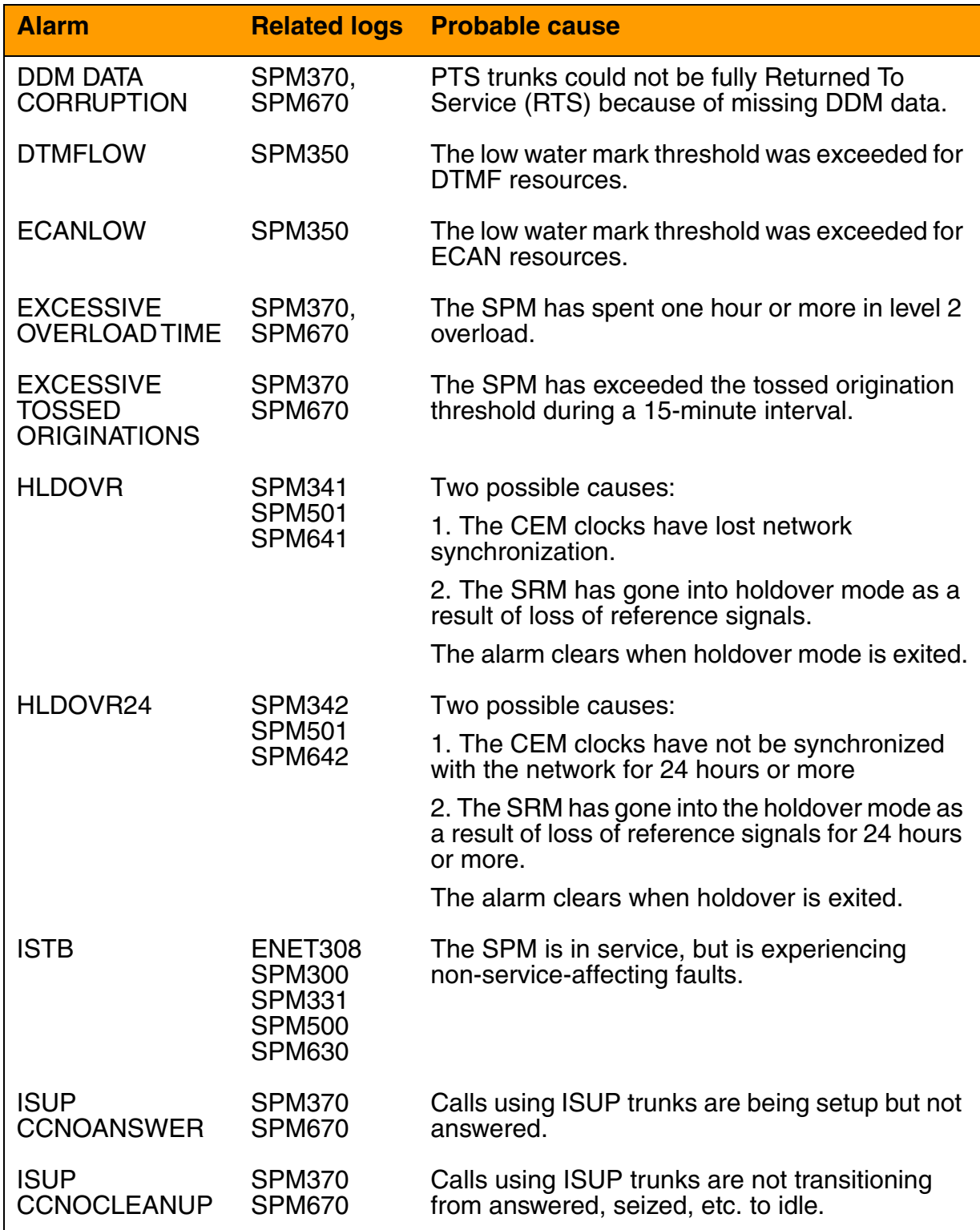

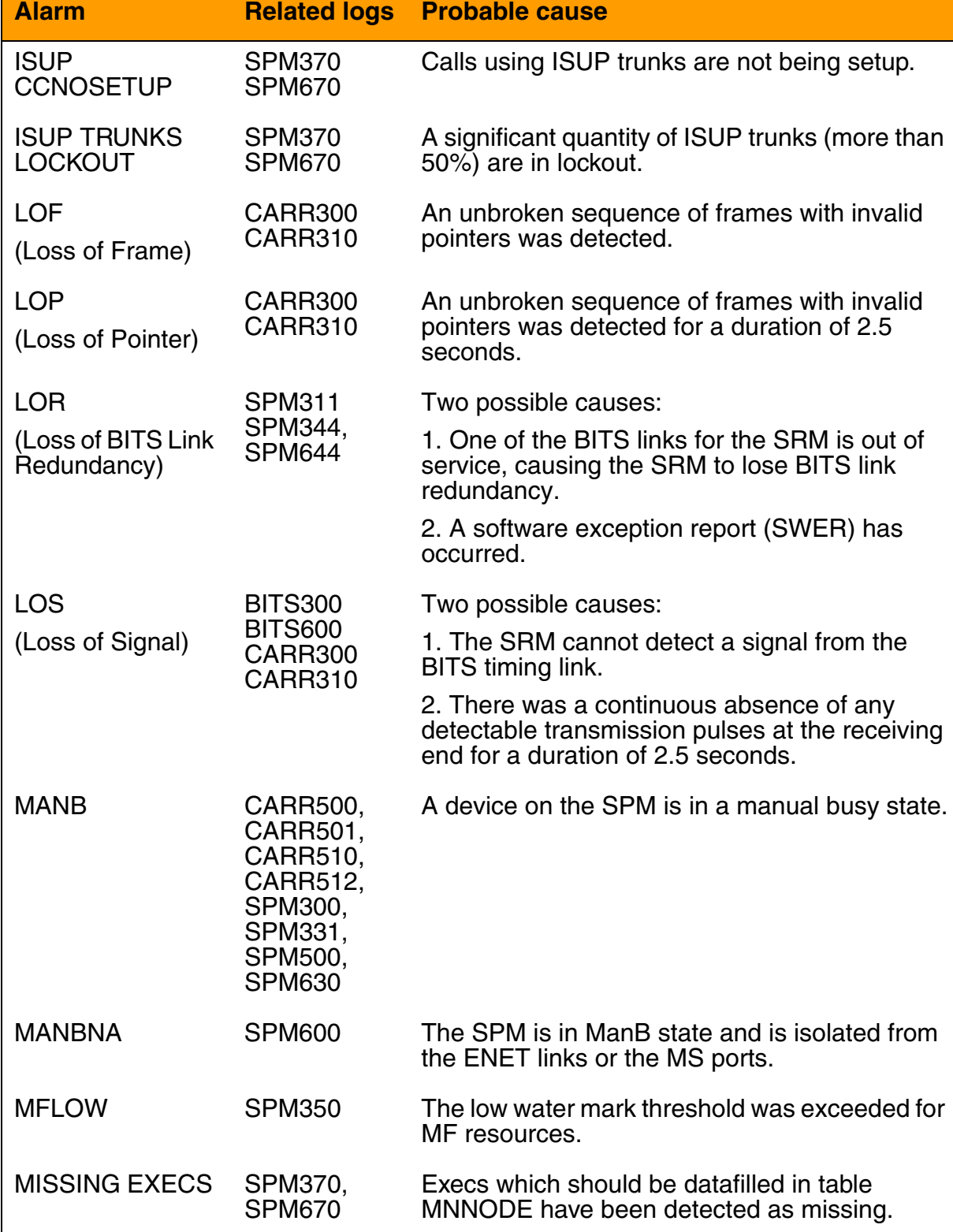

# **SPM alarm to log correlation (Sheet 4 of 7)**

# **SPM alarm to log correlation (Sheet 5 of 7)**

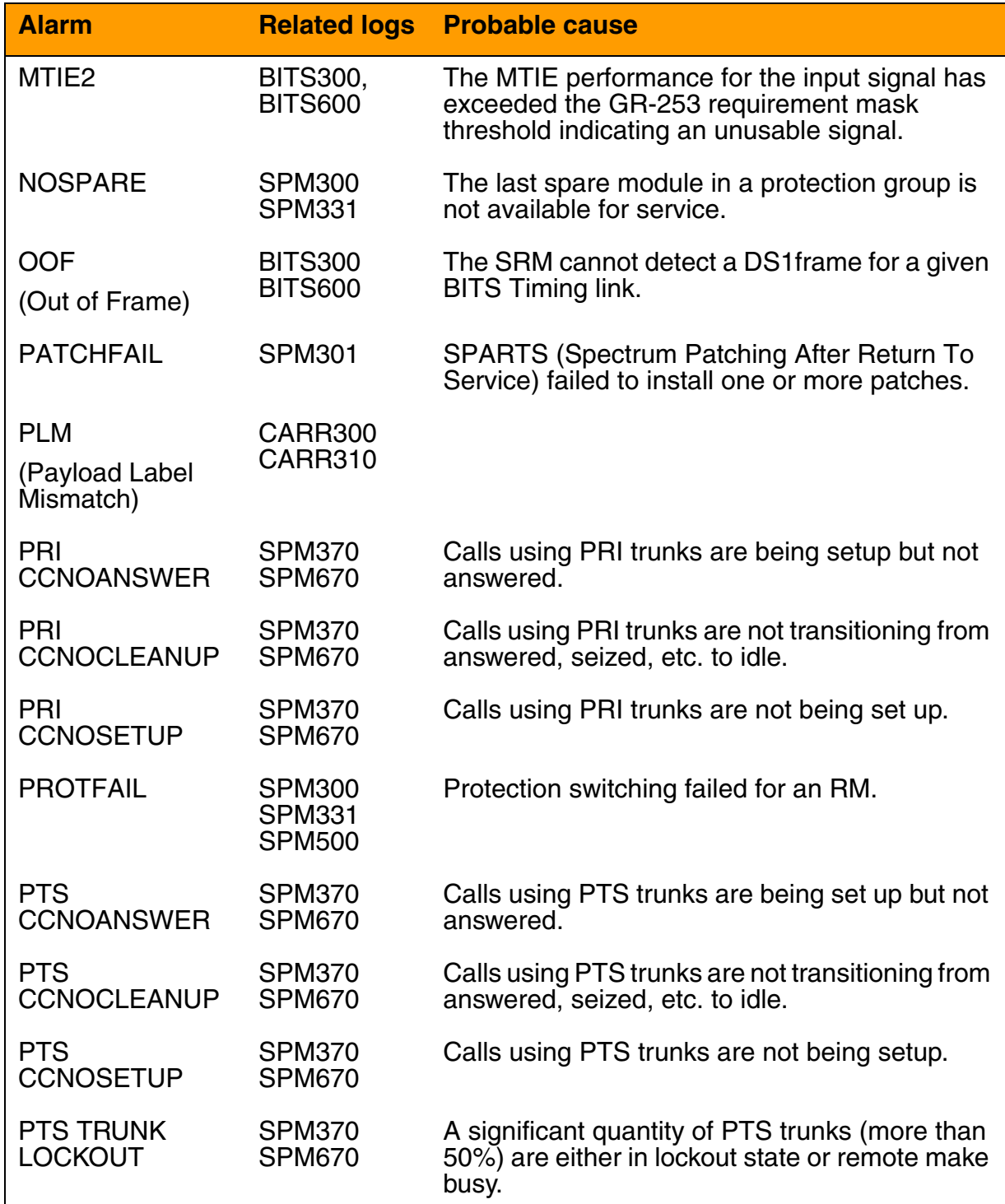

# **SPM alarm to log correlation (Sheet 6 of 7)**

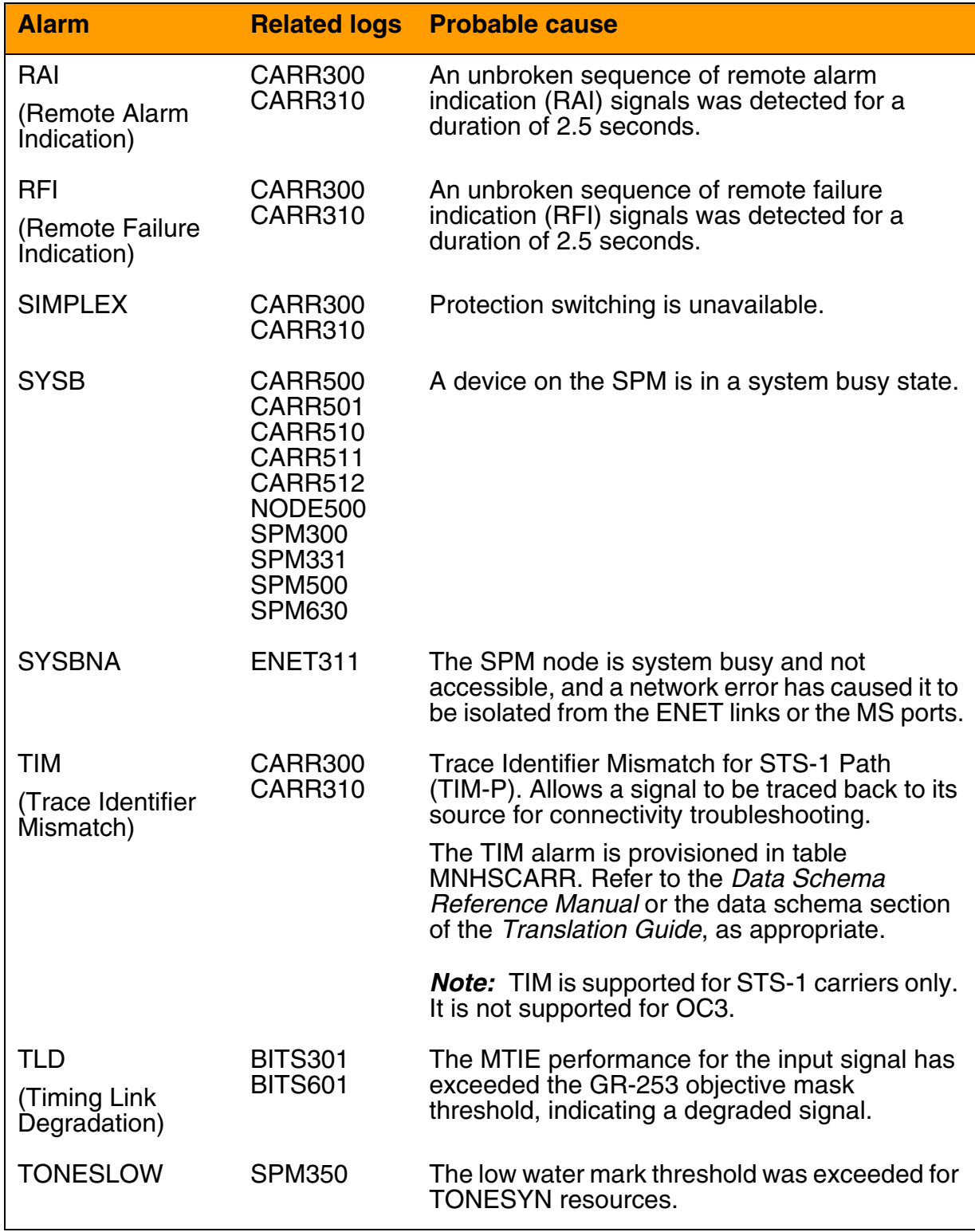

# **SPM alarm to log correlation (Sheet 7 of 7) Alarm Related logs Probable cause**

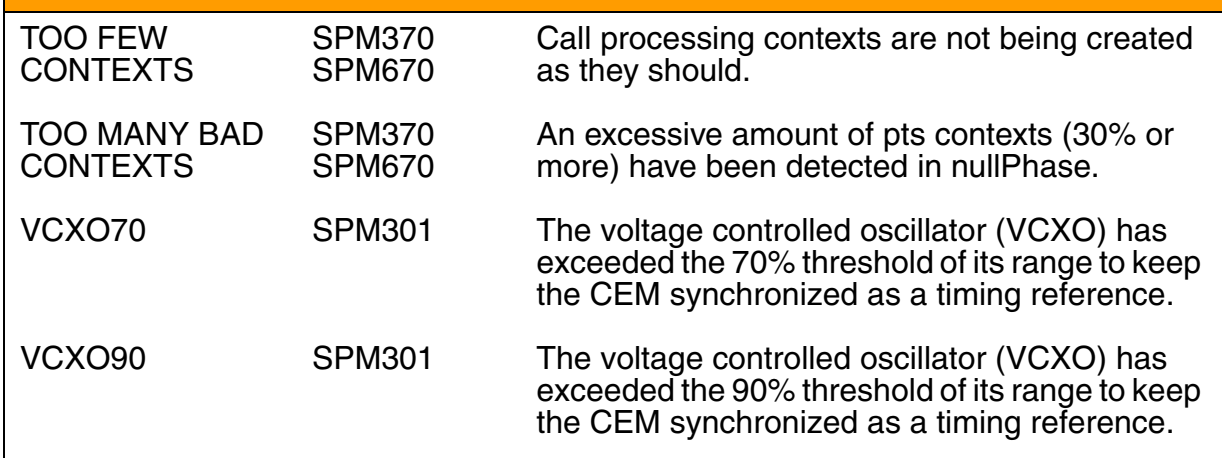

# SPM Fault Management

# **Viewing logs**

Use this procedure to view logs on the MAP screen.

**Viewing logs**

### *At the MAP level*

- **1** Access the logutil level: **>LOGUTIL**
- **2** Display logs on the MAP screen: **>START**
- **3** You have completed this procedure.

# **Stopping display of logs**

Use this procedure to stop the display of logs on the MAP screen.

**Stopping display of logs**

### *At the MAP level*

- **1** Access the logutil level: **>LOGUTIL**
- **2** Stop the display of logs on your MAP screen: **>STOP**
- **3** You have completed this procedure.

# **Retrieving the most recent log**

Use this procedure to retrieve the most recent occurrence of a specific log.

### **Retrieving the most recent log**

### *At the MAP terminal*

**1** Access the log utility level of the MAP screen:

**>LOGUTIL** 

**2** Display the log:

**>OPEN <logname> <lognumber>** 

*where*

### **logname**

is the name of the log (SPM, CARR, BITS, ENET, SPRF)

### **lognumber**

is the number of the log

Example

### **>OPEN SPM 350**

*Note:* Omitting a log number displays the most recent entry for all of the log numbers associated with a log name.

**3** You have completed this procedure.

# **Adding a log to a display**

Use this procedure to add a log to a MAP display.

### **Adding a log to a display**

### *At the MAP level*

**1** Access the logutil level:

**>LOGUTIL** 

**2** Add the report of the log to display:

>ADDREP <device> <rep name>

*where*

## **device**

is the device the logs are running on

### **rep name**

is the name of the report (log) you wish to display (e.g., PM, CM, IOD, etc.)

**3** You have completed this procedure.

# **Deleting a log from a display**

Use this procedure to delete a log from your display.

### **Deleting a log from a display**

### *At the MAP level*

**1** Access the logutil level:

**>LOGUTIL** 

**2** Delete selected logs:

>DELREP <device> <rep name>

*where*

### **device**

is the device the logs are running on

### **rep name**

is the name of the report (log) you wish to delete (e.g., PM, CM, IOD, etc.)

**3** You have completed this procedure.

# **Replacing a DLC resource module**

This procedure describes the process to replace a DLC resource module (RM). Before replacing a DLC, ensure that the proper load for the replacement DLC is installed on the disk volume. If the replacement DLC has a different PEC or requires a different load than the DLC being replaced, [step 7](#page-173-0) requires an update to the MNKCKTPK table to reflect those changes.

Loads vary depending on the DLC PEC code:

- NTLX72AA DLC load
- NTLX72BA DL2 load

<span id="page-172-0"></span>The table below, **SPM release and load requirements**, lists required NTLX72BA loads for specific SPM releases.

# **SPM release and load requirements**

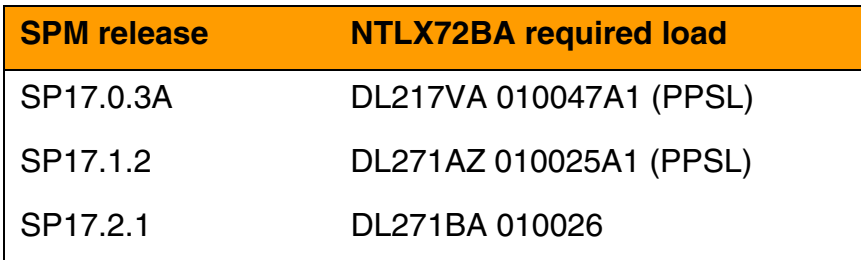

<span id="page-172-1"></span>The table below, [Variable abbreviations](#page-172-1), following variables are used in this procedure.

# **Variable abbreviations**

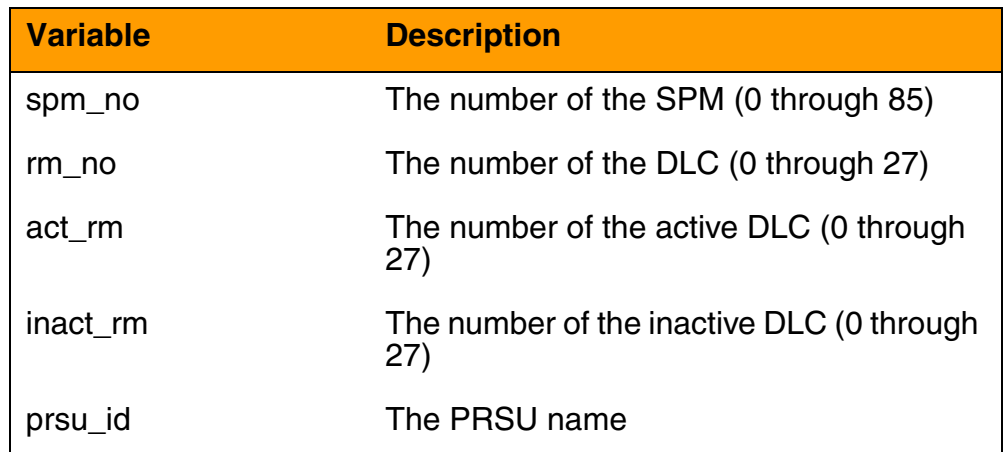

This procedure requires you to press the Enter key after each command.

### **Replacing a DLC resource module**

### *At the MAP terminal*

**1** Select the DLC scheduled for replacement:

**>MAPCI;MTC;PM;POST SPM spm\_no SELECT DLC rm\_no**  *Example*

**>MAPCI;MTC;PM;POST SPM 5 SELECT DLC 1** 

**2** Access the MAP protection level:

**>PROT**

<span id="page-173-1"></span>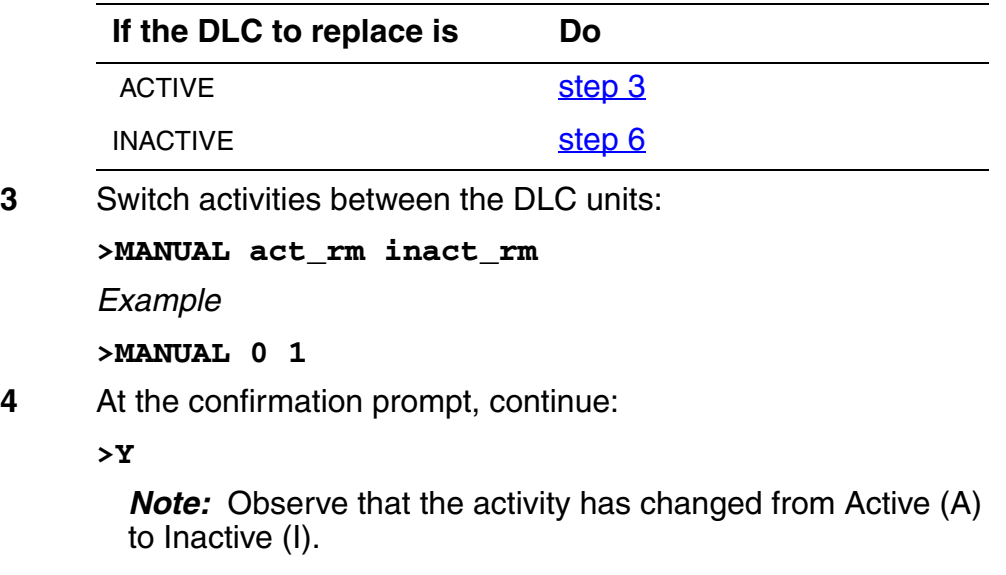

**5** Exit the PROT level:

### **>QUIT**

<span id="page-173-2"></span>**6** With the DLC for replacement still selected, busy the DLC:

**>BSY**

<span id="page-173-0"></span>**7** Take the DLC card to be replaced off line:

**>OFFL** 

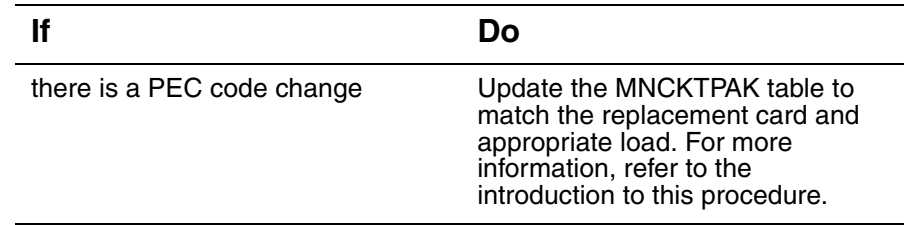

**8**

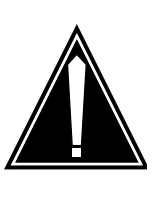

### **CAUTION**

**Static electricity damage**

While handling circuit cards or cables, wear a wrist strap connected to the wrist-strap grounding point on the frame to protect the cards against static electricity damage.

Return to the SPM screen and wait for the module state to change.

*Note:* The state change from ManB (manual busy) to OffL (offline) can take several minutes to complete. After the state change is complete, remove the DLC card.

**9** As shown in the following figure, unlock the access doors to shelf 0 by turning the locking screw one quarter-turn counter-clockwise. The doors are unlocked when the slot in the locking screw is in the vertical position. Open the access doors by carefully pulling down on the spring lock at the top of each door. At the same time, carefully pull each door toward you using the finger grip at the bottom of the door. Slide the doors back into the retracted position.

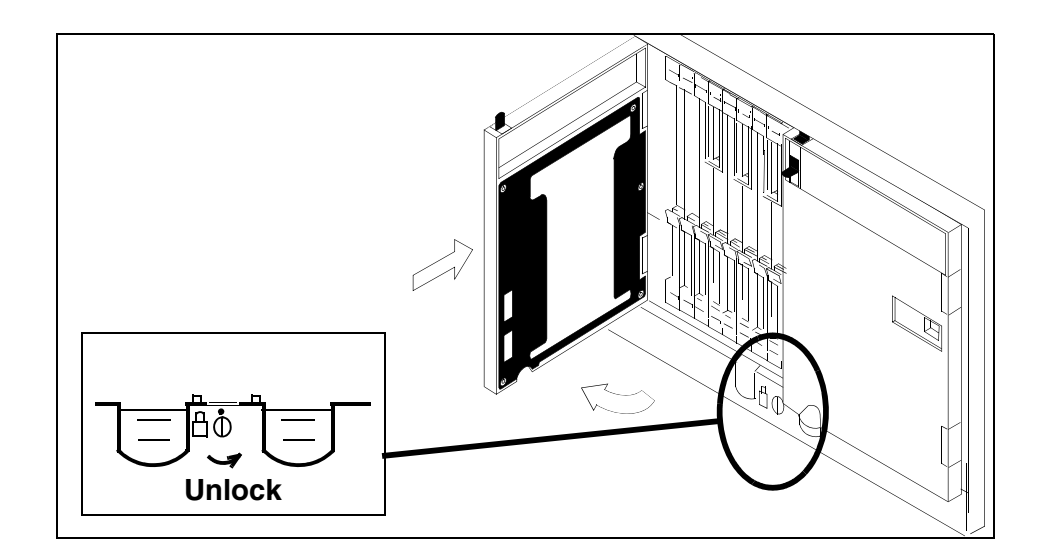

**10** As shown in the following figure, unlatch the cable-trough door by grasping the thumb grips and pulling up. Rotate the cable-trough door to the open position.

SPM Fault Management

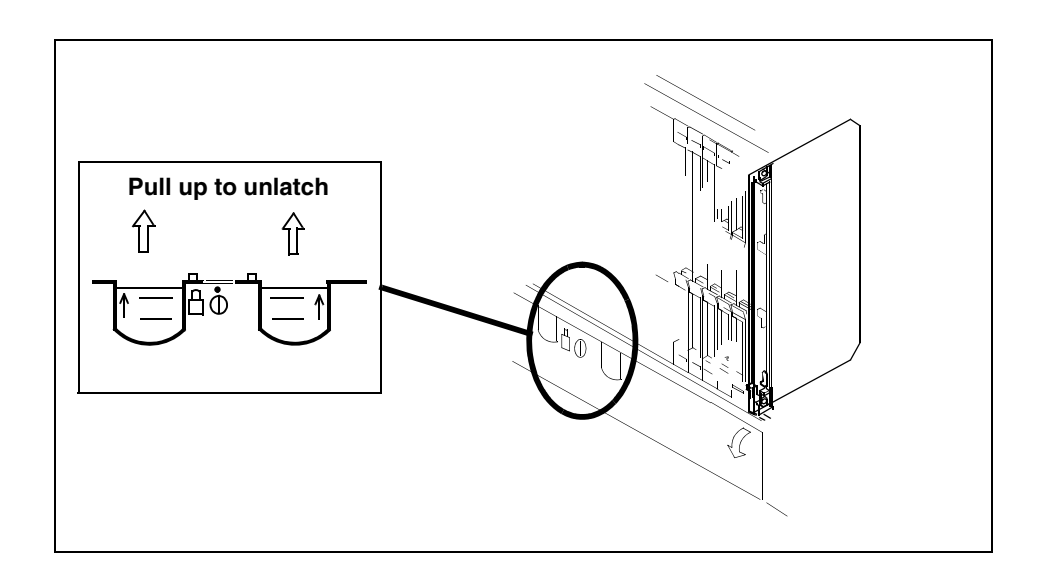

**11**

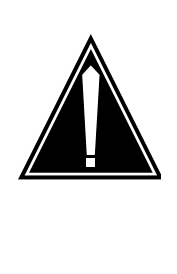

# **CAUTION**

**Card lever breakage** Holding a card by the levers only can result in lever breakage. Once the card has been pulled halfway out of the shelf, carefully grasp the card underneath for more secure support and continue to remove the card from the shelf. Avoid touching any wires or internal parts on the card.

As shown in the following figure, open the locking levers on the card to be replaced.

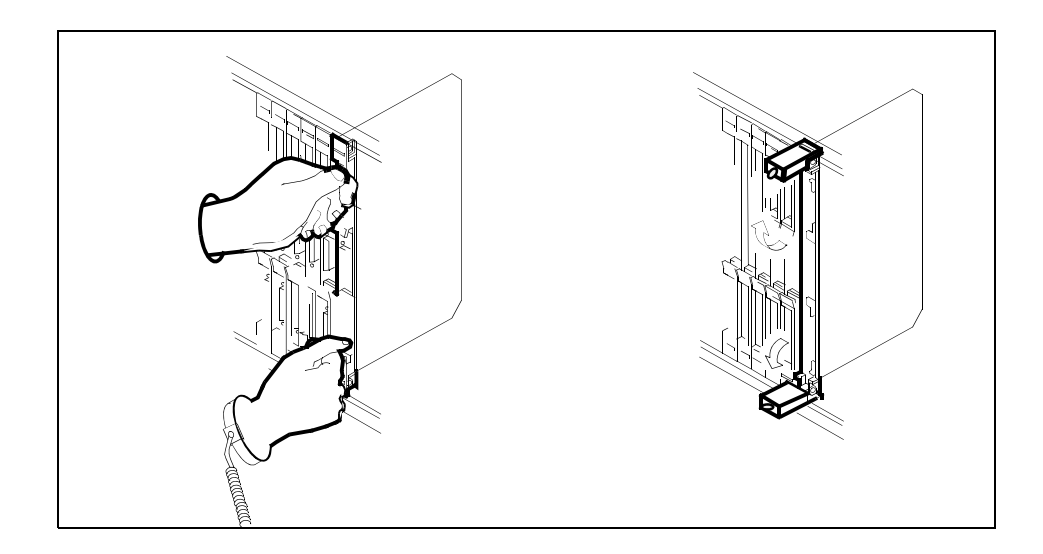

**12** As shown in the following figure, while grasping the locking levers, gently pull the card towards you until it protrudes about 2 in. (5 cm) from the equipment shelf.

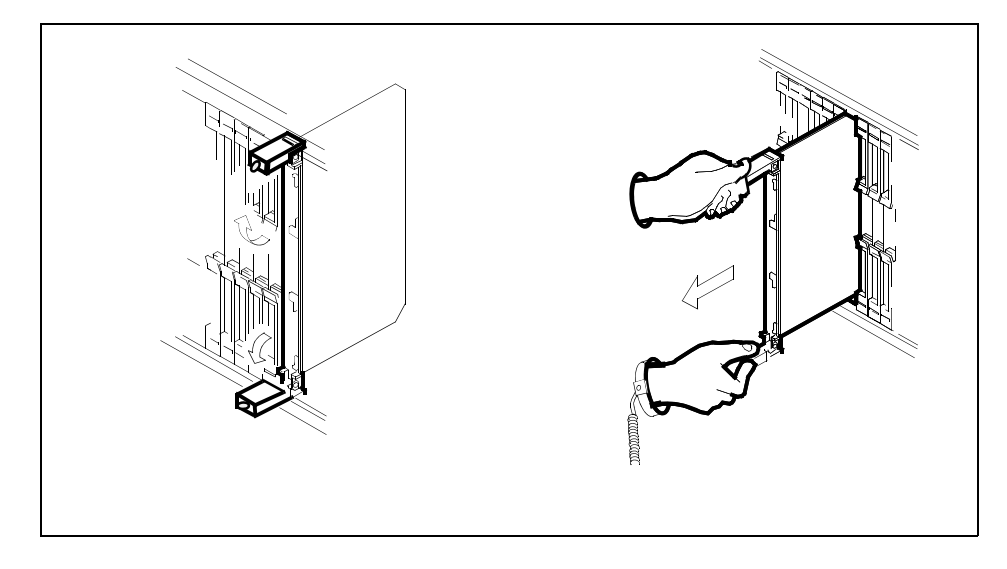

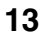

**ATTENTION** Cards can weigh up to 9 lbs (4 kg).

As shown in the following figure, hold the card by the faceplate with one hand while supporting the bottom edge with the other hand. Gently pull the card toward you until it clears the shelf.

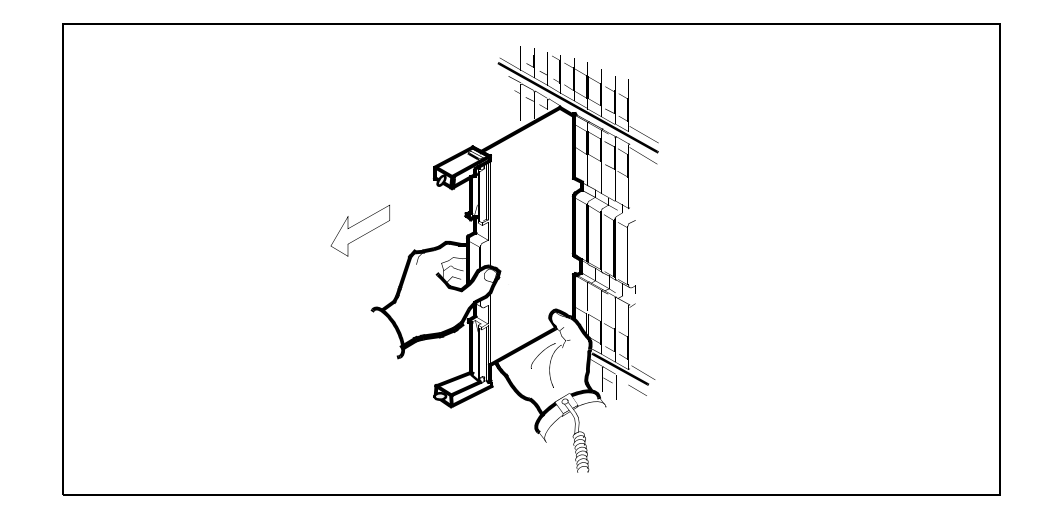

**14**

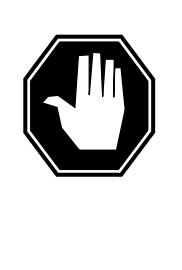

### **DANGER**

**Equipment malfunction** Use a replacement card with the same PEC and release to avoid equipment malfunction. If the replacement card has a different PEC or release, change the datafill in the MNCKTPAK table to match the replacement card before inserting it in the slot.

Place the card in an electrostatic discharge (ESD) protective container.

- **15** Insert the replacement DLC card into the shelf. If a replacement card is not available, insert an NTLX60BA filler module in the slot until a replacement card is available.
- **16** Open the locking levers on the card.
- **17** As shown in the following figure, hold the card by the faceplate with one hand while supporting the bottom edge with the other hand. Gently slide the card into the shelf.

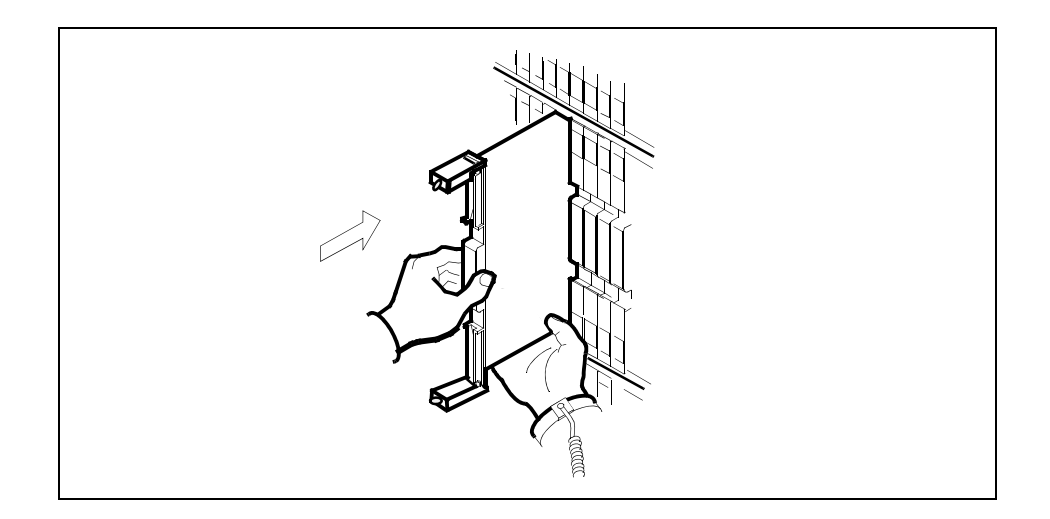

**18** As shown in the following figure, using your fingers or thumbs, push on the upper and lower edges of the faceplate to ensure that the card is fully seated in the shelf.

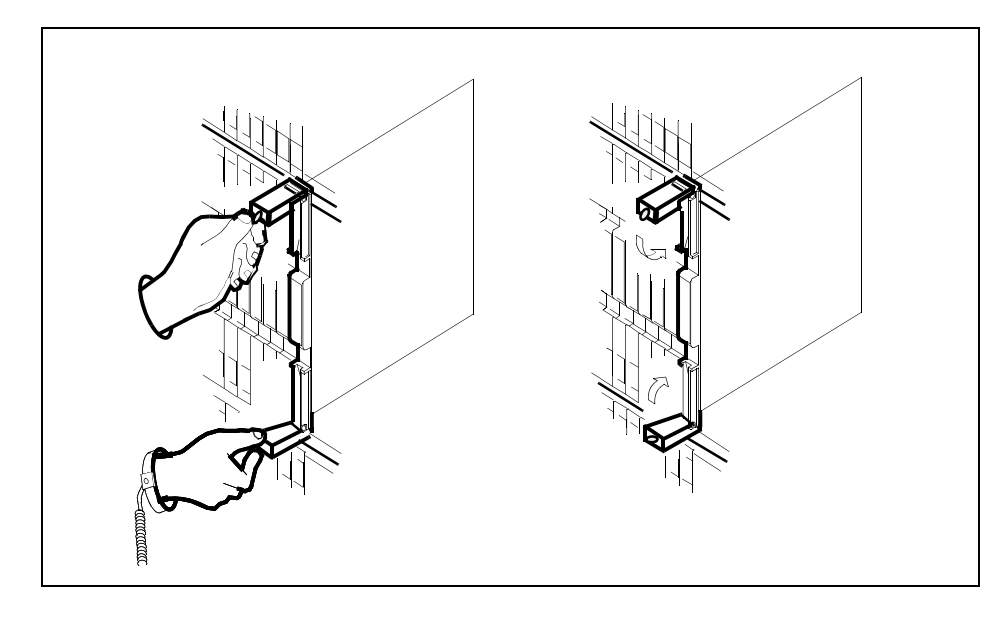

- **19** Close the locking levers to secure the card.
- **20** Wait until the card performs a self-test (less than one minute). The self-test is complete when the green LED remains on and the red LED remains off. If both LEDs stay on for an extended period of time, it means the replacement RM card is defective; remove the card and replace it with another RM replacement card of the same type. If both LEDs remain on with the second replacement card, contact your next level of support.

- **21** Close and lock the access door.
- **22**

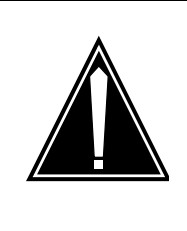

### **CAUTION**

**Mixing activity states and service states** RMs can be busy and active at the same time. To avoid this situation, do not busy (BSY) an active RM and do not attempt a protection switch to a BSY RM.

Ensure the replacement module is inactive before setting it to manual busy. Change the DLC card from the OffL state to ManB state:

### **>BSY**

**23** Load the new inactive DLC with the default software load:

### **>LOADMOD**

During execution of the command, the RM automatically goes to a SysB state and then returns to service.

### **Example of MAP display**

RTS is recommended to load an RM device from Flash memory. LOADMOD reloads devices from the un-patched core disk load. Applicable patches will not be applied following LOADMOD. Relevant patches will be automatically queued for application as part of device RTS.

Do you wish to proceed with LOADMOD? Please confirm ("YES", "Y", "NO", or "N"):

**24** At the confirmation prompt, continue:

**>Y** 

### **Example of MAP response**

SPM 5 DLC 1 Load: Request has been submitted. SPM 5 DLC 1 Load: Command completed. Command passed.

**25** Open a second window and access the PRSM tool:

### **>PRSM**

**26** Ensure that PRSM recognizes any pre-applied PRSUs and has found all applied PRSU files:

**>DBAUDIT SPM spm\_no DLC inact\_rm**
*Example*

**>DBAUDIT SPM 5 DLC 1** 

#### **Example of MAP response**

Database audit submitted for 1 DESTs Auditing destination SPM 5 DLC 1.... Database audit completed for 1 DEST Database audit completed for 1 DEST Database discrepancy found in 0 DESTs

<span id="page-180-0"></span>**27** Identify if PRSM found all patch files built into the PPSL:

**>SELECT PRSUID CATEGORY STATUS BUILTIN FROM DESTSET SPM spm\_no DLC inact\_rm** 

#### **Example of MAP response**

>select prsuid category status builtin from destset spm 5 dlc 1 PRSUID CAT ST BUILTIN

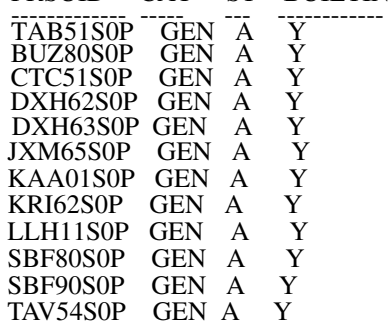

*Note:* An empty list appears for a non-PPSL load (the load is not pre-patched).

An unknown category displayed as question marks (???) appears if PRSM cannot locate PRSU files in a PPSL during the first dbaudit of a newly loaded SPM device. This situation does not occur if all PRSU files have been placed in a PADNDEV table defined volume.

If this situation should occur, use the validate command in PRSM for each PRSU with a category of ??? in at least one applicable DEST. For example: **VALIDATE ABC30S0Q IN SPM 5 DLC 1**

Before proceeding to the next device type, ensure that all patch files are placed in the PADNDEV table defined volume.

## **28** If required, patch the DLC load file.

<span id="page-181-0"></span>**spm\_no DLC inact\_rm** 

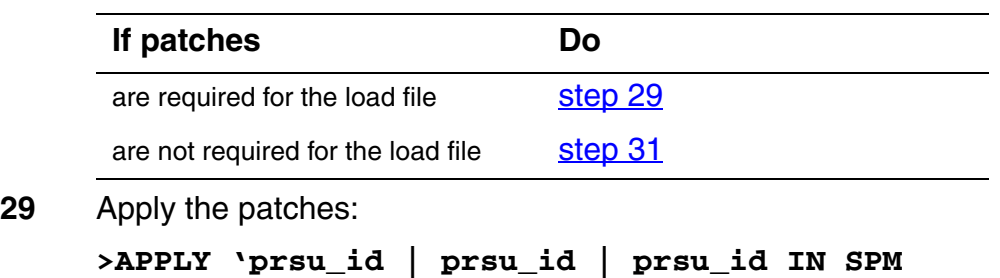

*Example*

**>APPLY 'ABC05S13 | DEF10S13 | GHI45S13 IN SPM 5 DLC 1** 

*Note:* Repeat the command as necessary to apply additional patches.

**30** Ensure that the inactive DLC is correctly patched:

#### **>REPORT DEST SPM spm\_no DLC inact\_rm**

*Example*

#### **>REPORT DEST SPM 5 DLC 1**

*Note:* The output should be the combination of the PSRUs applied in [step 29](#page-181-0) and the pre-applied PRSUs displayed in [step 27](#page-180-0).

## **Example of MAP response**

REPORT DEST SPM 5 DLC 1<br>PRSUID STATDATE ST STATDATE STATT CAT ACT ST LOADNAME H DESTID ---------------- -------- ----- --- --- -- -------- - ---------------------- ABC05S13 20020915 23:29 GEN A DL217BA N SPM 5 DLC 1 20020915 23:33 GEN A DL217BA N SPM 5 DLC 1 GHI45S1320020915 23:36 GEN A DL217BA N SPM 5 DLC 1 TAB51S0P 20020915 23:10 GEN A DL217BA N SPM 5 DLC 1 CTC51S0P 20020915 23:10 GEN A DL217BA N SPM 5 DLC 1 BUZ80S0P 20020915 23:10 GEN A DL217BA N SPM 5 DLC 1 DXH63S0P 20020915 23:10 GEN A DL217BA N SPM 5 DLC 1 DXH62S0P 20020915 23:10 GEN A DL217BA N SPM 5 DLC 1 JXM65S0P 20020915 23:10 GEN A DL217BA N SPM 5 DLC 1 KAA01S0P 20020915 23:10 GEN A DL217BA N SPM 5 DLC 1 KRI62S0P 20020915 23:10 GEN A DL217BA N SPM 5 DLC 1 LLH11S0P 20020915 23:10 GEN A DL217BA N SPM 5 DLC 1 SBF80S0P 20020915 23:10 GEN A DL217BA N SPM 5 DLC 1 SBF90S0P 20020915 23:10 GEN A DL217BA N SPM 5 DLC 1 20020915 23:10 GEN A DL217BA N SPM 5 DLC 1

#### <span id="page-181-1"></span>**31** Exit the PRSM tool:

**>QUIT** 

**32** From the original window with the replacement DLC selected, return the new DLC card to service:

## **>RTS**

*Note:* The state change from ManB to Insv can take up to one minute to complete.

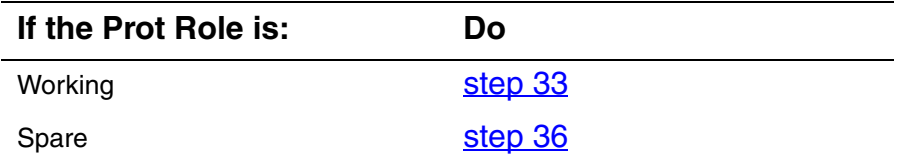

<span id="page-182-0"></span>**33** Enter the protection level:

**>PROT** 

**34** Switch activities to make the new DLC active:

**>MANUAL act\_rm inact\_rm** 

**35** At the confirmation prompt, continue:

**>Y** 

<span id="page-182-1"></span>**36** You have completed this procedure. Return to the CI level of the MAP screen:

**>QUIT ALL** 

# **Replacing a CEM circuit pack**

Use the following procedure to replace a CEM circuit pack.

<span id="page-183-0"></span>The table below, [Variable abbreviations](#page-183-0), defines the variables used in this procedure.

## **Variable abbreviations**

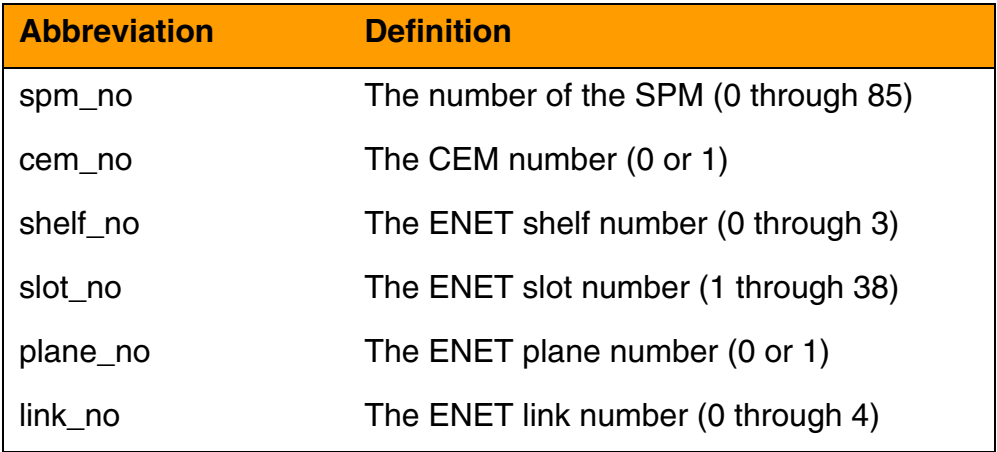

This procedures requires you to press the Enter key after each command.

# **Replacing a CEM circuit pack**

# *At the MAP terminal*

**1** Access the SPM screen at the PM screen level of the MAP display:

#### **>MAPCI;MTC;PM:POST SPM spm\_no**

**2** Access the CEM card targeted for replacement:

**>SELECT CEM cem\_no** 

## *At the CEM screen*

**3** The CEM targeted for replacement must be inactive.

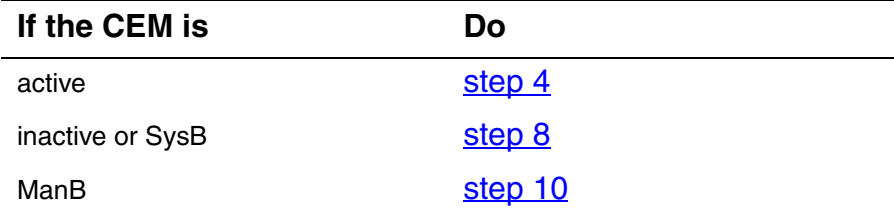

<span id="page-184-0"></span>**4** Go to the MAP protection (PROT) level:

**>PROT** 

**5** Perform a manual switch of activity:

**>MANUAL** 

**6** When prompted, confirm the switch of activity:

 **>y**

**7** Exit the PROT screen:

**>QUIT**

<span id="page-184-1"></span>**8** Take the CEM card out of service:

**>BSY** 

- **9** Wait for the CEM to change to the manual busy (ManB) state.
- <span id="page-184-2"></span>**10** Write down the CEM location (SPM number, shelf ID, slot number) for later reference.

The following example highlights the required information in bold type.

**Example SPM 31** CEM 0 InAct Manb

Loc : Row D FrPos 57 ShPos 43 **ShId 0 Slot 7**

**11** Begin the process to erase the flash memory:

# **>ERASEFL**

*Note:* This command requires that the CEM be in a ManB state.

The command produces the following message:

This command erases the flash memory of the CEM Execution of this command is recommended only when the card is being relocated or decommissioned. Execution of this command in other instances may result in service degradation. Do you wish to continue?

Please confirm ("YES", "Y", "NO" or "N")

**12** Execute the command:

**>Y** 

*EraseFl: Request has been submitted EraseFl: Command completed*

*Note:* An SPM684 log is generated every time the ERASEFL command is initiated or completed, or if it fails.

**13** List the ENET links:

**>TRNSL** 

*Example of a MAP screen:*

SPM 31 CEM 0 InAct ManB / Loc : Row D FrPos 57 ShPos 43 ShId 0 Slot 7 Default Load: CEM17BQ Clock: Input Ref: Source: Current Mode: **Trnsl Link 1: ENET 0 0 11 0; Status: OK Link 2: ENET 0 0 11 1; Status: OK Link 3: ENET 0 0 11 2; Status: OK Link 4: ENET 0 0 11 3; Status: OK**

**14** Record the ENET plane, shelf, and slot number.

**Example** 0, 0, 11

**15** Go to the ENET level of the MAP:

**>MTC;NET** 

#### *At the ENET level*

<span id="page-185-0"></span>**16** Go to the ENET-shelf level of the MAP:

**>SHELF shelf\_no** 

*Example of a MAP screen:*

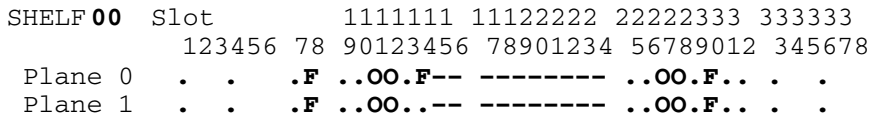

**SHELF:**

<span id="page-185-1"></span>**17** Go to the card level of the ENET:

**>CARD slot\_no** 

*Example of a MAP screen:*

SHELFOO Slot 1111111 11122222 22222333 333333 123456 78 90123456 78901234 56789012 345678 Plane 0 **. . .F ......F. –––––––– ...S.... . .**  Plane 1 **. . .F ......F. –––––––– ..FS.... . .**  CARD**11** Front: Back: DS-512 Links<br>**Xpt I/F** 0 1 2 3 Plane 0 **. . . . . .** Plane 1 **. . . . . . CARD:** 

<span id="page-186-0"></span>**18** For that shelf and card, translate an ENET peripheral-side link assigned to the CEM being replaced:

**>TRNSL P plane\_no link\_no** 

*Example* 

**>TRNSL P 0 0** 

*Example of a MAP screen:*

```
Request to TRNSL ENET Plane:0 Shelf:00 Slot:11 Link:00 submitted. 
Request to TRNSL ENET Plane:0 Shelf:00 Slot:11 Link:00 passed. 
ENET Plane:0 Shelf:00 Slot:11 Link:00 : 
   SPM 31 CEM 0 Lnk 1
```
#### <span id="page-186-1"></span>**19**

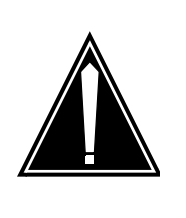

#### **CAUTION Loss of service**

A temporary interruption of service occurs when ENET links are busied. The interruption can affect data calls.

Only busy the links to the CEM being replaced. Do not busy links to the active CEM, in service.

Busy the ENET P-side link translated in [step 18:](#page-186-0)

**>BSY plane\_no LINK link\_no** 

*Example* 

**>BSY 0 LINK 0** 

**20** All of the ENET P-side links on the selected shelf and card that are assigned to the CEM scheduled for replacement must be busied.

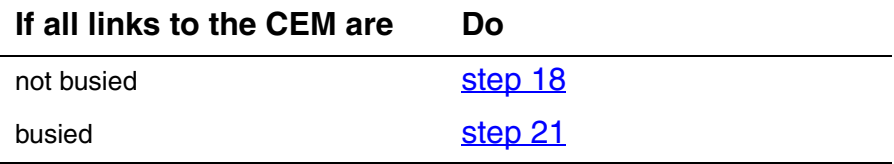

<span id="page-187-1"></span>**21** Although rare, some configurations may choose to split the CEM connected DS-512 links across ENET shelves or cards. The most common configuration is a single ENET shelf and a single card for each CEM.

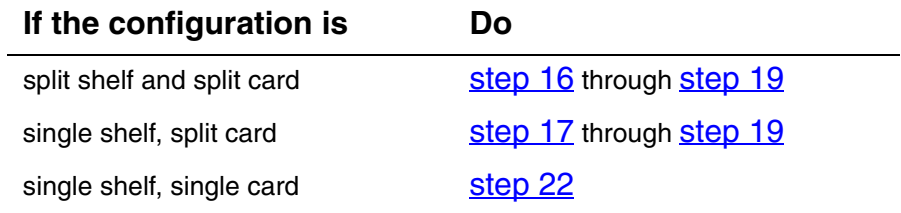

# *At the equipment frame*

## <span id="page-187-0"></span>**22**

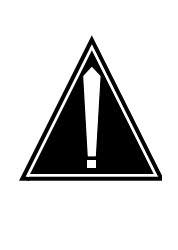

# **CAUTION**

**Static electricity damage** While handling circuit cards or cables, wear a wrist strap connected to the wrist-strap grounding point on the frame. This protects the cards against damage caused by static electricity.

As shown in the following figure, unlock the access doors to shelf 0 by turning the locking screw one quarter-turn counter-clockwise. The doors are unlocked when the slot in the locking screw is in the vertical position. Open the access doors by carefully pulling down on the spring lock at the top of each door. At the same time, carefully pull each door toward you using the finger grip at the bottom of the door. Slide the doors back into the retracted position.

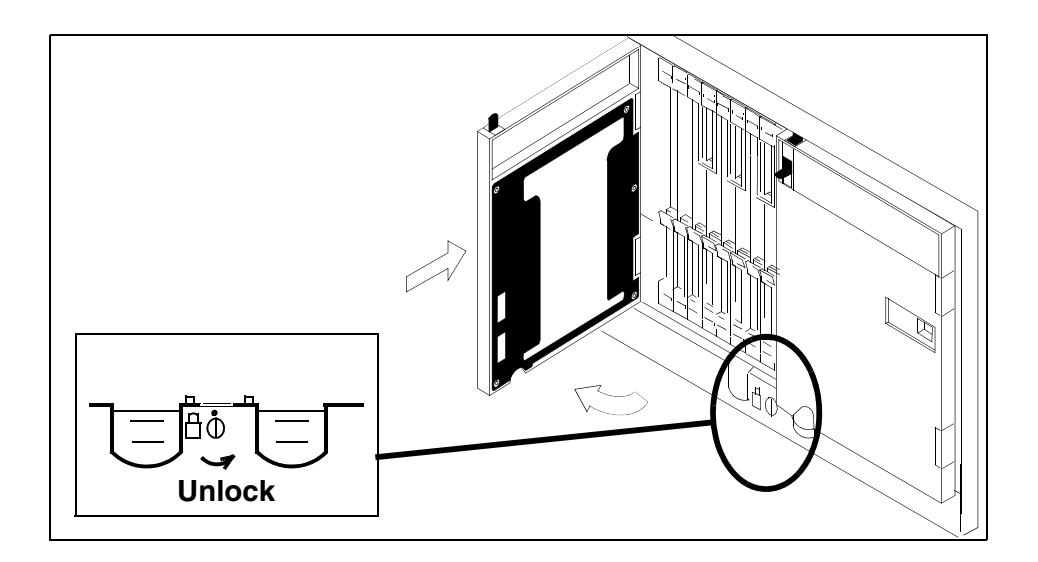

**23** As shown in the following figure, unlatch the cable-trough door by grasping the thumb grips and pulling up. Rotate the cable-trough door to the open position.

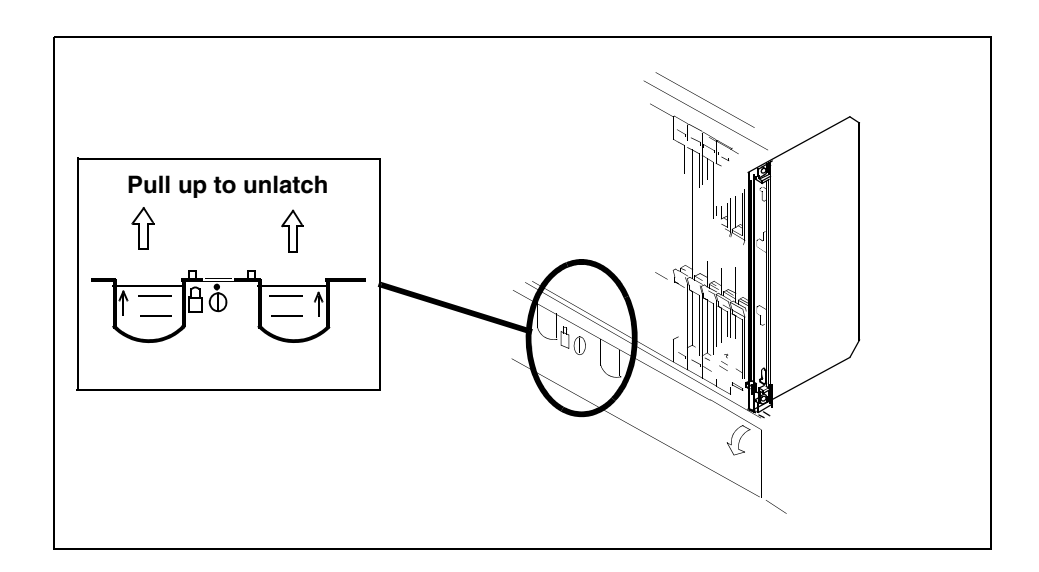

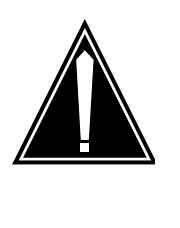

#### **CAUTION Card lever breakage**

Holding a card by the levers only may result in lever breakage. Once the card has been pulled halfway out of the shelf, carefully grasp the card underneath for more secure support and continue to remove the card from the shelf. Avoid touching any wires or internal parts on the card.

As shown in the following figure, open the locking levers on the card to be replaced.

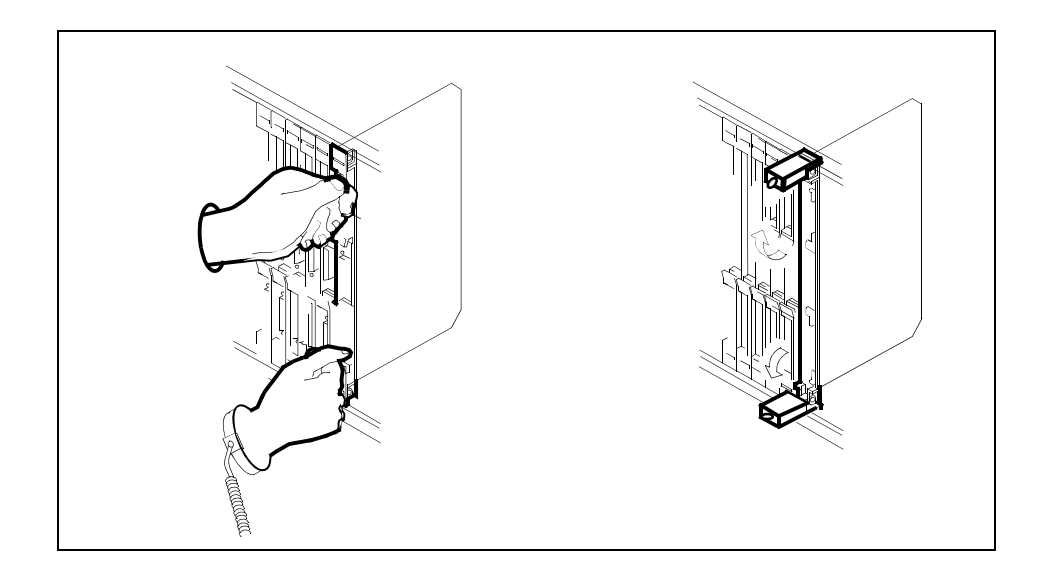

**25**

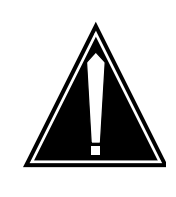

# **CAUTION**

**Damage to fiber cables** Take care when handling fiber cables. Do not crimp or bend fiber cables to a radius of less than 1 in. (25 mm).

Label the DS-512 fiber cables to ensure that they are reconnected in the original order.

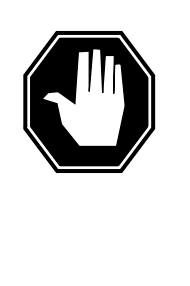

# **DANGER**

**Laser radiation exposure**

The exposed ends of fiber optic cables can emit harmful laser radiation. Do not look at the ends of fiber optic cables unless protector caps are in place. Disconnect all laser sources when personnel are working with fiber-optic cables.

Refer to the following figure. Disconnect the fiber cables from the faceplate of the card as follows:

- Gently squeeze the locking clips on the connector.
- Pull the connector out of the receptacle.
- After the cables have been removed, cap the connectors on the module and on the fiber cable.
- Store the cables in the cable trough.
- Before removing the CEM card, ensure that the fiber cables are stored below the bottom level of the card shelf to avoid cable damage when the card is removed.

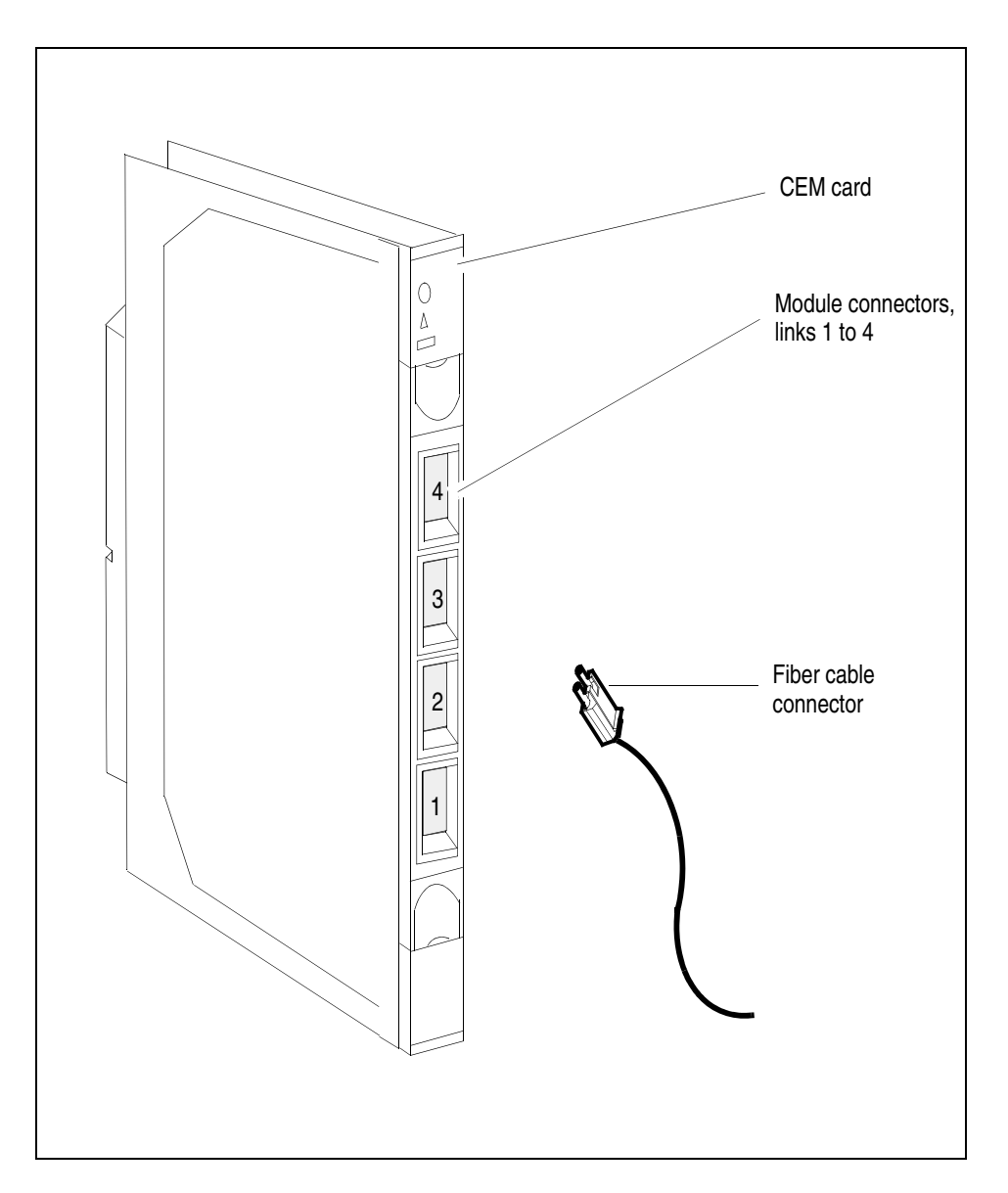

**27** As shown in the following figure, while grasping the locking levers, gently pull the card towards you until it protrudes about 2 in. (5 cm) from the equipment shelf.

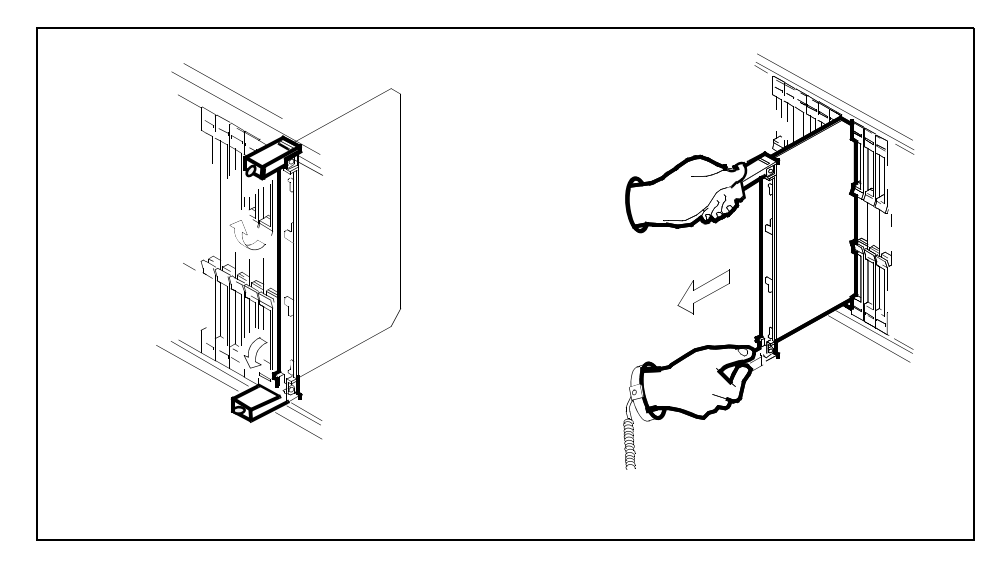

## **ATTENTION**

Cards can weigh up to 9 lbs (4 kg).

As shown in the following figure, hold the card by the face plate with one hand while supporting the bottom edge with the other hand. Gently pull the card toward you until it clears the shelf.

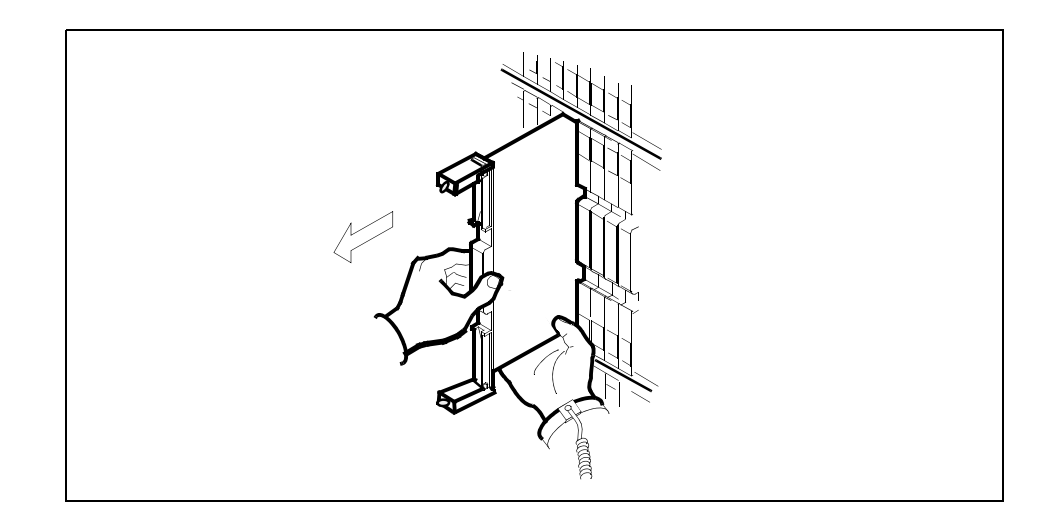

**29** Place the card you have removed in an electrostatic discharge (ESD) protective container.

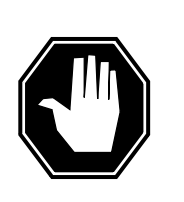

## **DANGER**

**Equipment malfunction**

Use a replacement card with the same PEC and release to avoid equipment malfunction. If the replacement card has a different PEC, contact the next level of support.

If the PEC is the same, but the release code is different, update the release code in the MNCKTPAK table before securing the replacement card in the shelf as instructed in [step 32](#page-193-0).

The release number is a 2-character code following the PEC (NTLX82BA) printed on the replacement CEM faceplate.

Insert the replacement CEM card into the shelf.

- **31** Open the locking levers on the card.
- <span id="page-193-0"></span>**32** Before securing the card into the slot, proceed as follows:

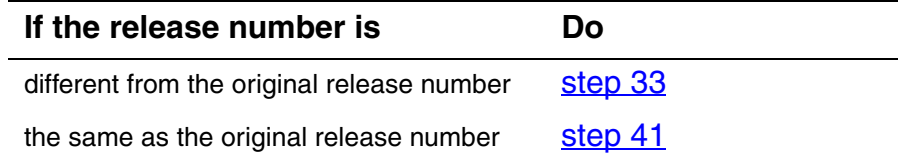

# *At the MAP terminal:*

<span id="page-193-1"></span>**33** From a second window, access the MNCKTPAK table:

#### **>TABLE MNCKTPAK**

**34** Position on the tuple that defines the location of the CEM card that was selected in [step 10:](#page-184-2)

**>POS SPM spm\_no shelf\_no slot\_no**

**Example** pos spm 31 0 7

**35** Initiate the tuple change command:

**>CHA** 

*CPKTYPE: CEM*

**36** Continue to press the Enter key until reaching the RELEASE prompt.

> *Note:* If the CEM is not configured for the maximum number of alarms, end the ALRMCTRL prompt: a dollar sign (\$).

- **37** At the RELEASE prompt, type in the release number of the replacement card and press the Enter key.
- **38** Respond to all remaining field change prompts by pressing the Enter key.

After the last field change prompt, the modified tuple appears on the screen with the following message

ENTER Y TO CONFIRM, N TO REJECT OR E TO EDIT.

**39** Accept the release change:

**>Y** 

*TUPLE CHANGED*

**40** Exit the MNCKTPAK table:

**>QUIT** 

# *At the equipment frame*

<span id="page-194-0"></span>**41** As shown in the following figure, hold the card by the face plate with one hand while supporting the bottom edge with the other hand. Gently slide the card into the shelf.

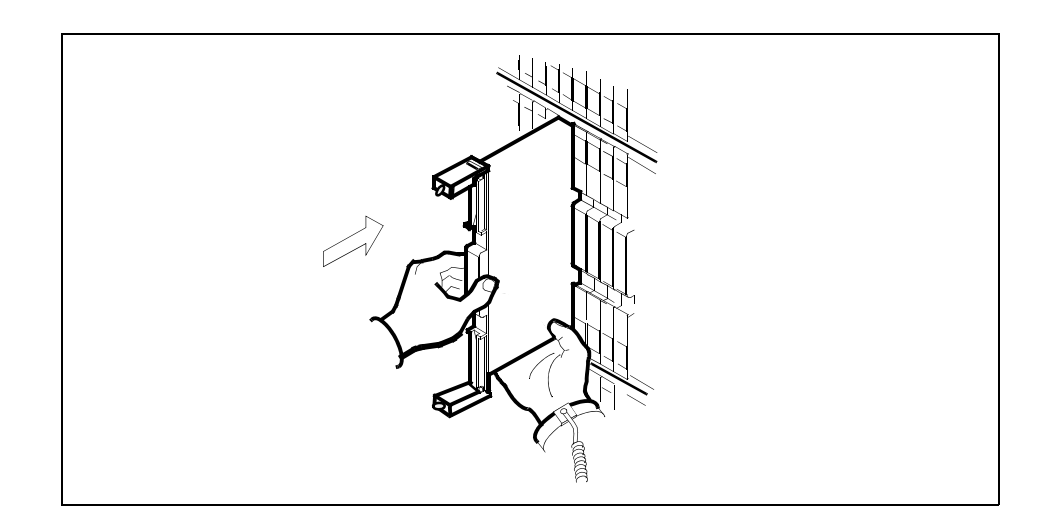

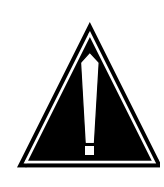

# **CAUTION**

than 1 in. (25 mm).

**Damage to fiber cables** Take care when handling fiber cables. Do not crimp or bend fiber cables to a radius of less

As shown in the following figure, using your fingers or thumbs, push on the upper and lower edges of the faceplate to ensure that the card is fully seated in the shelf.

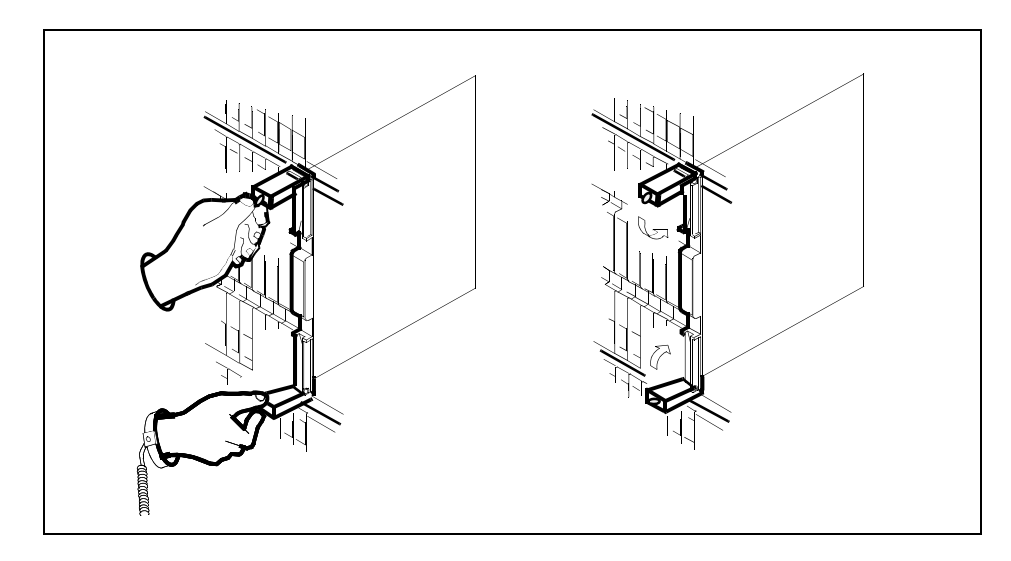

- **43** Close the locking levers to secure the card.
- **44** Wait until the card performs a self-test. The self-test is complete when the green LED remains on and the red LED remains off. If both LEDs stay on for an extended period of time, the replacement CEM card may be defective; remove the card and replace it with another replacement card. If both LEDs remain on with the second replacement card, contact your next level of support.

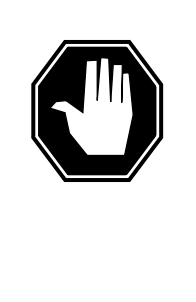

# **DANGER**

**Laser radiation exposure**

The exposed ends of fiber optic cables can emit harmful laser radiation. Do not look at the ends of fiber optic cables unless protector caps are in place. Disconnect all laser sources when personnel are working with fiber-optic cables.

Reconnect the DS-512 fiber cables as follows:

- Remove the caps on the module and cable connectors.
- Gently guide the cable connector into its receptacle notches.
- Squeeze the locking clip and gently push the connector into the receptacle until it clicks into place.
- **46** Close the cable-trough door. Close and lock the card-access door.

# *At the MAP terminal*

**47** From the first window, return-to-service (RTS) the all ENET links assigned to the replacement CEM:

# **>RTS plane\_no LINK link\_no**

Repeat the RTS command for each link assigned to the replacement CEM.

*Note:* If split configurations, do so for appropriate shelves and cards.

Wait until the MS ports clear and the maintenance activity is complete.

**48** Post the SPM and select the CEM:

# **>MAPCI;MTC;PM;POST SPM spm\_no;SELECT cem\_no**

**49** At the CEM screen, reset the replacement CEM card:

# **>RESETMOD FW**

**50** Load the replacement CEM card software:

# **>LOADMOD**

*Note:* The LOADMOD process can take up to 15 minutes to complete. Monitor the progress at the /Load: indicator at the end of the SPM line on the CEM MAP display.

**51** Return the replacement CEM card to service:

**>RTS** 

*Note 1:* The state change from ManB to InSv may take several minutes to complete.

*Note 2:* Allow the automatic SPM Patching after RTS (SPARTS) program to complete the patching process. To ensure that the process has successfully completed, wait 5 minutes after the patch application messages have completed before proceeding.

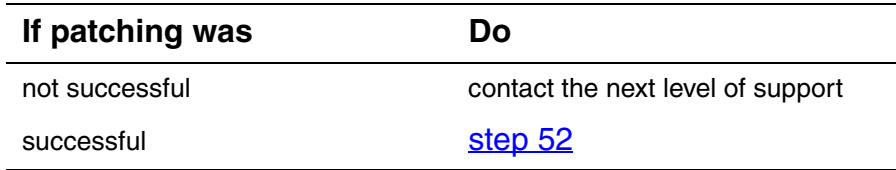

<span id="page-197-0"></span>**52** If the replacement CEM card must be the active CEM, go to the protection (PROT) screen and type

## **>MANUAL**

**53** When prompted, confirm the switch of activity:

**>Y** 

Monitor the MAP screen to ensure the change of status occurs.

**54** You have completed this procedure. Return to the CI level of the MAP screen:

**>QUIT ALL** 

# **Replacing DSP or VSP resource module**

This procedure describes how to replace a DSP or VSP resource module (RM) circuit pack. The procedure uses the VSP RM as an example. To replace a DSP, follow the same procedure using "DSP" in place of "VSP".

Use this procedure to configure the following VSP circuit cards:

- NTLX66AA, Voice Signal Processor
- NTLX66AB, Voice Signal Processor
- NTLX85AA, 64ms Tail Delay Echo Cancellor RM
- NTLX86AA, 128ms Tail Delay Echo Cancellor RM
- NTLX86VA, IECAN RM

Unless noted otherwise, by substituting "VSP" for "DSP", this procedure also applies to the following DSP circuit cards:

- NTLX65AA, Digital Signal Processor
- NTLX65BA, Digital Signal Processor

<span id="page-198-0"></span>The table below, [Variable abbreviations](#page-198-0), defines the variables used in this procedure.

# **Variable abbreviations**

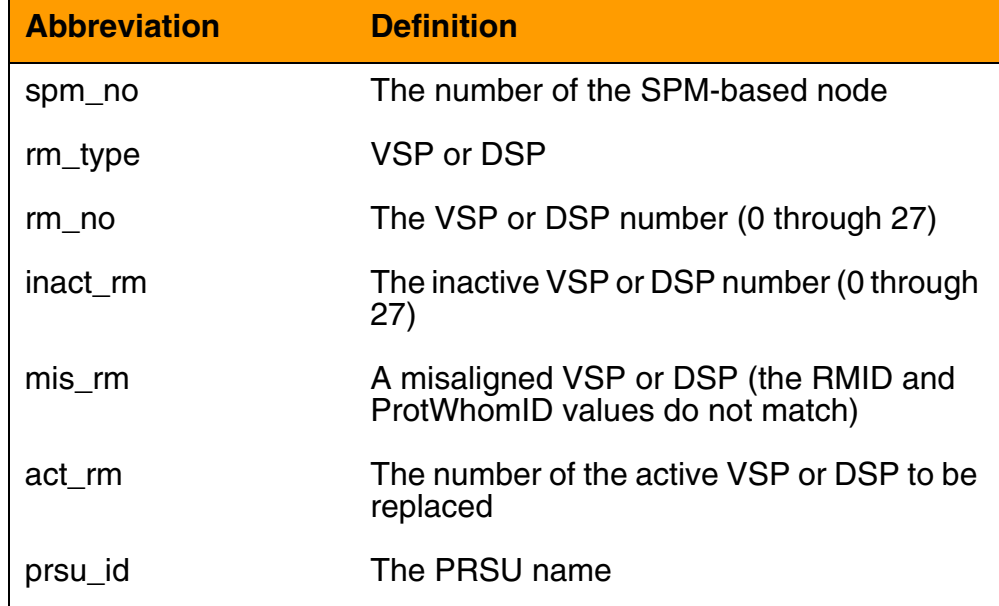

This procedure requires you to press the Enter key after each command.

# **Replacing a DSP or VSP circuit pack**

#### *At the MAP terminal*

<span id="page-199-0"></span>**1** Verify that all VSPs and DSPs are protecting their own resources (the RMID and the ProtWhomID fields are the same):

```
>SPMRESMAN SPM spm_no rm_type rm_no
```
#### *Example*

#### **>SPMRESMAN SPM 0 VSP 1**

*Note:* The resource modules should be aligned before replacing a DSP or VSP RM. The process to align RMs requires a switch of activity (SWACT) several times between a misaligned RM and the inactive RM. This process is explained in [step 4](#page-200-0).

If the RM to be replaced is MANB or SYSB, a SWACT cannot occur and the alignment should occur after the card has been replaced.

## **Example of an aligned protection group**

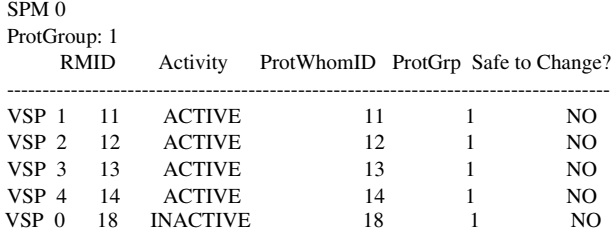

*Note:* In this example the RMID and ProtWhomID values are identical for each VSP.

### **Example of a misaligned protection group**

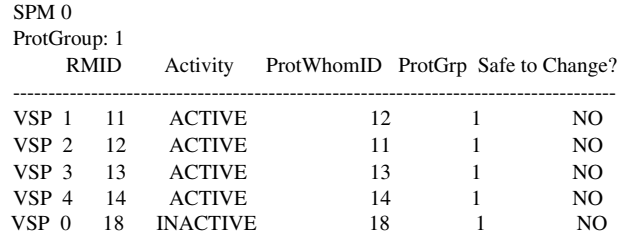

*Note:* In this example the RMID and ProtWhomID values are not aligned for VSP 1 and VSP 2.

**2** From a second window, post the node and select the RM to be replaced:

**>MAPCI;MTC;PM;POST SPM spm\_no;SELECT rm\_type rm\_no** 

*Example*

**>MAPCI;MTC;PM;POST SPM 0;SELECT VSP 1** 

**3** Enter the MAP protection level:

**>PROT** 

# **Example of MAP display**

SPM 0 InSv

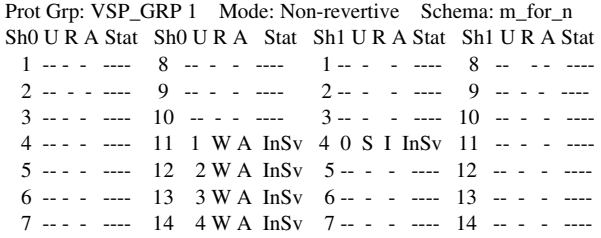

*Note:* VSP 0, located in slot 4 of the second shelf, is designated as the spare VSP ("S" under the 'R' column) and inactive "I".

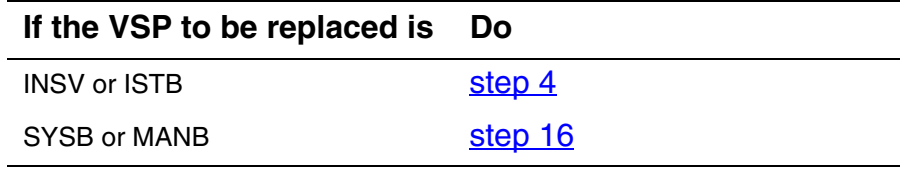

<span id="page-200-0"></span>**4** Based on the results from the SPMRESMAN command in [step 1](#page-199-0) determine if alignment is required.

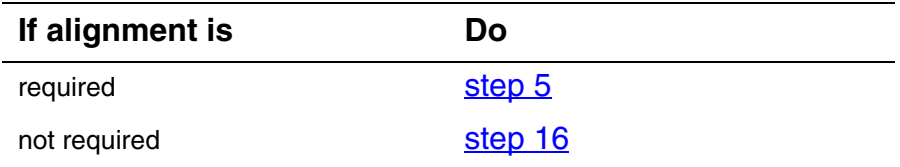

*Note:* The process of aligning the RMs requires a series of SWACTS between the inactive RM and a misaligned RM. The number of SWACTs depends on the number of misaligned RMs. This procedure uses the example of two misaligned RMs and requires a total of three SWACTs.

<span id="page-200-1"></span>**5** Switch activities between one of the misaligned RMs and the Inactive RM:

#### **>MANUAL mis\_rm inact\_rm**

Example

**>MANUAL 1 0**

**6** Confirm the activity switch:

**>Y** 

**7** From the first window, verify that the PROTWHOMID changed between the two switched RMS:

```
>SPMRESMAN SPM spm_no rm_type rm_no
```
## **Example of SPMRESMAN output**

SPM 0

ProtGroup: 1

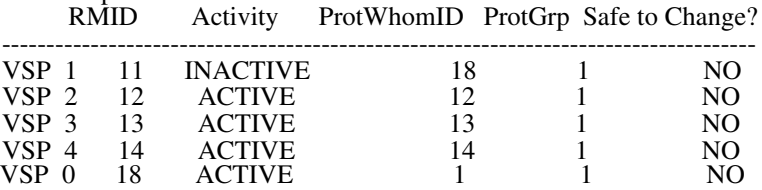

*Note:* In this example, VSP 1 and VSP 0 have exchanged activity levels and ProtWhomID values.

**8** From the second window, switch the new inactive RM and the other original misaligned RM:

**>MANUAL mis\_rm inact\_rm** 

Example

**>MANUAL 2 1**

**9** Confirm the activity switch:

**>Y** 

**10** From the first window, verify that the PROTWHOMID changed between the two switched RMS:

**>SPMRESMAN SPM spm\_no rm\_type rm\_no** 

## **Example of SPMRESMAN output**

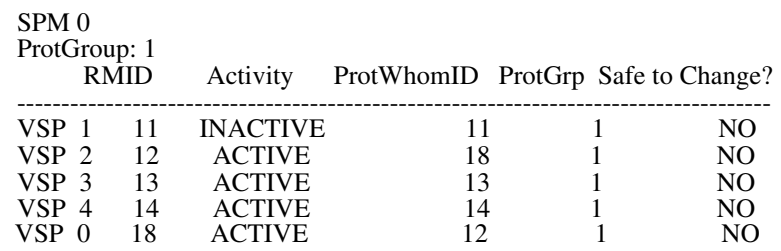

*Note:* In this example, VSP 1 and VSP 2 have exchanged activity levels and ProtWhomID values. VSP 1 is now aligned.

**11** From the second window, switch activities between the original spare RM and the remaining original misaligned RM (which is now inactive):

**>MANUAL mis\_rm inact\_rm** 

Example

**>MANUAL 2 0**

**12** Confirm the activity switch:

**>Y** 

<span id="page-202-1"></span>**13** From the first window, verify that the PROTWHOMID changed between the two switched RMS:

**>SPMRESMAN SPM spm\_no rm\_type rm\_no** 

# **Example of SPMRESMAN output**

SPM 0 ProtGroup: 1 RMID Activity ProtWhomID ProtGrp Safe to Change? ------------------------------------------------------------------------------------- VSP 1 11 ACTIVE 11 1 NO<br>
VSP 2 12 ACTIVE 12 1 NO ACTIVE  $\begin{array}{ccc} 12 & 1 & \text{NO} \\ \text{ACTIVE} & 13 & 1 & \text{NO} \end{array}$ VSP 3 13 ACTIVE 13 1 NO<br>
VSP 4 14 ACTIVE 14 1 NO VSP 4 14 ACTIVE 14 1 NO<br>VSP 0 18 INACTIVE 18 1 NO **INACTIVE** 

> *Note:* The alignment is complete. VSP 1 and VSP 2 are aligned and the designated spare VSP is inactive.

**14** From the second window, switch the RM to be replaced to inactive:

**>MANUAL act\_rm inact\_rm** 

Example

**>MANUAL 1 0**

**15** Confirm the activity switch:

**>Y** 

<span id="page-202-0"></span>**16** Exit the protection level:

**>QUIT** 

**If the RM to be replaced is Do**

SYSB [step 17](#page-203-0)

<span id="page-203-0"></span>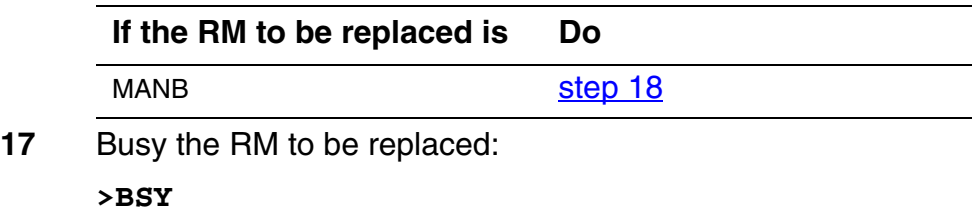

*Note:* If invoking the SPMRESMAN command from the first window, the RM status for "safe to change" becomes YES.

<span id="page-203-1"></span>**18** Take the RM to be replaced off line:

#### **>OFFL**

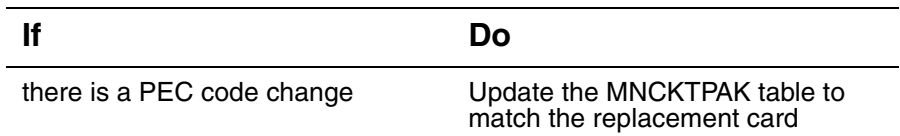

*Note:* Other fields in the RM's data tuple besides PEC code may be changed, such as resource type or the number of resources of each type. These fields should be updated at this point in the replacement procedure.

# **19**

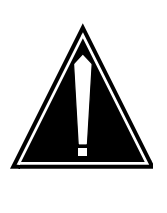

# **CAUTION**

**Static electricity damage** While handling circuit cards or cables, wear a wrist strap connected to the wrist-strap grounding point on the frame to protect the cards against static electricity damage.

Return to the SPM screen and wait for the module state to change.

*Note:* The state change from ManB (manual busy) to OffL (offline) can take several minutes to complete. After the state change is complete, remove the RM.

**20** As shown in the following figure, unlock the access doors to shelf 0 by turning the locking screw one quarter-turn counter-clockwise. The doors are unlocked when the slot in the locking screw is in the vertical position. Open the access doors by carefully pulling down on the spring lock at the top of each door. At the same time, carefully pull each door toward you using the finger grip at the bottom of the door. Slide the doors back into the retracted position.

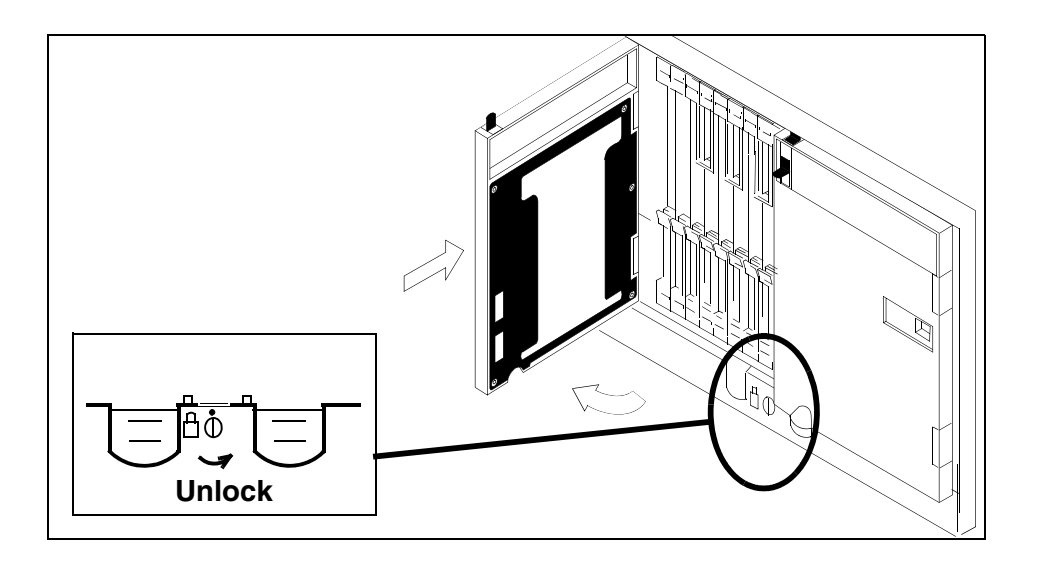

**21** As shown in the following figure, unlatch the cable-trough door by grasping the thumb grips and pulling up. Rotate the cable-trough door to the open position.

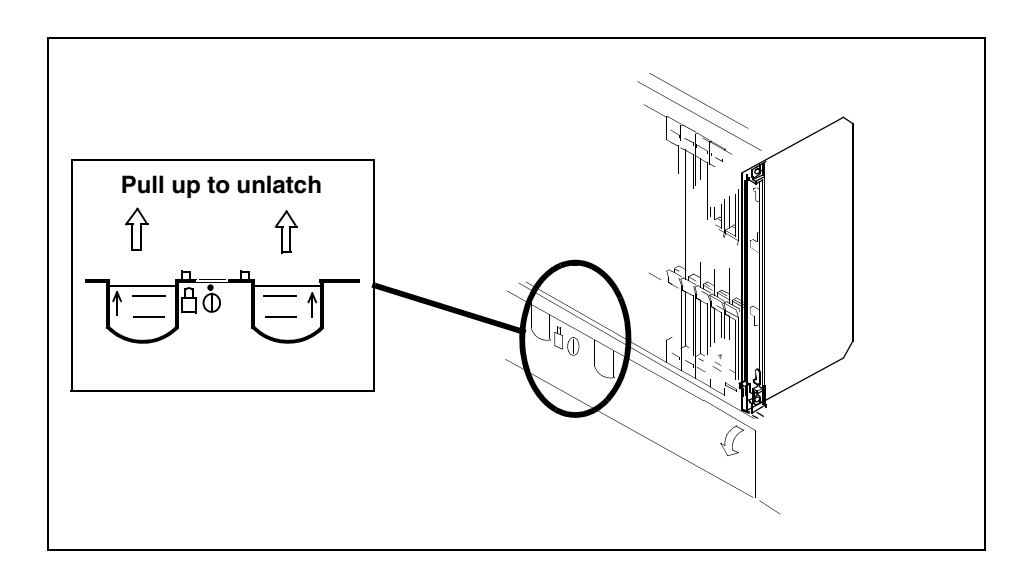

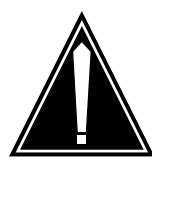

# **CAUTION**

**Card lever breakage** Holding a card by the levers only can result in lever breakage. Once the card has been pulled halfway out of the shelf, carefully grasp the card underneath for more secure support and continue to remove the card from the shelf. Avoid touching any wires or internal parts on the card.

As shown in the following figure, open the locking levers on the card to be replaced.

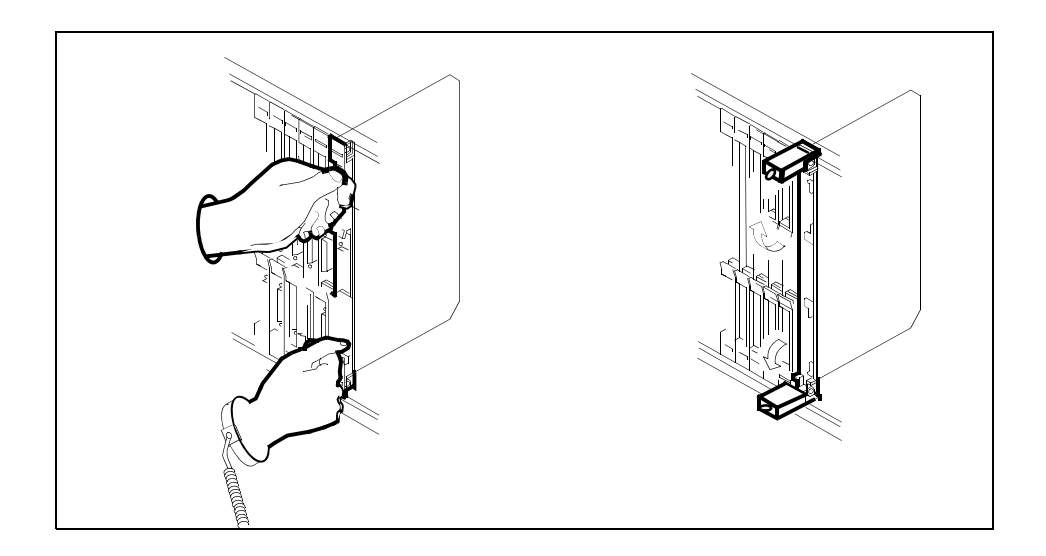

**23** As shown in the following figure, while grasping the locking levers, gently pull the card towards you until it protrudes about 2 in. (5 cm) from the equipment shelf.

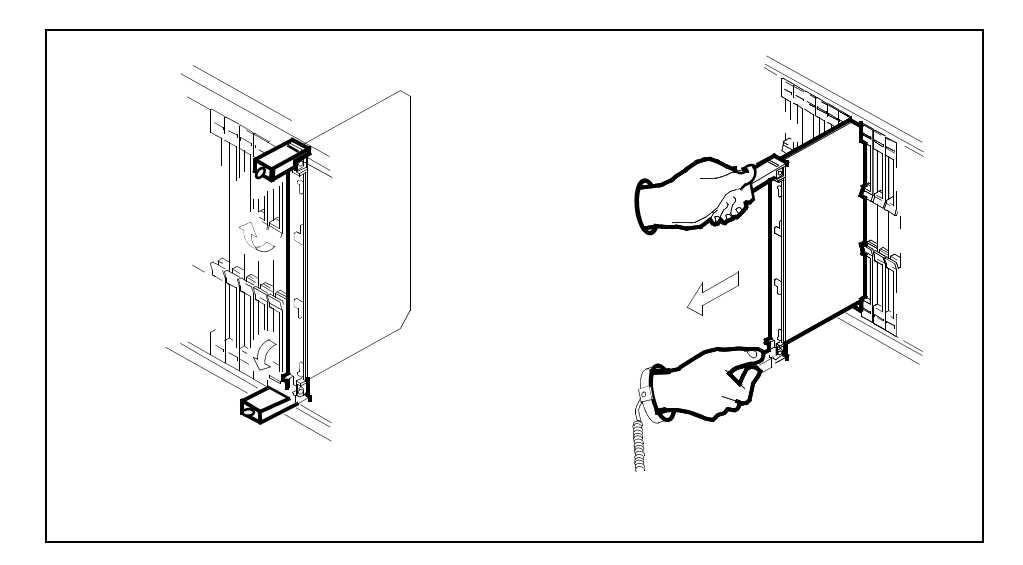

# **ATTENTION**

Cards can weigh up to 9 lbs (4 kg).

As shown in the following figure, hold the card by the faceplate with one hand while supporting the bottom edge with the other hand. Gently pull the card toward you until it clears the shelf.

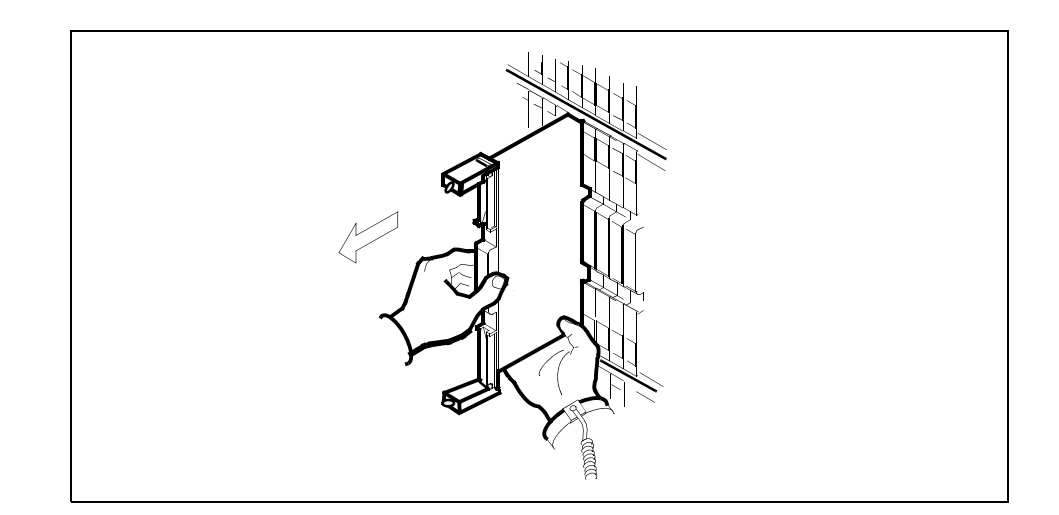

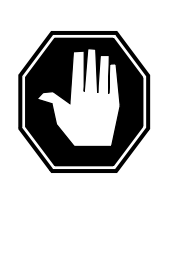

# **DANGER**

**Equipment malfunction**

Use a replacement card with the same PEC and release to avoid equipment malfunction. If the replacement card has a different PEC or release, change the datafill in the MNCKTPAK table to match the replacement card before inserting it in the slot.

Place the card in an electrostatic discharge (ESD) protective container.

# **26**

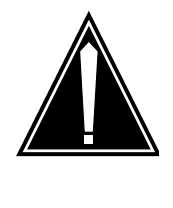

**CAUTION Equipment damage due to empty slots** Equip all unused slots on a powered shelf with NTLX60BA filler modules. Filler modules maintain electromagnetic interference (EMI) integrity, and they maintain shelf airflow patterns to ensure proper cooling.

Insert the replacement RM into the shelf. If a replacement card is not available, insert an NTLX60BA filler module in the slot until a replacement card is available.

- **27** Open the locking levers on the card.
- **28** As shown in the following figure, hold the card by the faceplate with one hand while supporting the bottom edge with the other hand. Gently slide the card into the shelf.

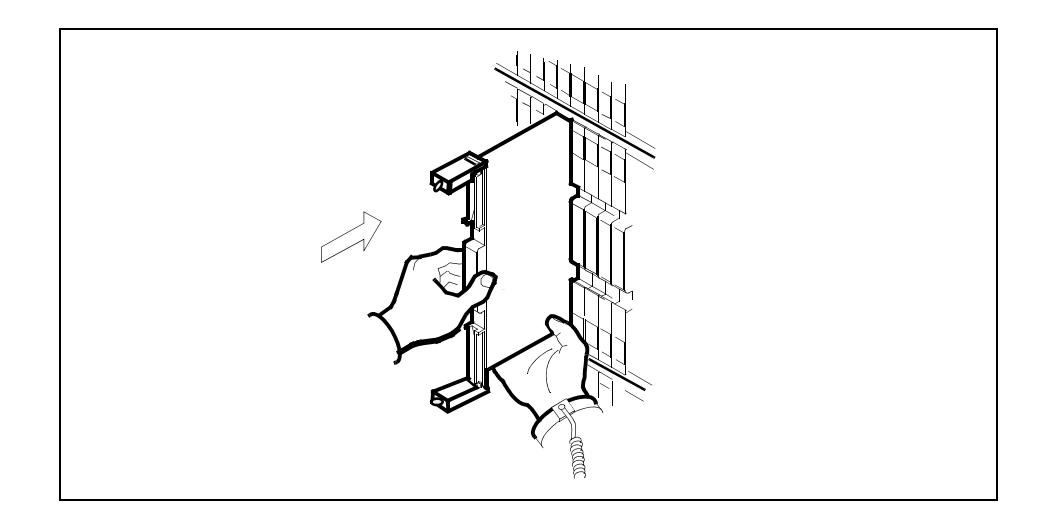

**29** As shown in the following figure, using your fingers or thumbs, push on the upper and lower edges of the faceplate to ensure that the card is fully seated in the shelf.

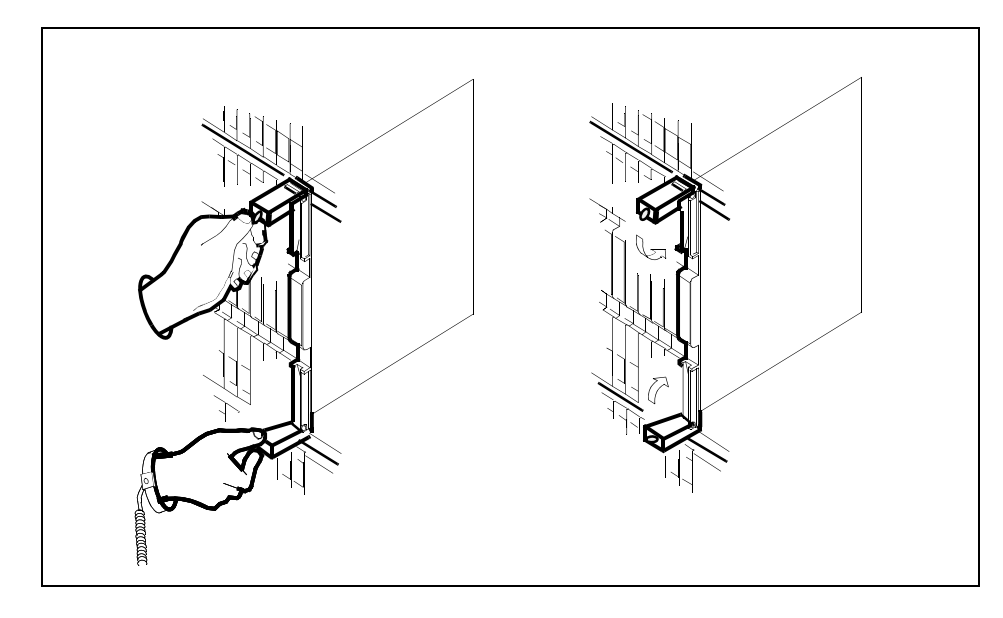

- **30** Close the locking levers to secure the card.
- **31** Wait until the card performs a self-test (less than one minute). The self-test is complete when the green LED remains on and the red LED remains off. If both LEDs stay on for an extended period of time, it means the replacement RM card is defective; remove the card and replace it with another RM replacement card of the same type. If both LEDs remain on with the second replacement card, contact your next level of support.

- **32** Close and lock the access door.
- **33**

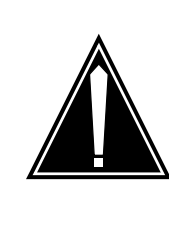

# **CAUTION**

**Mixing activity states and service states** RMs can be busy and active at the same time. To avoid this situation, do not busy (BSY) an active RM and do not attempt a protection switch to a BSY RM.

Ensure that the replacement module is inactive before setting it to manual busy. Change the RM from the OffL state to ManB state:

#### **>BSY**

**34** Load the new inactive RM with the default software load:

#### **>LOADMOD**

During execution of the command, the RM automatically goes to a SysB state and then returns to service.

#### **Example of MAP display**

RTS is recommended to load an RM device from Flash memory. LOADMOD reloads devices from the un-patched core disk load. Applicable patches will not be applied following LOADMOD. Relevant patches will be automatically queued for application as part of device RTS.

Do you wish to proceed with LOADMOD? Please confirm ("YES", "Y", "NO", or "N"):

**35** At the confirmation prompt, continue:

**>Y** 

#### **Example of MAP response**

SPM 0 DSP 1 Load: Request has been submitted. SPM 0 DSP 1 Load: Command completed. Command passed.

**36** Open a second window and access the PRSM tool:

#### **>PRSM**

**37** Ensure that PRSM recognizes any pre-applied PRSUs and has found all applied PRSU files:

**>DBAUDIT SPM spm\_no rm\_type inact\_rm** 

*Example*

**>DBAUDIT SPM 0 VSP 1** 

#### **Example of MAP response**

Database audit submitted for 1 DESTs Auditing destination SPM 0 VSP 1.... Database audit completed for 1 DEST Database audit completed for 1 DEST Database discrepancy found in 0 DESTs

#### <span id="page-210-0"></span>**38** Determine whether PRSM found all patch files built into the PPSL:

**>SELECT PRSUID CATEGORY STATUS BUILTIN FROM DESTSET SPM spm\_no rm\_type inact\_rm** 

#### **Example of MAP response**

>select prsuid category status builtin from destset spm 0 vsp 1 PRSUID CAT ST BUILTIN

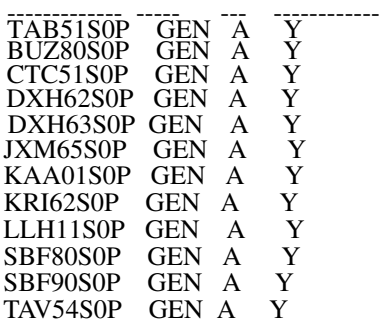

*Note:* An empty list appears for a non-PPSL load (the load is not pre-patched).

An unknown category displayed as question marks (???) appears if PRSM cannot locate PRSU files in a PPSL during the first dbaudit of a newly loaded SPM device. This situation does not occur if all PRSU files have been placed in a PADNDEV table defined volume.

If this situation should occur, use the validate command in PRSM for each PRSU with a category of ??? in at least one applicable DEST. For example: **VALIDATE ABC30S0Q IN SPM 0 VSP 1**

Before proceeding to the next device type, ensure that all patch files are placed in the PADNDEV table defined volume.

**39** If required, patch the RM load file.

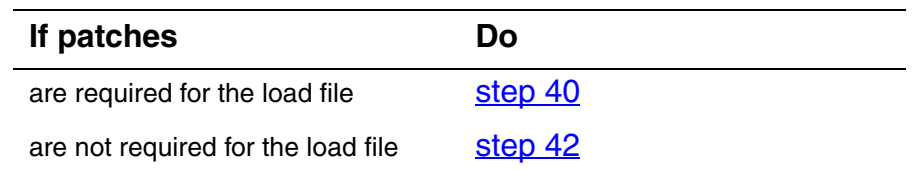

<span id="page-211-0"></span>**40** Apply the patches:

**>APPLY 'prsu\_id | prsu\_id | prsu\_id IN SPM spm\_no rm\_type inact\_rm** 

*Example*

**>APPLY 'ABC05S13 | DEF10S13 | GHI45S13 IN SPM 0 VSP 1** 

*Note:* Repeat the command as necessary to apply additional patches.

**41** Ensure that the inactive RM is correctly patched:

```
>REPORT DEST SPM spm_no rm_type inact_rm
```
*Example*

#### **>REPORT DEST SPM 0 VSP 1**

*Note:* The output should be the combination of the PSRUs applied in [step 40](#page-211-0) and the pre-applied PRSUs displayed in [step 38](#page-210-0).

## **Example of MAP response**

REPORT DEST SPM 0 VSP 1<br>PRSUID STATDATE S' STATDATE STATT CAT ACT ST LOADNAME H DESTID ---------------- -------- ----- --- --- -- -------- - ---------------------- ABC05S13 20020915 23:29 GEN A DSPSP17BA N SPM 0 VSP 1 20020915 23:33 GEN A DSP17BA N SPM 0 VSP 1 GHI45S1320020915 23:36 GEN A DSP17BA N SPM 0 VSP 1 TAB51S0P 20020915 23:10 GEN A DSP17BA N SPM 0 VSP 1 CTC51S0P 20020915 23:10 GEN A DSP17BA N SPM 0 VSP 1 BUZ80S0P 20020915 23:10 GEN A DSP17BA N SPM 0 VSP 1 DXH63S0P 20020915 23:10 GEN A DSP17BA N SPM 0 VSP 1 DXH62S0P 20020915 23:10 GEN A DSP17BA N SPM 0 VSP 1 JXM65S0P 20020915 23:10 GEN A DSP17BA N SPM 0 VSP 1 KAA01S0P 20020915 23:10 GEN A DSP17BA N SPM 0 VSP 1 KRI62S0P 20020915 23:10 GEN A DSP17BA N SPM 0 VSP 1 LLH11S0P 20020915 23:10 GEN A DSP17BA N SPM 0 VSP 1 SBF80S0P 20020915 23:10 GEN A DSP17BA N SPM 0 VSP 1 SBF90S0P 20020915 23:10 GEN A DSP17BA N SPM 0 VSP 1<br>TAV54S0P 20020915 23:10 GEN A DSP17BA N SPM 0 VSP 1 20020915 23:10 GEN A DSP17BA N SPM 0 VSP 1

## <span id="page-211-1"></span>**42** Exit the PRSM tool:

**>QUIT** 

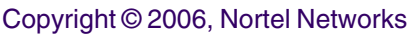

**43** From the original window with the replacement RM selected, return the new RM card to service:

**>RTS** 

*Note:* The state change from ManB to Insv can take up to one minute to complete.

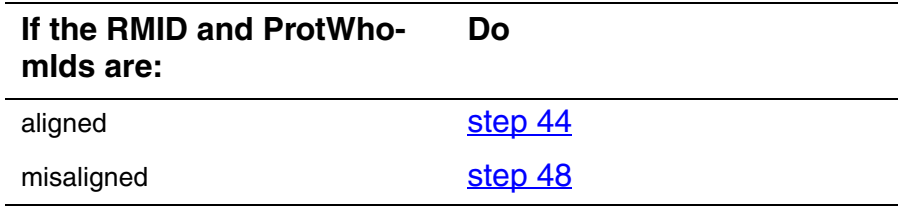

<span id="page-212-0"></span>**44** Proceed based on the required Activity level of the replacement card.

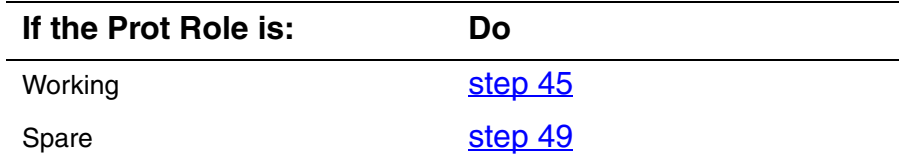

<span id="page-212-2"></span>**45** Enter the protection level:

**>PROT** 

**46** Switch activities to make the new RM active:

**>MANUAL act\_rm inact\_rm** 

**47** At the confirmation prompt, continue:

**>Y** 

When the SWACT is complete, continue to [step 49](#page-212-3)

<span id="page-212-1"></span>**48** Perform [step 5](#page-200-1) through [step 13](#page-202-1) to align the RMIDs and ProtWhomIDs.

When alignment is complete, continue to [step 49](#page-212-3)

<span id="page-212-3"></span>**49** You have completed this procedure. Return to the CI level of the MAP screen:

**>QUIT ALL** 

# **Replacing an OC3 circuit pack**

Use this procedure to replace an OC3 circuit pack module.

# **Replacing an OC3 circuit pack**

# *At the MAP terminal*

- **1** Access the PM screen level of the MAP display: **>MAPCI;MTC;PM**
- **2** Access the SPM screen:

**>POST SPM <spm\_no>** 

*where*

**spm\_no** is the number of the SPM (0 to 85) *Example of an SPM screen*

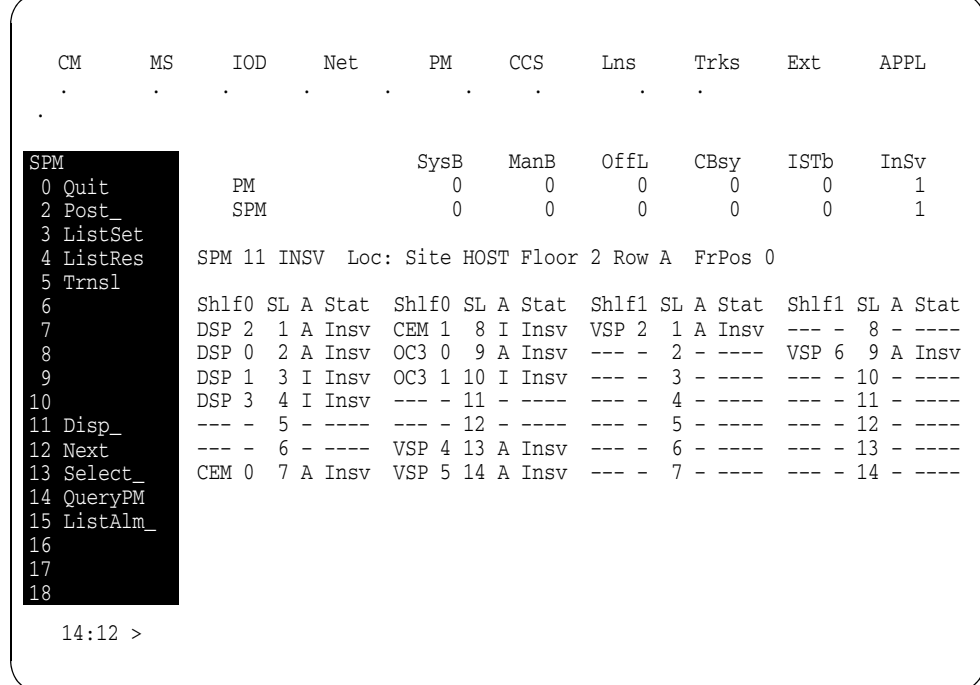

**3** Access the OC3 card: **>SELECT OC3 <oc3\_no>**  *where*

**oc3\_no** is the number of the OC3 card (0 or 1) *Example of an OC3 screen*

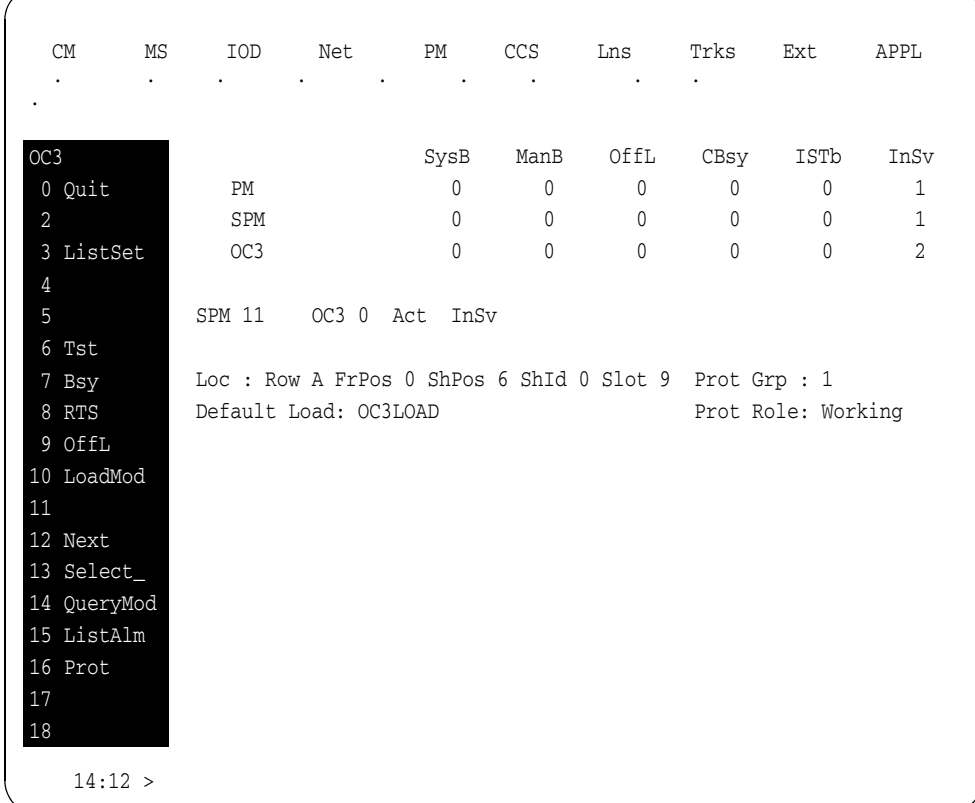

**4** From the OC3 screen, access the protection level:

# **>PROT**

*Example of a protection screen*

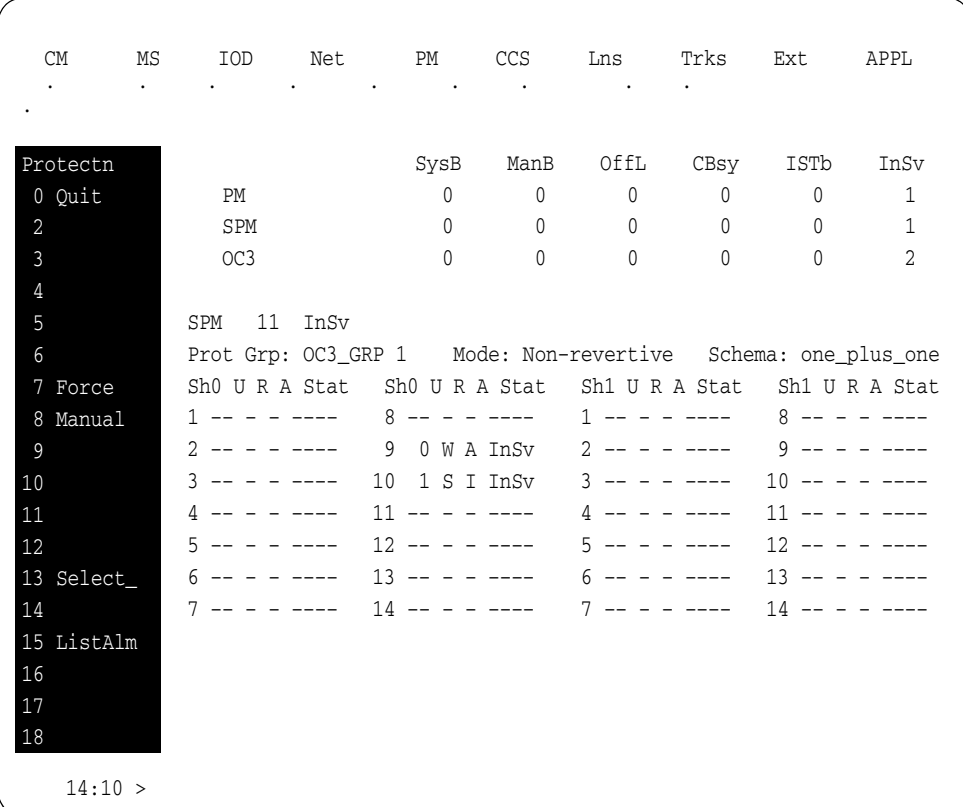

**5** At the protection (PROT) screen, determine if the OC3 being replaced is active (A) or inactive (I). If the card is active, set it to the inactive state:

### **>MANUAL <from\_unit\_no> <to\_unit\_no>**

*where*

### **from\_unit\_no**

is the number of the active unit (0 or 1)

## **to\_unit\_no**

is the number of the inactive unit (0 or 1)

*Note:* Protection switching an OC3 normally requires protection switching of the network devices connected to the OC3 on the external network. Refer to the appropriate manufacturer's documentation for the connected equipment.

**6** Access the carrier maintenance screen and post the STS3L line carriers:

> **>MAPCI;MTC;TRKS;CARRIER;POST SPM <spm\_no> STS3L**  *where*
#### **spm\_no** is the number of the SPM (0 to 85)

*Example of a carrier screen showing posted STS3L carriers*

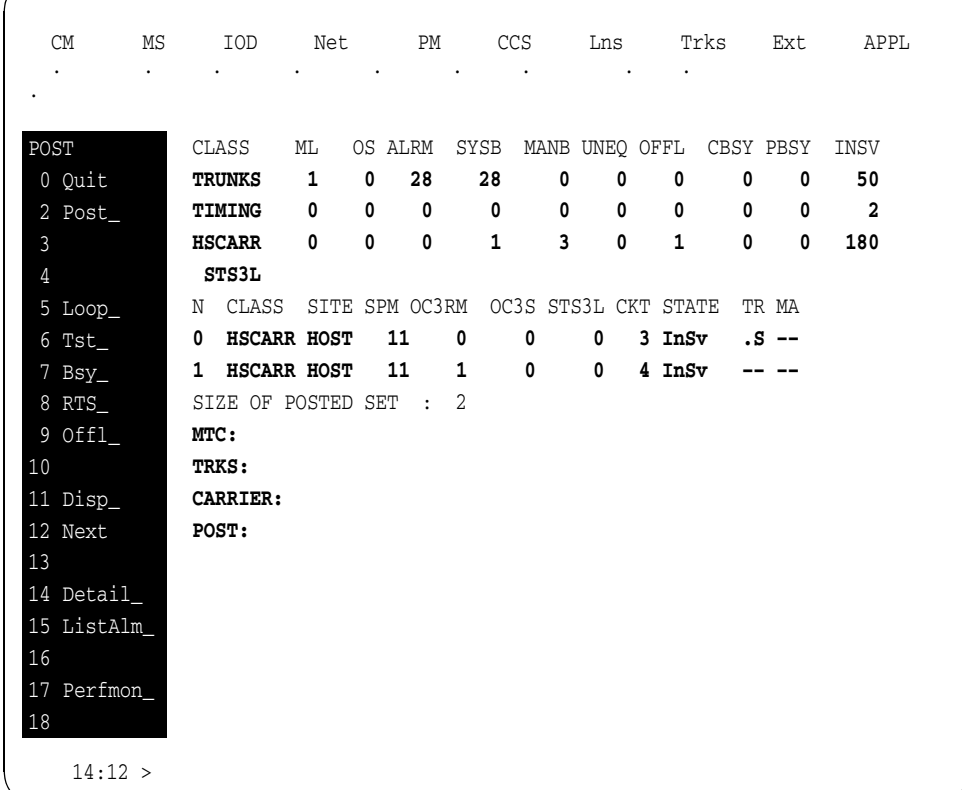

- <span id="page-216-0"></span>**7** Record the STS3L line carrier number associated with the OC3 card being replaced. Record the state of the carrier.
- **8** Manual busy (ManB) the STS3L line carrier:

**>BSY <carrier\_no>** 

*where*

**carrier\_no** is the carrier identification  $(N)$  number  $(0 \text{ to } 4)$ 

**9** Post the SPM OC3 section carriers:

**>POST SPM <spm\_no> OC3S** 

*where*

## **spm\_no**

is the number of the SPM (0 to 85)

*Example of a MAP screen*

CLASS ML OS ALRM SYSB MANB UNEQ OFFL CBSY PBSY INSV **TRUNKS 1 0 28 28 0 0 0 0 0 50 TIMING 0 0 0 0 0 0 0 0 0 2 HSCARR 0 0 0 1 3 0 1 0 0 180 OC3S** N CLASS SITE SPM OC3RM OC3S STS3L CKT STATE TR MA **0 HSCARR HOST 11 0 0 – 1 InSv .S –– 1 HSCARR HOST 11 1 0 – 2 InSv –– ––**  SIZE OF POSTED SET : 2 **POST:**

- <span id="page-217-0"></span>**10** Record the OC3 Section carrier number associated with the OC3 card being replaced. Record the state of the carrier.
- **11** Manual busy (ManB) the OC3 Section carrier:

**>BSY <carrier\_no>** 

*where*

**carrier\_no**

is the carrier identification  $(N)$  number (0 to 4)

## *At the OC3 RM card level of the SPM*

**12** Take the OC3 card to be replaced out-of-service:

**>BSY** 

**13** Set the OC3 card offline (OffL):

#### **>OFFL**

**14** Return to the SPM screen and wait for the module to change state.

> *Note:* The state change from ManB to OffL (offline) can take up to one minute to complete. After the state change is complete, remove the OC3 card.

**15**

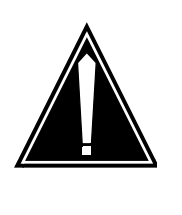

### **CAUTION**

**Static electricity damage** While handling circuit cards or cables, wear a wrist strap connected to the wrist-strap grounding point on the frame. This protects the cards against damage caused by static electricity.

As shown in the following figure, unlock the access doors to shelf 0 by turning the locking screw one quarter-turn counter-clockwise. The doors are unlocked when the slot in the locking screw is in the vertical position. Open the access doors by carefully pulling down on the spring lock at the top of each door. At the same time, carefully pull each door toward you using the finger grip at the bottom of the door. Slide the doors back into the retracted position.

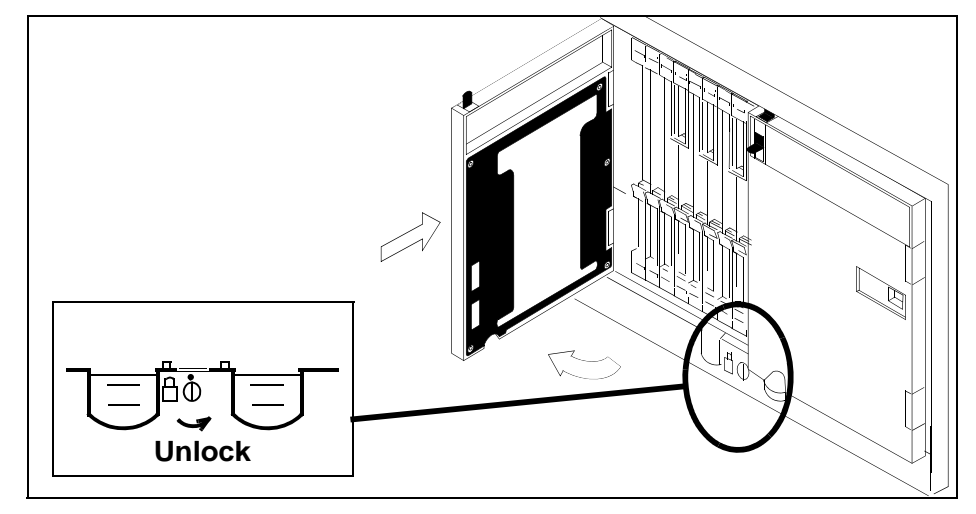

**16** As shown in the following figure, unlatch the cable-trough door by grasping the thumb grips and pulling up. Rotate the cable-trough door to the open position.

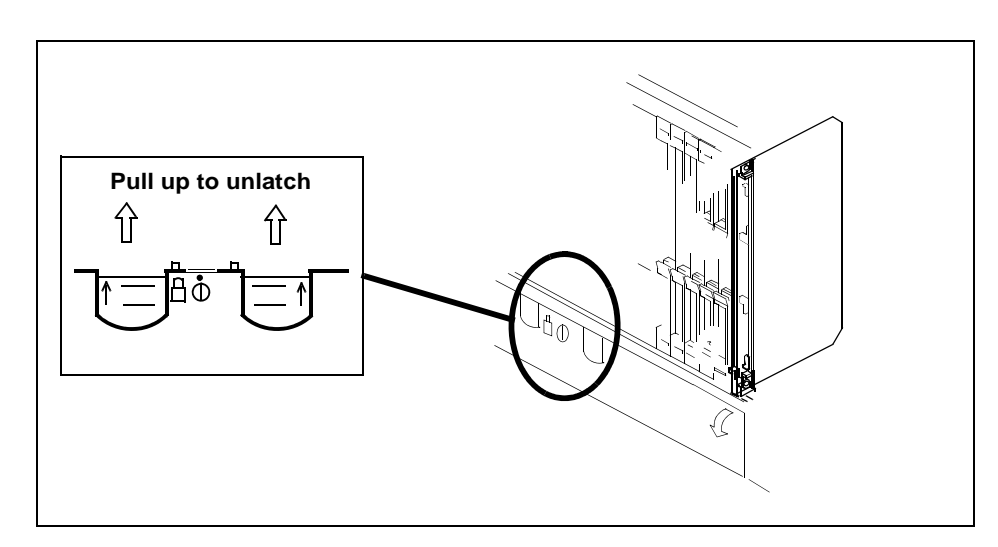

**17**

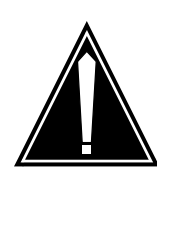

#### **CAUTION Card lever breakage**

Holding a card by the levers only can result in lever breakage. Once the card has been pulled halfway out of the shelf, carefully grasp the card underneath for more secure support and continue to remove the card from the shelf. Avoid touching any wires or internal parts on the card.

As shown in the following figure, open the locking levers on the card to be replaced.

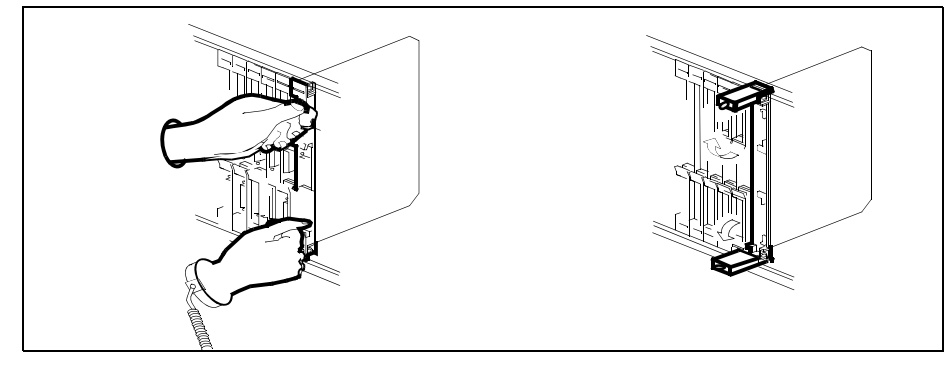

**18**

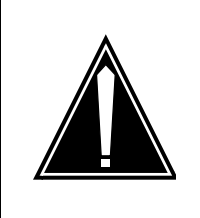

### **CAUTION**

**Damage to fiber cables** Take care when handling fiber cables. Do not crimp or bend fiber cables to a radius of less than 1 in. (25 mm).

Label each fiber cable. Use *transmit* for the top cable and *receive* for the bottom cable.

**19**

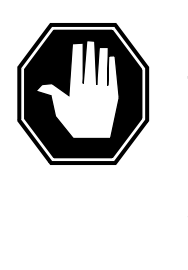

# **DANGER**

**Laser radiation exposure**

The exposed ends of fiber optic cables can emit harmful laser radiation. Do not look at the ends of fiber optic cables unless protector caps are in place. Disconnect all laser sources when personnel are working with fiber-optic cables.

Determine which type of fiber optic adapter you have before disconnecting the cables from the faceplate of the card. The following three types of fiber optic adapters are used for securing the equipment:

- SC to SC fiber optic adapter
- FC fiber optic adapter
- ST fiber optic adapter

Refer to the following figures for each type of adapter.

## **SC to SC fiber optic adapter**

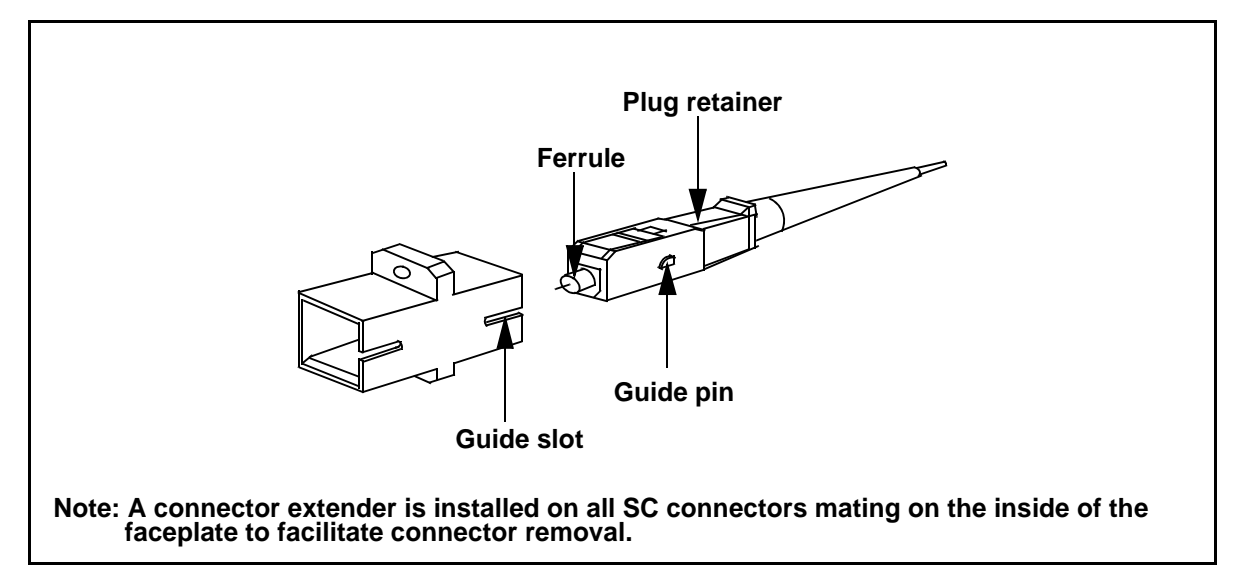

## **FC fiber optic adapter**

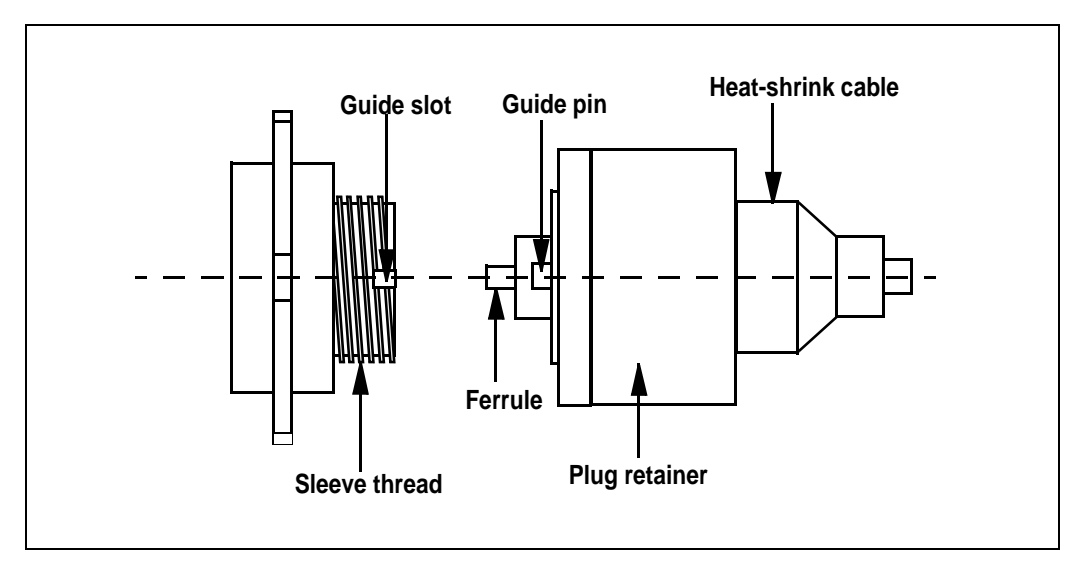

# **ST fiber optic adapter**

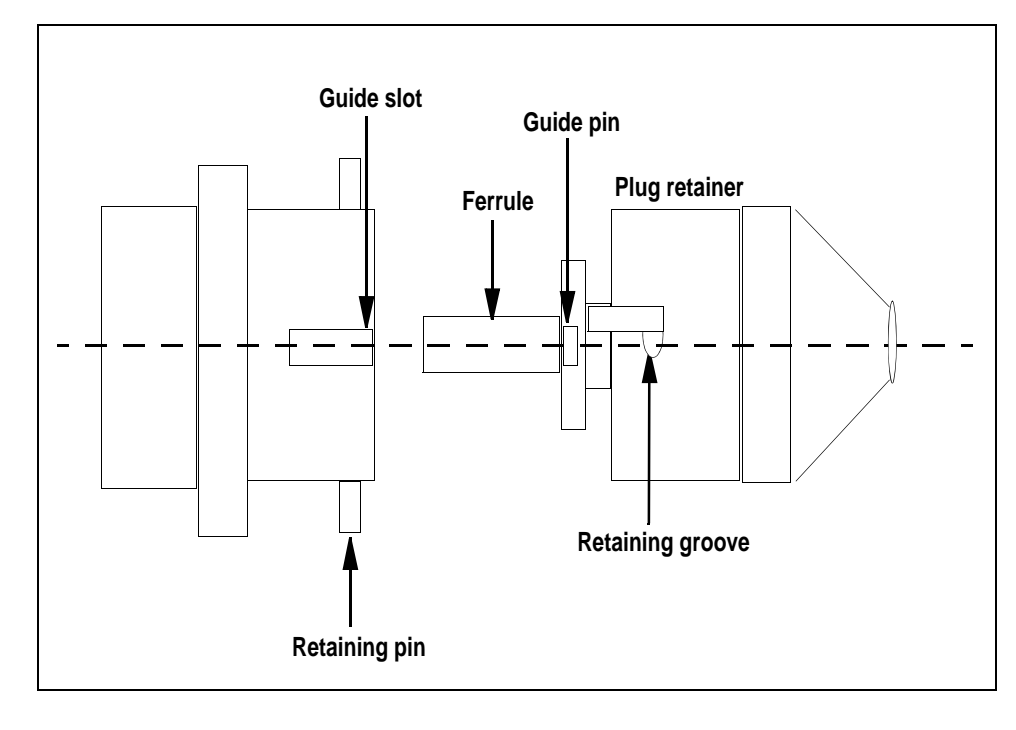

**20** Disconnect the fiber cables from the faceplate of the card.

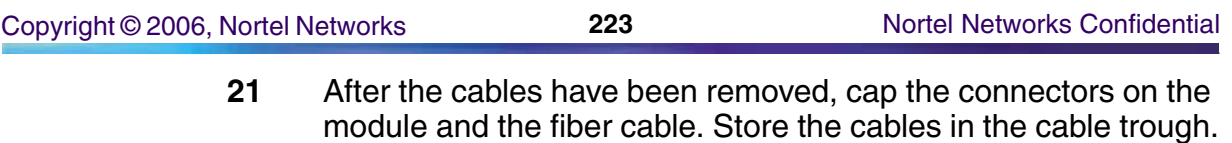

*Note:* Before removing the OC3 card, ensure that the fiber cables are stored below the bottom level of the card shelf to avoid cable damage when the card is removed.

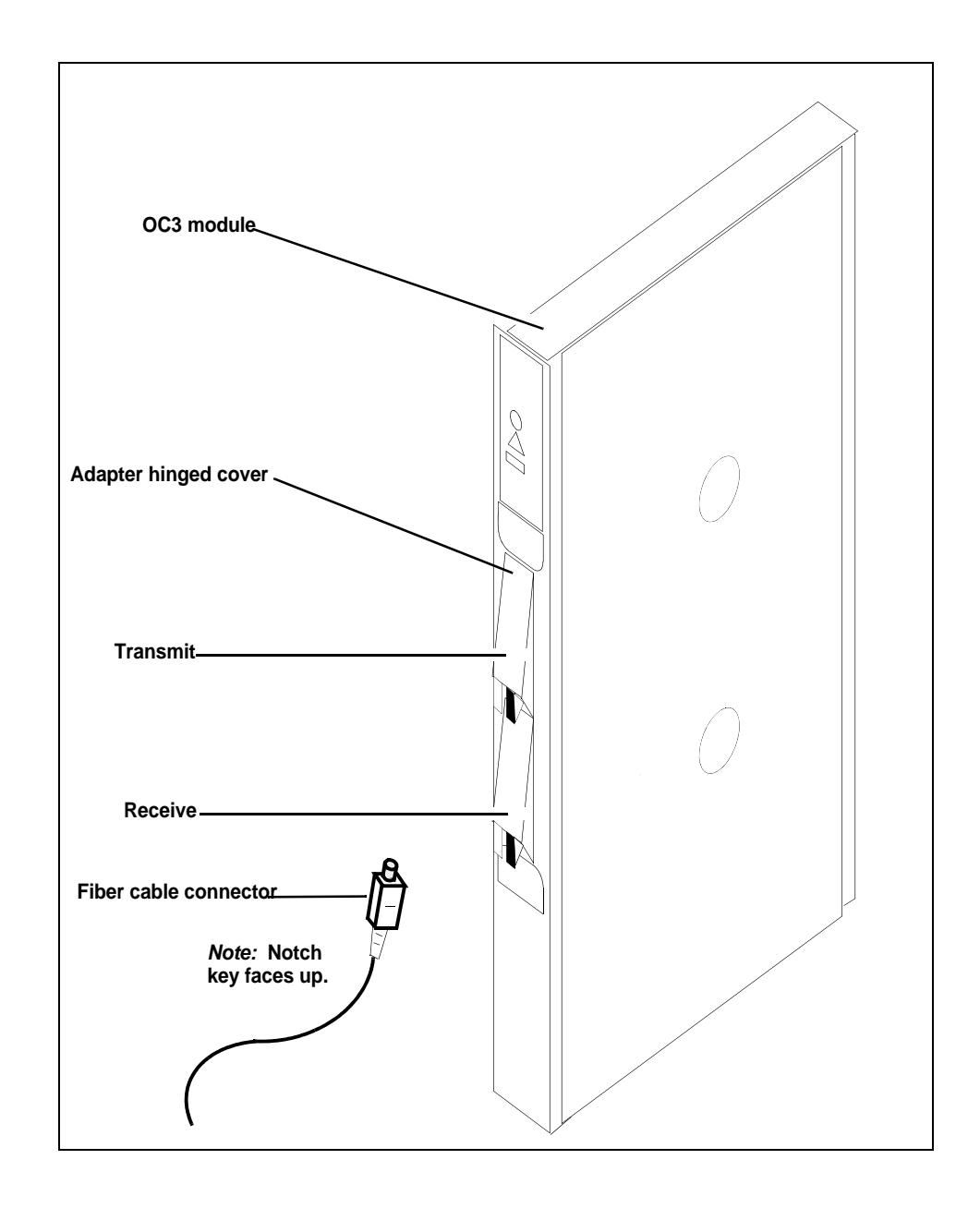

**22** As shown in the following figure, while grasping the locking levers, gently pull the card towards you until it protrudes about 2 in. (5 cm) from the equipment shelf.

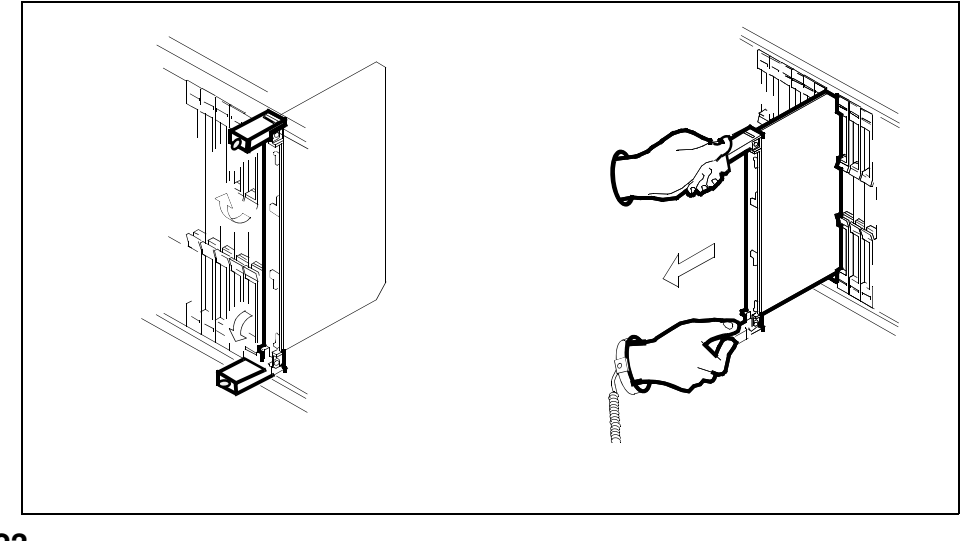

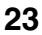

# **ATTENTION**

Cards can weigh up to 9 lbs (4 kg).

As shown in the following figure, hold the card by the face plate with one hand while supporting the bottom edge with the other hand. Gently pull the card toward you until it clears the shelf.

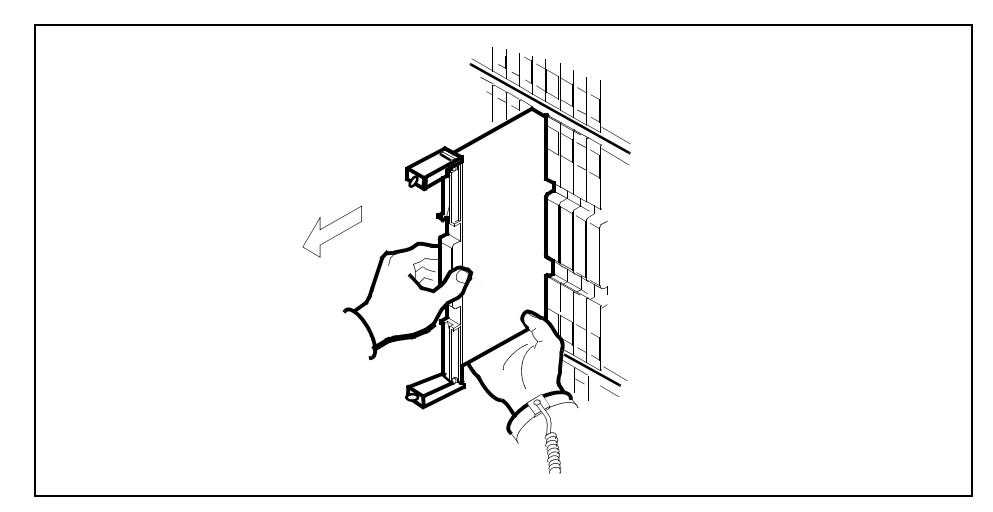

**24** Place the card you have removed in an electrostatic discharge (ESD) protective container.

**25**

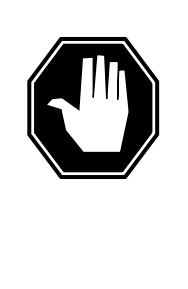

# **DANGER**

**Equipment malfunction**

Use a replacement card with the same PEC and release to avoid equipment malfunction. If the replacement card has a different PEC or release, change the datafill in Table MNCKTPAK to match the replacement card before inserting it in the slot.

Use a replacement card with the same PEC and the same release.

*Note:* Refer to the *Data Schema Reference Manual* or the data schema section of the *Translation Guide*, as appropriate, for information about Table MNCKTPAK.

**26**

#### **ATTENTION**

Examine the fiber connectors on the replacement NTLX71AA OC3 card and connectors on the OC3 fiber cables. To prevent eye damage, do not look directly into the end of the fiber cables. If the fiber connectors and the cable connectors do not mate, replace the fiber connectors on the replacement card. Each NTLX71AA replacement card is shipped with two pairs of spare fiber connectors. To select the correct fiber connectors, compare the spare fiber connectors with the fiber connectors on the card you removed. Also check the spare fiber connectors against the connectors on the OC3 fiber cables. Do not connect the OC3 fiber cables until instructed to do so.

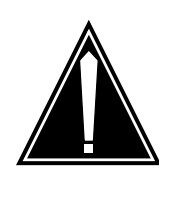

### **CAUTION**

**Equipment damage due to empty slots** Equip all unused slots on a powered shelf with NTLX60AA filler modules. Filler modules maintain electromagnetic interference (EMI) integrity, and they maintain shelf airflow patterns to ensure proper cooling.

Insert the replacement OC3 card into the shelf. If a replacement card is not available, insert an NTLX60AA filler module in the slot until a replacement card is available.

- **27** Open the locking levers on the card.
- **28** As shown in the following figure, hold the card by the face plate with one hand while supporting the bottom edge with the other hand. Gently slide the card into the shelf.

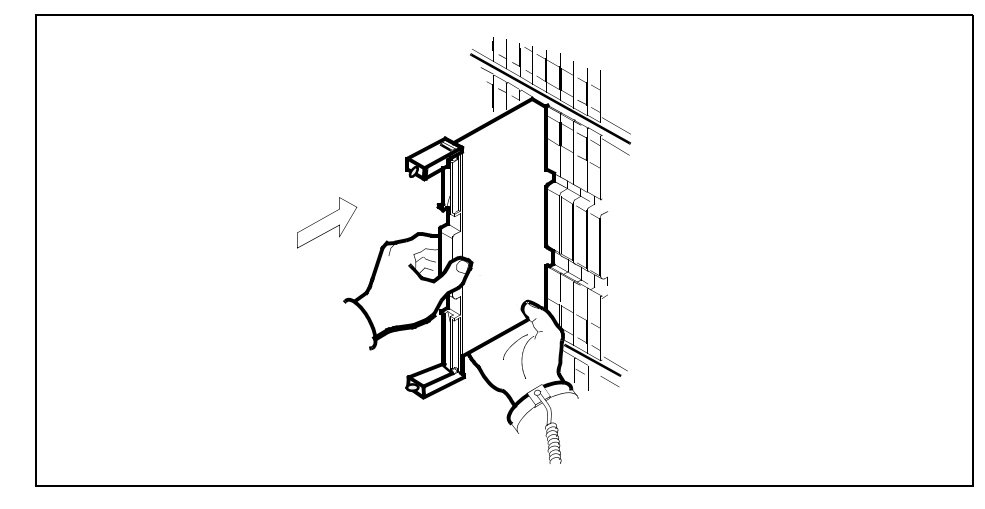

**29**

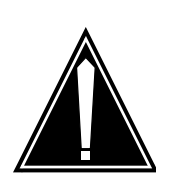

**Damage to fiber cables** Take care when handling fiber cables. Do not crimp or bend fiber cables to a radius of less than 1 in. (25 mm).

Using your fingers or thumbs, push on the upper and lower edges of the faceplate to ensure that the card is fully seated in the shelf.

**30** As shown in the following figure, close the locking levers to secure the card.

**CAUTION**

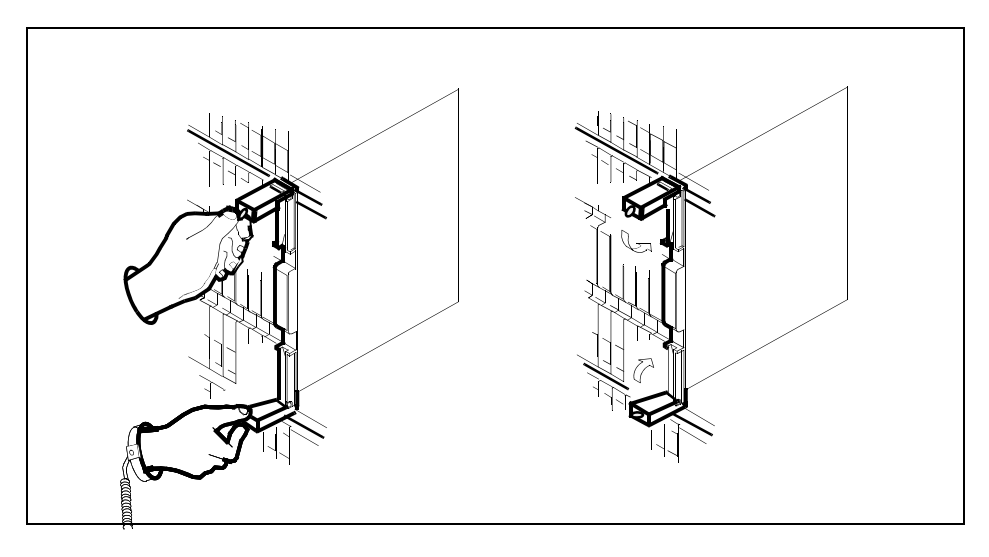

- **31** Wait until the card performs a self-test (less than one minute). The self-test is complete when the green LED remains on and the red LED remains off. If both LEDs stay on for an extended period of time, it means the replacement OC3 card is defective; remove the card and replace it with another OC3 replacement card. If both LEDs remain on with the second replacement card, contact your next level of support.
- **32** Determine which type of fiber optic adapter you have before reconnecting the cables from the faceplate of the card. Refer to figures under Step 19 for an illustration of different adapters.
- **33** Reconnect the cables from the faceplate of the card.
- **34** Close the cable trough door. Close and lock the card-access door.

### *At the MAP terminal*

**35** Return to the OC3 screen and take the OC3 card from the OffL state to ManB state:

**>BSY** 

**36** Load the new OC3 card with the default software load:

#### **>LOADMOD**

Monitor the progress of the loading activity on the SPM line of the OC3 screen.

**37** Return the new OC3 card to Insv state:

**>RTS** 

*Note:* The state change from ManB to Insv can take up to seven minutes to complete.

**38** Access the performance monitoring (PERFMON) screen and post the OC3 carrier:

> **>MTC;TRKS;CARRIER;POST SPM <spm\_no> OC3S;PERFMON <car\_no>**

*where*

#### **spm\_no**

is the number of the SPM (0 to 85)

```
car_no
```
is the number of the OC3 carrier (0 or 1)

*Example of a MAP screen*

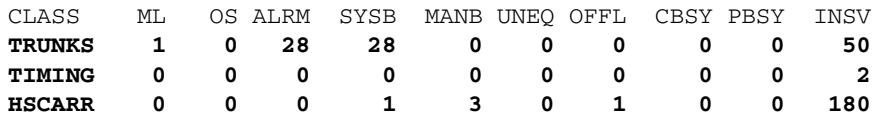

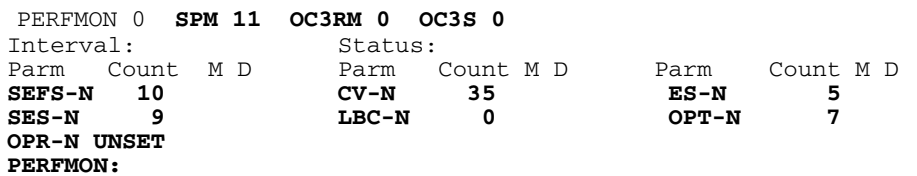

*Note:* The initial value of the optical power received (OPR) must be recorded for the OC3 Section carrier terminating on the replacement OC3. This initial reading is OPR0 (OPR zero). If the OPR0 value has not been recorded for the replacement OC3 card, the count for the PERFMON parameter OPR-N appears as UNSET (see the previous example).

**39** Record the value for OPR0:

#### **>METERPP RECORDOPR0**

*where*

#### **RECORDOPR0**

means Record OPR 0 (zero)

If an OPR0 value has already been recorded for the replacement OC3 card, confirm the reset confirmation request:

**>YES** 

- **40** At the carrier screen, restore the OC3S carrier and the STS3L carrier to their original state as recorded in Step  $10$  and Step  $7$ . Restore the OC3S carrier first.
- <span id="page-229-0"></span>**41** To ensure sparing capability of the new OC3 RM, set the new OC3 card to working (W). To do this, access the Protection (PROT) screen from the OC3 screen and type

#### **>MANUAL <from\_unit\_no> <to\_unit\_no>**

*where*

#### **from\_unit\_no**

is the number of the active unit (0 or 1)

#### **to\_unit\_no**

is the number of the inactive unit (0 or 1)

*Note 1:* Protection switching an OC3 normally requires protection switching of the network devices connected to the OC3 on the external network. Refer to the appropriate manufacturer's documentation for the connected equipment.

*Note 2:* The MANUAL command without options and the FORCE command can be used only with a CEM card.

- **42** To ensure that the new RM can release activity, repeat Step [41](#page-229-0).
- **43** You have completed this procedure. Return to the CI level of the MAP screen:

**>QUIT ALL** 

# **Replacing an SRM circuit pack**

Use this procedure to replace an Synchronous Resource Module (SRM) circuit pack.

### **Replacing an SRM circuit pack**

#### *At the MAP terminal*

**1** If the SRM to replace is the Active node reference for the Message Switch (MS), a Node Reference Switch must occur before it is replaced.

> *Note:* A status of "Lck" on the Clock screen identifies the active node reference. A status of "Smp" identifies the standby node reference.

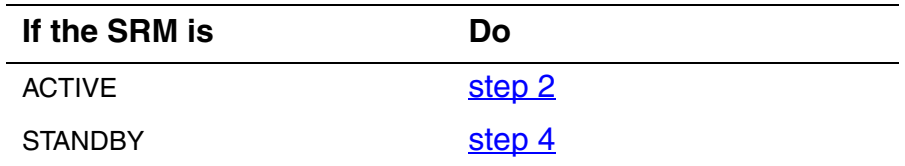

<span id="page-230-0"></span>**2** Access the clock level of the message switch MS:

#### **>MAPCI;MTC;MS;CLOCK**

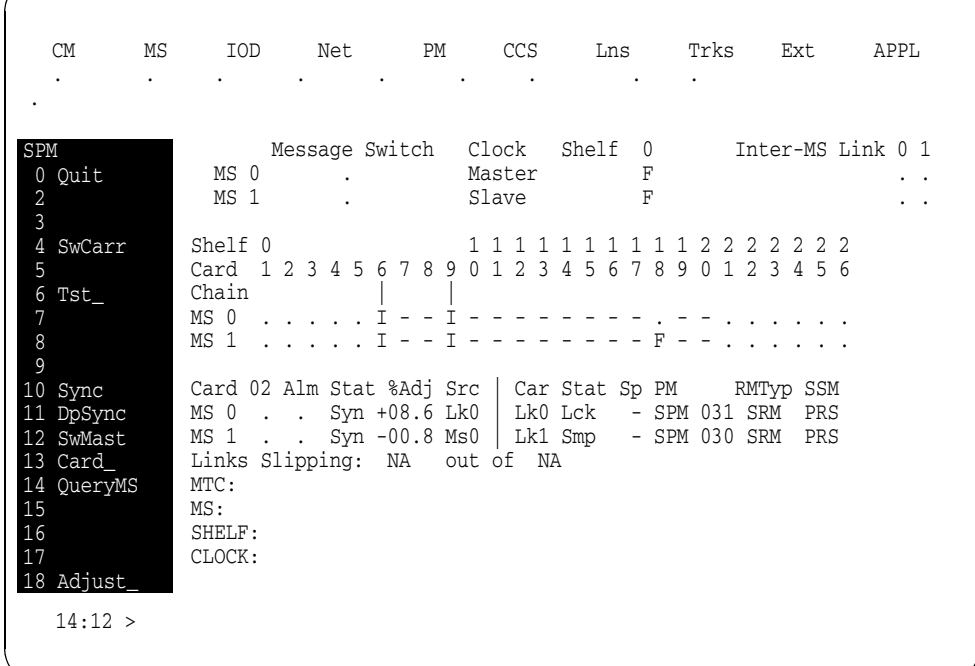

### **3** Switch the SRM from ACTIVE to STANDBY:

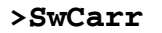

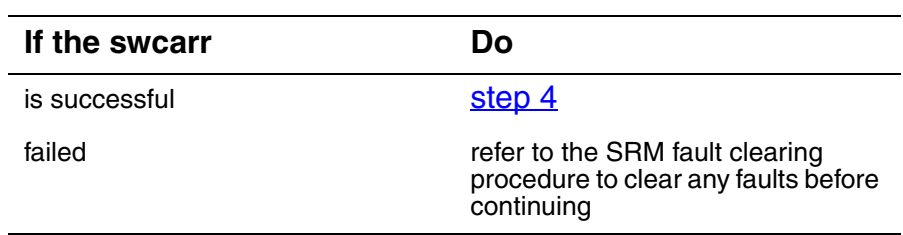

<span id="page-231-0"></span>**4** Access the PM screen level of the MAP display:

#### **>MAPCI;MTC;PM**

**5** Access the SPM screen:

**>POST SPM spm\_no** 

*where*

- **spm\_no**
	- is the number of the SPM (0 to 85)
	- *Example of an SPM screen*

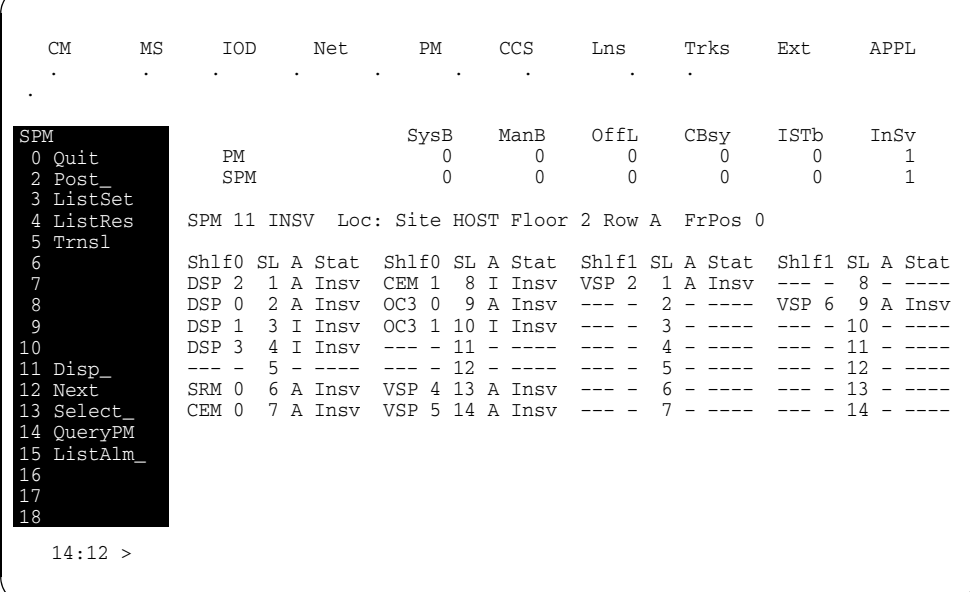

**6** Access the SRM card:

**>SELECT SRM 0** 

*Example of an SRM screen*

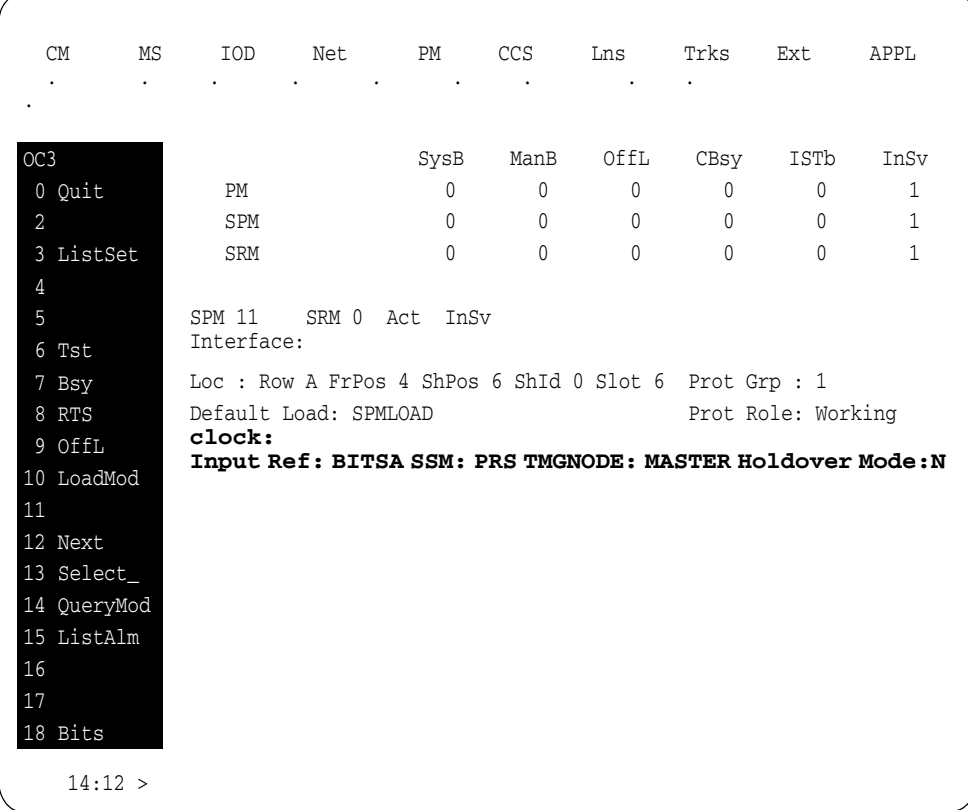

**7** Access the BITS link level:

**>Bits** 

*Example of a BITS screen*

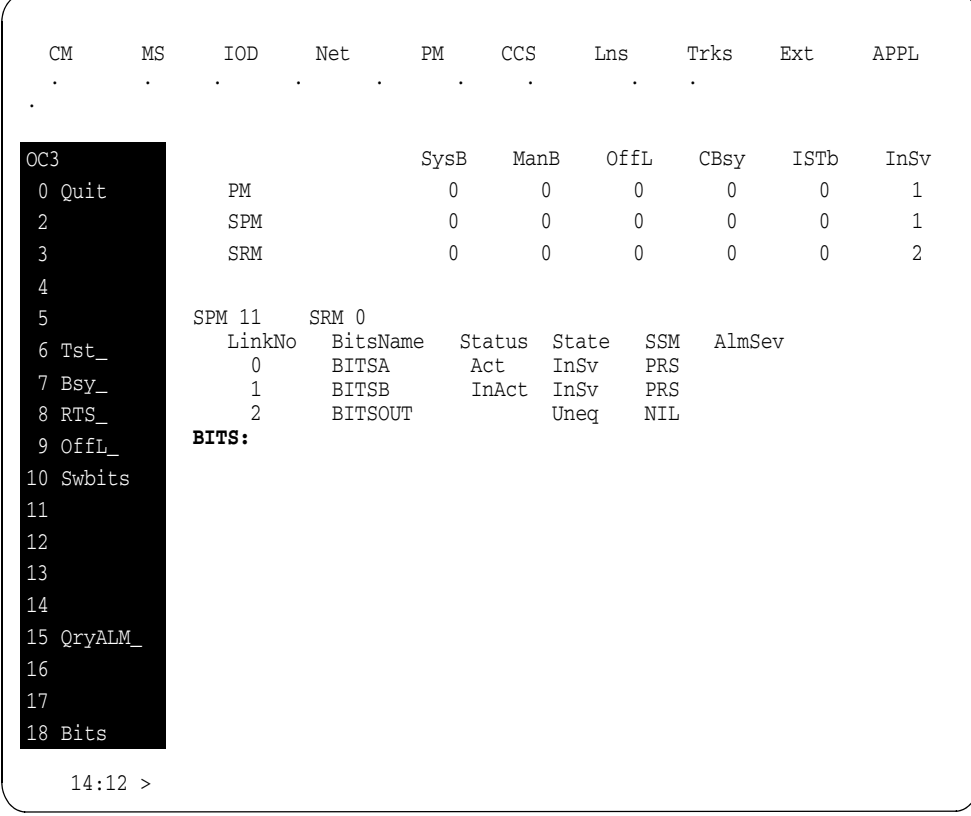

- <span id="page-233-0"></span>**8** Record the BITS link numbers associated with the SRM and the state of each link.
- **9** Manual busy (ManB) the BITS links:

**>BSY link\_no FORCE**

for each link number

*where*

**link\_no** is the BITS link number (0 to 2)

### *At the SRM card level of the SPM*

- **10** Take the SRM card to be replaced out-of-service: **>BSY FORCE**
- **11** Set the SRM card offline (OffL):

**>OFFL** 

**12** Return to the SPM screen and wait for the module to change state.

> *Note:* The state change from ManB to OffL (offline) can take up to one minute to complete. After the state change is complete, remove the SRM card.

**13**

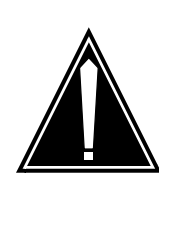

# **CAUTION**

**Static electricity damage**

While handling circuit cards or cables, wear a wrist strap connected to the wrist-strap grounding point on the frame. This protects the cards against damage caused by static electricity.

As shown in the following figure, unlock the access doors to shelf 0 by turning the locking screw one quarter-turn counter-clockwise. The doors are unlocked when the slot in the locking screw is in the vertical position. Open the access doors by carefully pulling down on the spring lock at the top of each door. At the same time, carefully pull each door toward you using the finger grip at the bottom of the door. Slide the doors back into the retracted position.

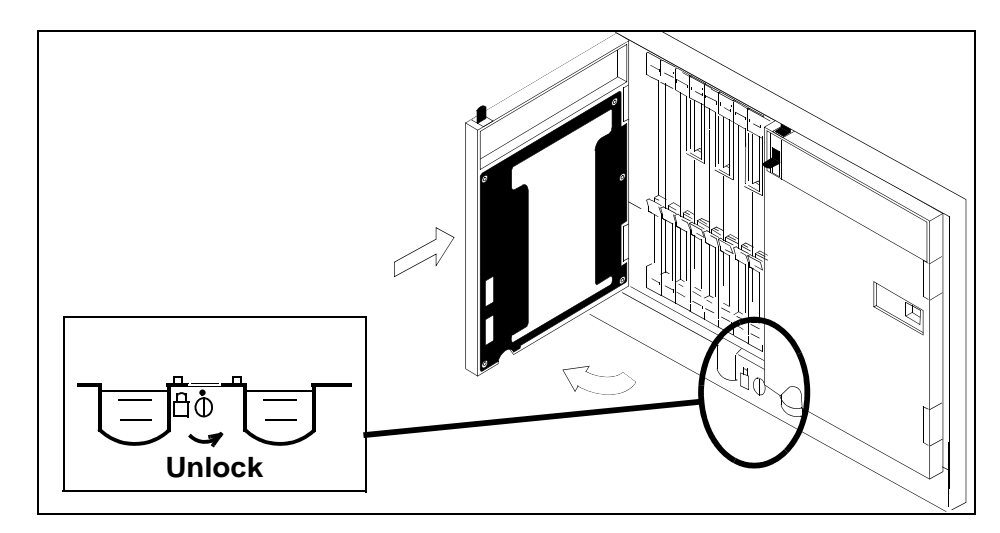

**14** As shown in the following figure, unlatch the cable-trough door by grasping the thumb grips and pulling up. Rotate the cable-trough door to the open position.

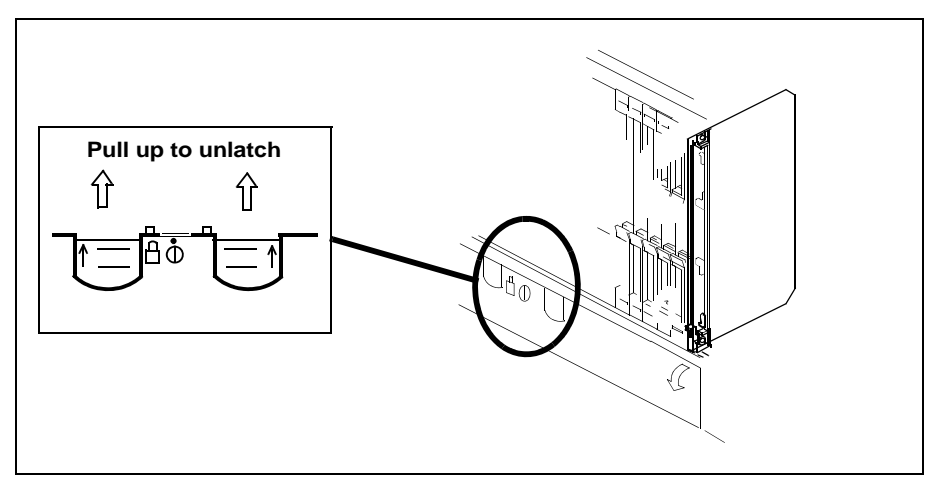

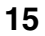

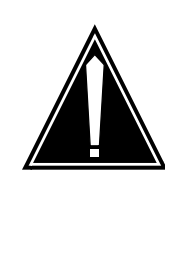

### **CAUTION**

**Card lever breakage**

Holding a card by the levers only can result in lever breakage. Once the card has been pulled halfway out of the shelf, carefully grasp the card underneath for more secure support and continue to remove the card from the shelf. Avoid touching any wires or internal parts on the card.

As shown in the following figure, open the locking levers on the card to be replaced.

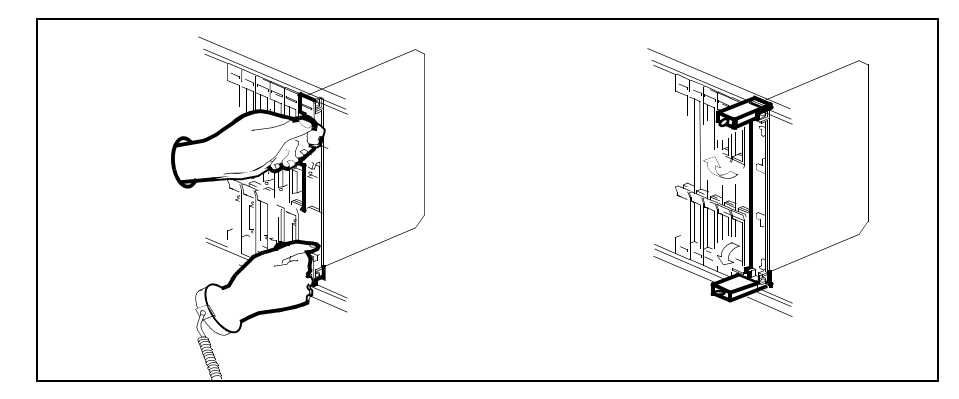

**16** Disconnect the cable and 15-pin connector from the faceplate of the card.

**17** After the cable has been removed, cap the connectors on the module and the cable. Store the cables in the cable trough.

> *Note:* Before removing the SRM card, ensure that the cables are stored below the bottom level of the card shelf to avoid cable damage when the card is removed.

### **SRM with cable**

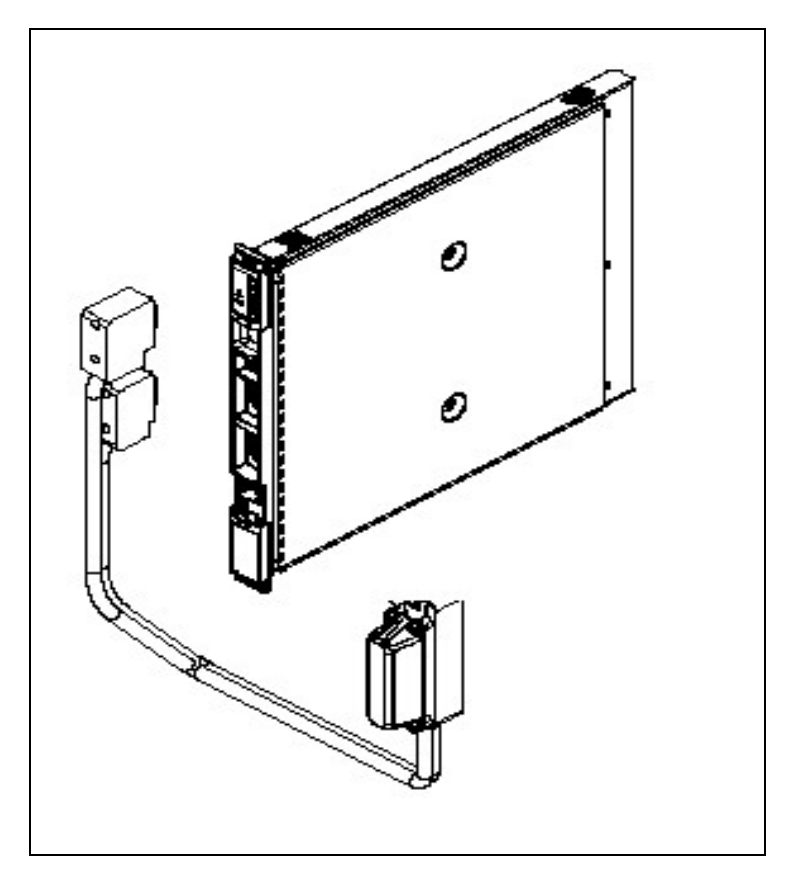

**18** As shown in the following figure, while grasping the locking levers, gently pull the card towards you until it protrudes about 2 in. (5 cm) from the equipment shelf.

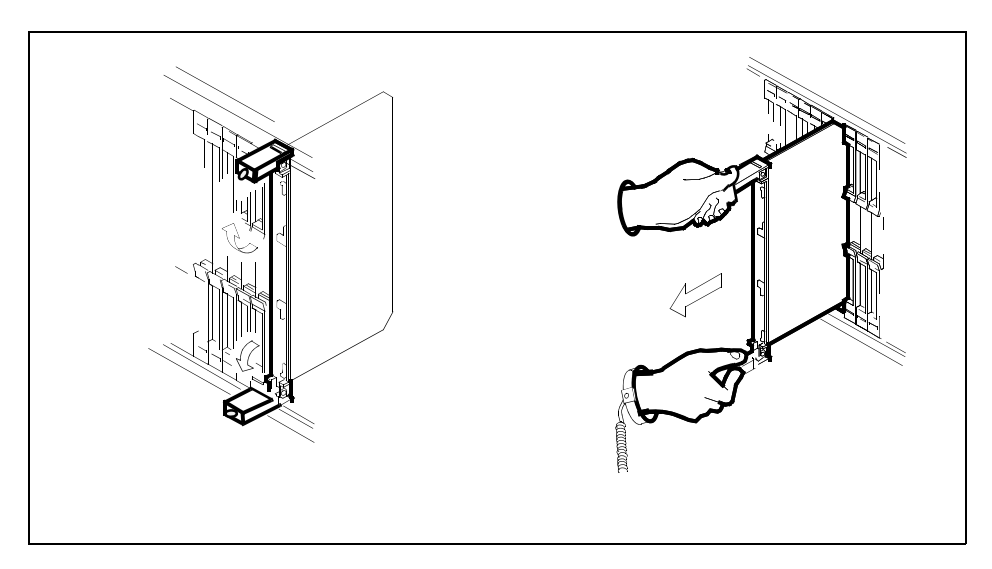

**19**

#### **ATTENTION**

Cards can weigh up to 9 lbs (4 kg).

As shown in the following figure, hold the card by the face plate with one hand while supporting the bottom edge with the other hand. Gently pull the card toward you until it clears the shelf.

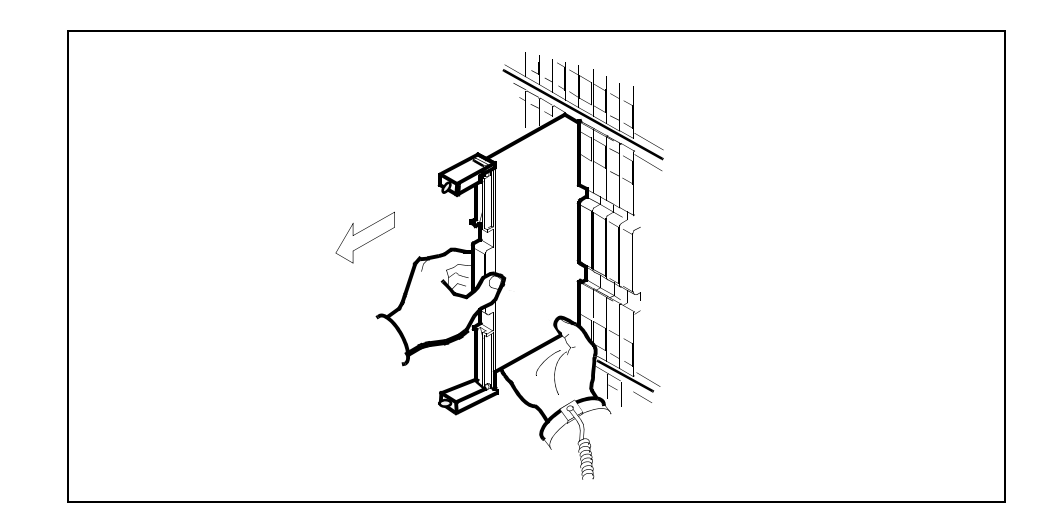

**20** Place the card you have removed in an electrostatic discharge (ESD) protective container.

**21**

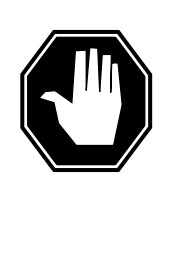

# **DANGER**

**Equipment malfunction**

Use a replacement card with the same PEC and release to avoid equipment malfunction. If the replacement card has a different PEC or release, change the datafill in Table MNCKTPAK to match the replacement card before inserting it in the slot.

Use a replacement card with the same PEC and the same release.

# **22**

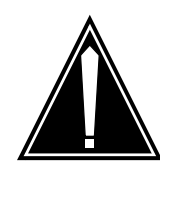

**CAUTION Equipment damage due to empty slots** Equip all unused slots on a powered shelf with NTLX60AA filler modules. Filler modules maintain electromagnetic interference (EMI) integrity, and they maintain shelf airflow patterns to ensure proper cooling.

Insert the replacement SRM card into the shelf. If a replacement card is not available, insert an NTLX60AA filler module in the slot until a replacement card is available.

- **23** Open the locking levers on the card.
- **24** As shown in the following figure, hold the card by the face plate with one hand while supporting the bottom edge with the other hand. Gently slide the card into the shelf.

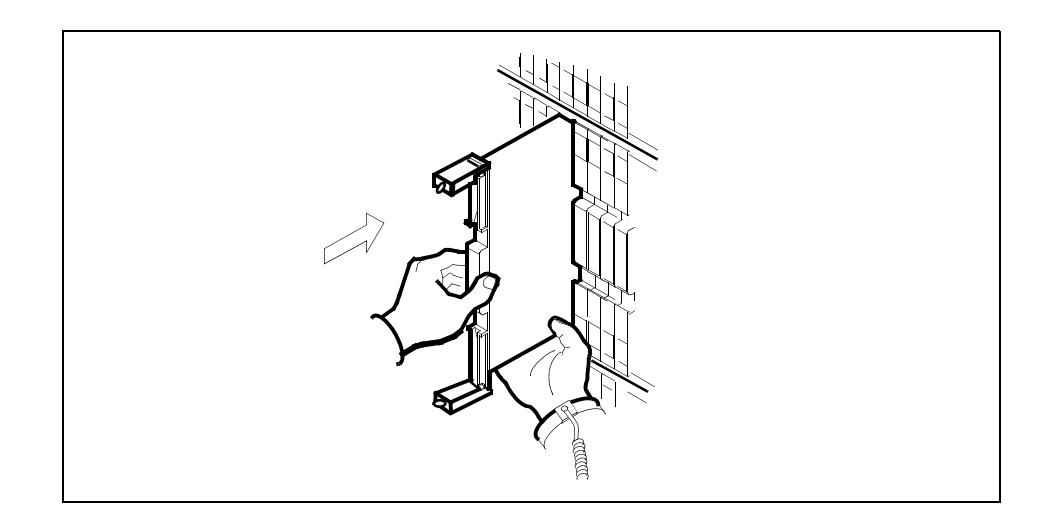

- **25** Using your fingers or thumbs, push on the upper and lower edges of the faceplate to ensure that the card is fully seated in the shelf.
- **26** As shown in the following figure, close the locking levers to secure the card.

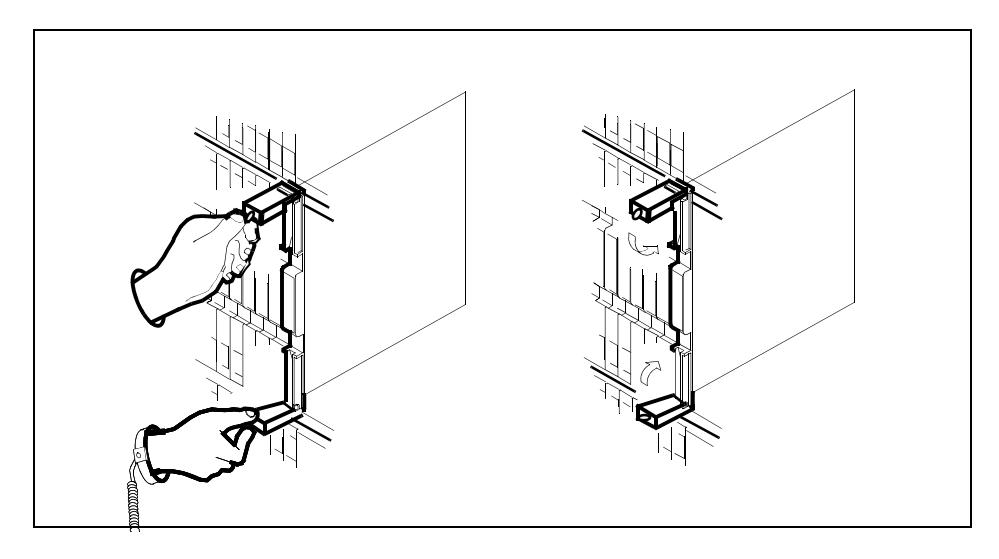

**27** Wait until the card performs a self-test (less than one minute). The self-test is complete when the green LED remains on and the red LED remains off. If both LEDs stay on for an extended period of time, it means the replacement SRM card is defective; remove the card and replace it with another SRM replacement card. If both LEDs remain on with the second replacement card, contact your next level of support.

- **28** Reconnect the cable to the faceplate of the card.
- **29** Close the cable trough door. Close and lock the card-access door.

### *At the MAP terminal*

**30** Return to the SRM screen and take the SRM card from the OffL state to ManB state:

#### **>BSY**

**31** Load the new SRM card with the default software load:

#### **>LOADMOD**

Monitor the progress of the loading activity on the SPM line of the SRM screen.

**32** Return the new SRM card to Insv state:

**>RTS** 

*Note:* The state change from ManB to Insv can take up to seven minutes to complete.

**33** Access the BITS level:

**>BITS** 

- **34** At the BITS screen, restore the BITS links to their original state as recorded in [step 8](#page-233-0).
- **35** If the SRM was originally the Active node reference, return it to ACTIVE status.

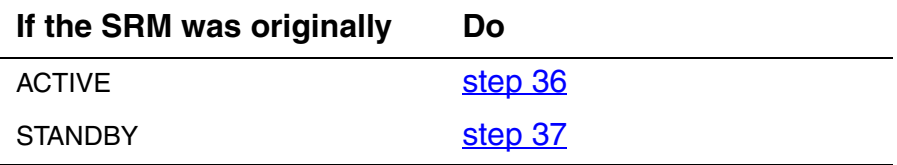

<span id="page-241-0"></span>**36** Switch the SRM from ACTIVE to STANDBY:

**>SwCarr** 

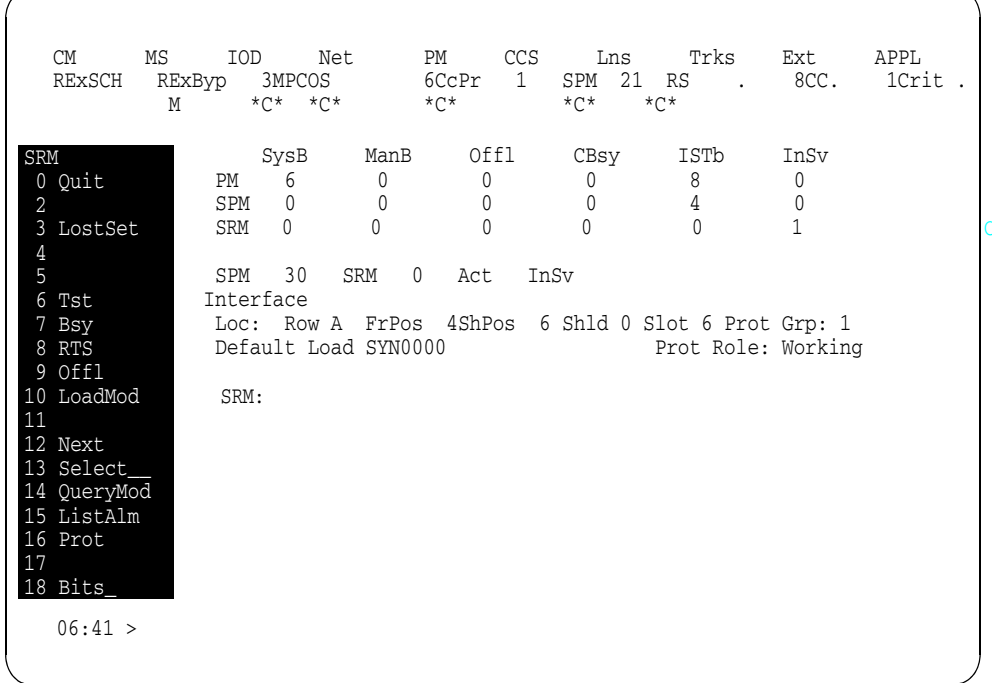

<span id="page-241-1"></span>**37** You have completed this procedure. Return to the CI level of the MAP screen:

**>QUIT ALL** 

# **Replacing an alarm card assembly (ALM)**

Use this procedure to replace an alarm card assembly (ALM).

## **Replacing an alarm card assembly (ALM)**

### *At the front of the equipment frame*

**1** Move the lock latches of the power cabling interface unit (PCIU) to the unlocked position as indicated on the cover.

## **Lock latches of the PCIU**

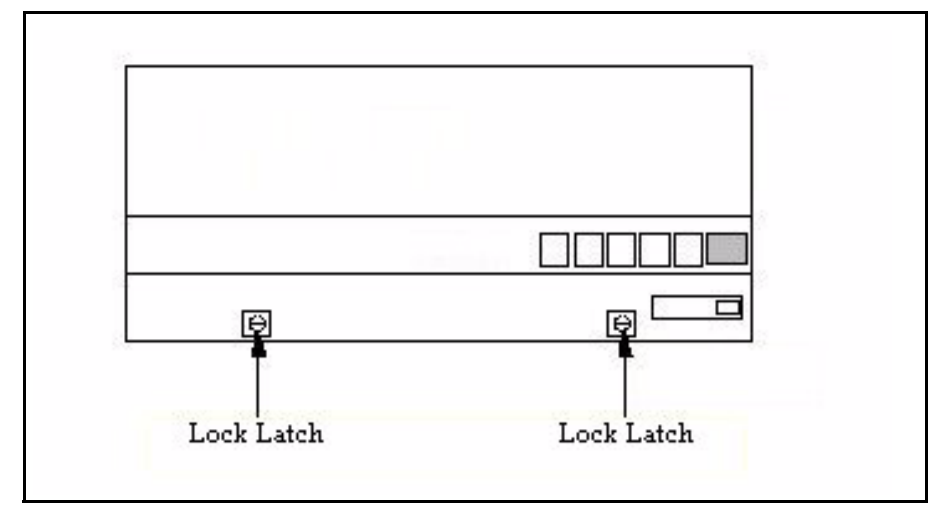

**2** Lift the cover of the PCIU to gain access to the NTLX58 ALM.

## **Front view of PCIU**

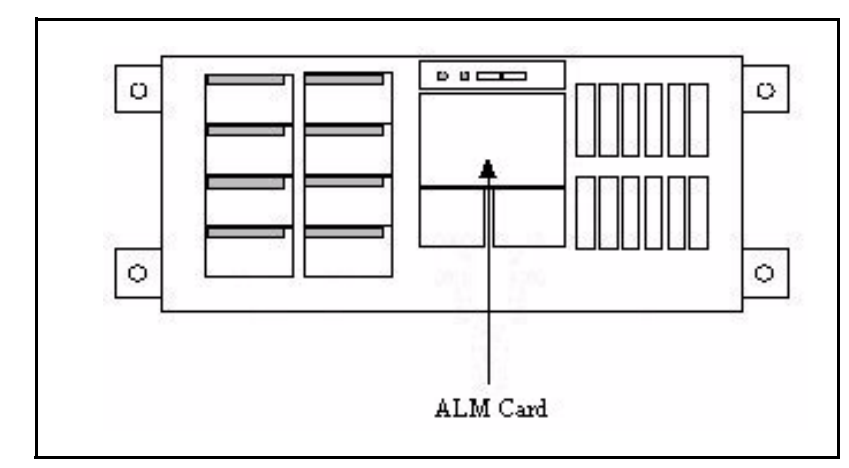

**3** Unscrew the thumbscrew on the front of the ALM.

#### **ALM with thumbscrew**

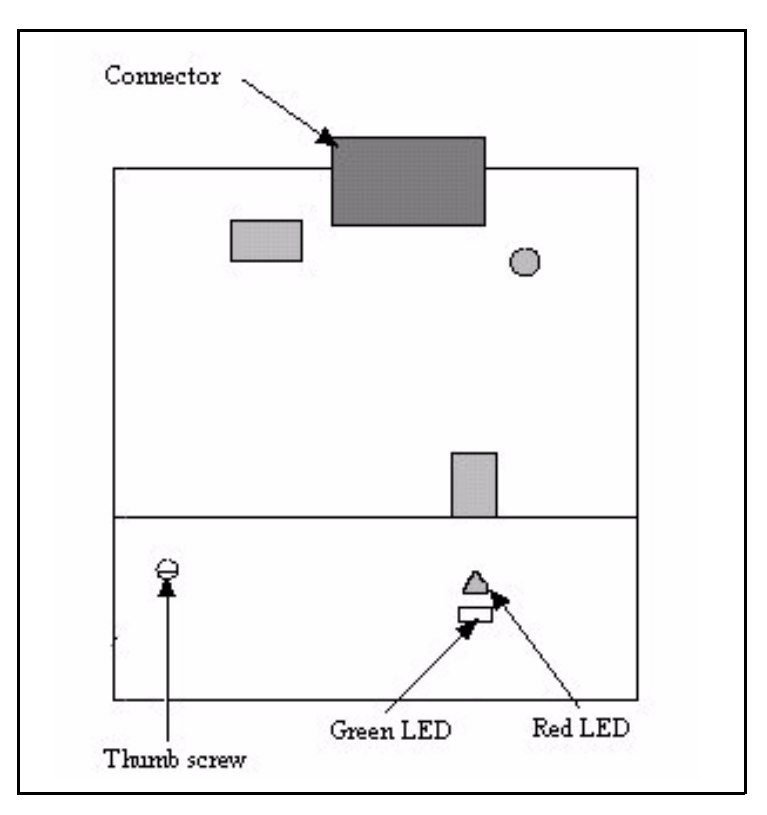

- **4** Remove the card from the shelf.
- **5** Using the right and left edges of the ALM faceplate, remove the card from the shelf. This may require rocking the card slightly from side to side.

*Note:* When pack is removed, the green LEDs on all the fan units will go out, but the operation of the fans is not affected.

**6** Make a clean, direct insertion, and be sure to seat the card fully.

 Once the pack is inserted, the green LEDs on the fan units will light up. The amber SPME frame alarm indicator on the cover of the PCIU will light up temporarily, then go out.

*Note:* Do not rely on the thumb screw to seat the card.

- **7** TIghten the thumb screw.
- **8** Lower the cover of the PCIU shelf and move the latches to the locked position, as indicated on the cover.
- **9** You have completed this procedure.

# **Replacing a fan management unit (FMU)**

Use this procedure to replace a fan management unit (FMU).

### **Replacing a fan management unit (FMU)**

## *At the front of the equipment frame*

**1** Move the lock latches of the power cabling interface unit (PCIU) to the unlocked position as indicated on the cover.

# **Lock latches of the PCIU**

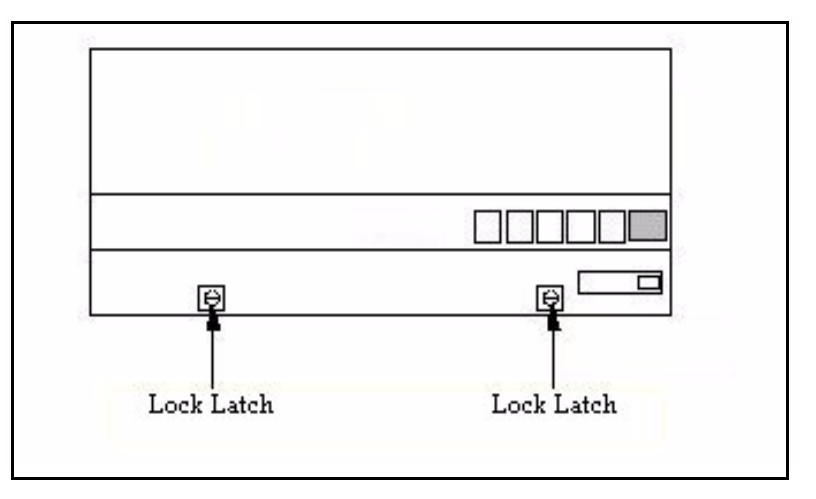

**2** Raise the cover on the PCIU shelf.

**Top view of PCIU**

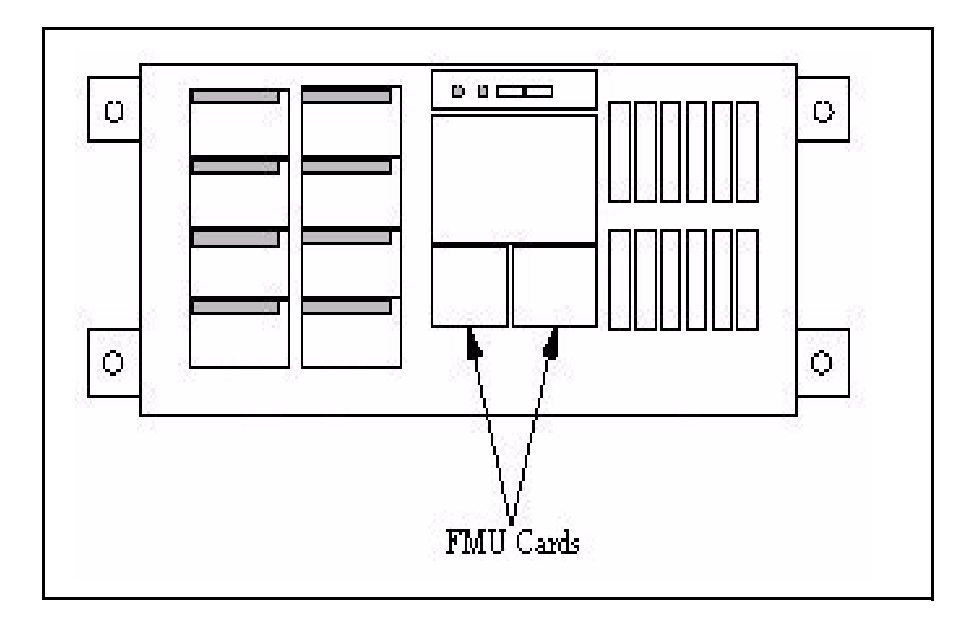

**3**

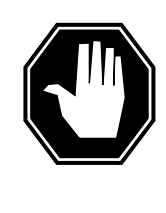

# **DANGER**

If the fans are not powered down, they will try to conduct current when the new card is inserted, resulting in possible sparks and damage to the new card.

Move the lock latches on each of the eight fan units to the unlocked position as indicated on the faceplate of the fans.

- **4** Reaching inside the faceplate of the fans, depress the latch and slide fan units out a few inches to unseat them from the NTLX55 cooling units in shelf positions XX and YY.
- **5** Wait two to three minutes to allow the fan blades to come to a complete stop. Then completely remove the two fan units, in the upper cooling unit, directly below the FMUs.
- **6** Unscrew the thumbscrew on the front of the FMU.

**FMU with thumbscrew**

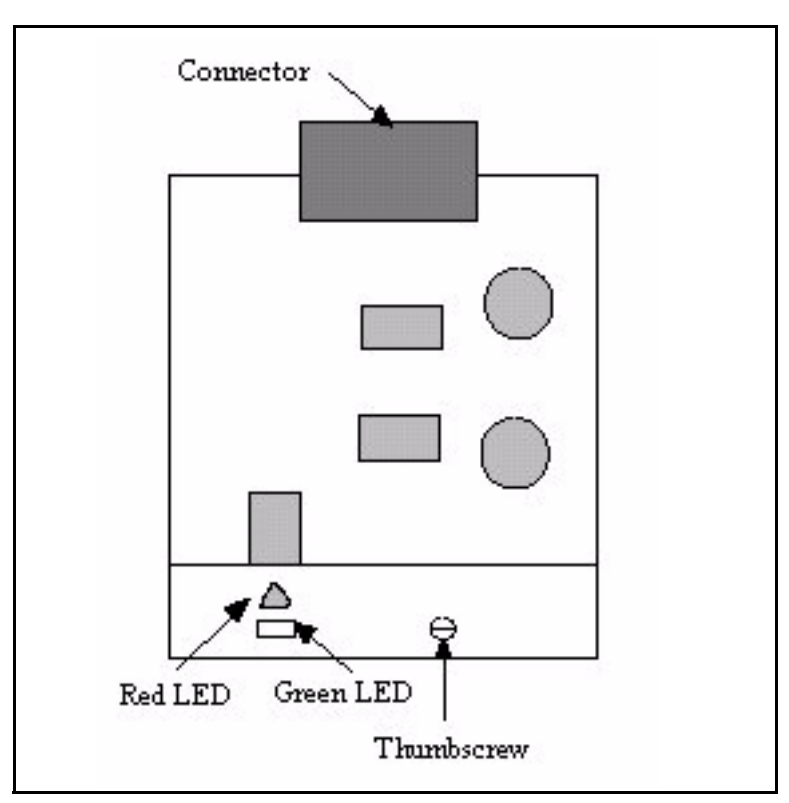

- **7** Using the right and left edges of the FMU faceplate, remove the appropriate card from the PCIU.
- **8** Align the new card with the card guides.
- **9** Make a clean, direct insertion, and make sure the card is fully seated.

*Note:* Do not rely on the thumbscrew to seat the card.

- **10** TIghten the thumbscrew.
- **11** Re-insert the two fan units removed by holding onto the faceplate of the fan in one hand and folding the fan assembly flat (align with the bar on the fan unit), then inserting it into the slot of the cooling unit. Once the fan starts sliding into the slot of the cooling unit, release the fan and allow it to return to its upright position.
- **12** Pushing on the faceplate of the fan units, carefully re-seat them into the NTLX55 cooling units in shelf positions XX and YY.
- **13** Ensure that the green LEDs on the faceplates of the fan units are lit and the fans are running.
- **14** Move the lock latches on the fan units to the locked position as indicated on the faceplate of the fans.

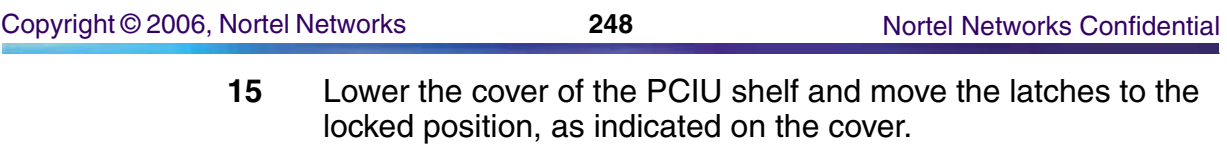

**16** You have completed this procedure.

# **Testing a circuit pack**

Use this procedure to run a diagnostic test on a circuit pack.

## **Testing a circuit pack**

## *At the MAP level*

**1** Post the SPM containing the circuit pack to test:

**>MAPCI;MTC;PM;POST SPM <spm\_no>** 

where

**spm\_no** is the SPM number (0 to 85)

**2** Select the circuit pack to test:

**>SELECT <rm> <rm\_no>** 

where

**rm**

is the type of circuit pack (CEM, DLC, DSP, OC3, SRM, or VSP)

### **rm\_no**

is the RM number

**3** Test the circuit pack:

**>TST** 

**4** The test results are displayed on the MAP screen.

## **Example of test results for passing test**

SPM 3 CEM 0 Test: Request has been submitted. SPM 3 Test: Command passed.

## **Example of test results for failed test**

Command rejected. The CEM is offline.

**5** You have completed this procedure.

# **Managing the SPM 625 log**

The two Common Equipment Module (CEM) planes of DMSCP and IW SPM nodes connect to the Enhanced Network (ENET) shelf through DS-512 fiber links. Crossover message configuration allows each CEM to communicate through both ENET planes. If a major failure occurs on one ENET shelf, the CEM in the same plane is able to send messages through the other ENET plane.

An audit automatically runs every day at 0900 to check DS-512 connected SPM nodes for crossover message channel configuration. An SPM 625 log is generated if the audit detects a node that is not configured for cross over.

This procedure requires you to press the Enter key after typing a command.

### **Managing the SPM 625 log**

#### *At the MAP terminal*

**1** Access the SPM Message Channel Crossover tool:

#### **>SPMXMSG**

**2** Display SPM 625 log generation status:

 **>XAUDIT\_LOG STATUS**

#### *MAP Response*

Generation of SPM625 log is on

*or*

Generation of SPM625 log is off

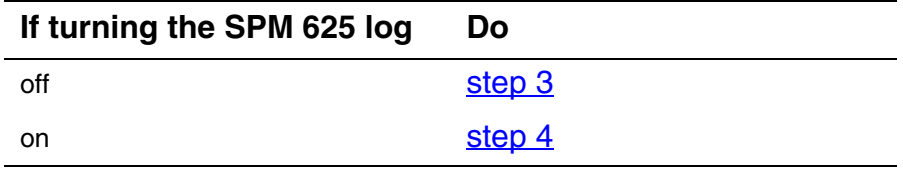

<span id="page-249-0"></span>**3** Display SPM 625 log generation status:

#### **>XAUDIT\_LOG OFF**

*MAP Response*

Generation of SPM625 log is stopped

<span id="page-250-0"></span>**4** Display SPM 625 log generation status:

 **>XAUDIT\_LOG ON**

*MAP Response*

Generation of SPM625 log is started

- **5** Exit the SPM Message Channel Crossover tool: **>QUIT**
- **6** You have completed this procedure.

# **Clearing an SPM UR or NA link state**

### **Clearing an SPM UR or NA link state**

#### *At the DS512 cable connections*

- **1** Clean the DS512 cables at both ends.
- **2** Verify the DS512 link cables are connected properly. Two ways to do this are:
	- The easiest and most accurate way to check the cables is to physically pull the fiber connection off a port on the CEM, then pull the other end of that fiber at the ENET. Check that the cable is not emitting light. (Do not look directly into the fiber at the light when you have it disconnected. Let the light reflect off the frame.) If you see a light, the other end is not connected according to table MNLINK and is still connected to another port. Pull the fibers until the light goes out, and you know you have both ends of the same cable. Reconnect the ends of the cables back according to table MNLINK.

*Note:* Ensure that the fibers are clean before reconnecting them.

- Another way to tell if cables are on the correct port is to pull a cable from a CEM port or ENET port and verify that the correct port drops sysb. (You may have to TST the port for it to drop.)
- **3** Verify the Nailed Up Connection path.

Three important things to remember about the ENET are:

- Card 8 in each ENET shelf is the interface to the MS shelves.
- Card 9 in each ENET shelf is a cornerstone card. All messaging is buffered through card 9 for odd numbered slots. Card 10 in each ENET shelf is also a cornerstone card. All messaging is buffered through card 10 for even-numbered slots. Inside the ENET there is a NUC. (The NUC is all the way from the CEM to the MS, but it usually gets disconnected up in the ENET.)
- If you suspect the NUC is bad, BSY and RTS the crosspoint card the SPM is tied to. In addition to the crosspoint card and paddleboard the SPM is physically connected to, keep in mind card 9, 10 and card 8 of an ENET shelf as possible source of trouble too. Troubleshoot these cards accordingly. The MS End: Card 8 of each ENET shelf is where the MS's
are physically tied to the ENET. After doing a TRNSL on card 8 of ENET shelf, go to the MS level and post the MS chain card indicated. Translate this MS card and see what actual MS port the SPM message channels are tied to. You can then troubleshoot the MS end by TST;BSY;RTS of ports, replacing chain cards, reloading chain cards, and cleaning fibers.